# 盈建科结构设计软件YJKS V5.3升版说明

北京盈建科软件股份有限公司

2023.05

# 版本号: Release 5.3.0

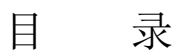

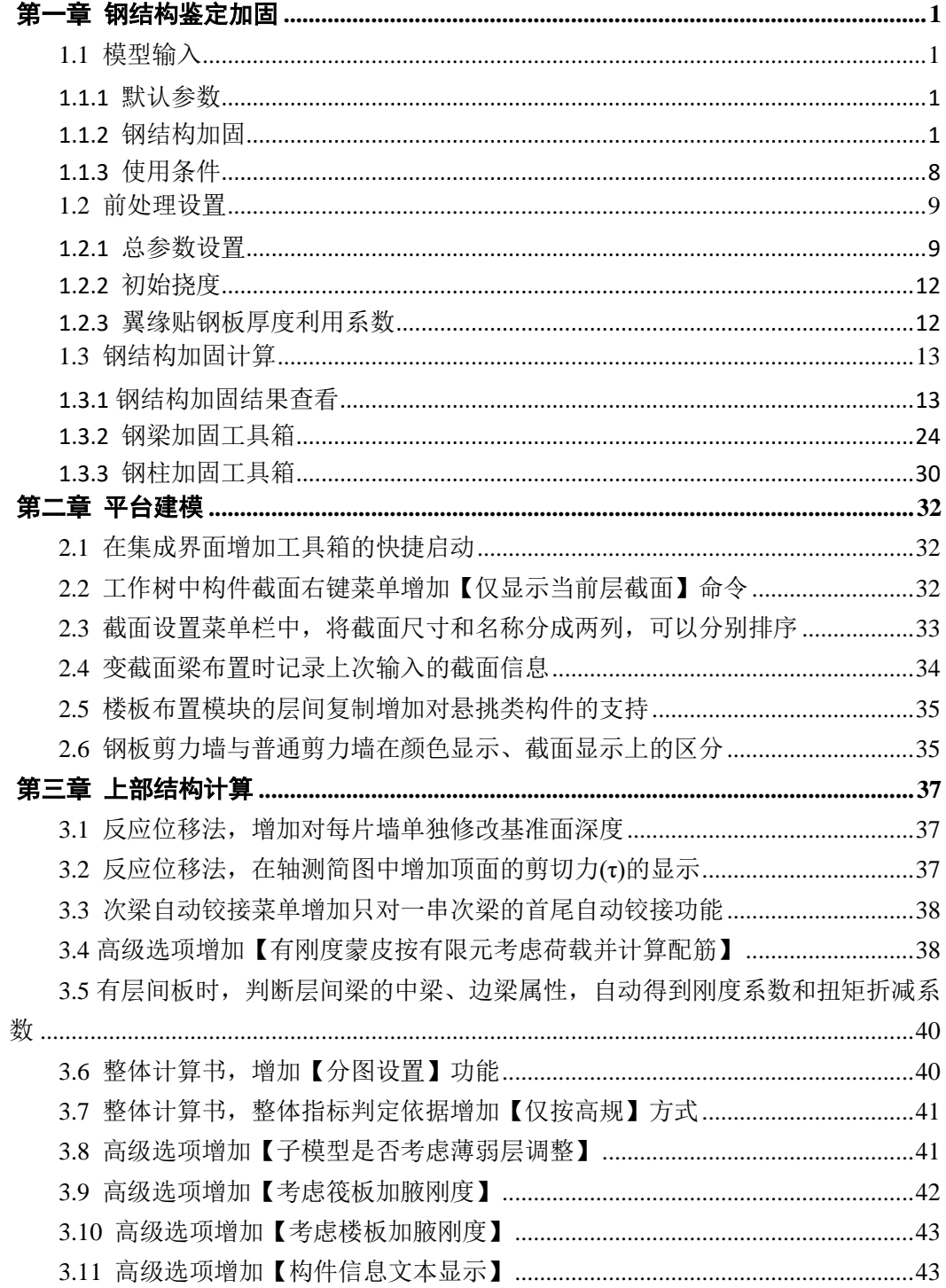

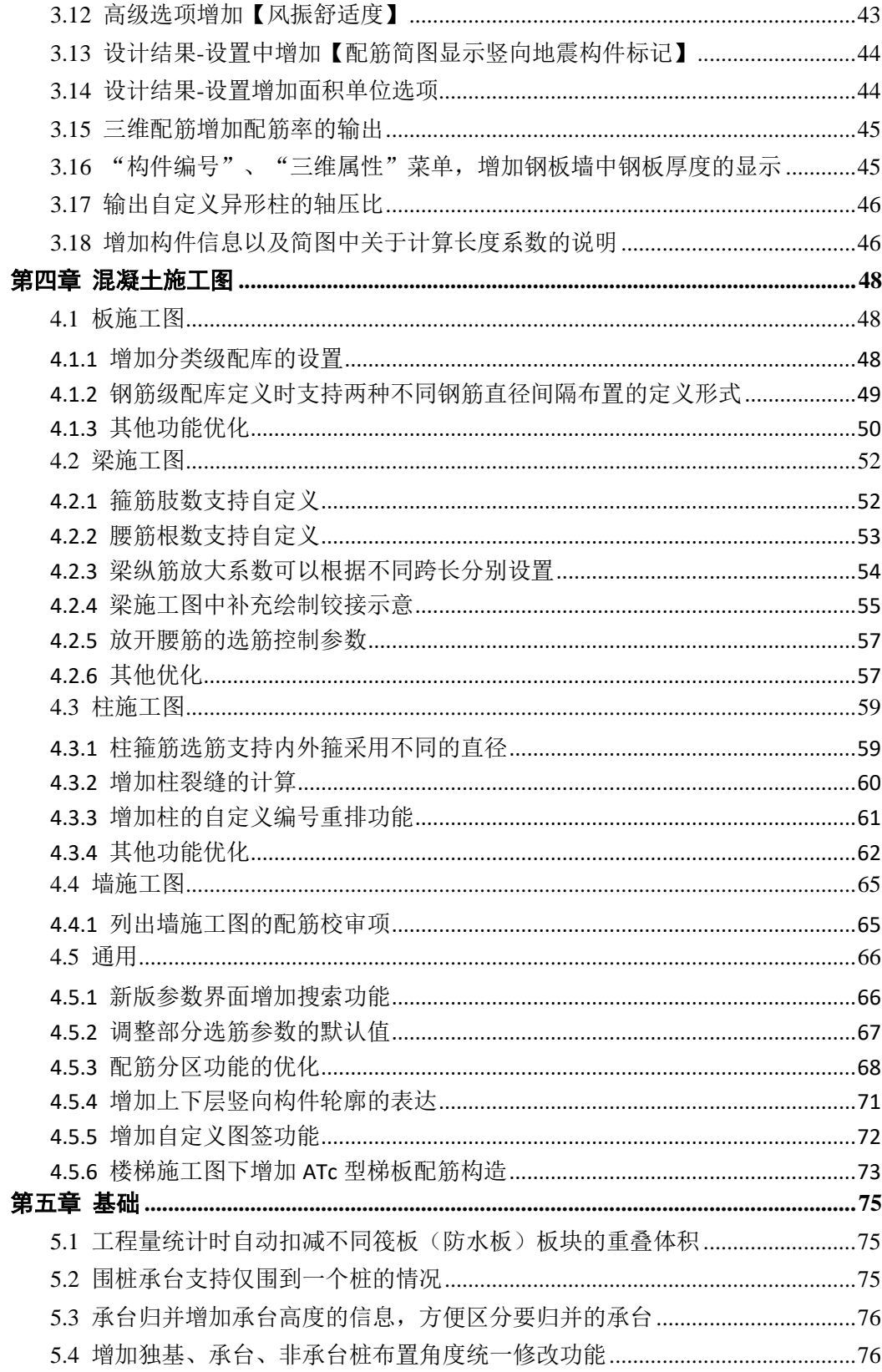

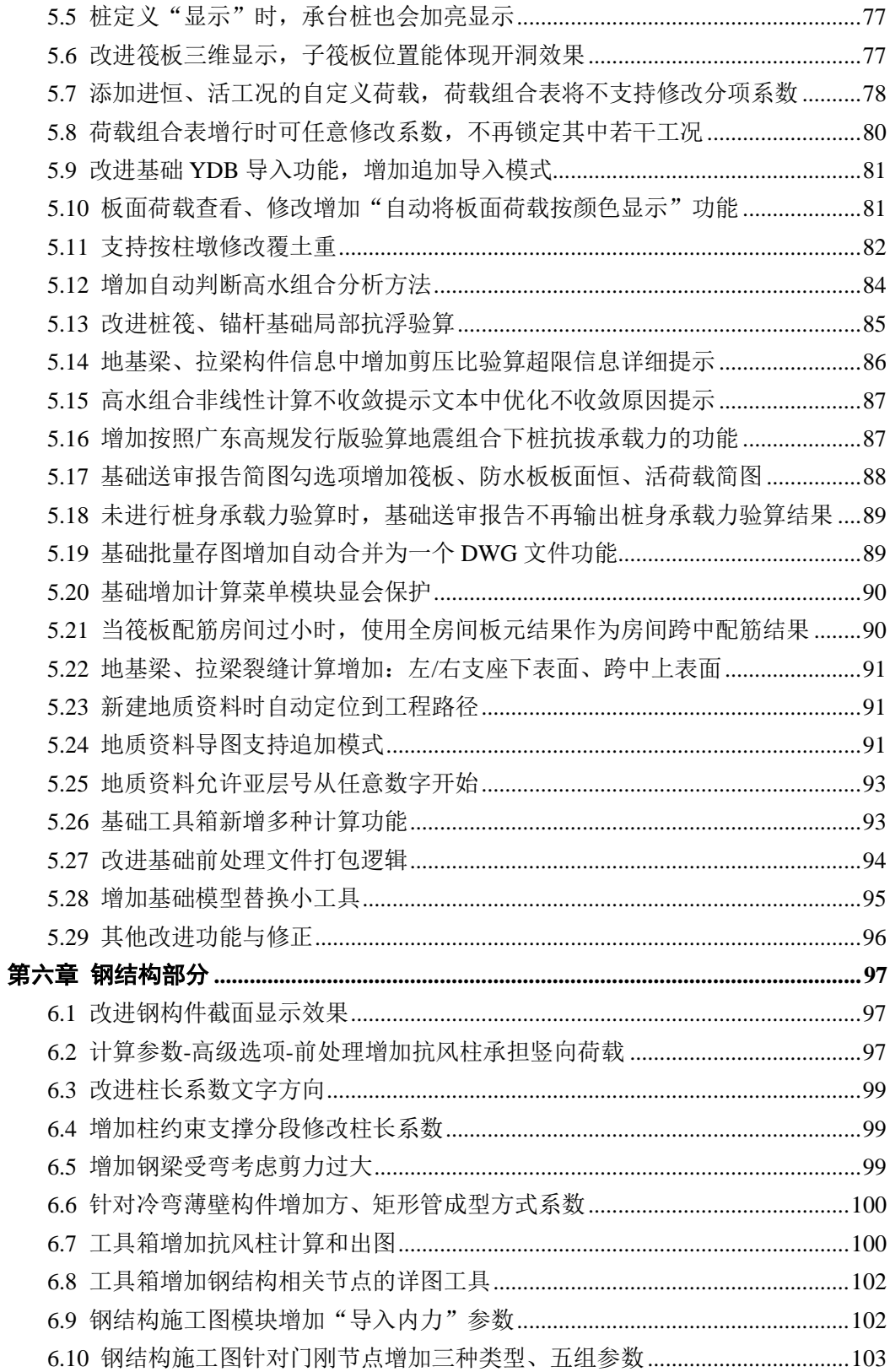

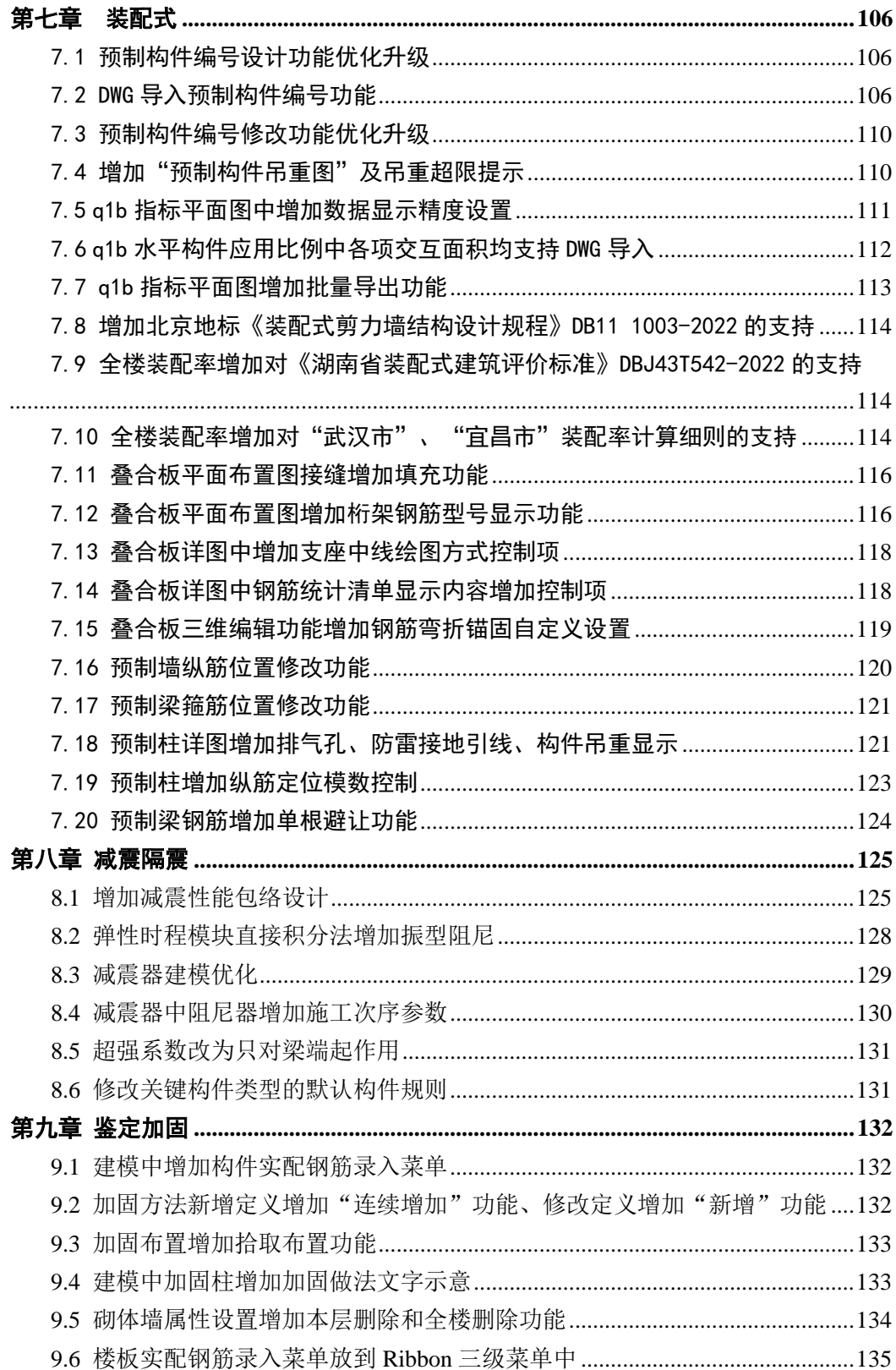

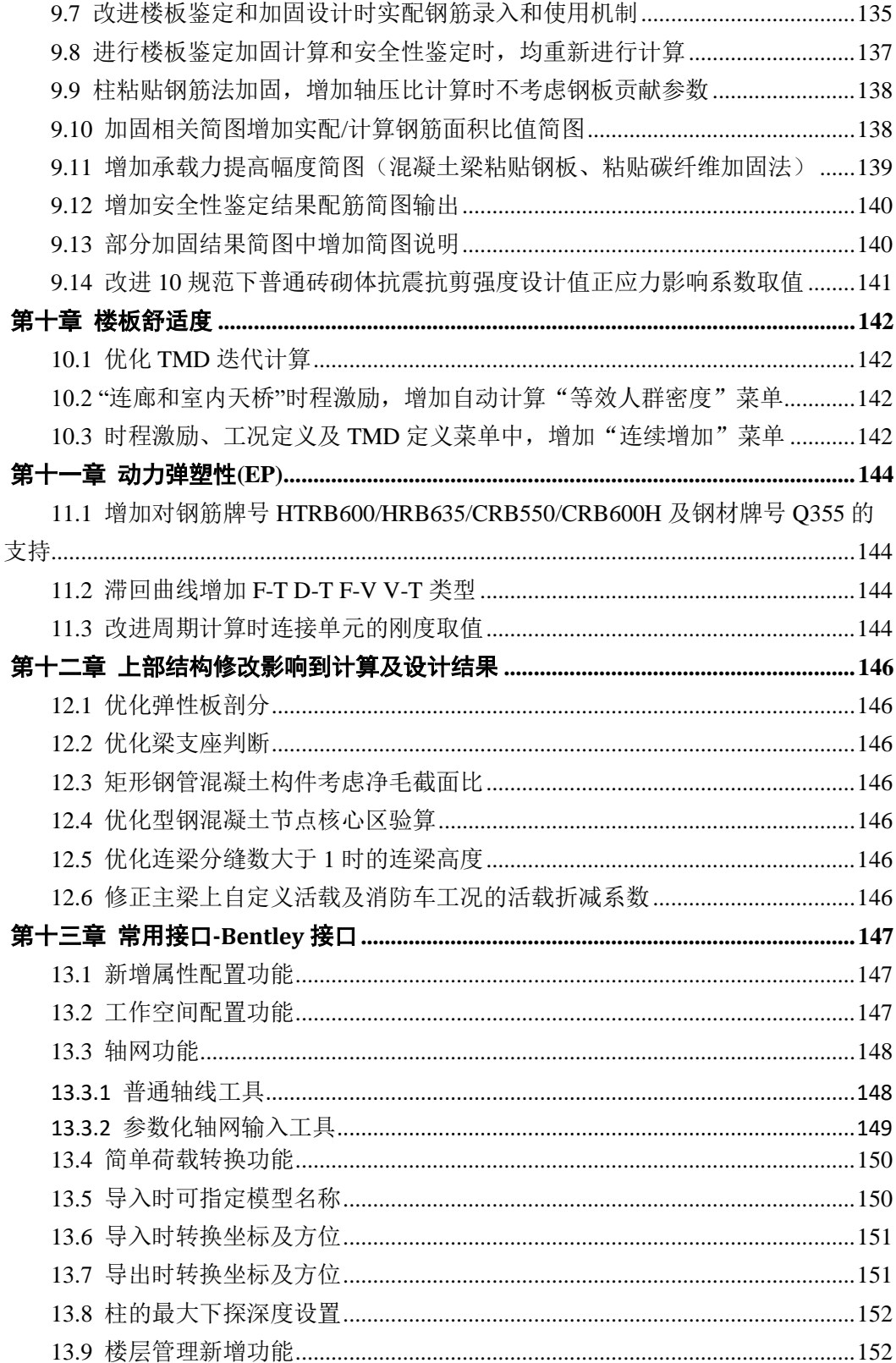

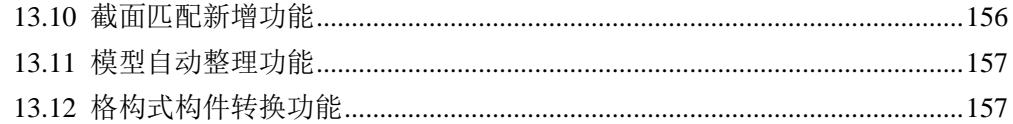

# 第一章 钢结构鉴定加固

#### <span id="page-7-1"></span><span id="page-7-0"></span>1.1 模型输入

钢结构加固模型的建立及荷载输入在【模型和荷载输入】模块下进行,可参考盈建科《建 筑结构模型和荷载输入》用户手册。

在【建筑模型与荷载输入】一【鉴定加固】子菜单下新增"钢结构加固"、"使用条件" 菜单用于加固做法和使用条件定义及布置,删除菜单用于加固做法的删除,默认参数用于设 置加固做法参数的默认值。

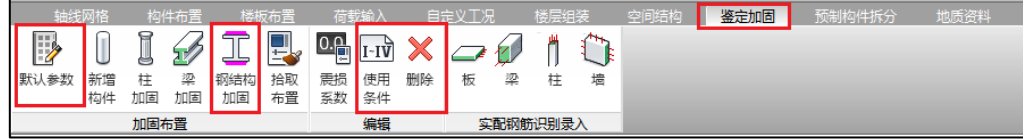

# <span id="page-7-2"></span>1.1.1 默认参数

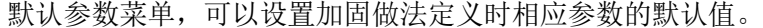

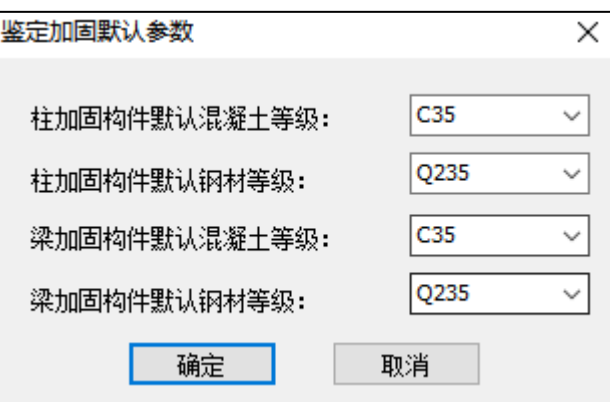

# <span id="page-7-3"></span>1.1.2 钢结构加固

【钢结构加固】菜单主要用于定义钢梁、钢柱、钢支撑的的加固做法并布置到需加固的 构件上,布置方法从树形菜单中选取定义好的加固做法,用鼠标点取需加固的钢梁、钢柱、 钢支撑等构件,赋予其加固做法属性。点击【钢结构加固】菜单弹出定义加固做法的树形菜 单、布置参数菜单,如下图所示。

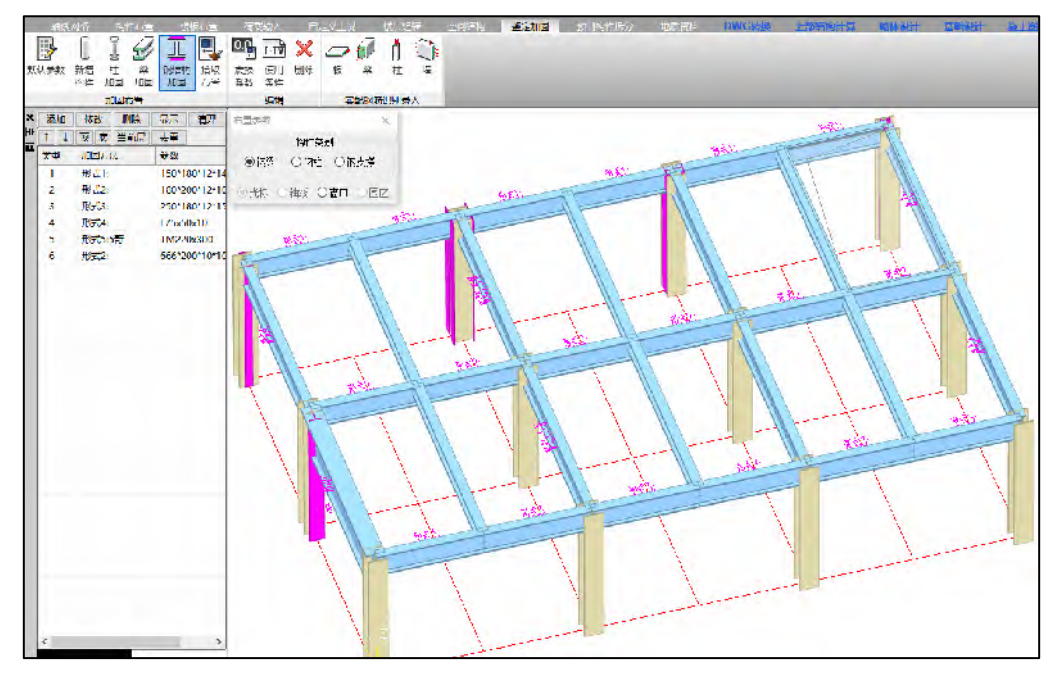

**1**)布置参数菜单,给需加固的构件布置加固做法时通过该菜单的选取构件类别,实现 对钢梁、钢柱、钢支撑分别设置相应的加固做法,布置方式可以选择光标、轴线、窗口、 围区等方式。

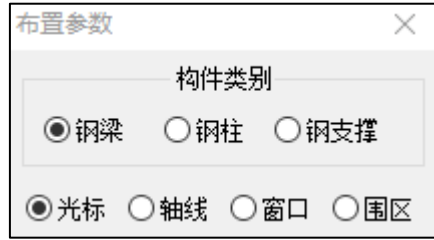

#### **2**)树形菜单

点击树形菜单的【添加】按钮,弹出如下图所示截面加固做法交互设置菜单,软件提 供了五种截面加固做法类型。

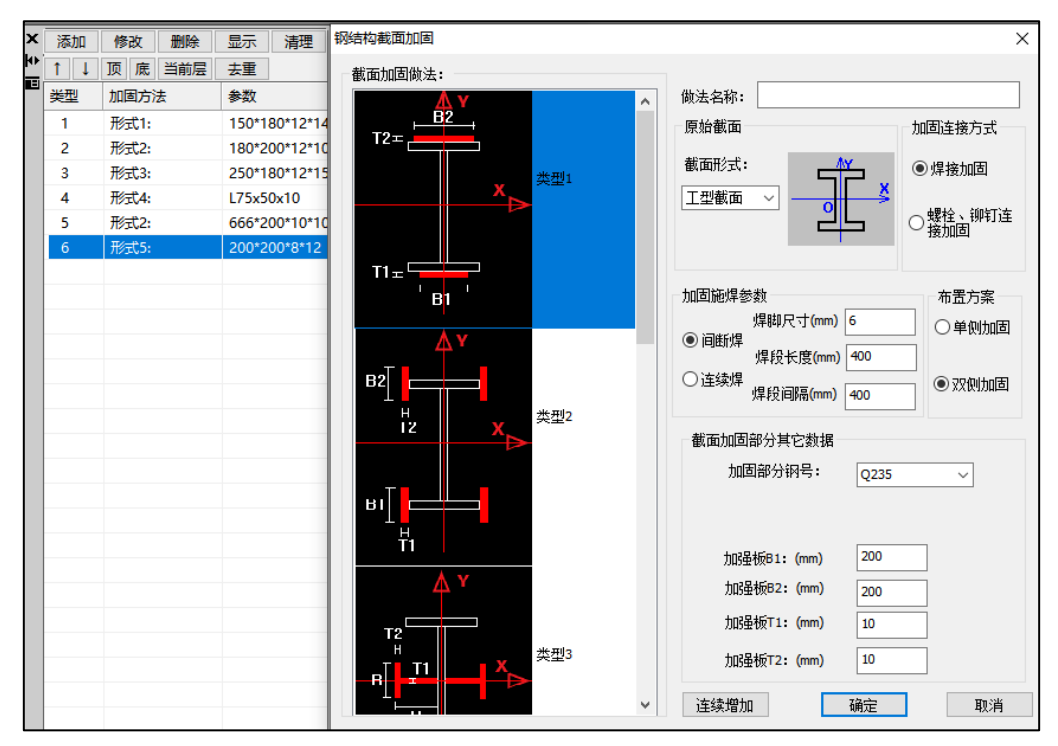

【类型 1】,截面加固做法选取类型 1 后,相应参数如下图所示。

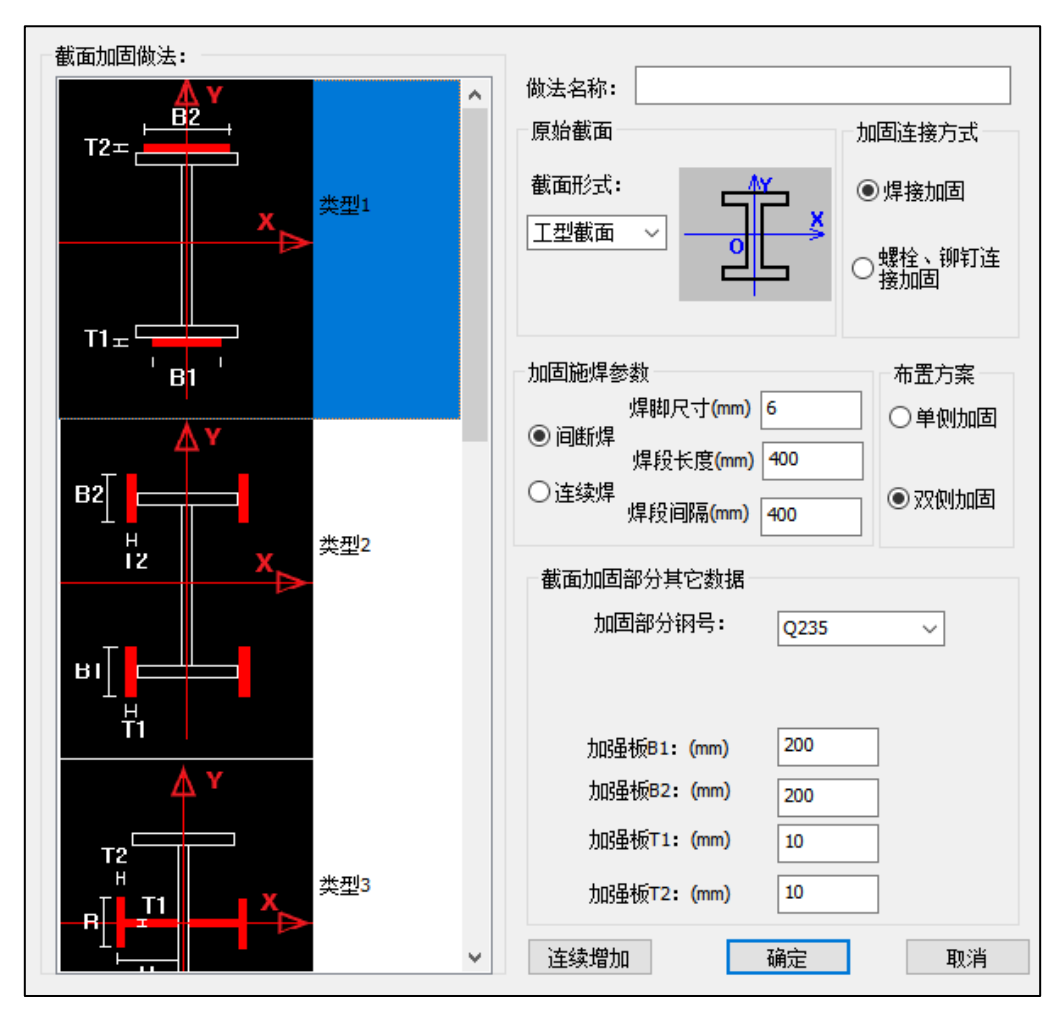

做法名称:户可以任意设置,对于相同加固做法,若用户定义的参数和名称完全一 致,软件会认为两个做法完全一致,不新增加固做法定义;参数完全一致但名称一致,或 名称一致,参数有修改,点击确定后软件会在树形菜单新增一个加固做法。若不输入做法 名称,树形菜单中默认的做法名称为"类型\*:"

加固连接方式: 可以选择焊接加固或螺栓、铆钉连接加固, 连接方式主要影响加固强 度修正系数的选取。

加固施焊参数:可以选择间断焊、连续焊、焊脚尺寸、焊段长度、焊缝间隔长度,上 述参数主要影响焊接残余挠度的计算。

布置方案:加固类型 1~4 默认为双侧加固,加固类型 5 默认为单侧加固,用户可以根 据需求进行选择,上述参数主要影响加固强度修正系数。

截面加固部分其它数据:主要设置加固截面钢号、尺寸参数,用户对照示意图输入即 可。

连续增加:用户若要定义参数不同的多个加固做法,可以点取连续增加,实现一次定 义多种加固做法。

【类型 2】,截面加固做法选取类型 2 后,相应参数如下图所示,相关参数含义同 【类型 1】。

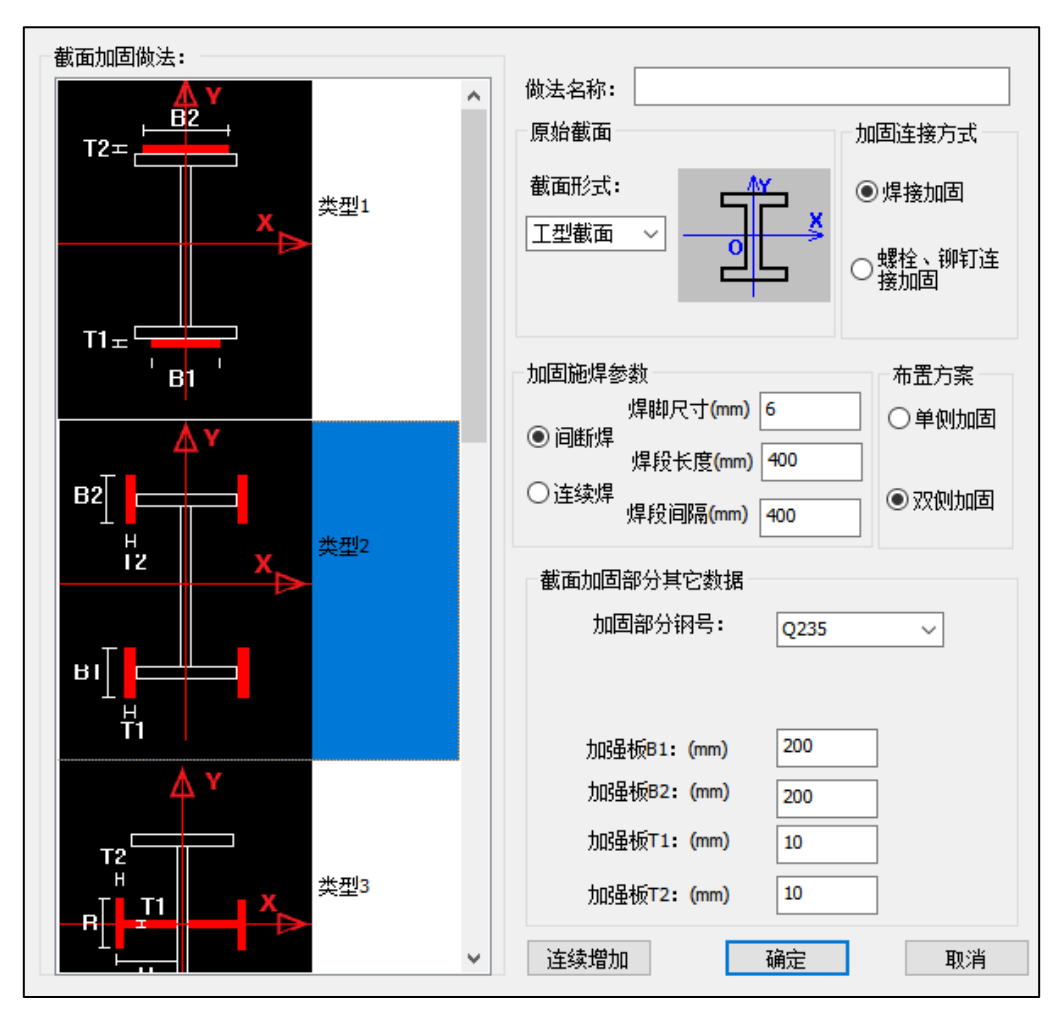

【类型 3】,截面加固做法选取类型 3 后,相应参数如下图所示。

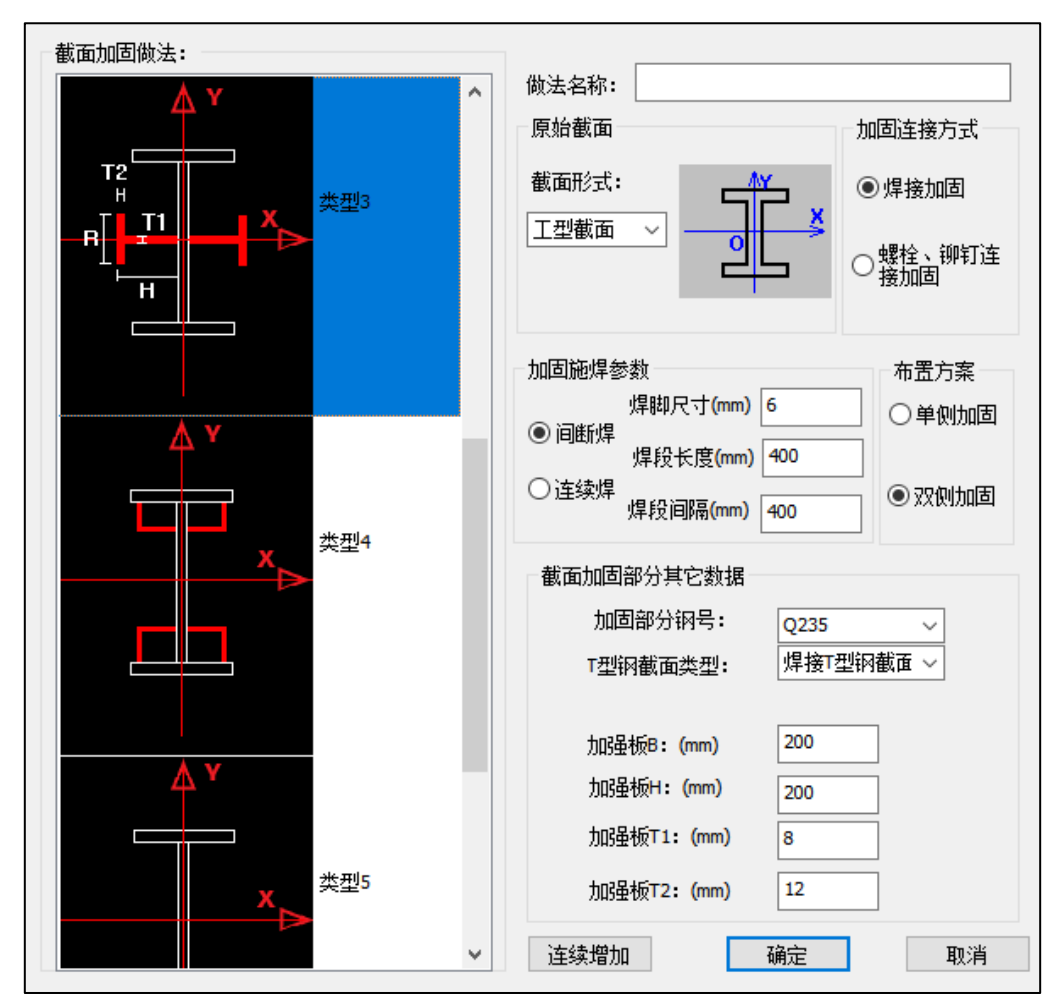

**T** 型钢截面类型:加固截面可以选择焊接 T 型钢截面或国标部分 T 型钢。其它参数含 义同【类型 1】。

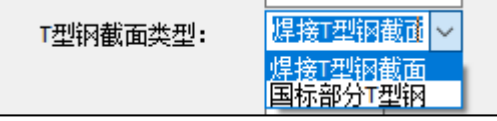

<sup>【</sup>类型 4】,截面加固做法选取类型 4 后,相应参数如下图所示。

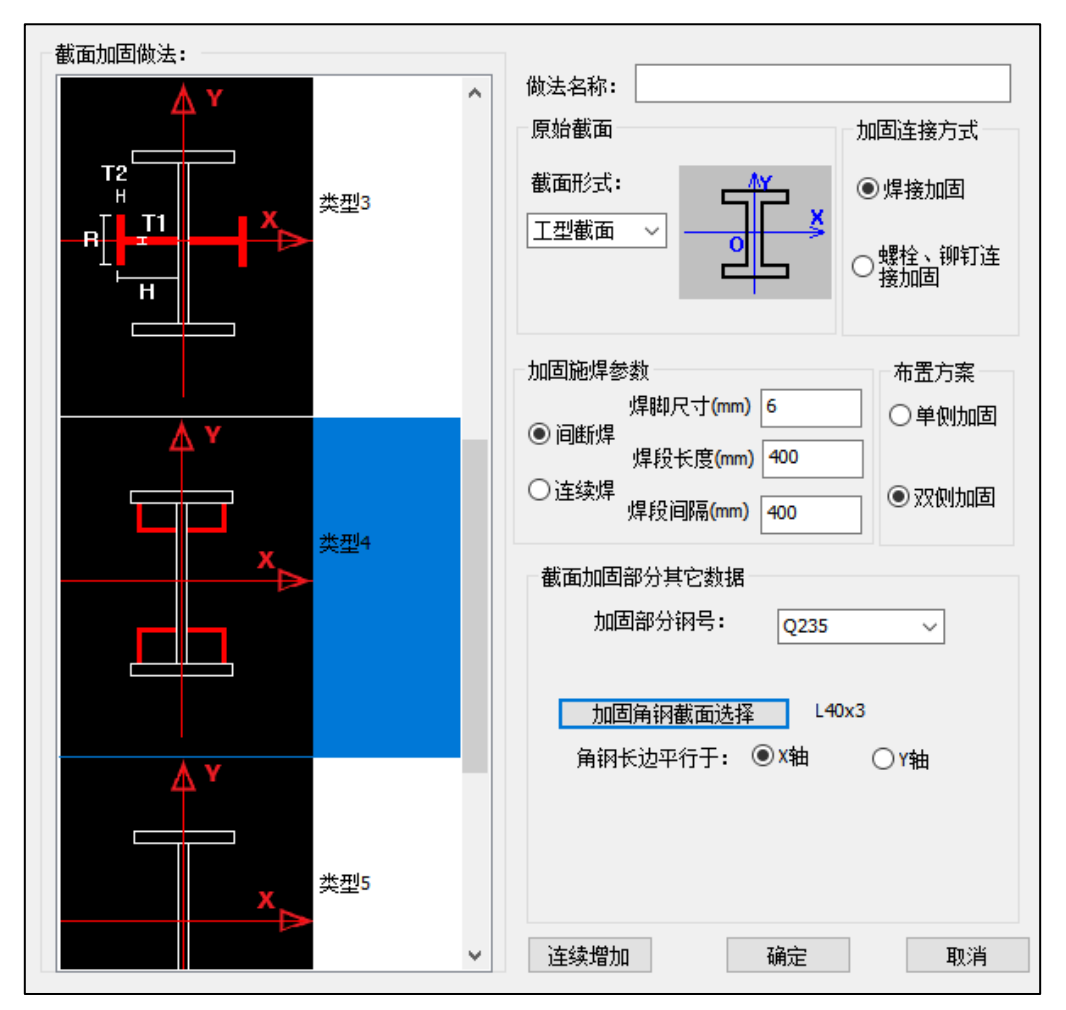

加固角钢截面选择:点击该菜单可以选择加固角钢型号,角钢库包含了等边角钢、不 等边角钢,当选择不等边角钢时,需要选择与角钢长边平的轴。其它参数含义同【类型 1】。

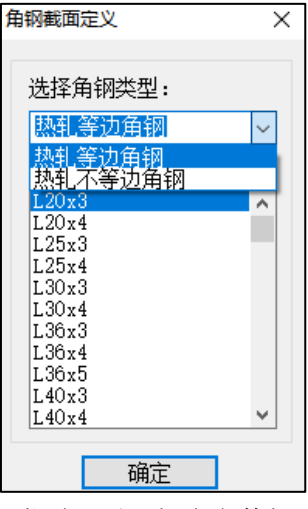

【类型 5】,截面加固做法选取类型 5 后,相应参数如下图所示,相关参数含义同

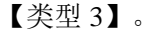

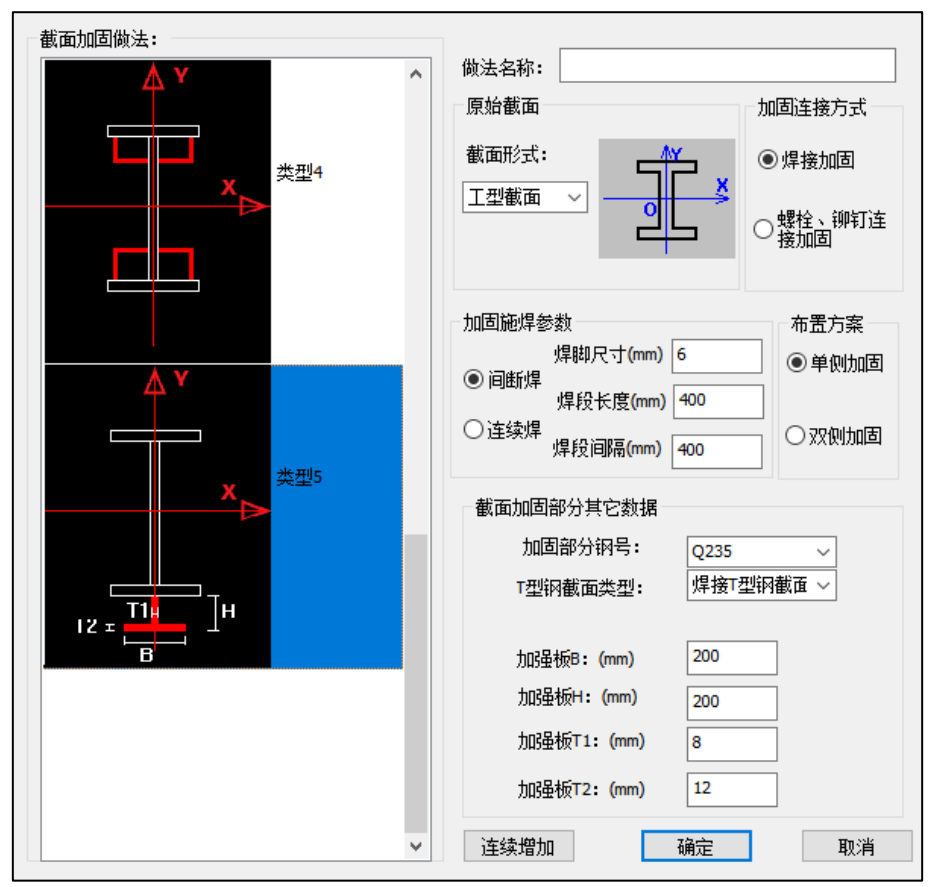

选择某个定义好的加固做法,点击树形菜单的【修改】按钮,弹出截面加固做法交互 设置菜单,可以实现对加固做法的相关参数进行修改;选择某个定义好的加固做法,点击 树形菜单的【删除】按钮,可以删除该做法,模型与树形菜单同步删除;点击【显示】, 可以定位模型上布置了该做法的构件位置;【清理】可以实现对模型未使用的加固做法进 行清理。

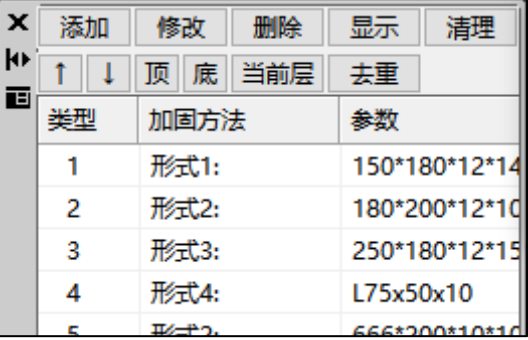

# <span id="page-14-0"></span>1.1.3 使用条件

【使用条件】菜单用于定义焊接加固构件的使用条件等级(I~IV), 布置方式可以采 用光标、轴线、窗口、围区等。

# YJK5.3.0 版本升版说明

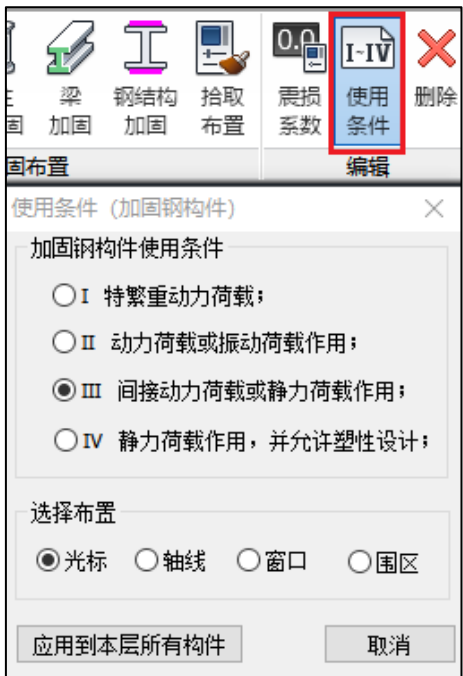

【删除】对已经布置过加固做法的钢梁、钢柱、钢支撑,通过该菜单可删除该构件上 的加固做法及使用条件,但原来的梁、柱、支撑等杆件不会被删除。

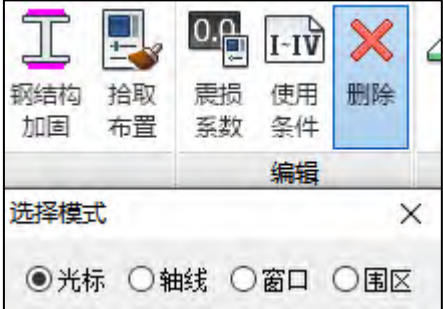

# <span id="page-15-0"></span>1.2 前处理设置

前处理设置中可对钢结构加固的总参数、初始挠度、翼缘贴钢板厚度利用系数(适用于 类型 1)进行设置。

# <span id="page-15-1"></span>1.2.1 总参数设置

前处理计算参数中增加了【钢结构加固】参数页,如下图所示:

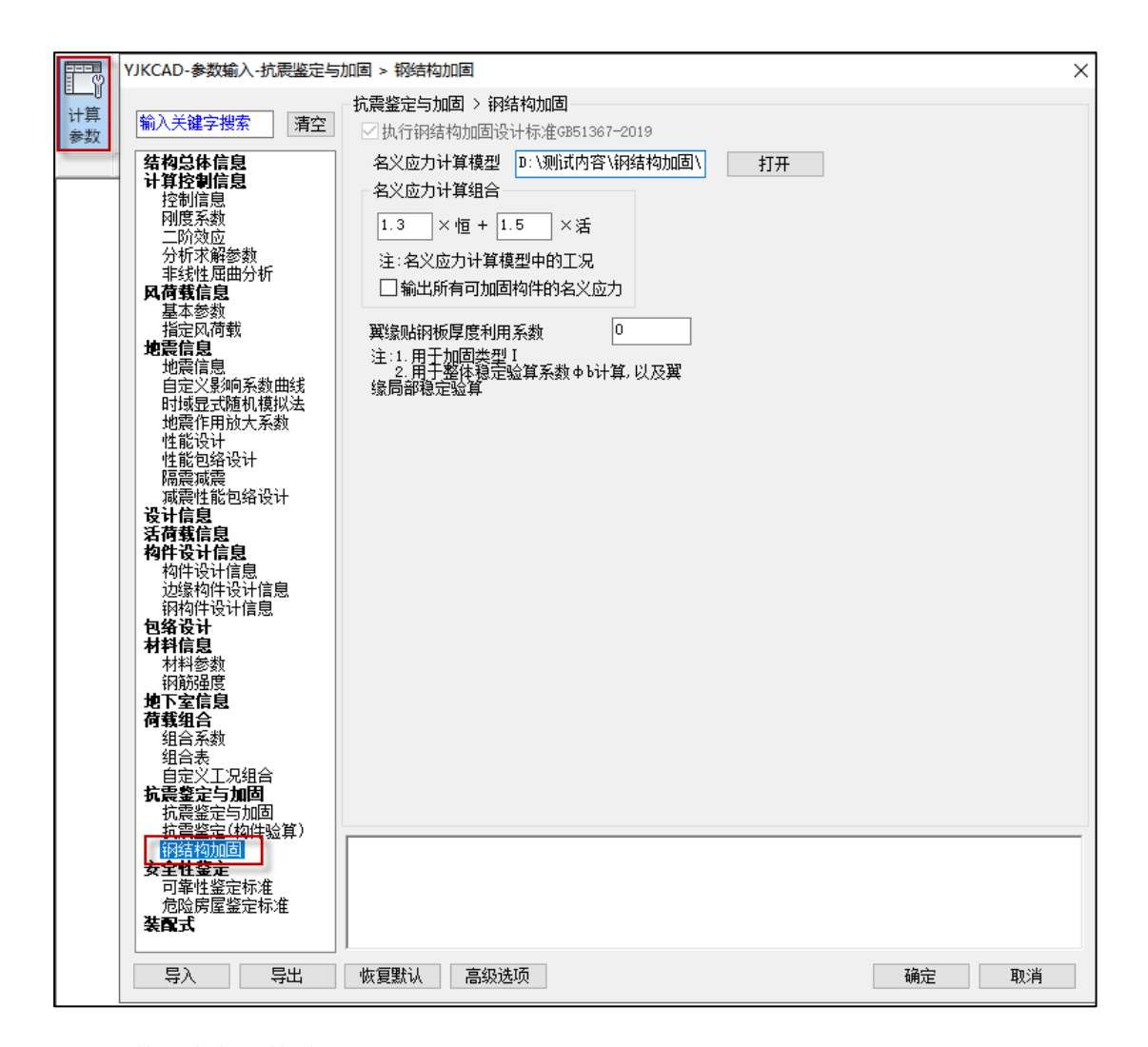

参数页中各参数说明如下。

执行钢结构加固设计标准 **GB51367-2019**:当勾选【抗震鉴定与加固】中的"鉴定加固" 时,该选项自动勾选,程序在计算时进行抗震鉴定和加固设计,按照《钢结构加固设计标准》 规定对加固构件的完成计算及设计。

同时该选项也控制前处理和设计结果中相关菜单是否显示,当勾选时,才会显示钢结构 加固相关菜单。

名义应力计算模型: 此处用于选择未布置加固做法的原始模型工程路径, 钢结构加固 需要使用两套模型进行计算,未布置加固做法的原始模型用于计算名义应力,布置了加固 做法的模型用于钢结构加固计算及设计,需要注意,未布置加固做法的原始模型必须完成 全部的计算及设计。

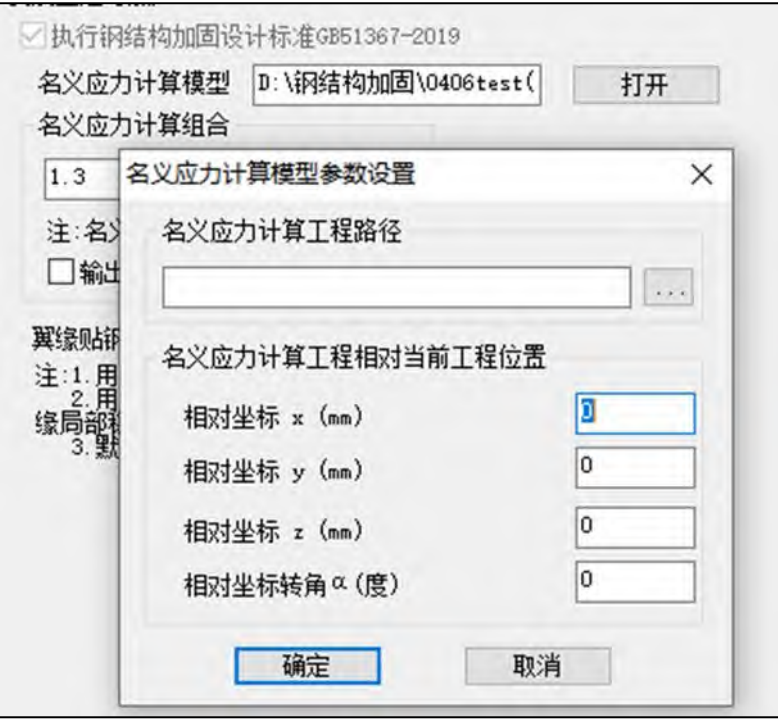

名义应力计算组合: 默认采用 1.3 恒+1.5 活, 用户可对默认的系数进行修改, 一般采用 默认值即可。

输出所有可能加固构件的名义应力:勾选时,对于加固模型中所有工字形截面构件(钢 梁、钢柱、钢支撑)输出最大名义应力;若不勾选,则只输出布置了加固做法的工字形截面 构件(钢梁、钢柱、钢支撑)的最大名义应力。

翼缘贴钢板厚度利用系数**(**Φ**)**:加固做法类型 1,当工字形截面翼缘贴焊钢板时,如下 图所示,对于加固后的截面上翼缘厚度:tu=t1+Φ\*t3、下翼缘厚度:td=t2+Φ\*t4、截面总 高度 h1=h+Φ\*(t3+t4),该系数为新加钢板厚度等效系数,需用户填写,默认值为 0。该系 数仅对加固做法类型 1 起作用,整体稳定系数Φb 的计算及翼缘局部稳定验算时,该参数 起作用。

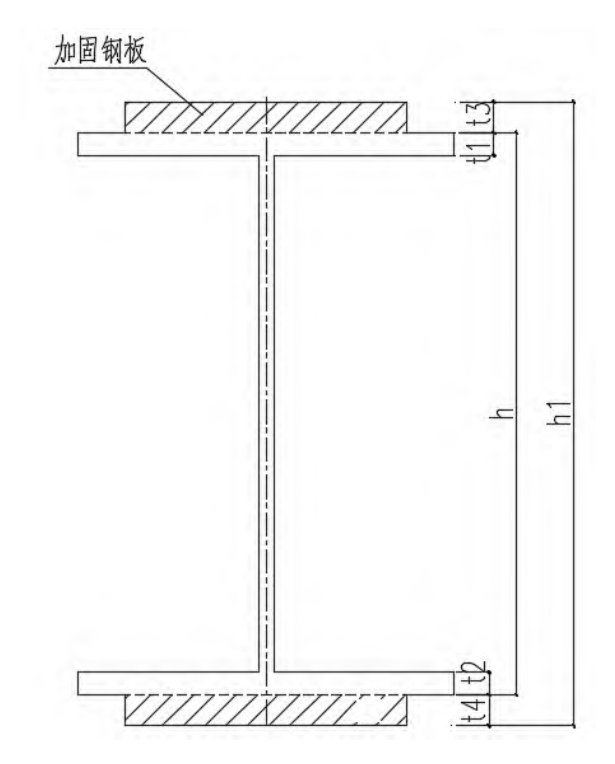

## <span id="page-18-0"></span>1.2.2 初始挠度

根据《钢结构加固设计标准》6.2.6 条规定需要设置加固构件的初始挠度,用户可通过

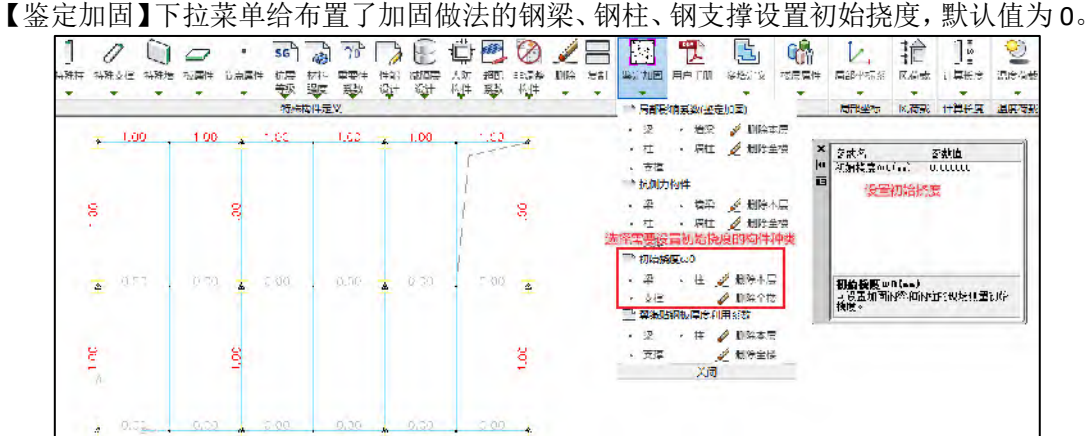

#### <span id="page-18-1"></span>1.2.3 翼缘贴钢板厚度利用系数

加固做法类型 1, 当工字形截面翼缘贴焊钢板时,需设置新加钢板厚度的利用系数, 可通过【鉴定加固】下拉菜单对布置了加固做法类型 1 的钢梁、钢柱、钢支撑进行构件级 别的交互设置,默认值同总参数。

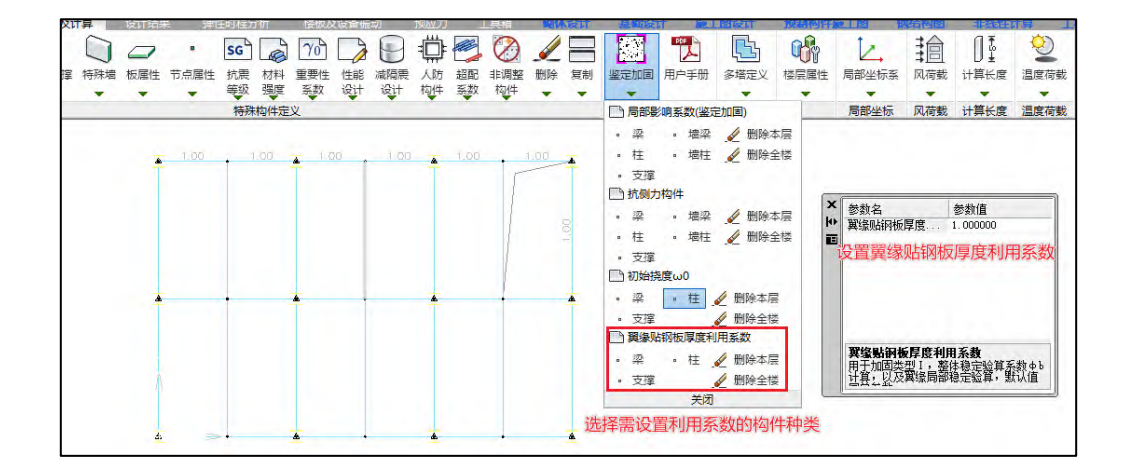

## <span id="page-19-0"></span>1.3 钢结构加固计算

软件将上部结构构件的加固计算集成到传统计算流程中, 在【上部结构计算】模块讲行 计算,完成结构计算的同时会完成钢结构加固的计算及设计。

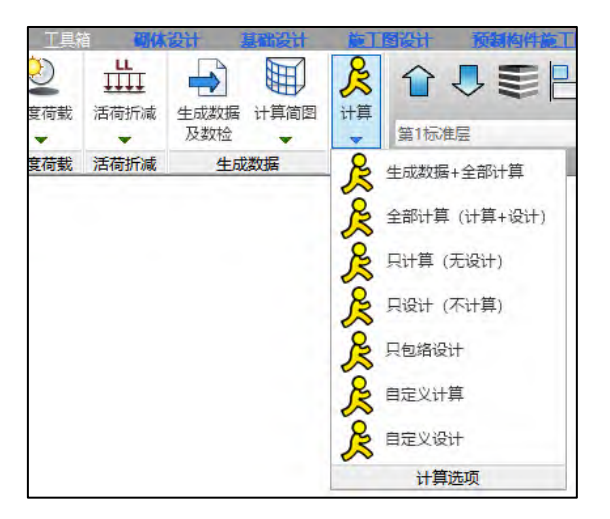

## <span id="page-19-1"></span>1.3.1 钢结构加固结果查看

钢结构加固计算完成后, 在【设计结果】模块可以查看钢结构加固计算及设计结果, 程 序在【鉴定加固】一【钢结构加固】菜单下输出加固做法简图、验算结果简图(仅输出加固 构件)、名义应力简图、名义内力(三维)简图,挠度可在梁挠度简图查看。

#### 1.3.1.1 总信息输出

文本结果中的 wmass 下会输出钢结构加固的相关参数, 如下图所示:

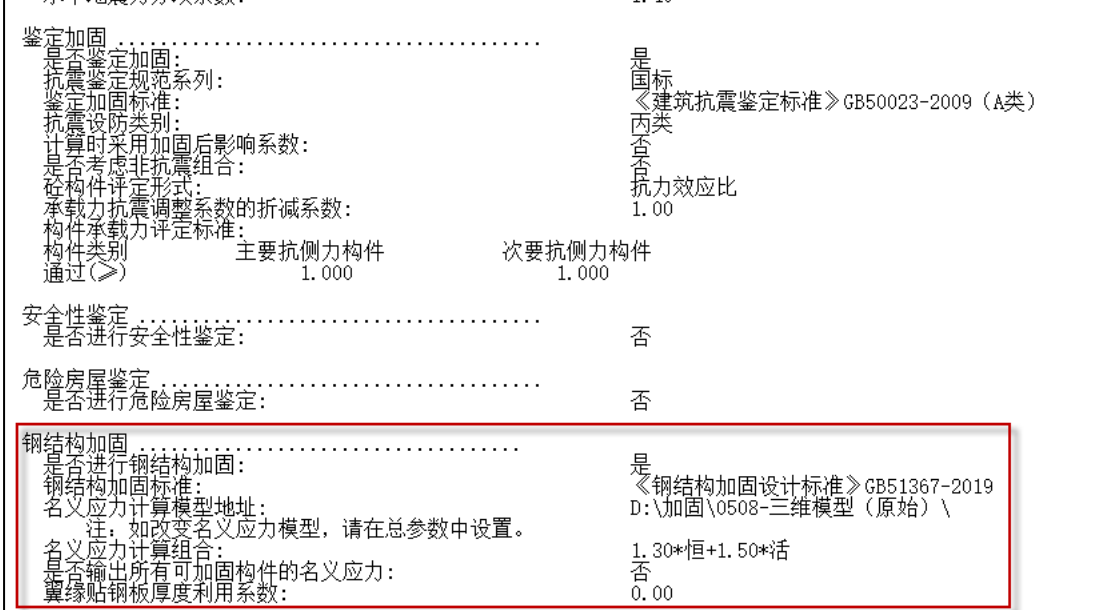

#### 1.3.1.2 计算简图输出

【设计结果】模块包含钢结构加固的独立菜单,点击"钢结构加固"菜单即可弹出钢结 构加固简图的选择和设置对话框。

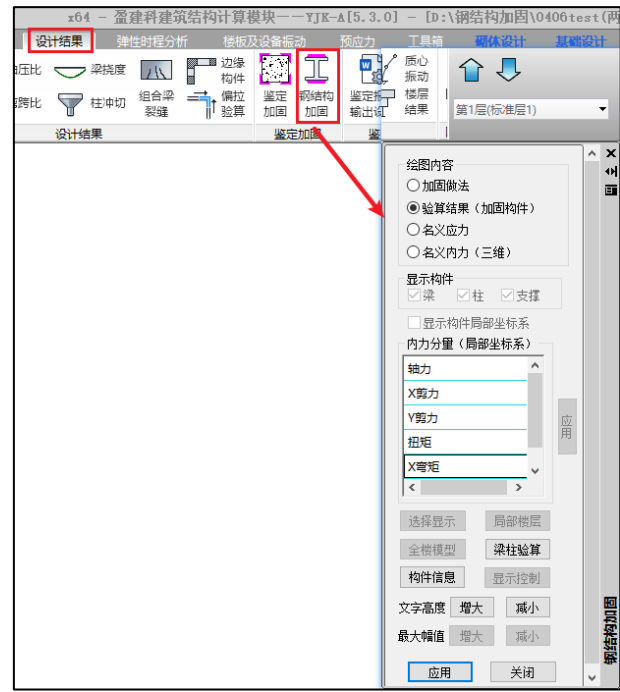

绘图内容下可选择显示的简图内容包括加固做法简图、验算结果简图(仅输出加固构件)、 名义应力简图、名义内力(三维)简图。

#### **1**、加固做法简图

简图中输出的加固做法包括:加固做法类型、新增加固截面尺寸参数、新增加固截面钢

材牌号、连接方式等

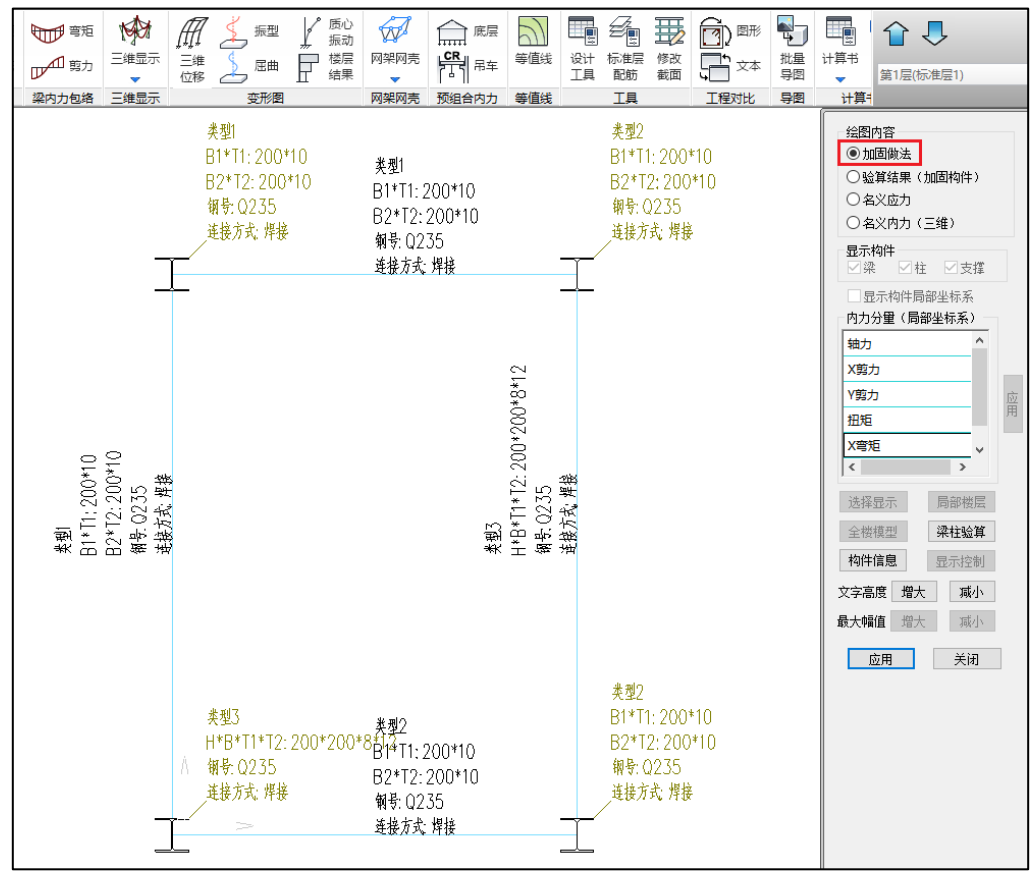

## **2**、验算结果简图

结果简图中输出钢构件的应力比及轴压比,未布置钢结构加固做法的构件不输出。

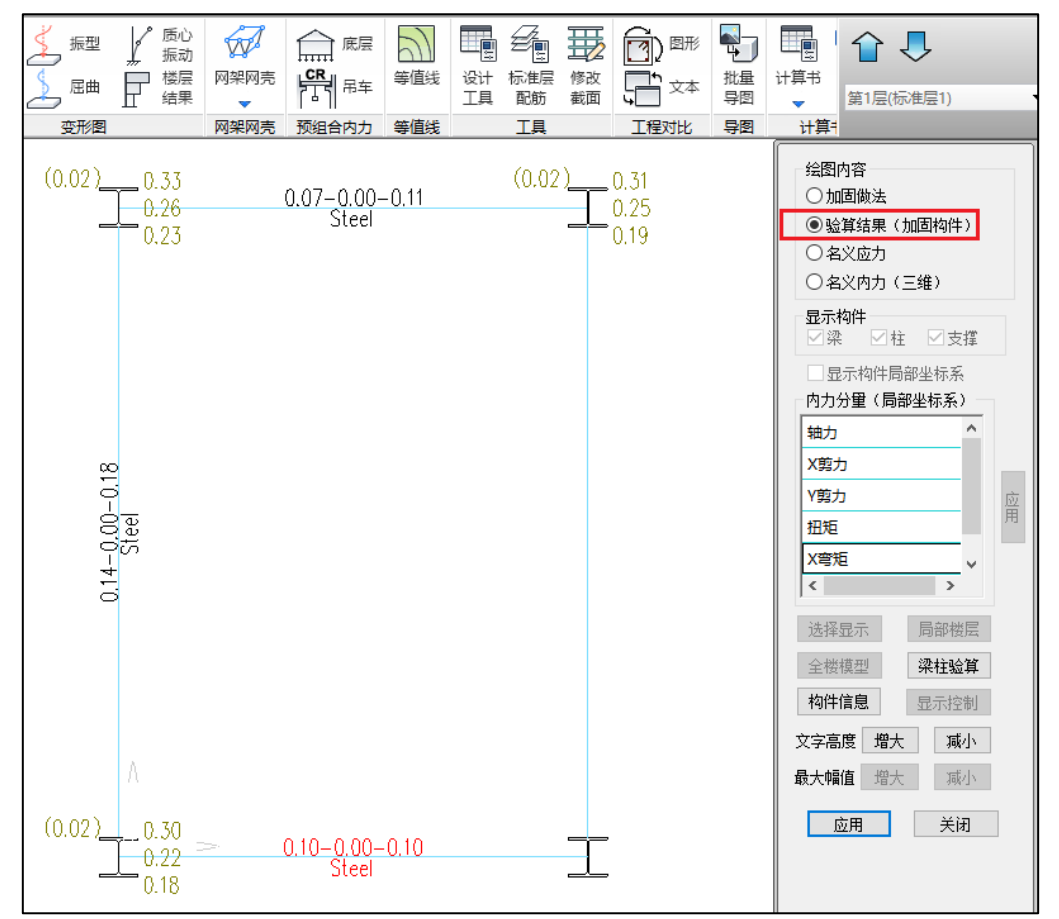

构件信息: 对加固后的钢梁、钢柱、钢支撑等"构件信息"输出做了以下调整,强度、 稳定验算时,抗力中考虑了加固强度修正系数(η)、稳定验算时采用钢材换算强度 f\*;输 出加固构件的加固做法信息;输出构件各个截面的名义内力、名义应力及对应的加固强度修 正系数(η), 当加固钢梁强度或稳定验算有轴力输出时, 会同时输出 η m 和 η EM, 故对 于同一构件强度和稳定验算时所采用的加固强度折减系数有可能会不相同;给出最大名义应 力与对应使用条件下应力限值的验算;对于加固钢柱、钢支撑还会在构件信息输出初始挠度、 焊接残余挠度。

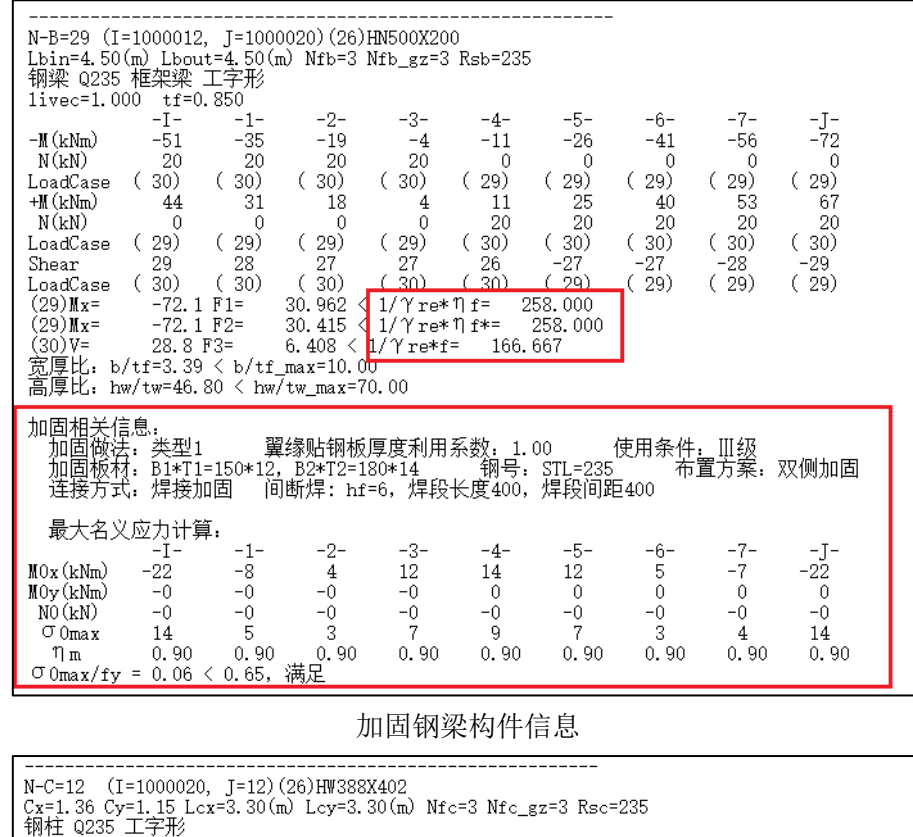

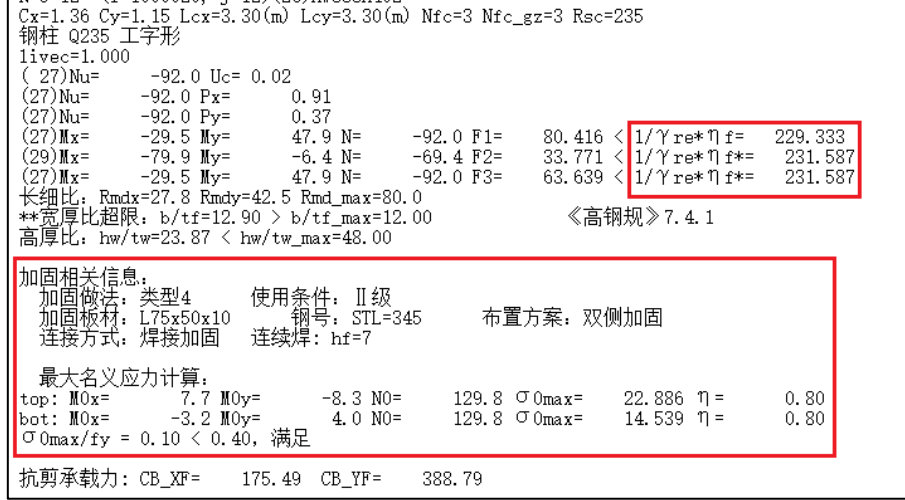

#### 加固钢柱构件信息

梁柱验算(钢梁): 鼠标点取"梁柱验算"按钮后, 鼠标处于拾取状态, 点击需要验 算的加固钢梁,弹出如下图所示交互界面,钢结构加固模型的材料默认为"钢";【验算 内容】分为: 强度、稳定、抗剪, 每次只能选一项进行验算, 例如选择强度进行验算, 验 算完毕输出的计算书,用户应只查看其强度验算结果,抗剪及稳定稳定应另行单独验算并 查看结果。

【截面位置】,梁分为 9 个截面,用户应根据"构件信息"中的控制内力所在的截面 位置,选择相应截面进行验算; 【顶截面】、【底截面】:对于加固钢梁强度验算时一般 不需要人工勾选,软件会取截面顶、底最大弯矩直接算出其控制应力,需注意,当钢梁有 轴力时,若要按柱子验算,用户需手动选择顶、底截面分别进行验算;加固钢梁稳定验算 时,用户需要手动选择顶、底截面分别验算。【有轴力时按柱验算】,若构件信息中强 度、稳定验算的控制内力有轴力,应勾选该项进行相应验算。

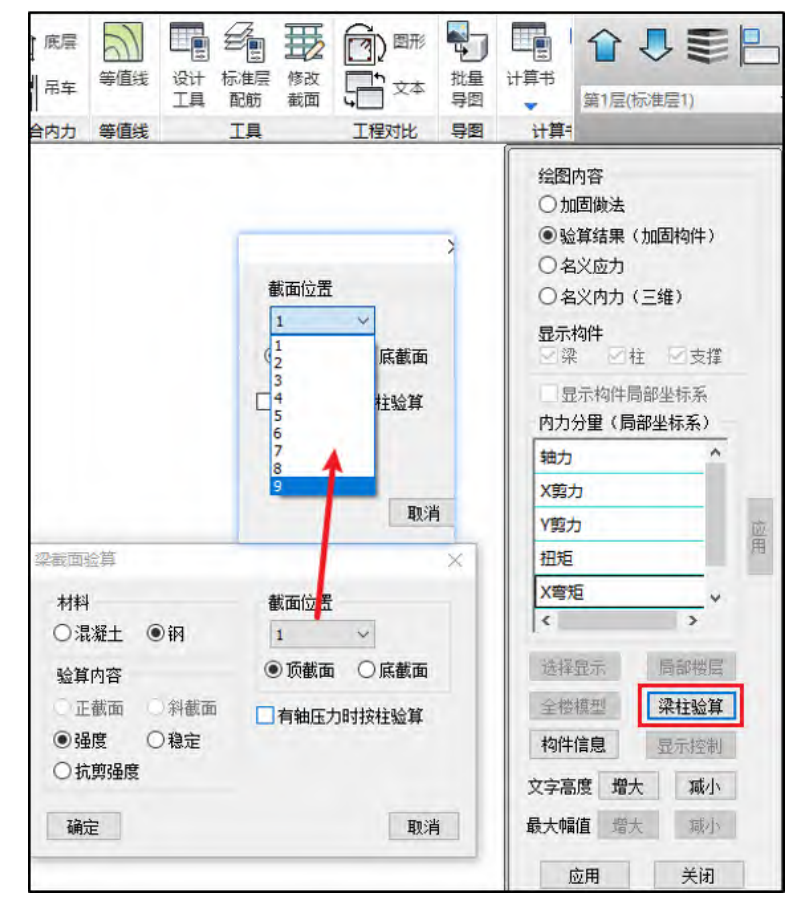

梁柱验算功能的使用方法举例如下:

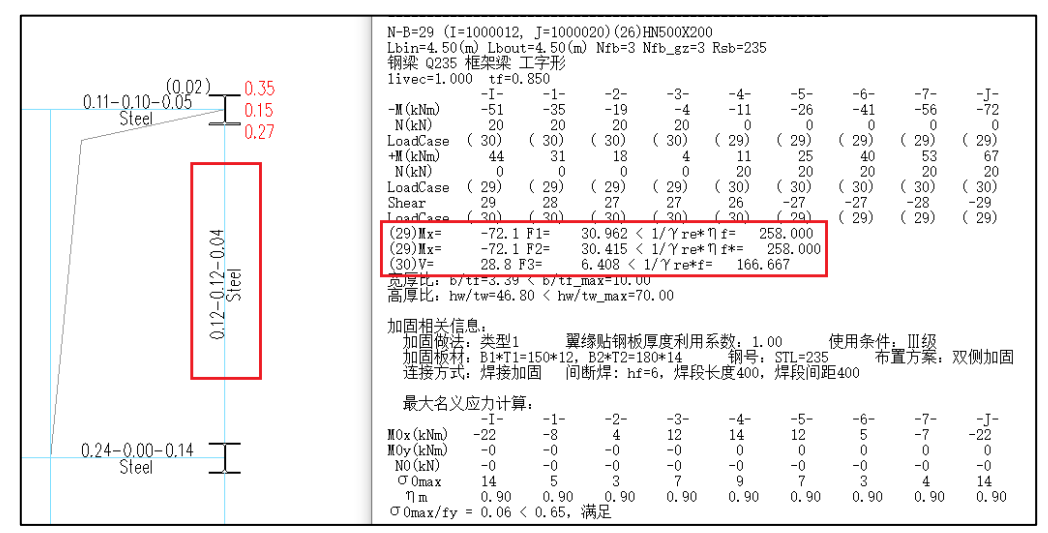

如上图所示,构件信息中梁的强度验算(F1)的控制内力对应的截面是 J, "梁柱验 算"时截面位置需选 9, 验算内容选择强度,点击确定,弹出计算交互界面,发现梁的设 计内力与构件信息中强度验算内力一致,计算书的验算结果与构件信息完全一致。稳定验 算与强度验算不同之处是,需要分别验算顶截面、底截面,看那个截面验算结果与构件信 息中稳定验算一致(构件信息中给出的是控制内力的验算结果),稳定验算时,顶截面、 底截面表示在内力作用下稳定验算位置(受压翼缘所在位置)。下面展示该梁强度验算的 过程截图。

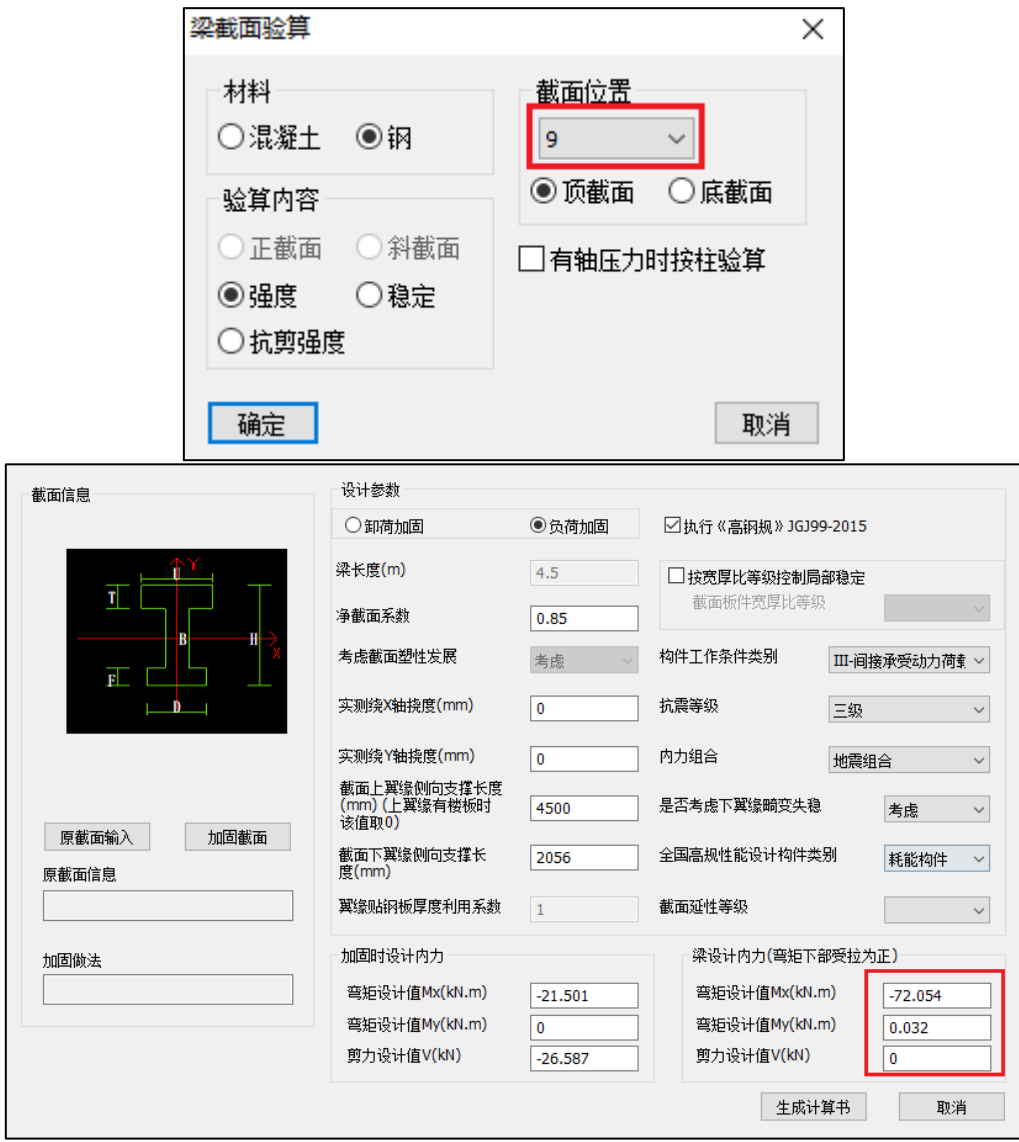

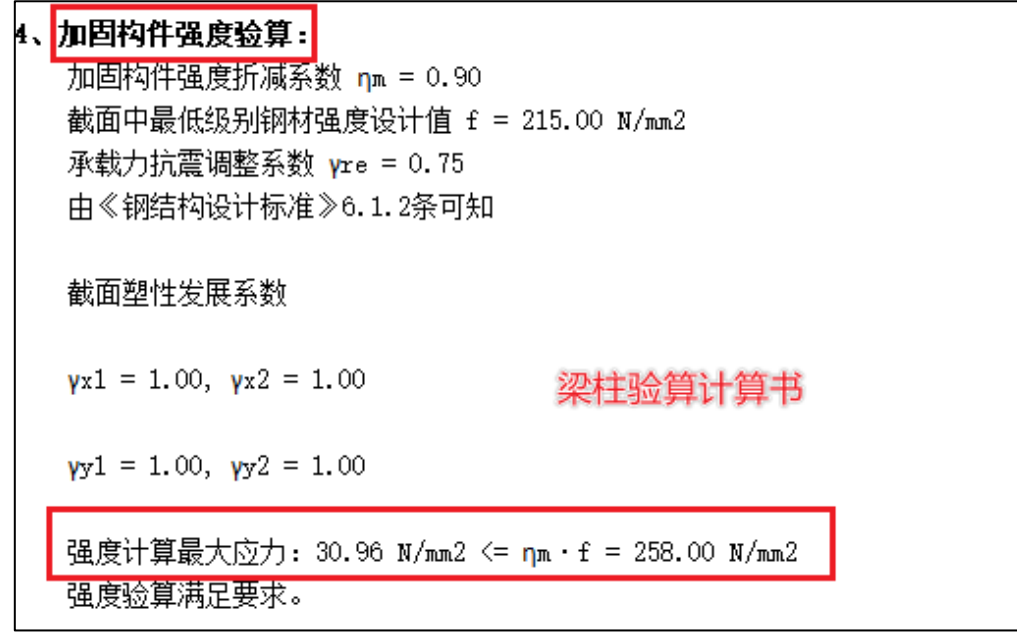

梁柱验算(钢柱、钢支撑): 鼠标点取"梁柱验算"按钮后, 鼠标处于拾取状态, 点 击需要验算的加固钢柱或钢支撑,弹出如下图所示交互界面,钢结构加固模型的材料默认 为"钢";【验算内容】分为:强度、稳定,每次只能选一项进行验算,例如选择强度进 行验算,验算完毕输出的计算书,用户应只查看其强度验算结果,稳定应另行单独验算并 查看结果。

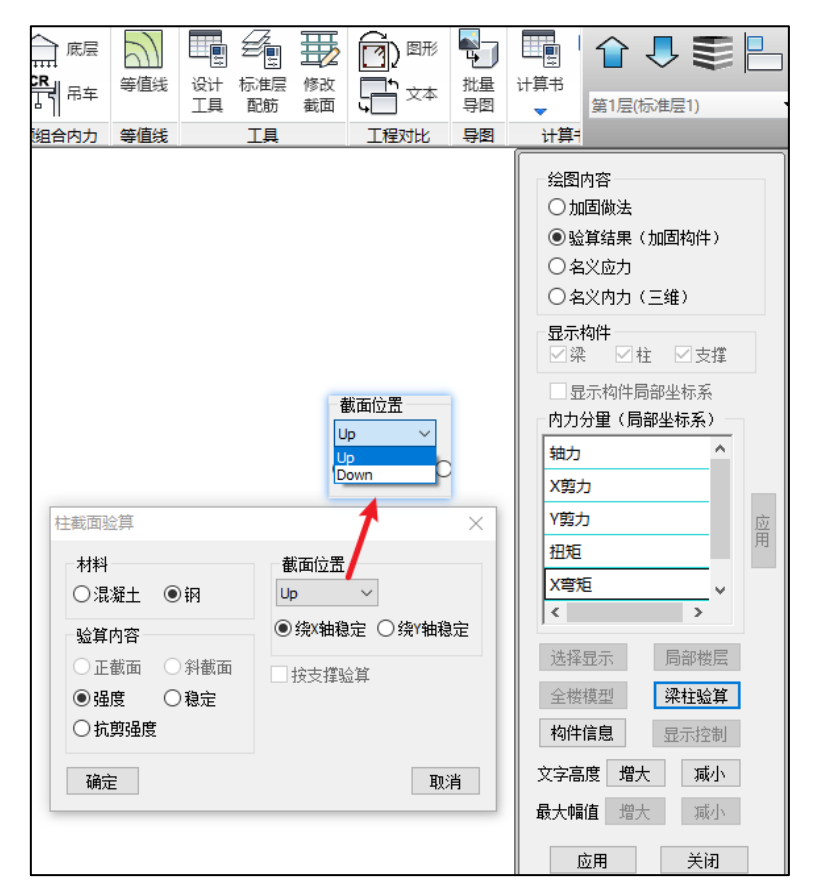

【截面位置】,柱子分为顶(up)、底(down)两个截面,用户应根据"构件信息"中 的控制内力所在的截面位置, 选择相应截面进行验算; 【绕 X 轴稳定】、【绕 X 轴稳 定】:只对稳定验算起作用,分别对应工字钢截面面内稳定,面外稳定;【按支撑验 算】,加固钢支撑可勾选该项,钢支撑也可以按柱子验算。钢柱、钢支撑的验算使用方法 参考加固钢梁,此处不再赘述。

#### **3**、名义应力简图

简图中输出加固构件的最大名义应力及限值(在括号内给出限值),若在【总参数】一 【钢结构加固】中勾选了"输出所有可加固构件的名义应力",对于未布置加固做法的工字 型截面,也会输出其最大名义应力。

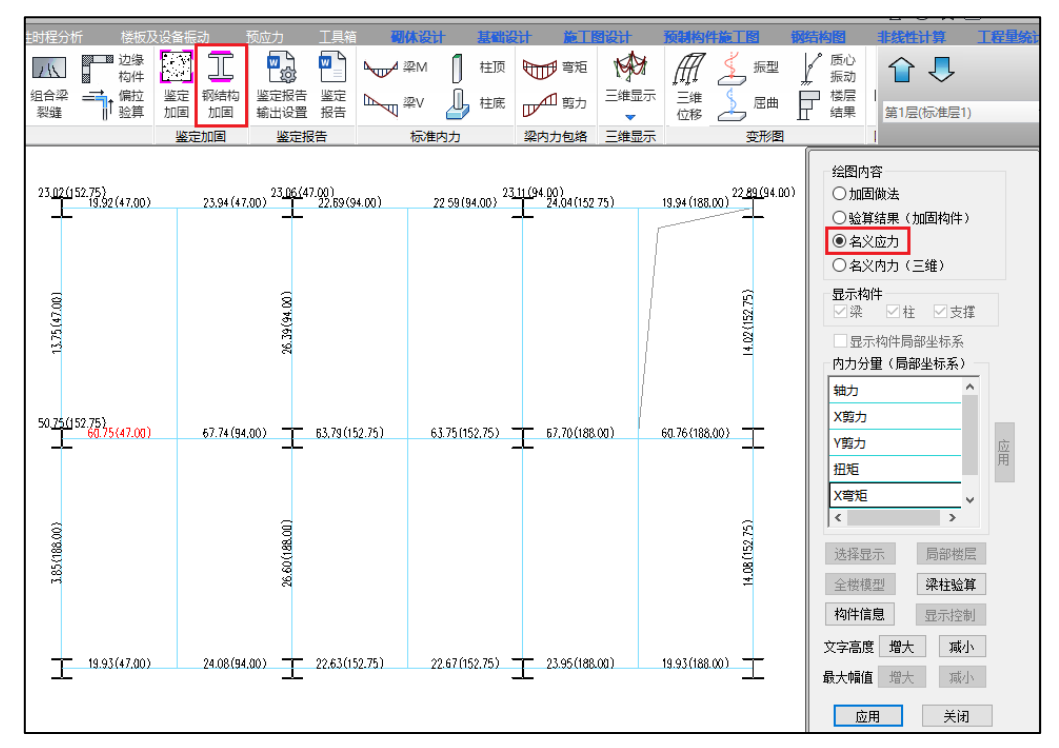

## **4**、名义内力(三维)

三维名义内力,读取的是名义应力计算模型(总参数中名义应力计算模型路径所指定的 模型)中的恒载、活载标准值,然后按 1.3 恒+1.5 活组合后的内力,需要注意,名义应力计 算模型应完成全部计算及设计。"显示构件"可以选择不同类别构件予以显示;"内力分量" 可以选择不同内力予以显示。

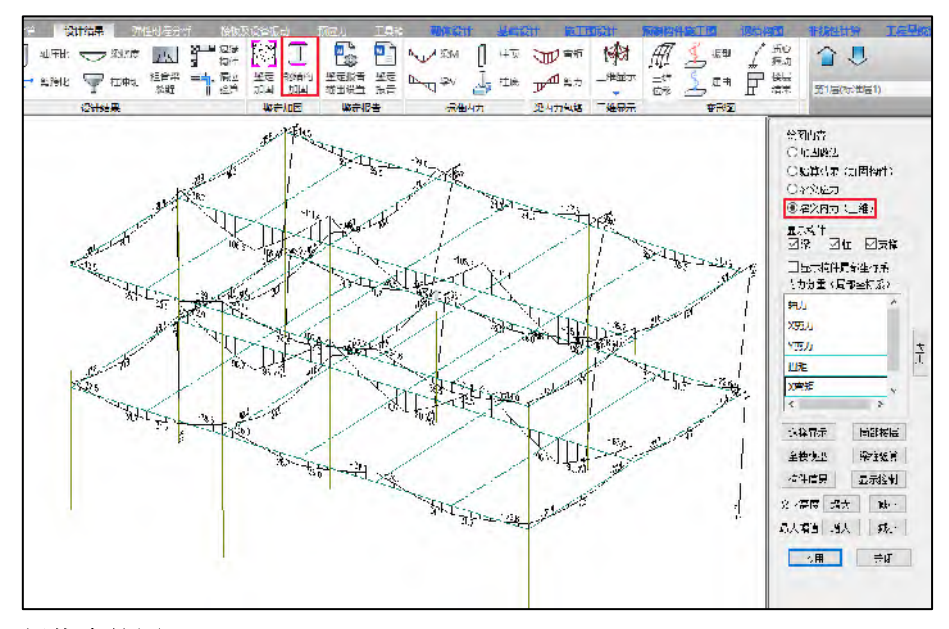

#### **5**、梁挠度简图

可输出加固钢梁的各项挠度值,对于布置加固做法的钢梁在梁线上部的[JG]:符号后面依 次输出: 初始挠度(用户输入的实测挠度)、焊接残余挠度(按《钢结构加固设计标准》计

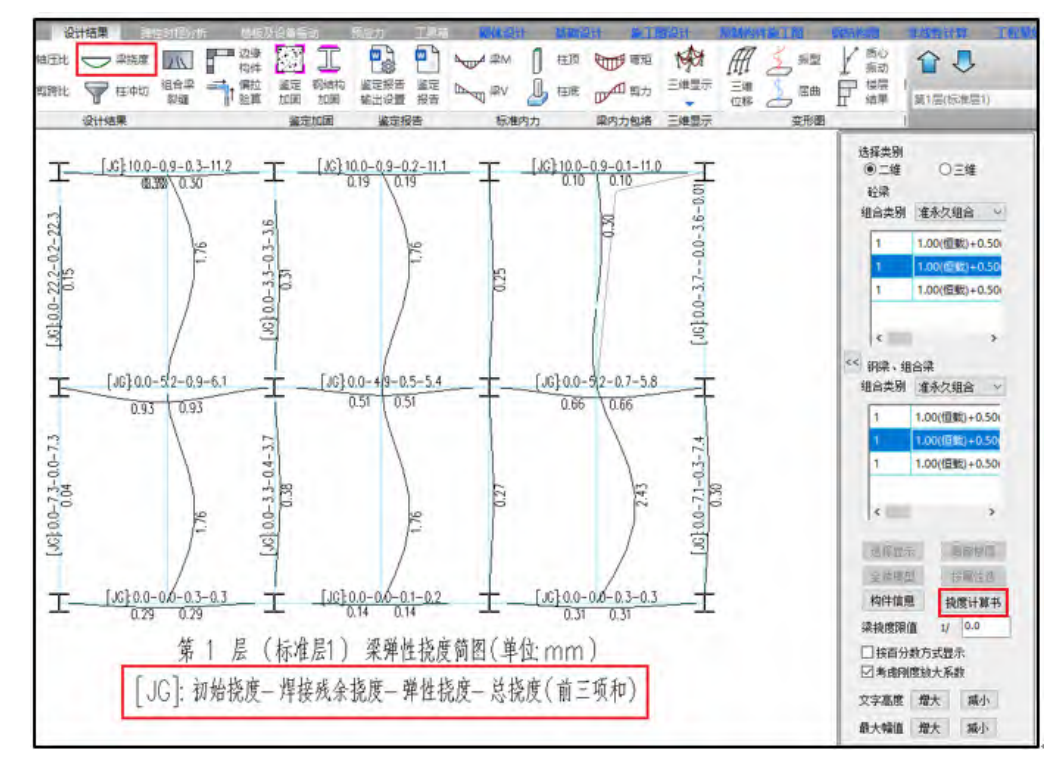

算的焊接残余挠度)、根据加固后截面特性计算的弹性挠度、总挠度(前述三项之和)。

上图右侧树形菜单,可以选择"二维"或"三维"方式展示梁挠度,可以查看不同组合类别 及荷载组合下的梁挠度。【挠度计算书】中增加了"焊接残余挠度"、"初始挠度"、"总挠度"的 计算表格。

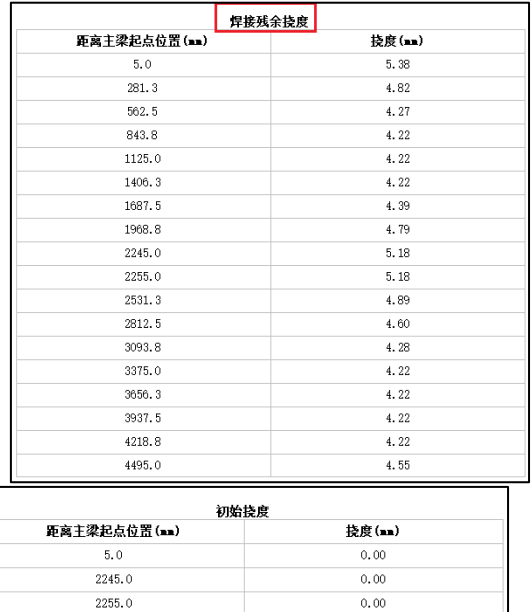

 $0.00$ 

4495.0

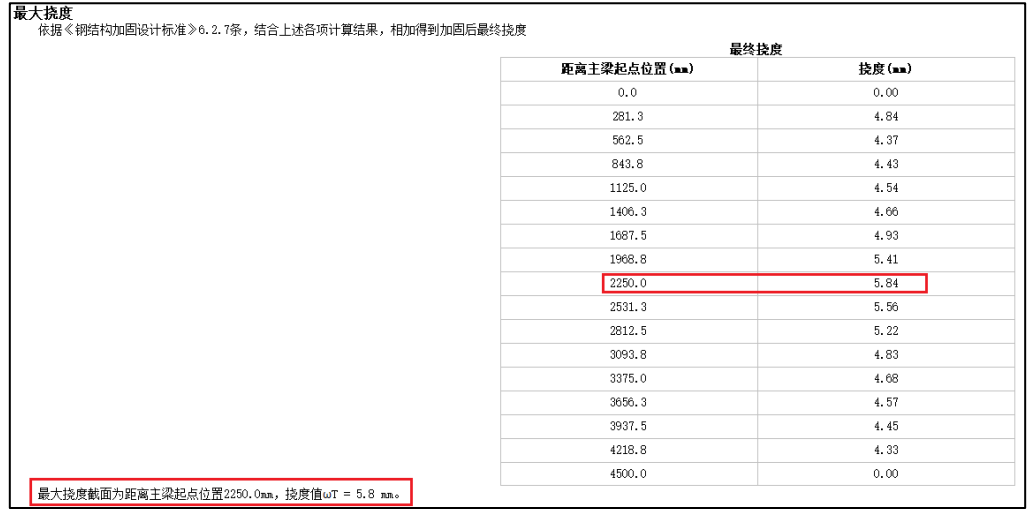

# <span id="page-30-0"></span>1.3.2 钢梁加固工具箱

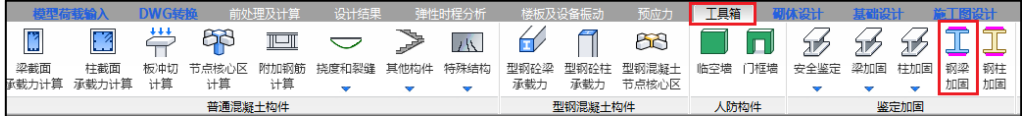

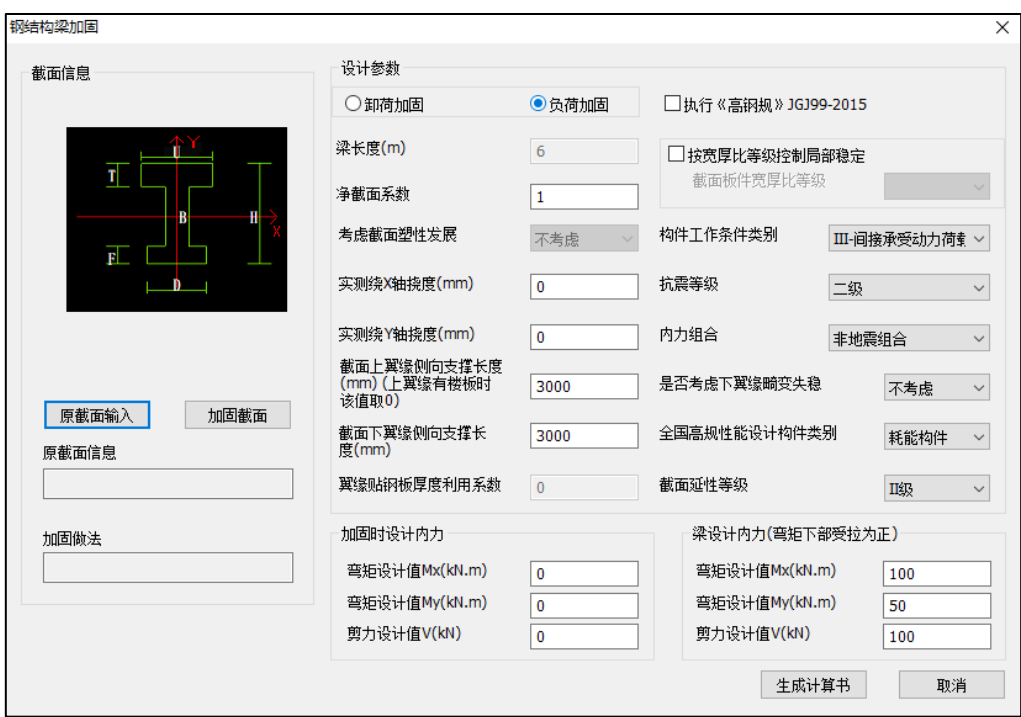

# 1.3.2.1 原截面输入

点击【原截面输入】弹出如下界面,截面类型可选择焊接工字形或标准型钢。

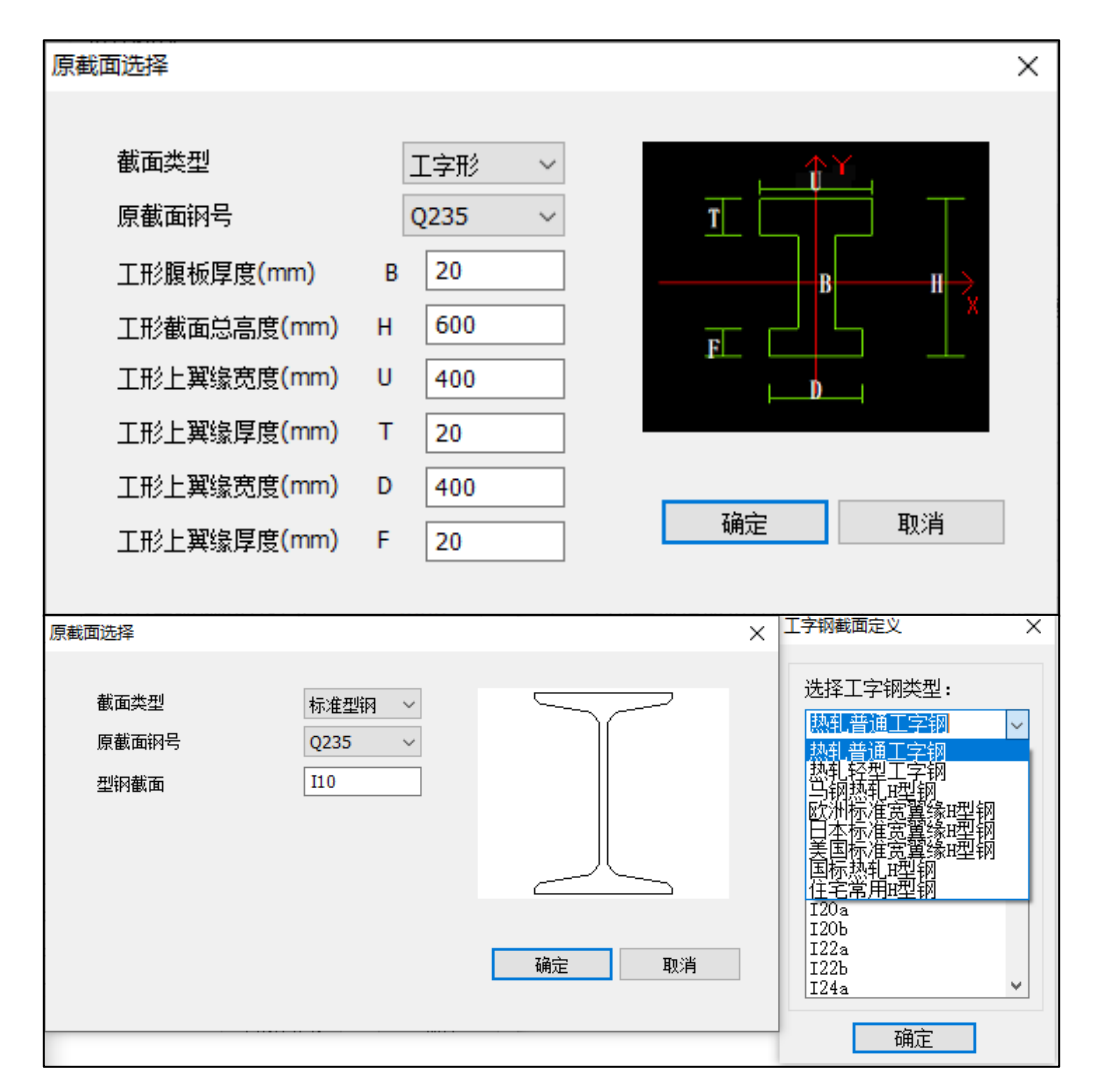

原截面输入完毕,在原截面信息显示框中会显示定义好的截面信息,型钢给出型钢类 别及型号,焊接工字钢给出翼缘及腹板详细尺寸,便于用户校核截面信息。

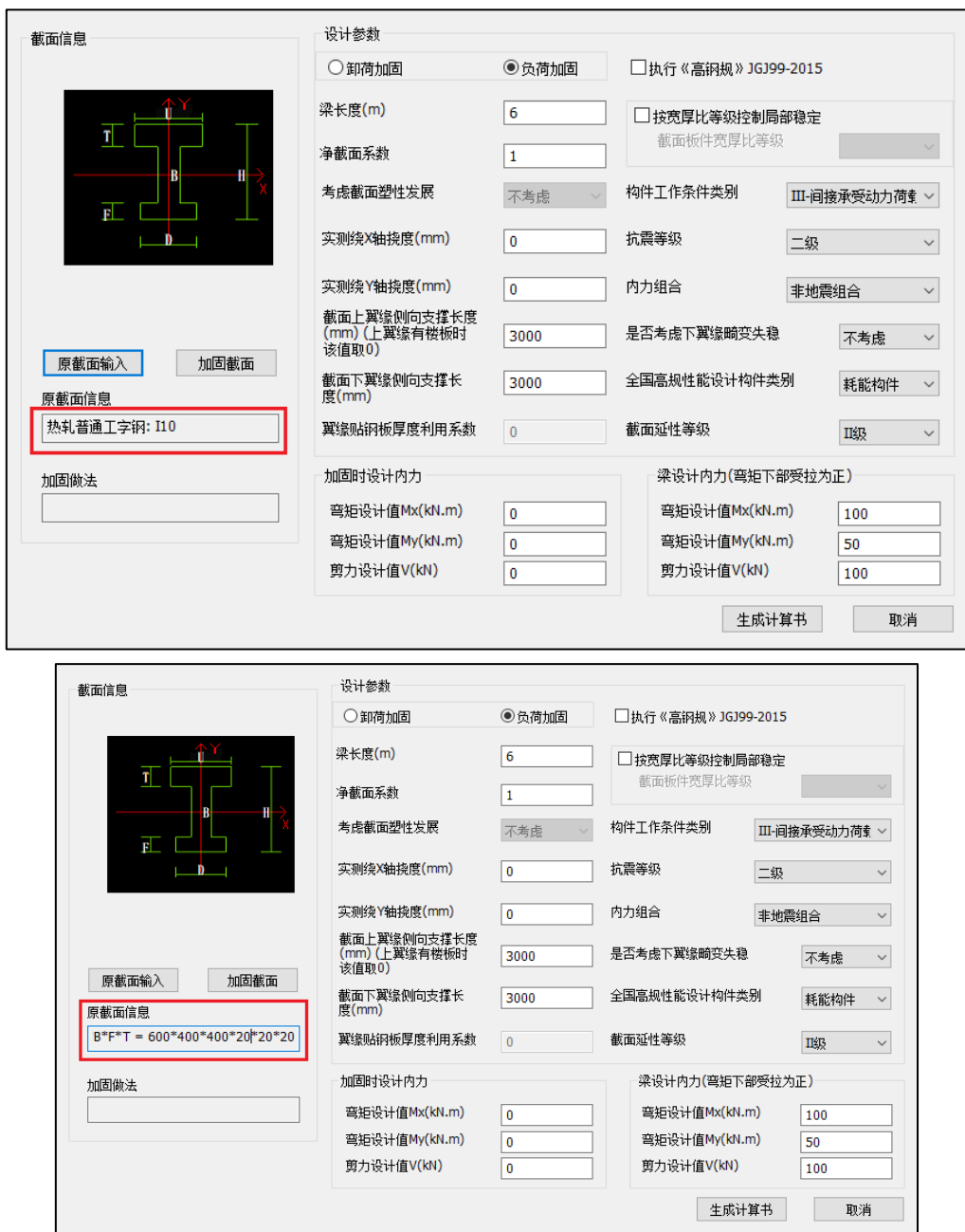

# 1.3.2.2 加固截面输入

点击【加固截面】弹出交互界面,如下图所示,用户选择相应的加固类型,输入相关 加固参数即可完成加固做法定义,各加固类型参数的介绍,详见"模型输入"章节。

# YJK5.3.0 版本升版说明

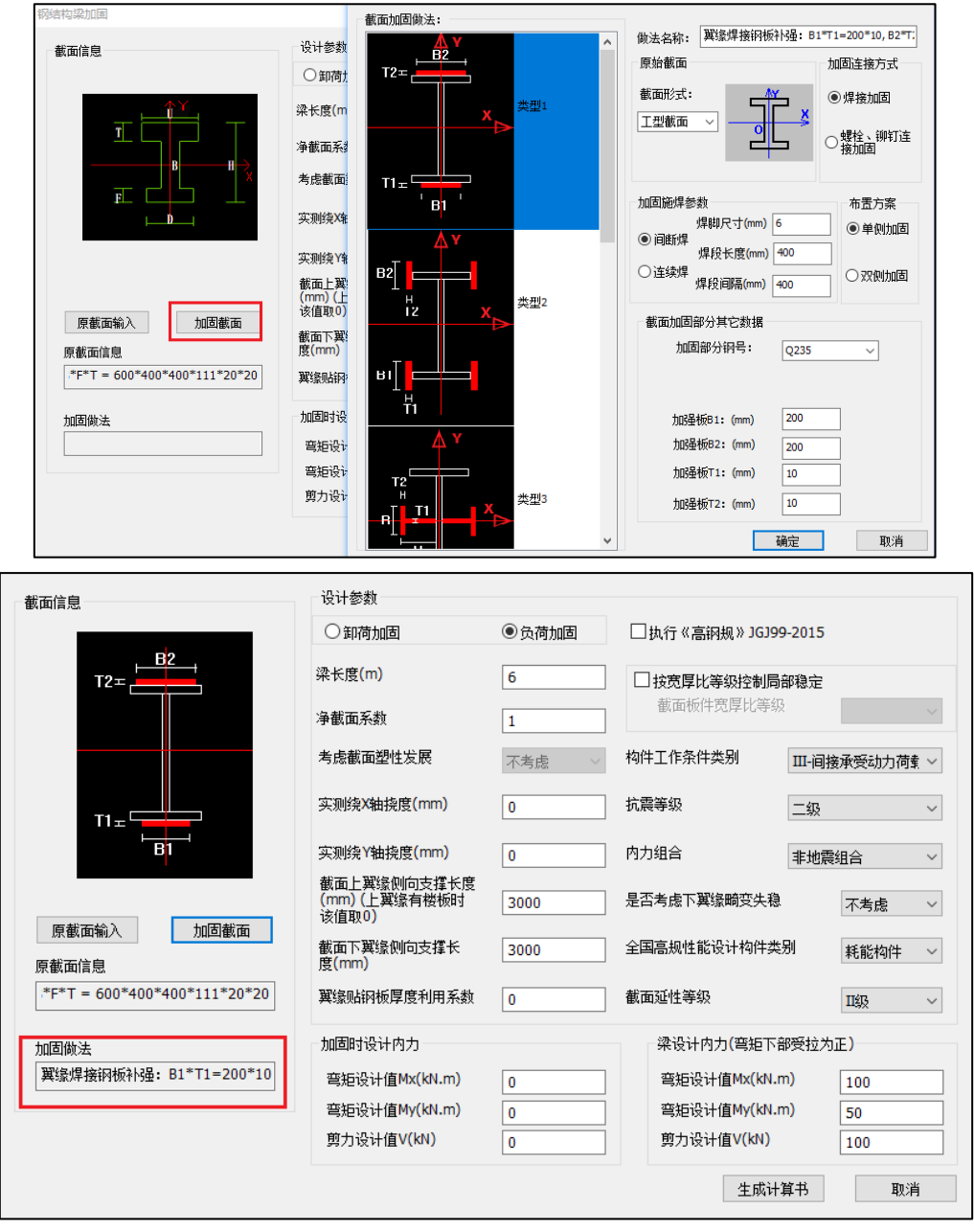

1.3.2.3 设计参数

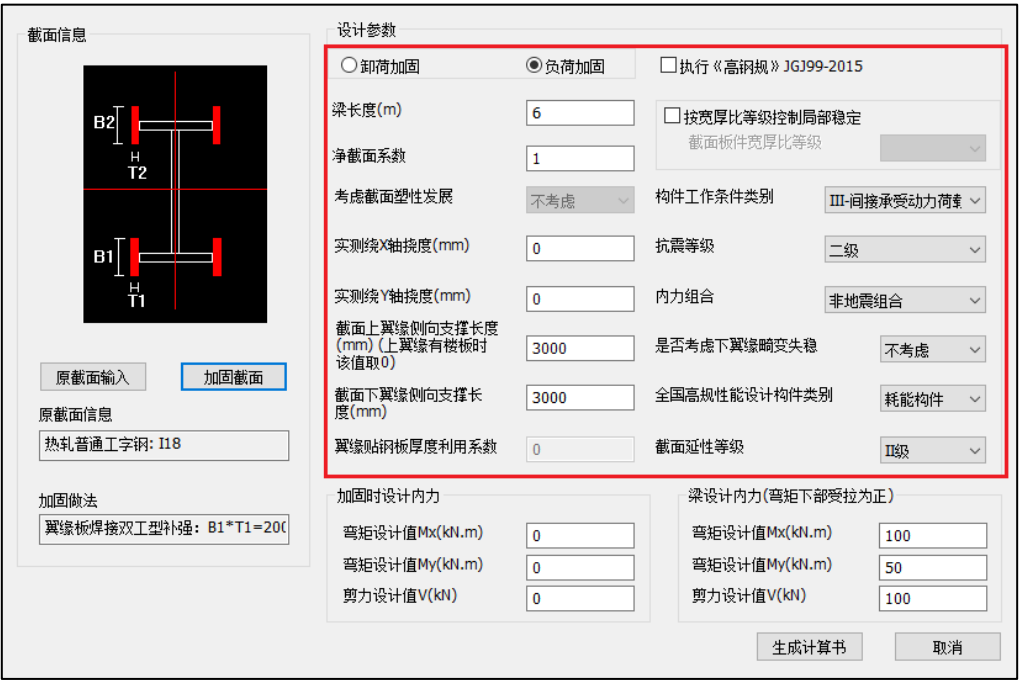

5.3 版本只支持负荷加固。【净截面系数】由用户输入,强度验算时需要采用该参数对 截面面积及截面特性折减。【截面塑性发展系数】,按《钢结构加固设计标准》6.2.1 条规 定, 对 I、II、III 类截面塑性发展系数取 1, IV 类按《钢标》执行, IV 类时默认为"考 虑",塑性系数取值同《钢标》相关规定。【实测绕 X 轴挠度】、【实测绕 Y 轴挠度】, 需要用户输入现场实测挠度。【上、下翼缘侧向支撑长度】,当相应翼缘受压时,需要采 用该长度计算稳定系数。【翼缘贴钢板厚度利用系数】,该系数只对加固做法类型1起作 用,具体含义见前处理相关介绍。

【构件工作条件类别】,按《钢结构加固设计标准》6.1.6 条规定设定加固构件的使用 条件类别,影响名义应力限值及加固强度修正系数。

【内力组合】,组合类别包括非地震组合、地震组合、仅竖向地震组合、中震不屈服组 合、大震不屈服组合、17 钢结构标准中震性能 1、17 钢结构标准中震性能 2、17 钢结构标 准大震性能 1、17 钢结构标准其它性能、全国中震性能 1、全国中震性能 2、全国中震性能 3、全国中震性能 4、全国大震性能 2、全国大震性能 3、全国大震性能 4、全国大震性能 5、 火灾组合、人防组合。

其中震不屈服组合、大震不屈服组合为按照《建筑抗震设计规范》执行的性能设计。17 钢结构标准中震性能 1、17 钢结构标准中震性能 2、17 钢结构标准大震性能 1、17 钢结构标 准其它性能为按《钢结构设计标准》第 17 章内容执行的性能化设计。选择 17 钢结构标准性 能设计后程序勾选按宽厚比等级控制局部稳定。

全国中震性能 1、全国中震性能 2、全国中震性能 3、全国中震性能 4、全国大震性能 2、 全国大震性能 3、全国大震性能 4、全国大震性能 5 为按《高层民用建筑钢结构技术规程》 第 3 章内容执行的性能化设计。

组合类别选择火灾组合时,程序按照《建筑钢结构防火技术规范》进行钢构件的防火验 算。

【是否考虑下翼缘畸变失稳】,根据《钢标》6.2.7 条第 2 款验算框架梁下翼缘稳定。

1.3.2.4 设计内力

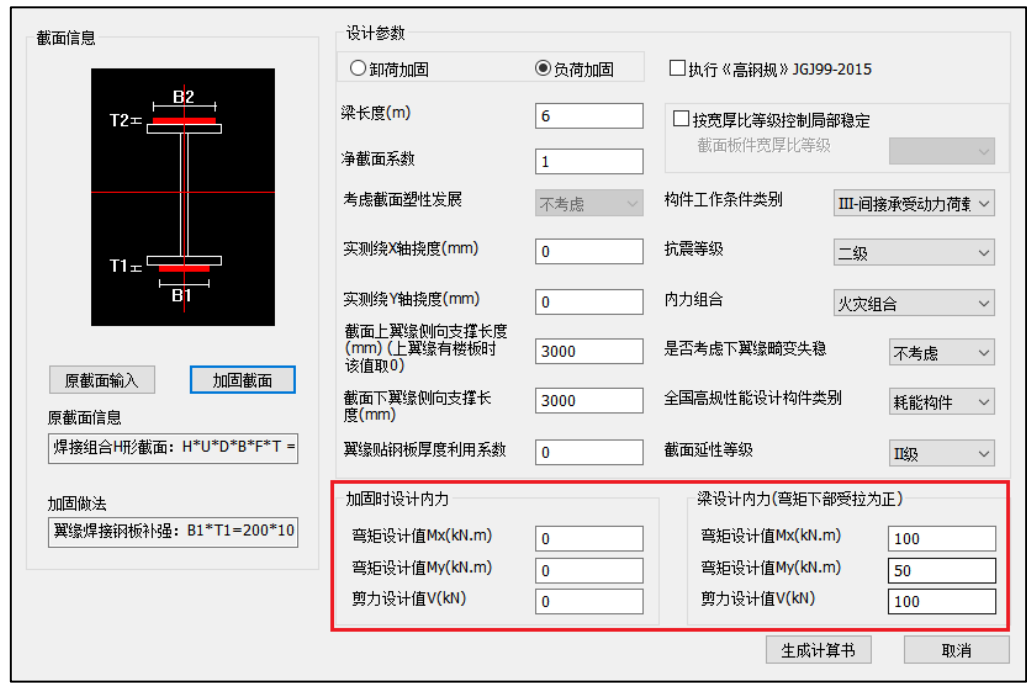

【加固时设计内力】主要用于计算名义内力及名义应力;【梁设计内力】用于加固后梁 构件、梁截面的计算,其中弯矩均以下翼缘受拉为正。

#### 1.3.2.5 计算书

- 计算书输出:
- 1)设计参数、设计依据
- 2)截面特性:原构件截面特性、加固后构件整体截面特性
- 3)负荷加固最大名义应力
- 4)焊接残余挠度
- 5)加固构件强度验算
- 6)加固构件稳定计算
- 7) 加固构件抗剪承载力计算
- 8) 宽厚比验算
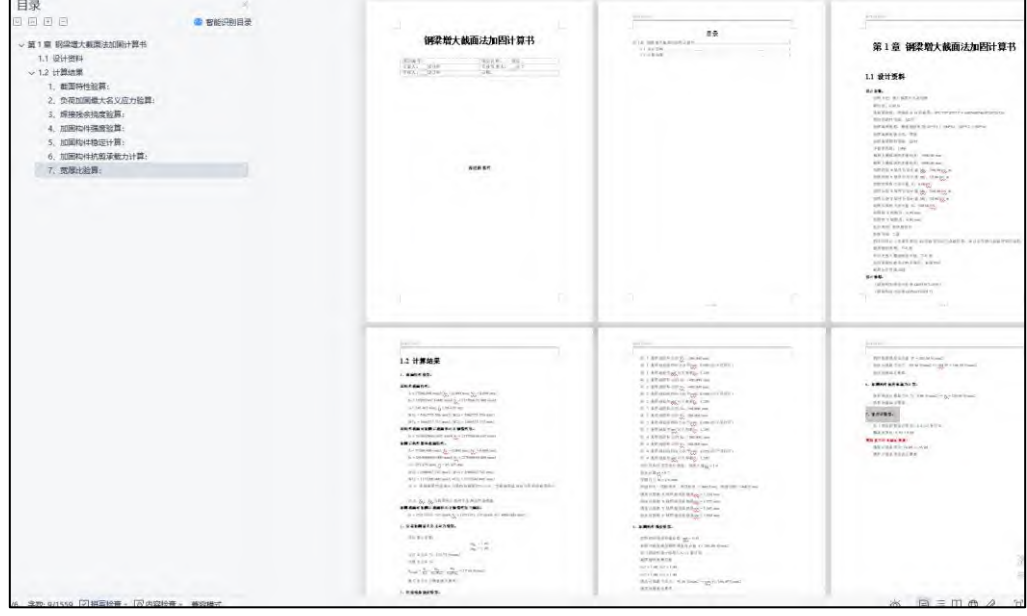

1.3.3 钢柱加固工具箱

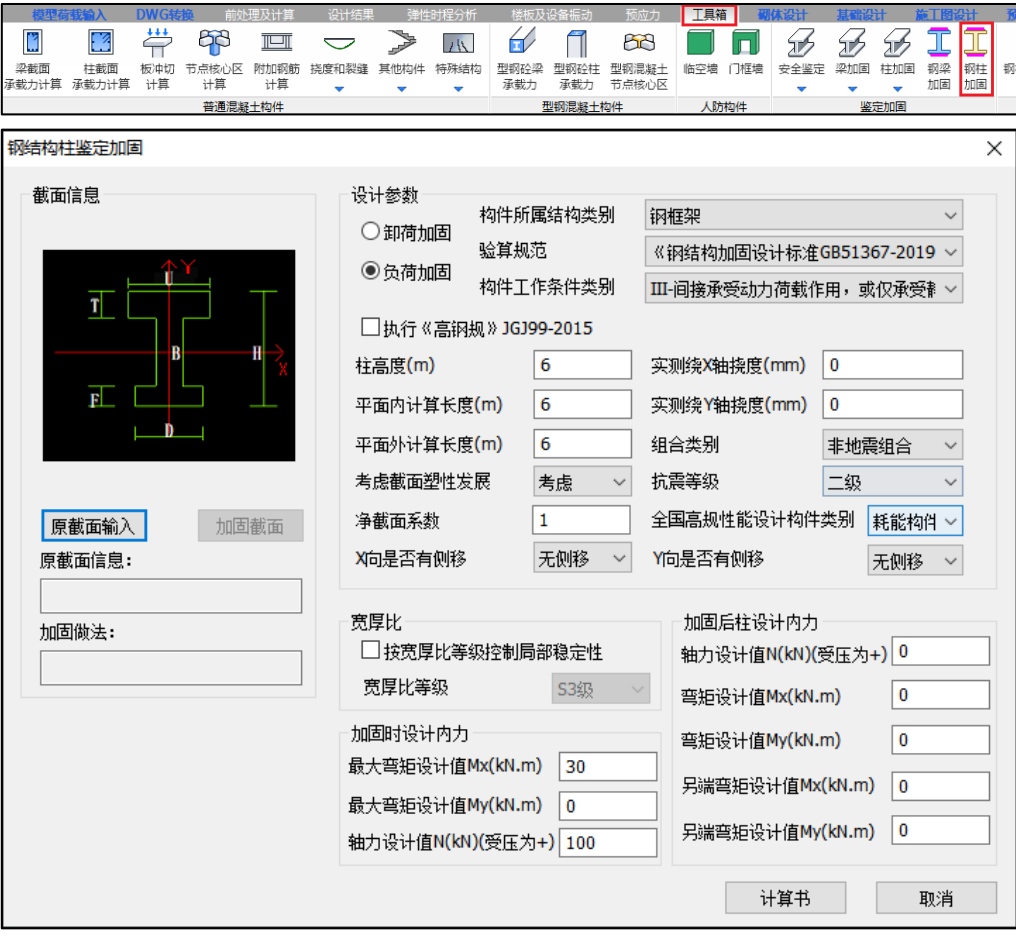

 钢结构柱加固工具箱原截面输入、加固截面输入及大部分参数与钢梁加固工具箱一 致,下面主要对不一致的参数予以说明。

 【构件所属结构类别】包括钢框架、单层工业厂房、多层工业厂房主要影响长细比限 值。

【加固后柱设计内力】,柱子弯矩方向按右手法则确定,另端弯矩用于计算等效弯矩 系数。

【计算书】

#### 计算书输出:

- 1)设计参数、设计依据
- 2)截面特性:原构件截面特性、加固后构件整体截面特性
- 3)负荷加固最大名义应力
- 4)焊接残余挠度
- 5)加固构件强度验算
- 6)加固构件平面内稳定计算
- 7)加固构件平面外稳定计算
- 8) 宽厚比验算

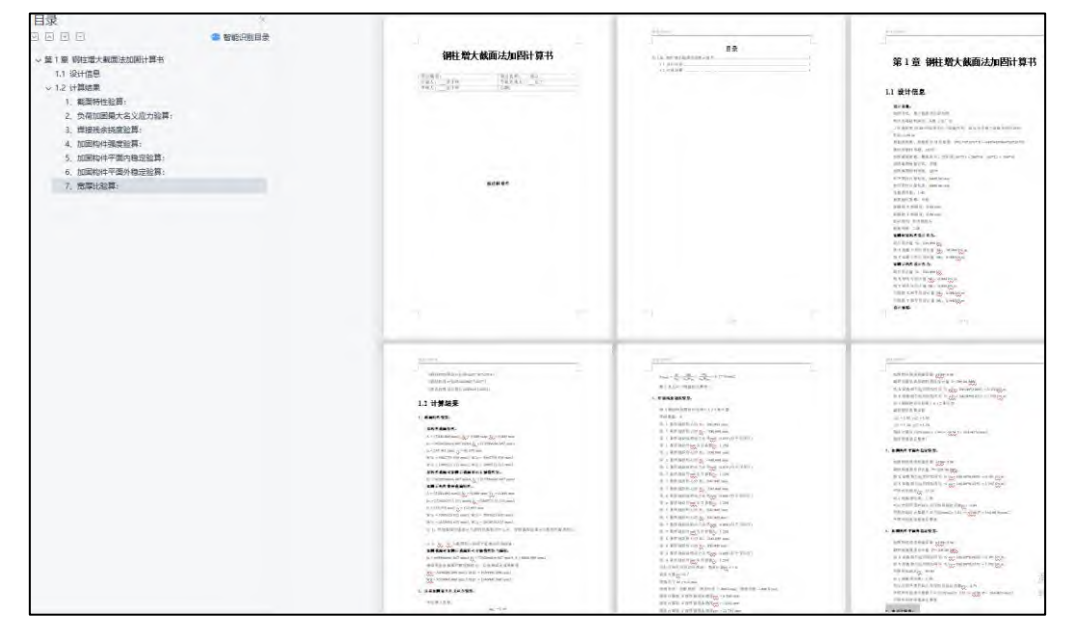

## 第二章 平台建模

## 2.1 在集成界面增加工具箱的快捷启动

YJK5.3.0 版本将【工具箱】添加到集成界面,可以"打开"需要验算的工程或点击"运 行"直接进入工具箱模块。之前的方式也同样保留。

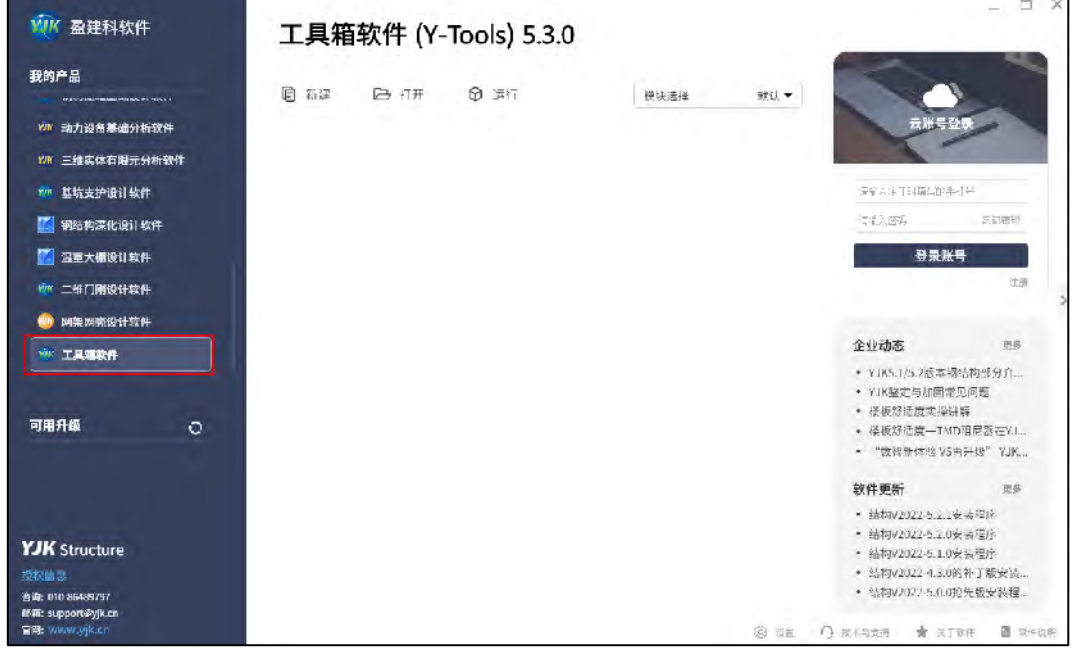

## 2.2 工作树中构件截面右键菜单增加【仅显示当前层截面】命令

对于一些较复杂的工程,构件截面类型、荷载可能会比较多,列表中默认全部显示,虽 然本层用到的截面、荷载会进行高亮标记,但是如果数量过多,这样查看起来也不方便。 YJK5.3.0 版本在【工作树】--【构件截面】的右键菜单里增加【仅显示当前层截面】命令, 在【工作树】--【荷载】的右键菜单里增加【仅显示当前层荷载】命令,可更直观的查看当 前层的截面及荷载设置。

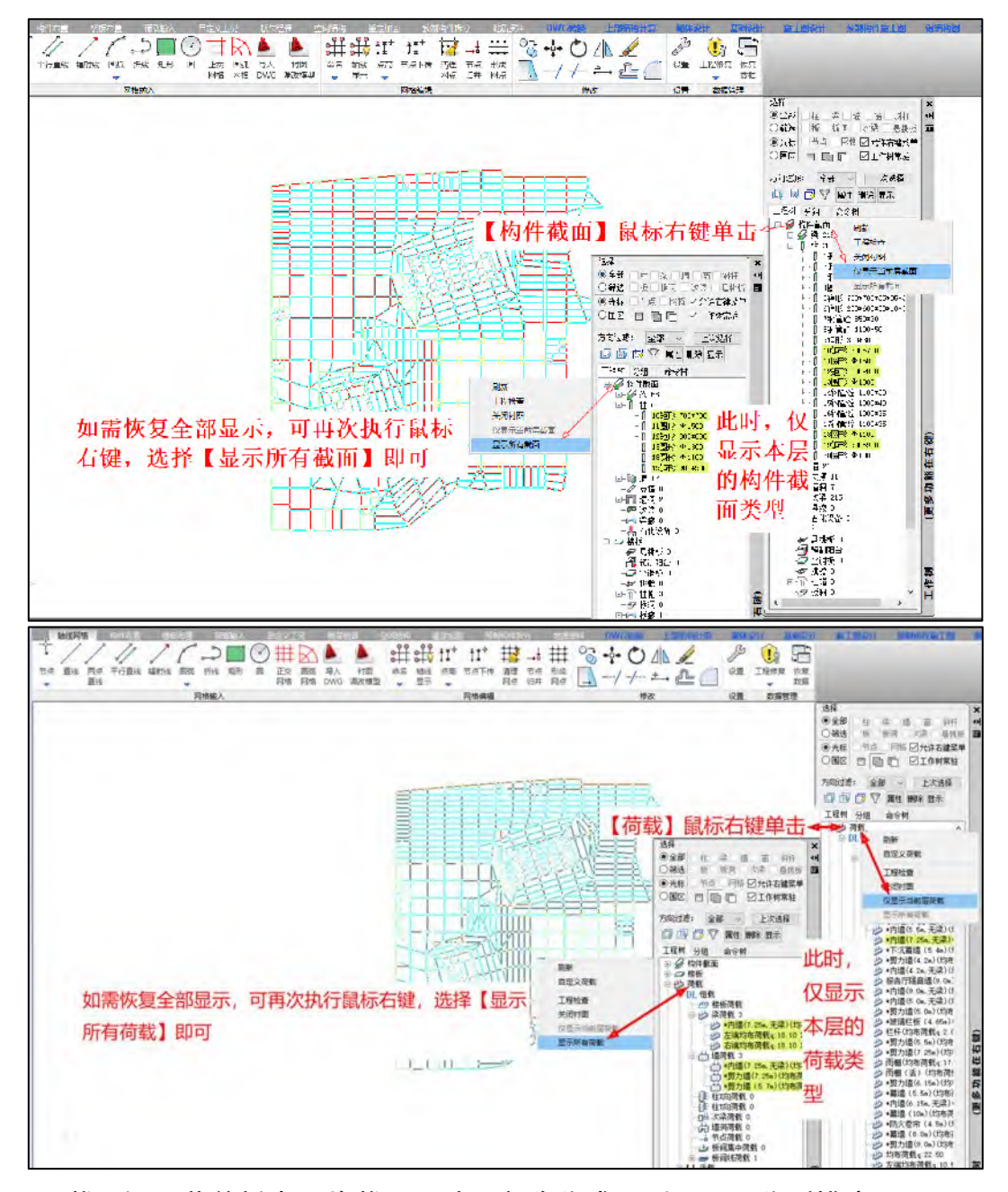

2.3 截面设置菜单栏中,将截面尺寸和名称分成两列,可以分别排序

之前的版本,截面的尺寸参数和名称都是放在【参数】列显示的,一方面会显得拥挤, 另一方面也无法实现单独按照尺寸或者名称进行截面列表的排序。

YJK5.3.0 版本在【参数】列后增加【名称】列,以此分别显示。

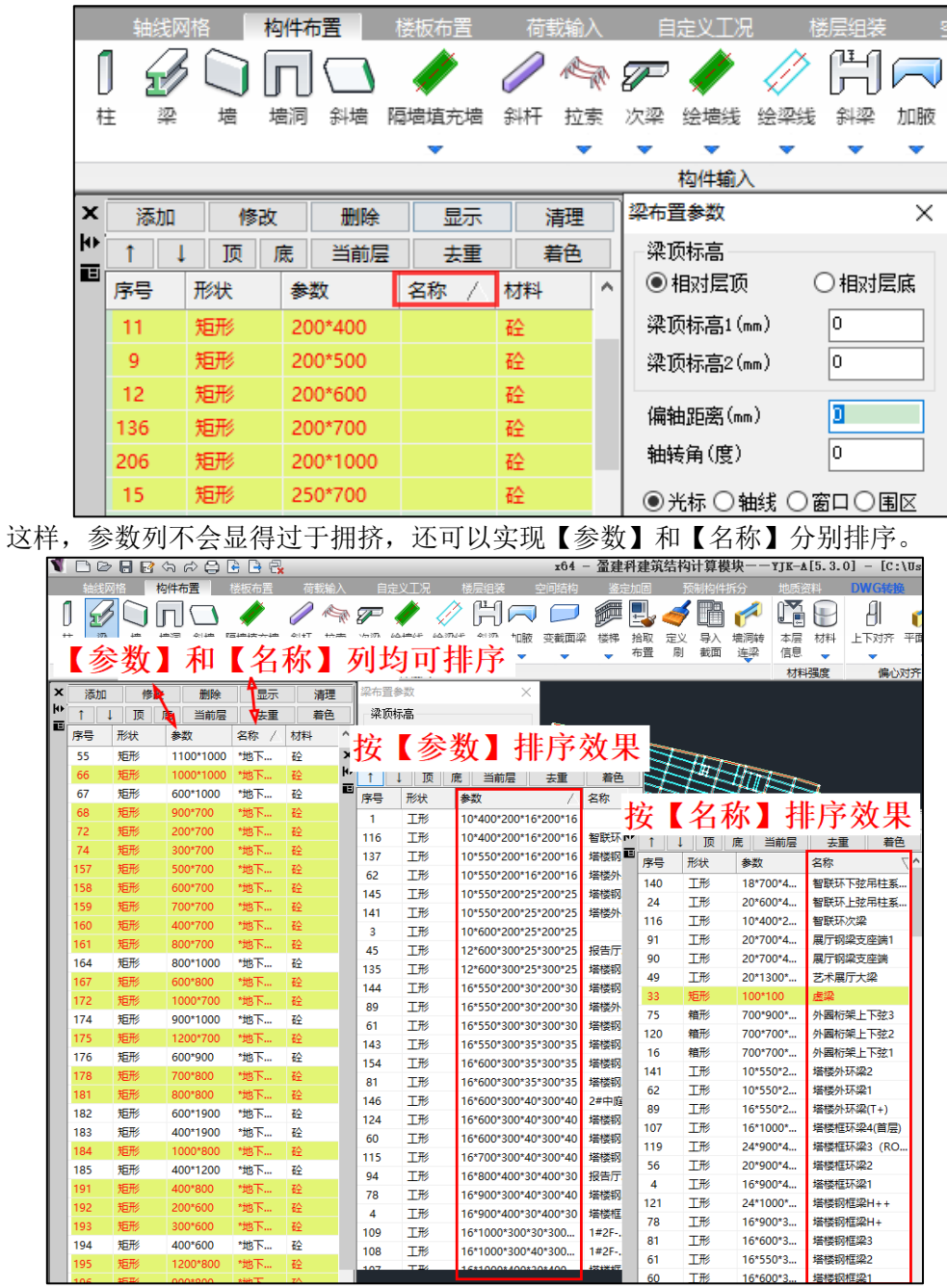

## 2.4 变截面梁布置时记录上次输入的截面信息

进行变截面梁连续布置时,之前版本每次布置时截面尺寸均恢复默认, YJK5.3.0 版本 可以记录上次修改的参数信息,直接在上次修改的基础上进行变截面梁的截面设置。

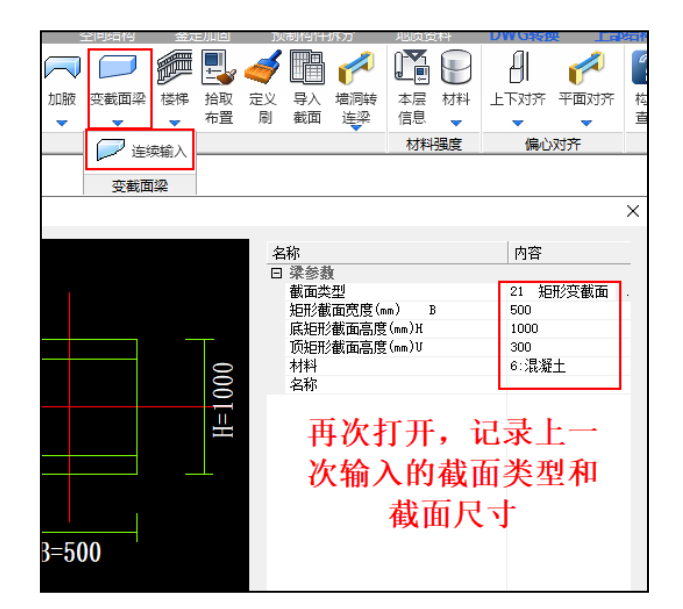

## 2.5 楼板布置模块的层间复制增加对悬挑类构件的支持

之前版本, 在【楼板布置】里, 对于包括悬挑板、预制阳台、预制空调板、挑檐这些悬 挑类的构件不支持层间复制,YJK5.3.0 版本可以实现对这些悬挑构件的层间复制。 对于悬挑类构件的层间复制,软件支持整层和单构件的复制。

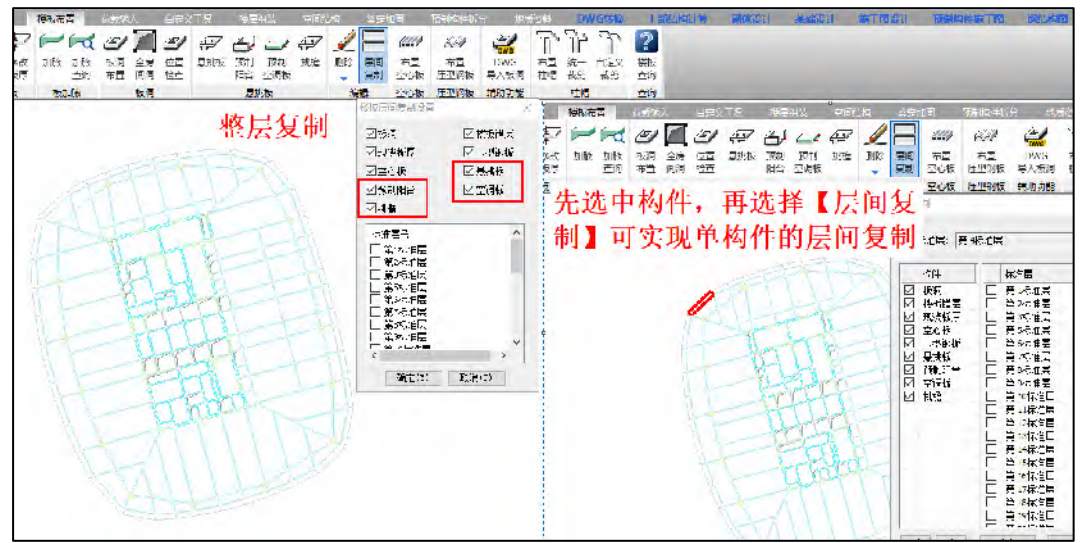

## 2.6 钢板剪力墙与普通剪力墙在颜色显示、截面显示上的区分

软件提供多种剪力墙的构件类型,剪力墙建模的时候可以在下拉列表里进行选择。

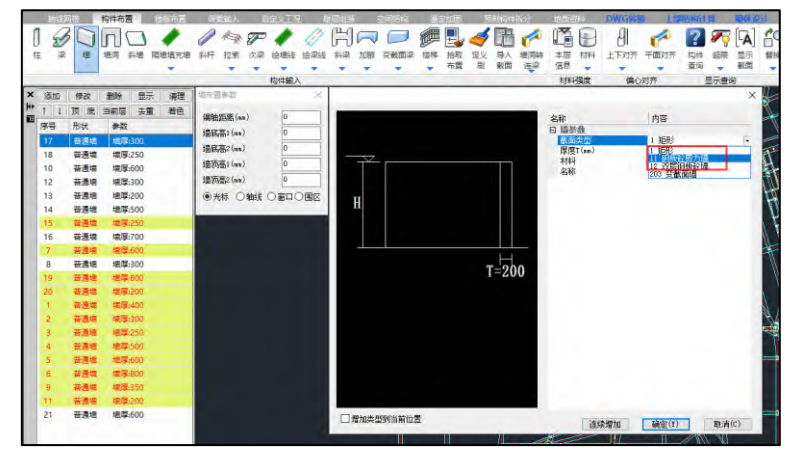

但是对于普通墙(矩形)、钢板砼剪力墙、双层钢板砼剪力墙布置完成之后,之前版本 在图形上看不出区别,YJK5.3.0 版本在颜色上进行了区分显示。

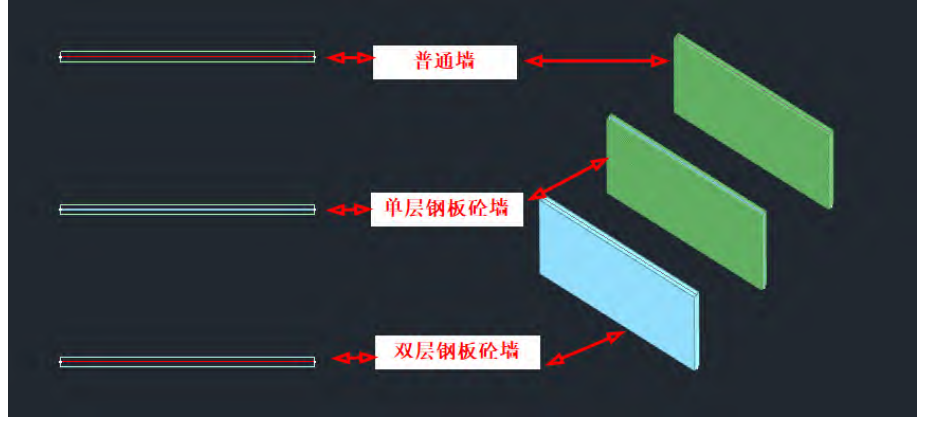

第三章 上部结构计算

#### 3.1 反应位移法, 增加对每片墙单独修改基准面深度

YJK5.3.0 版本在前处理的【特殊墙】提供【基准面深度】功能,可以对于不同位置剪力 墙分别指定其反应位移法计算时的基准面深度。

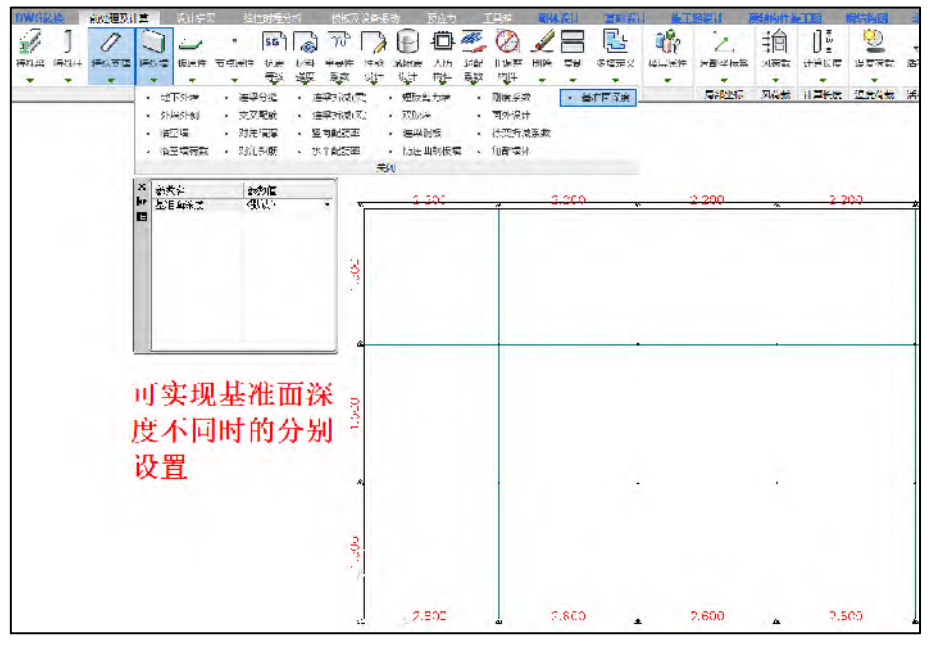

3.2 反应位移法,在轴测简图中增加顶面的剪切力(τ)的显示 对于地下结构,按照反应位移法计算时, YJK5.3.0 版本增加地下室顶板剪切力显示,

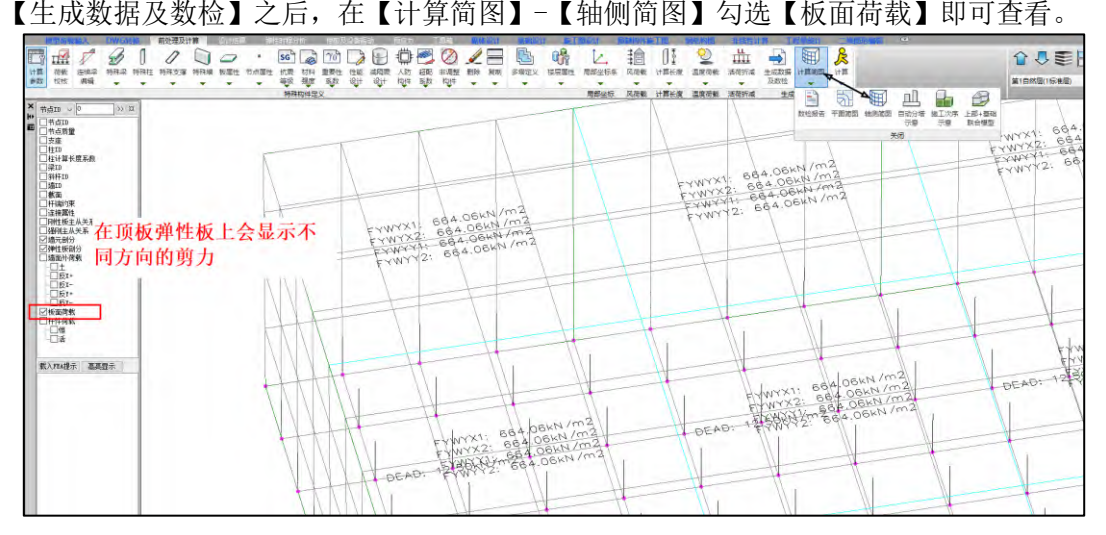

#### 3.3 次梁自动铰接菜单增加只对一串次梁的首尾自动铰接功能

对于次梁铰接,软件在前处理【特殊梁】里面提供【次梁自动铰接】功能,这个功能对 所有次梁自动两端铰接。 YJK5.3.0 版本完善了这个功能,可以选择只对一串次梁的首尾自

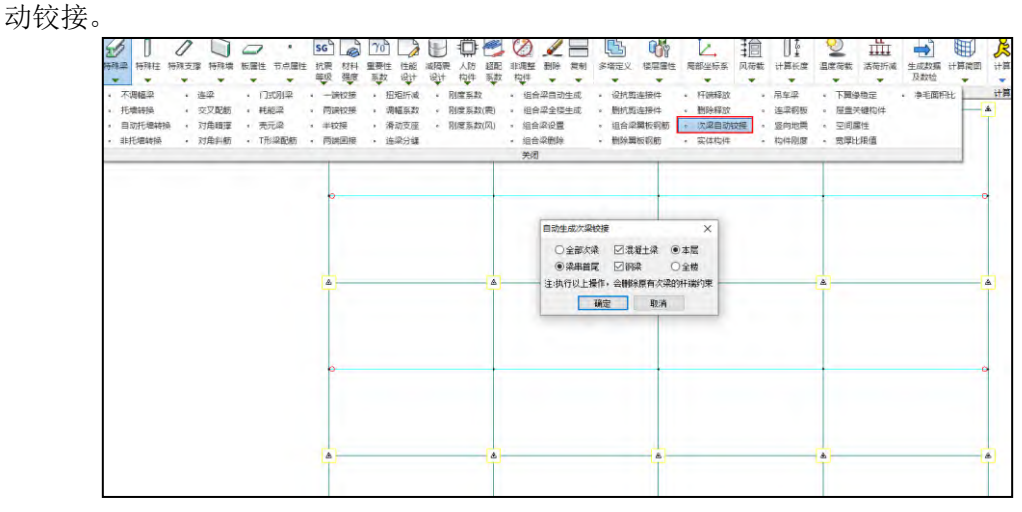

#### 3.4 高级选项增加【有刚度蒙皮按有限元考虑荷载并计算配筋】

空间结构布置蒙皮并且定义蒙皮材料后,此时蒙皮即可考虑自身刚度,不过之前的程序, 蒙皮上的荷载执行【蒙皮导荷】之后,板上荷载都被导算到周边,板本身相当于没有荷载。 YJK5.3.0 版本在高级选项增加【有刚度蒙皮按有限元考虑荷载并计算配筋】参数,可以控 制蒙皮上的荷载按平面导算或有限元计算。勾选该选项后,通过蒙皮有限元计算周边构件及 蒙皮自身的内力,并在等值线中进行蒙皮的配筋设计。

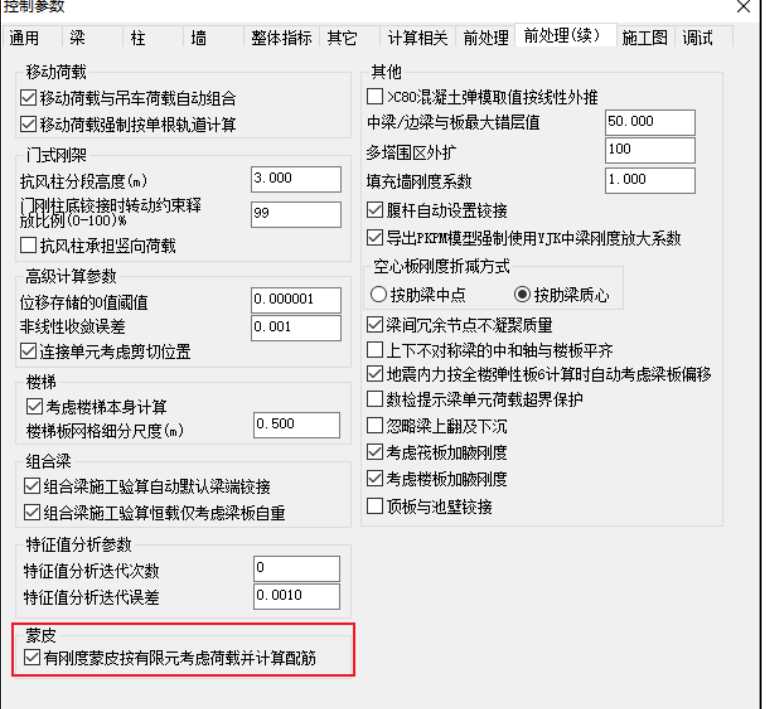

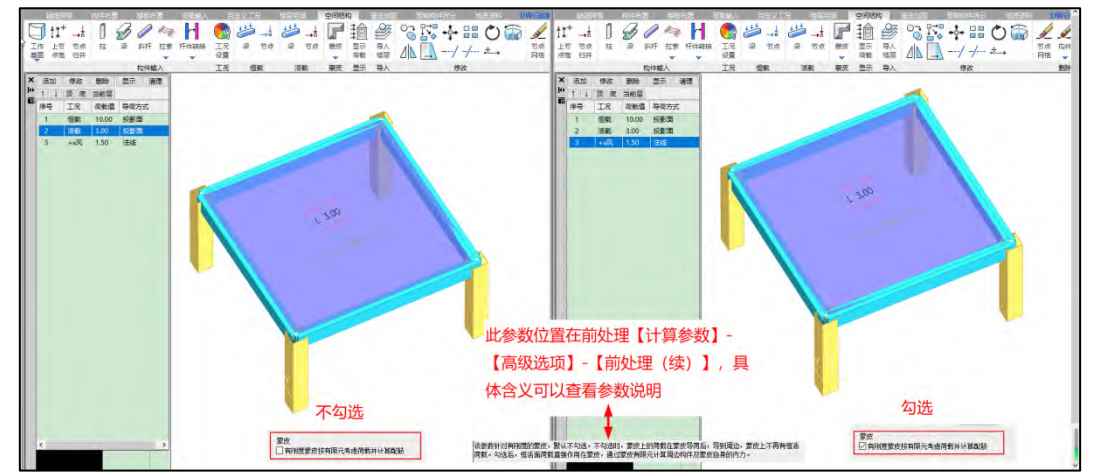

以上图为例,两个工程区别在于是否直接加载,计算之后,可以到【设计结果】-【等 值线】-【三维墙】下查看配筋结果。

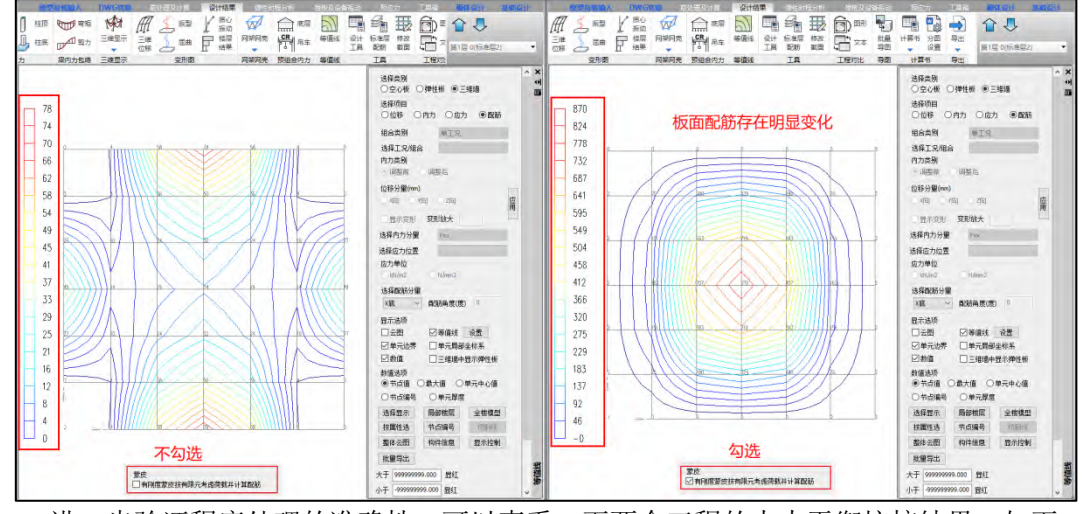

进一步验证程序处理的准确性,可以查看一下两个工程的内力平衡校核结果,如下 图:

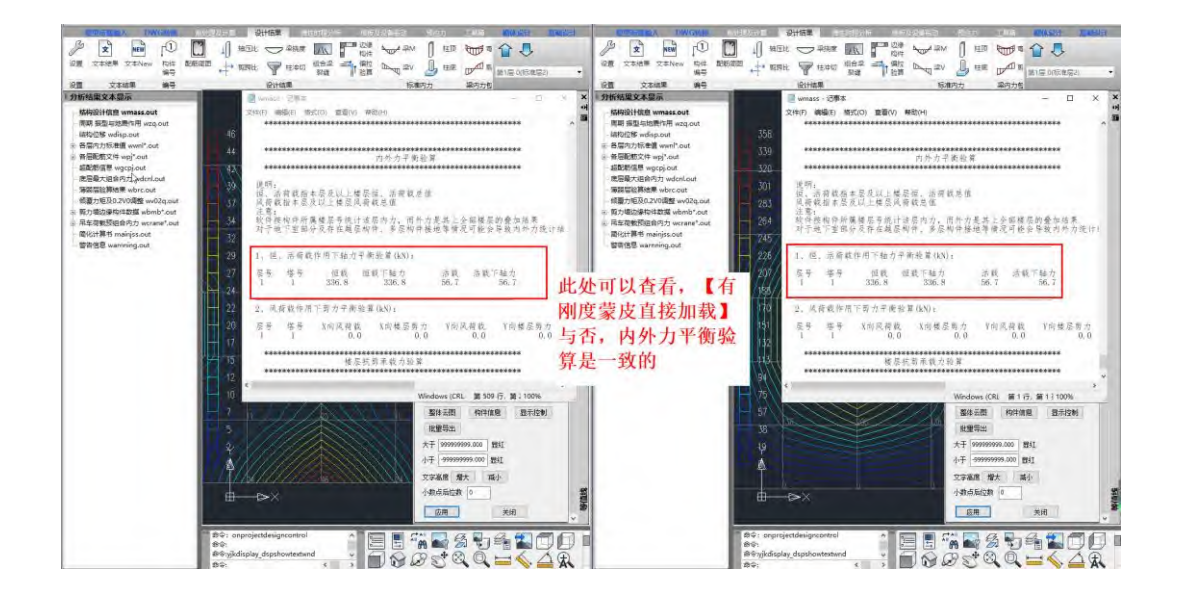

## 3.5 有层间板时,判断层间梁的中梁、边梁属性,自动得到刚度系数和扭矩折 减系数

之前版本对于层间板位置的梁的刚度系数和扭矩折减系数不做判断,均默认为 1。 YJK5.3.0 版本支持层间板处的中梁、边梁判断,并且自动计算刚度系数和扭矩折减系

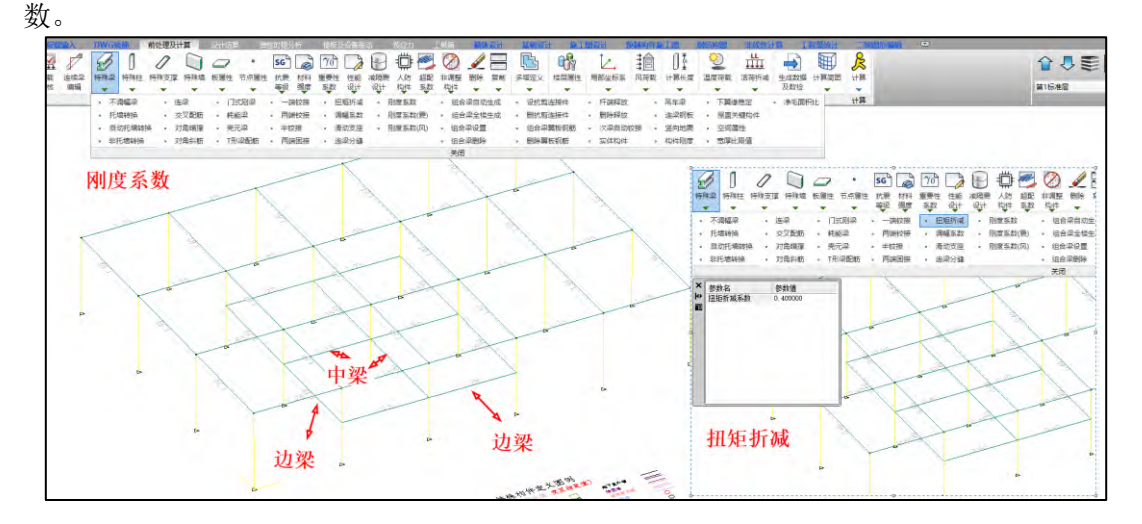

## 3.6 整体计算书,增加【分图设置】功能

设计结果-计算书新增【分图设置】功能。当工程平面较大时,输出单张图片难以涵盖所 有图纸细节。分图功能可按用户自定义的布局将平面拆分,以保证输出的平面图质量。

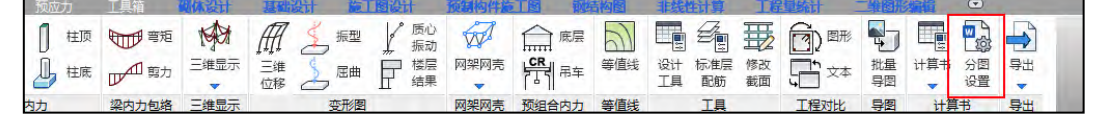

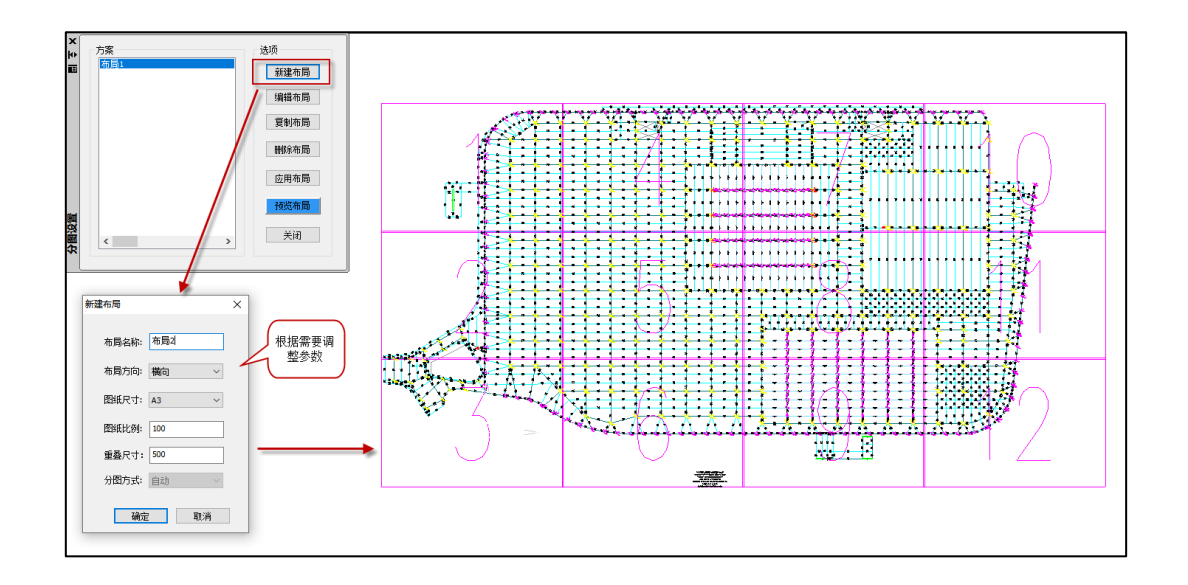

3.7 整体计算书,整体指标判定依据增加【仅按高规】方式

YIK5.3.0 版本对于【计算书】-【整体】输出, 整体指标的判定依据增加了"仅按高规" 的方式。

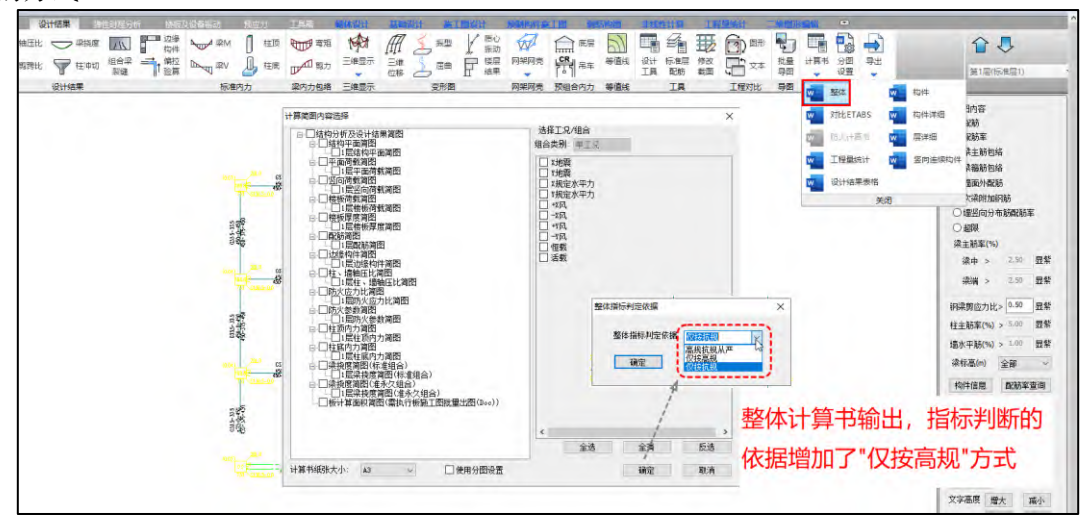

## 3.8 高级选项增加【子模型是否考虑薄弱层调整】

进行性能包络设计时,对于子模型是否需要进行薄弱层调整,软件给出参数由用户控制, 在前处理【计算参数】-【高级选项】-【整体指标】中增加【子模型不考虑薄弱层调整】参 数,默认勾选,如需进行子模型的薄弱层调整,取消勾选即可。

### YJK5.3.0 版本升版说明

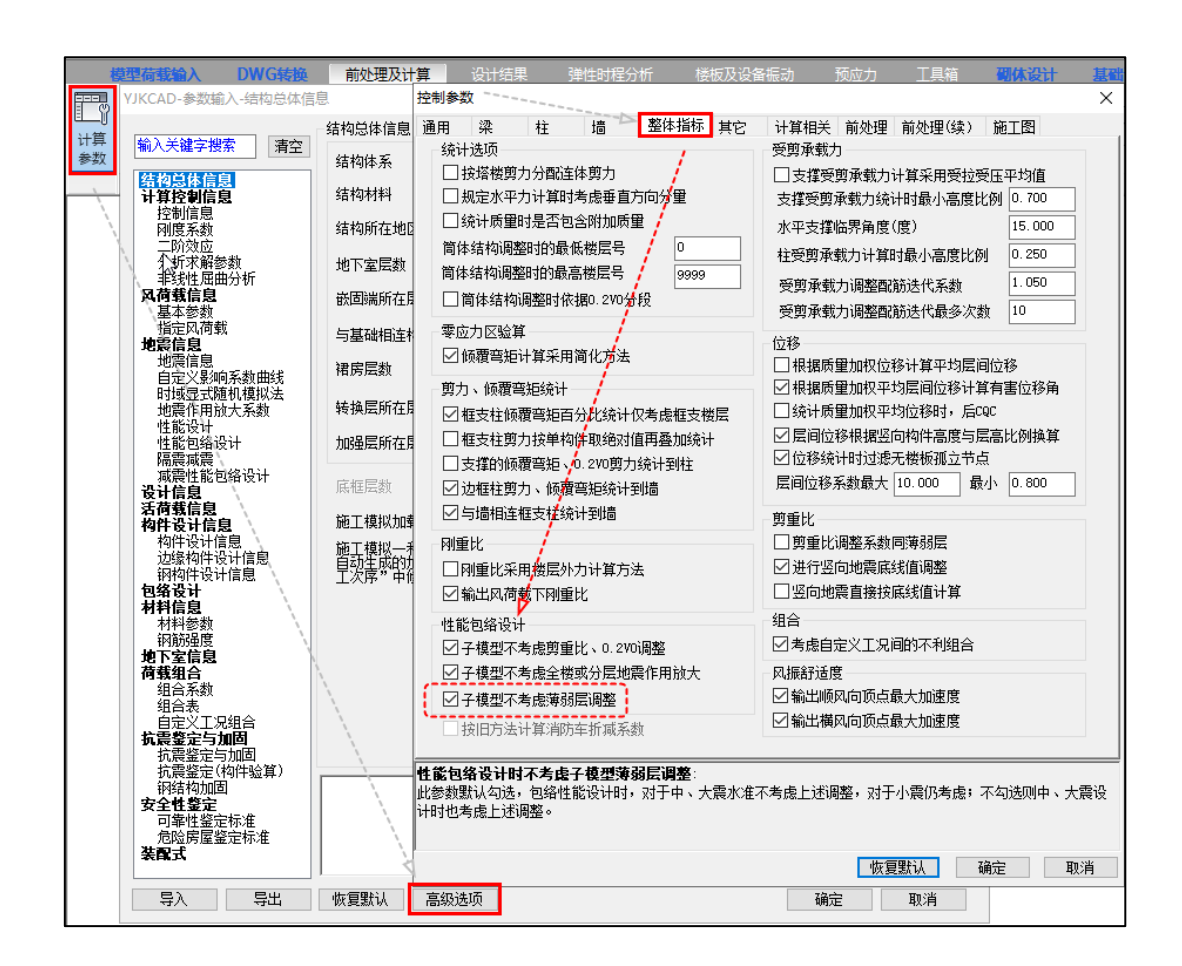

## 3.9 高级选项增加【考虑筏板加腋刚度】

勾选后,程序将加腋部分作为筏板板面恒载施加在筏板上,并根据筏板的单元划分,将 同一个板单元内的加腋厚度和筏板厚度等效计算,综合考虑刚度。

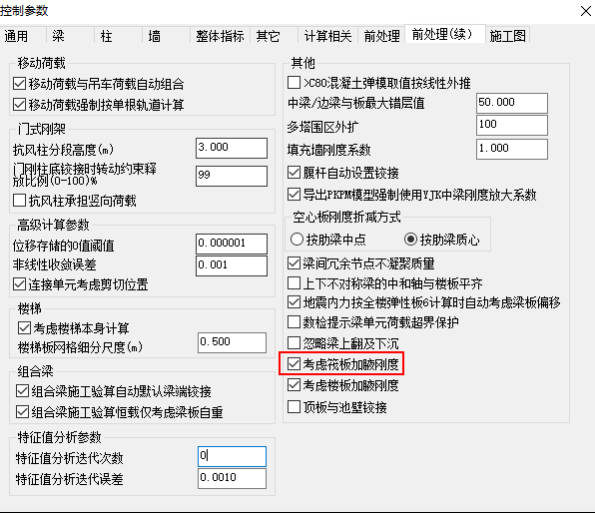

## 3.10 高级选项增加【考虑楼板加腋刚度】

该参数对刚性板不起作用。勾选该参数,程序根据楼板的单元划分,将同一个板单元内 的加腋厚度和楼板厚度等效计算,综合考虑刚度。

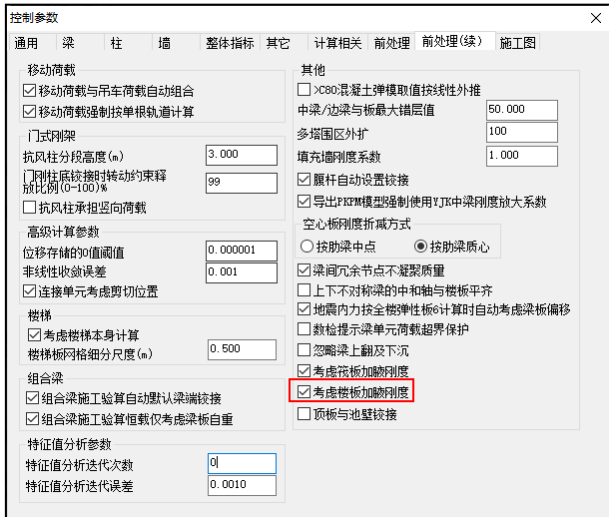

#### 3.11 高级选项增加【构件信息文本显示】

设计结果-构件信息查看,弹出的 txt 文本显示方式,新版本给出选项,默认为屏幕居 左一半的方式显示,这个比例可以在前处理参数设置的【高级选项】-【其它】-【构件信息 文本显示】的处调整,默认为 0.5, 即屏幕的一半。也可勾选"跟随系统"方式, 即之前旧

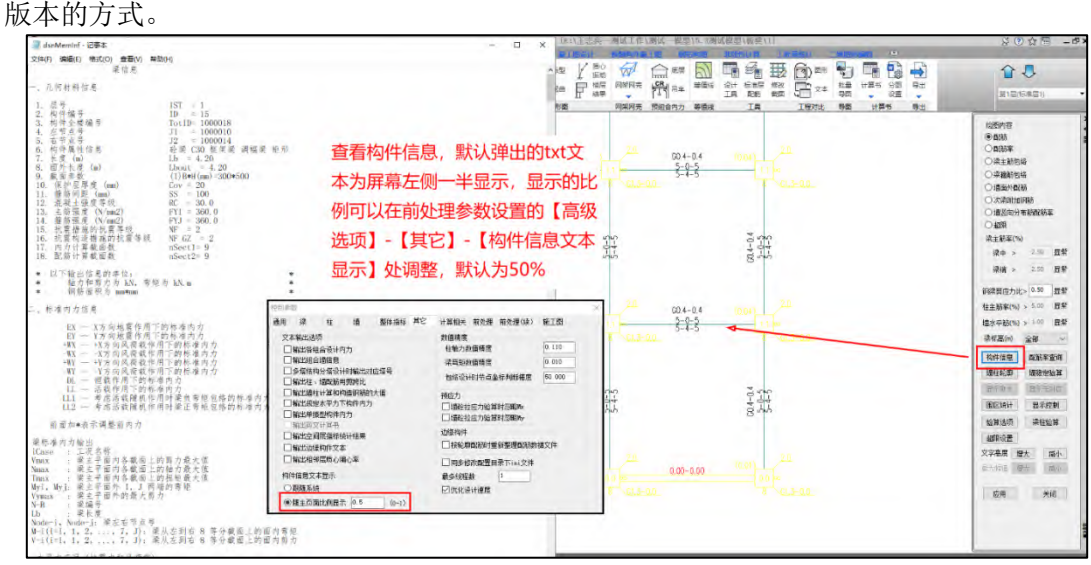

#### 3.12 高级选项增加【风振舒适度】

当用户不希望在 wmass、文本 NEW 及整体计算书中输出风振舒适度的结果时,可以取消 勾选该选项。

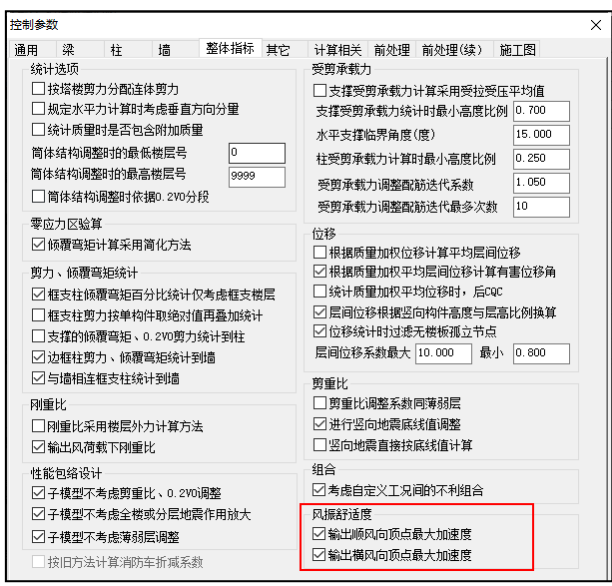

## 3.13 设计结果-设置中增加【配筋简图显示竖向地震构件标记】

YJK5.3.0 版本在【设计结果】-【设置】增加【配筋简图显示竖向地震构件标记】参数, 默认不显示,需要的话可以勾选,此时会在图面上显示哪些构件设置为考虑竖向地震。

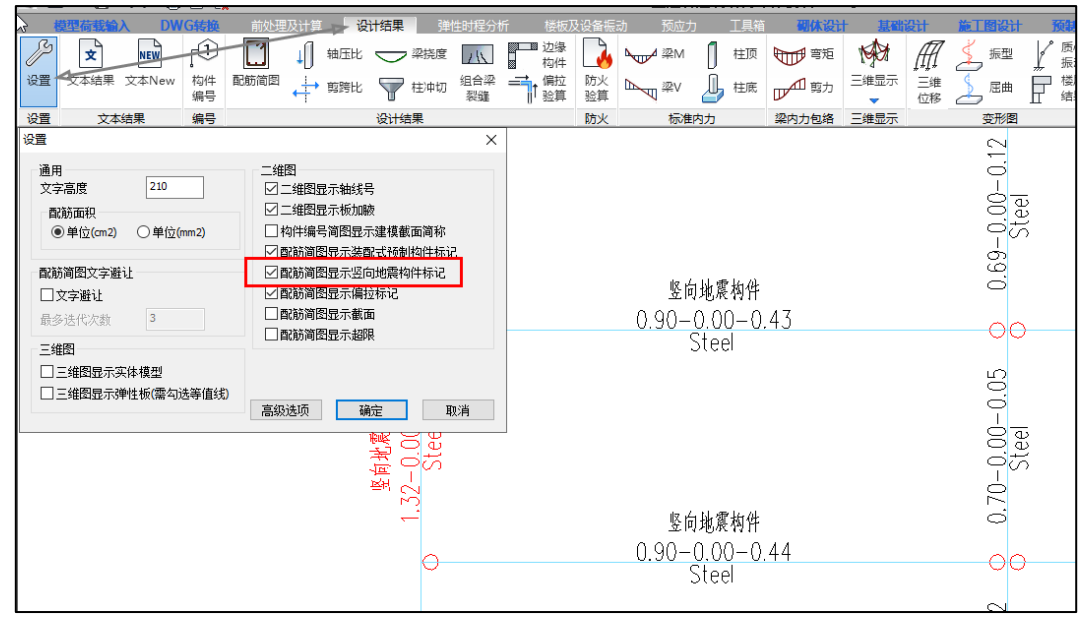

#### 3.14 设计结果-设置增加面积单位选项

对于设计结果的配筋面积输出, YJK5.3.0 版本增加配筋面积单位的选项, 可以选择按 照默认的 cm²为单位输出或者 mm²为单位输出。

具体位置在【设计结果】-【设置】里面,如下图:

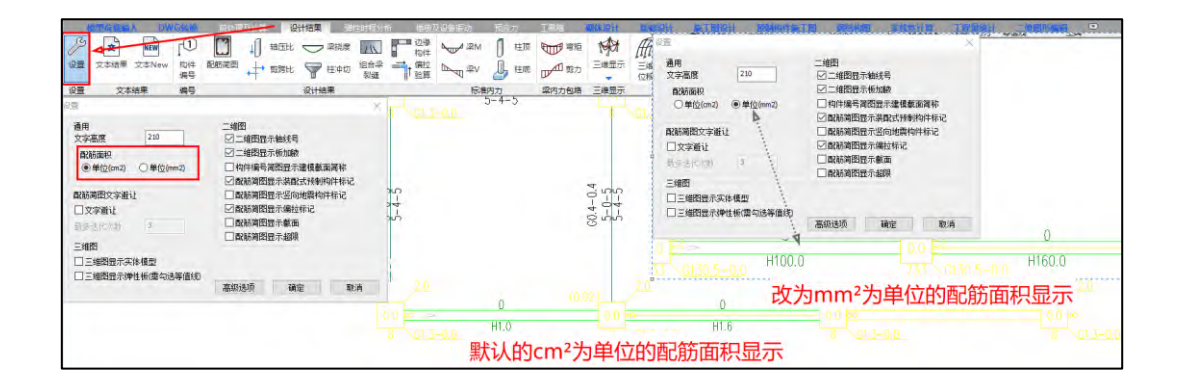

## 3.15 三维配筋增加配筋率的输出

- 5.3.0 版本查看三维状态的配筋,支持配筋率的查看。 ■乌要61 % pt. 「鬼鬼」  $\frac{1}{2}$ 合息 용하하며<br>단축 단체: 단화(T<br>단체국 단체(E  $\begin{picture}(120,110) \put(0,0){\line(1,0){15}} \put(15,0){\line(1,0){15}} \put(15,0){\line(1,0){15}} \put(15,0){\line(1,0){15}} \put(15,0){\line(1,0){15}} \put(15,0){\line(1,0){15}} \put(15,0){\line(1,0){15}} \put(15,0){\line(1,0){15}} \put(15,0){\line(1,0){15}} \put(15,0){\line(1,0){15}} \put(15,0){\line(1,0){15}} \put(15,0){\line$ 查看三维配筋 0.11-0.11 (%) Nierra<br>Anne<br>1993 **"这样医不 医神精性 化单体 医单性 医单性 医心室** 计向量号 计向量号 计向量号 计向量号 计向量号 计编译程序 计编译程序 计编译程序 计编译程序 计编译程序 计编译程序 计编译程序 计编译程序 计编译程序 计编译程序 计编译程序 00.11 - 0.11 (%) 830-11-0.11 (%) 00.11-0.11 (5) 0.30-11-0.11 (2) 1.36-21-0-11 (2) 0011-0.11(%) 可在三维状态下输出配筋率 R  $83212011$  $11 - 0.11$   $(5)$
- 3.16 "构件编号"、"三维属性"菜单,增加钢板墙中钢板厚度的显示 【构件编号】中显示钢板墙中钢板厚度。

| ×<br>轴压比<br>泉地景<br>$\overline{ }$<br><b>NEW</b><br>设置<br>文本編集<br><b>ZENew</b><br>10/1<br><b>VE END</b><br>田命県<br>松連<br>加速比<br>编号<br>121118.98<br>文本結果<br>49.00<br>设置 | <b>F</b> CH<br>柱顶<br>≊M<br>h <sub>out</sub><br>一個<br><b>Dages IRV</b><br>狂虎<br>ربير<br>标准内 | fff<br><b>M</b><br>長型<br><b>Rupa Williams</b><br>F<br>三米<br>四日<br>田曲<br>cris<br>空形图<br>梁内力包塔 | 悪<br>কি<br>回り<br>罹<br>w<br>花体<br>TTTE<br>温度<br><b>CRA</b><br>月旭円光<br>等值<br>麻车<br>T.H<br>配标 | m<br>噅<br>合身<br>ı,<br>W.<br>$\Rightarrow$<br>第1局(伝を装)<br>异酮<br>异世 |          |
|----------------------------------------------------------------------------------------------------|--------------------------------------------------------------------------------------------|----------------------------------------------------------------------------------------------|--------------------------------------------------------------------------------------------|-------------------------------------------------------------------|----------|
| $(1)300*500$<br>刚性板(100mm)                                                                                                    | Ř<br>1005(1)                                                                               | 刚性板(100mm)                                                                                   | $(1)300*50$<br>剛性板(100mm)                                                                  | $(1)300*500$<br>绘图内容<br>60 8291<br>○节点<br>○主梁<br>○构件属性<br>○減需器参数  |          |
|                                                                                                    |                                                                                            |                                                                                              | 此处增加钢板墙中钢板厚度显示                                                                             | 日程示编号<br>□絵制上部数心<br>梁标高/ml<br>全部<br>解索构件                          | 传统信息     |
| )500*500                                                                                                    | 3500*500                                                                                   |                                                                                              | 1)500*500                                                                                  | 世示控制<br>交字基度<br>微大<br>应用<br>(1)500                                | 取.<br>关闭 |

【三维属性】下增加显示钢板墙中钢板厚度的输出。

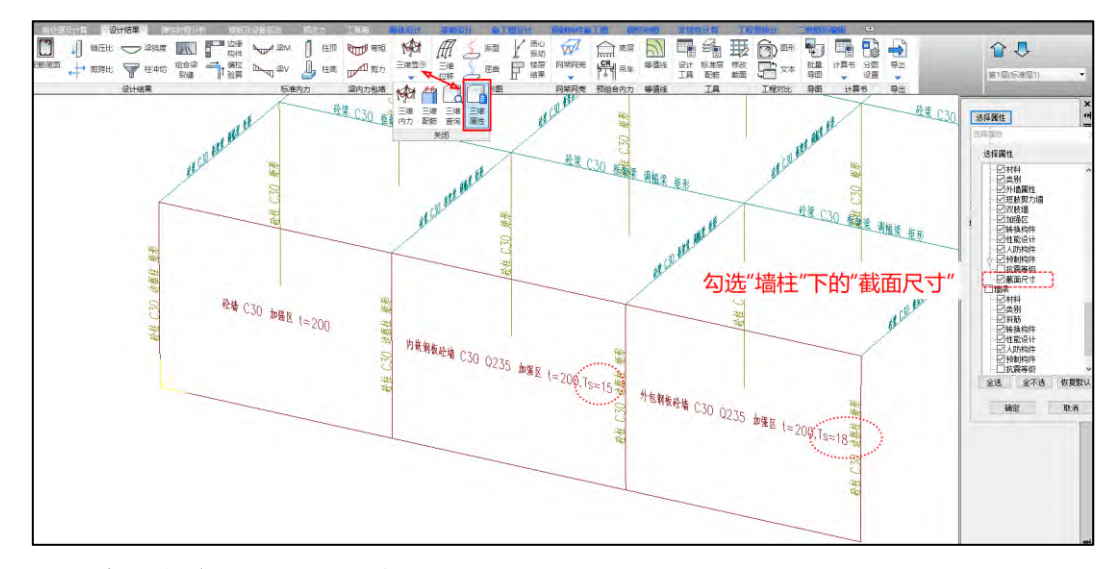

## 3.17 输出自定义异形柱的轴压比

YJK5.3.0 版本对于自定义的异形柱,设计结果里面支持轴压比的输出。

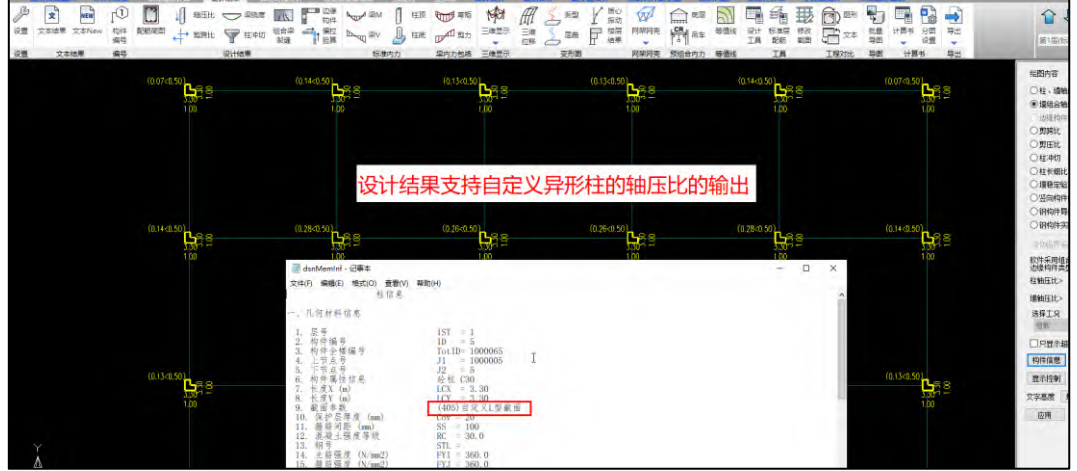

## 3.18 增加构件信息以及简图中关于计算长度系数的说明

YJK5.3.0 版本在前处理【计算长度】和设计结果的【构件信息】里均增加关于计算长度 系数的详细说明。

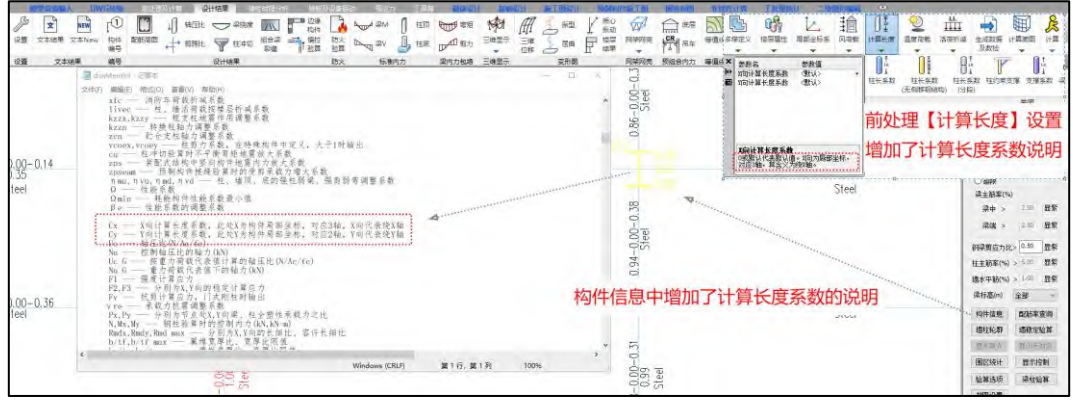

## 第四章 混凝土施工图

### 4.1 板施工图

4.1.1 增加分类级配库的设置

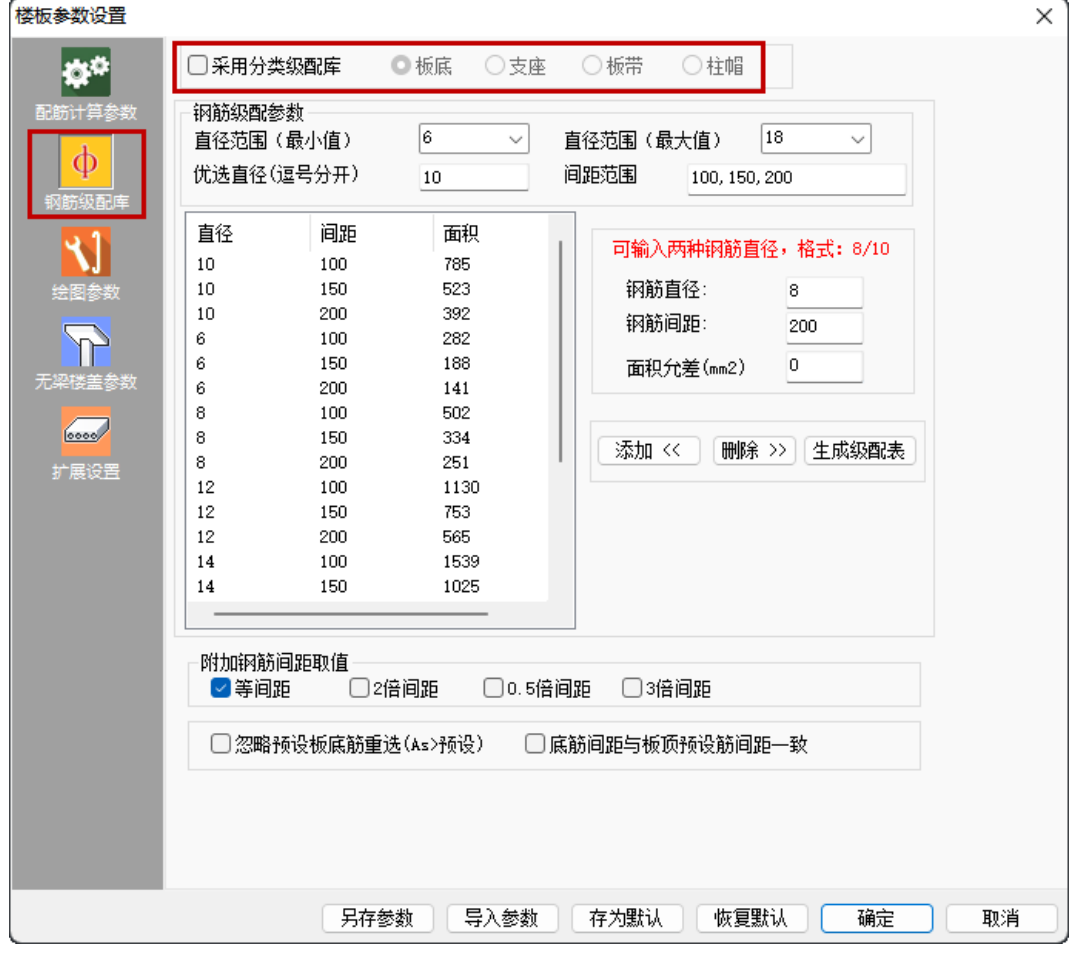

楼板钢筋级配库设置支持两种形式: (1) 各类钢筋采用统一的钢筋级配库; (2) 各 类钢筋采用单独的钢筋级配库定义。当勾选"采用分类级配库"时,可以分别设置板底钢 筋、支座钢筋的级配库,对于无梁楼盖,还可分别设置板带钢筋和柱帽补强钢筋的级配 库。分类级配库的设置用来实现对不同类型钢筋选筋的单独控制。

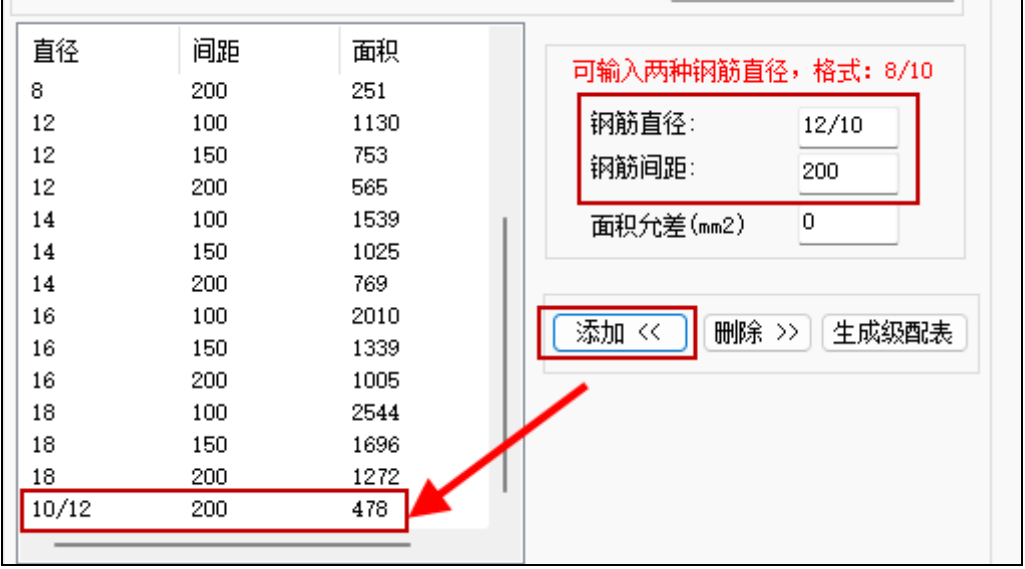

4.1.2 钢筋级配库定义时支持两种不同钢筋直径间隔布置的定义形式

手动添加钢筋级配时,钢筋直径允许输入d1/d2的形式,然后将相关组合级配添加到 级配库中,在自动选筋时只要该级配下对应的面积符合计算面积的选筋条件即可选取,如 下图所示:

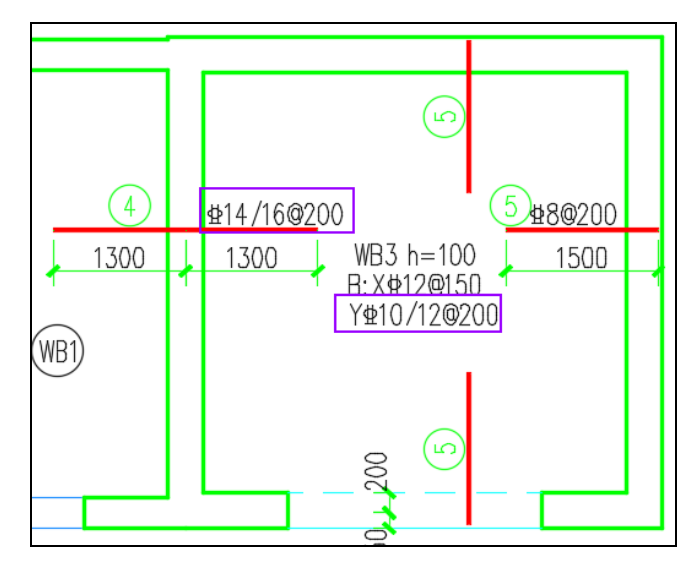

在双击钢筋进行编辑修改时,编辑对话框中也支持两种钢筋直径的输入方式,同时两 种钢筋直径时的面积及钢筋统计等均可正确考虑。

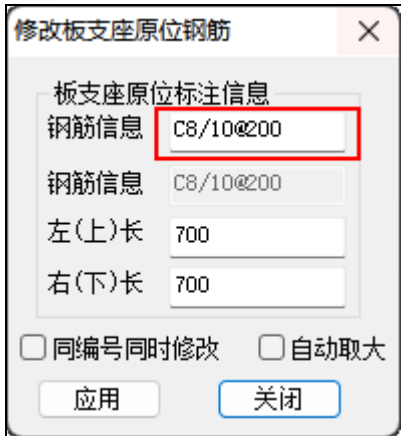

4.1.3 其他功能优化

1、将"取整体计算弹性板结果"的参数设置移到【计算参数】页中

以往版本中该参数是在【无梁楼盖参数】页中,现将该参数前置到计算参数页面中。 该选项主要是针对上部结构计算时定义了弹性板且有等值线结果的前提下使用的,适应于 普通梁板结构、加腋板、无梁楼盖。当勾选该选项时程序会默认自动将计算方法改为"有 限元法"。

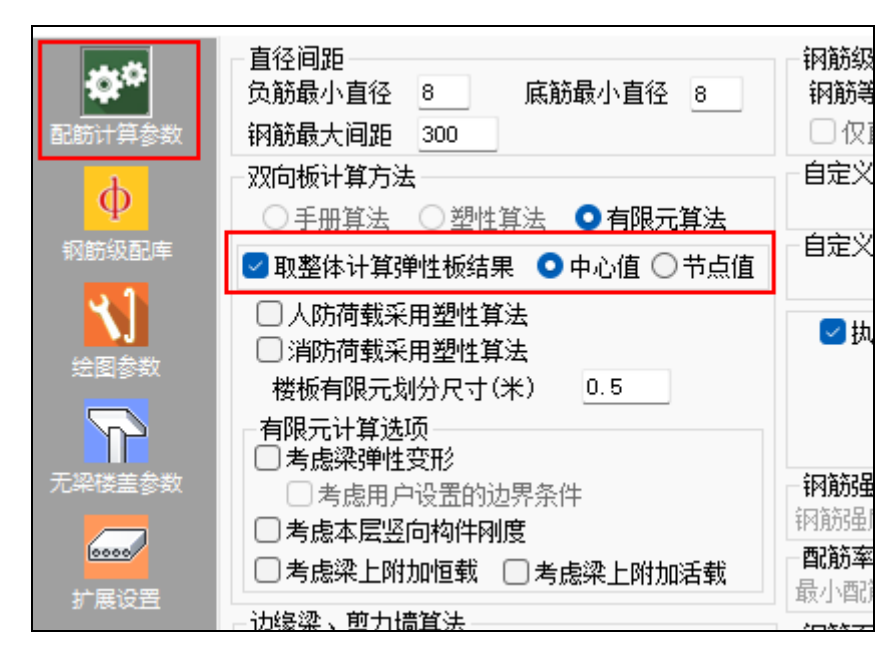

2、改进楼板边界条件修改时的选择方式

增加类似CAD中的鼠标框选模式:从右往左框选时,只要边界条件的示意线与框相交 即可被选中修改;从左往右框选,则边界条件示意线的起点和终点必须都在框选范围内,才 能被选中修改。

3、调整计算结果中的弯矩输出

旧版程序中,当既有"恒+活"组合又有"恒+人防"组合时,输出的弯矩值是两个组 合的大值,输出的配筋也是两个组合下的最大值,分别输出大值导致计算结果中输出的配 筋与弯矩可能对应不上。所以在新版程序中将计算结果中输出的弯矩值调整为计算配筋对 应的控制组合下的弯矩。

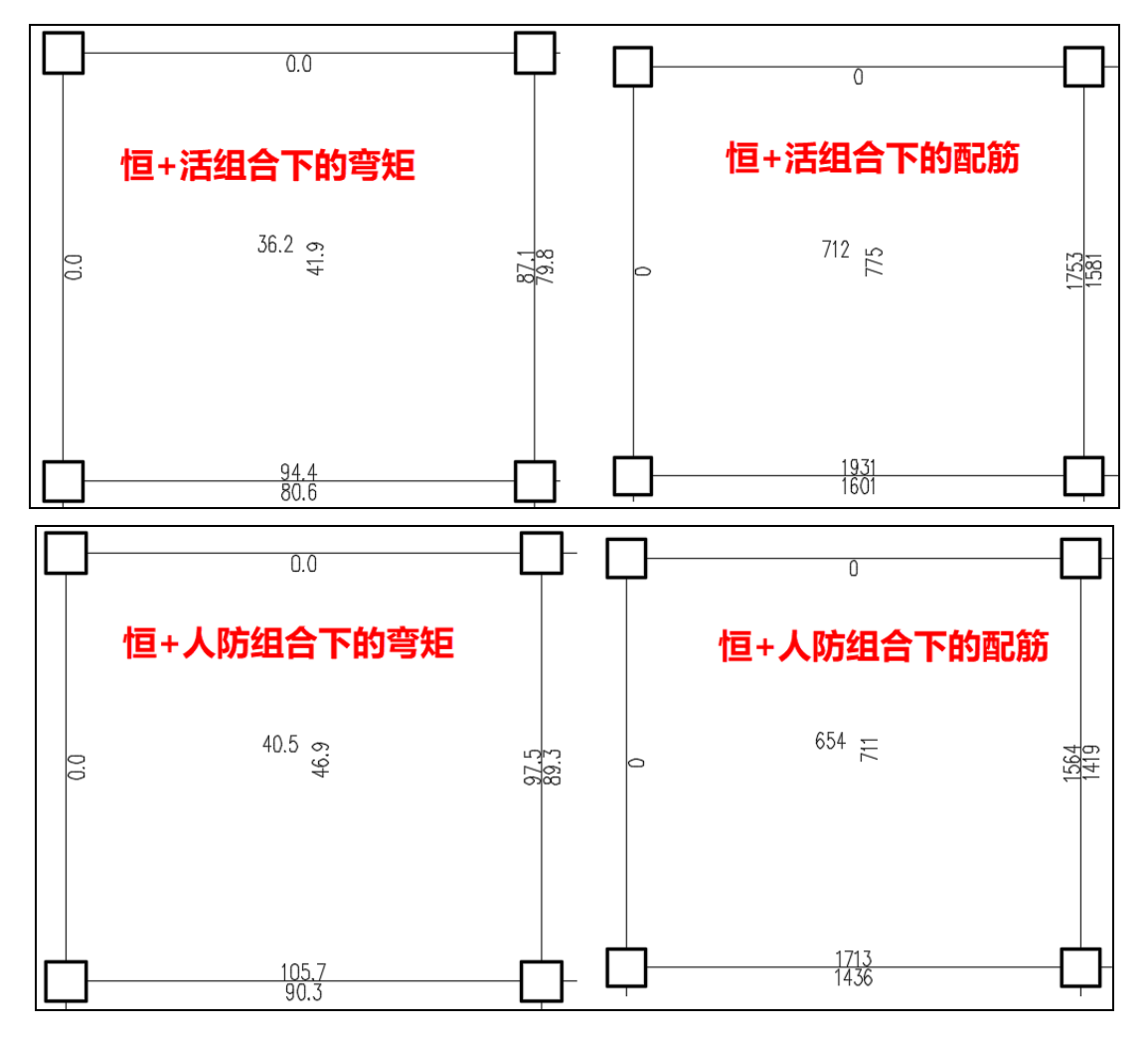

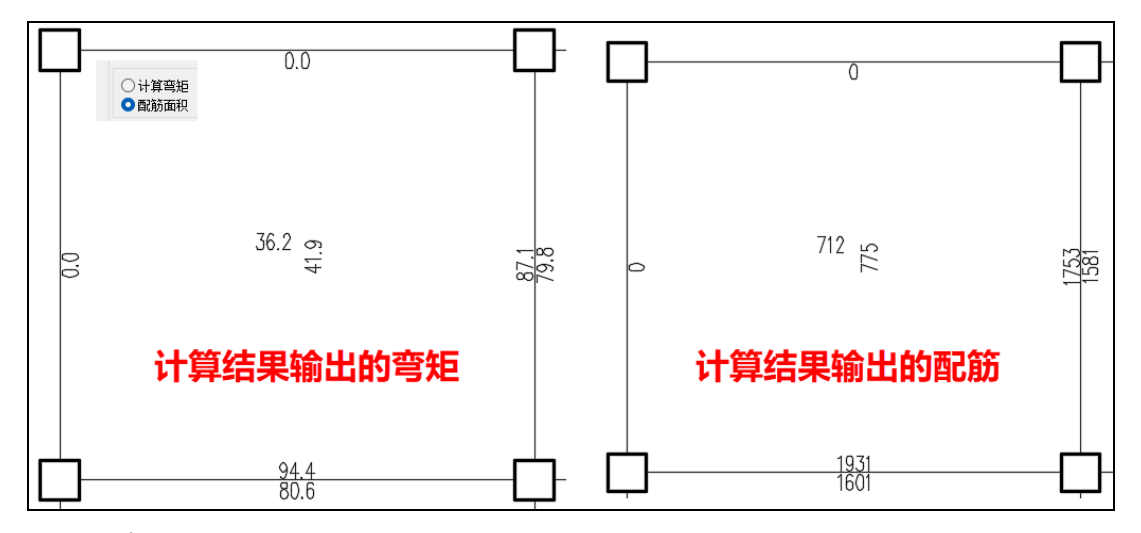

## 4.2 梁施工图

4.2.1 箍筋肢数支持自定义

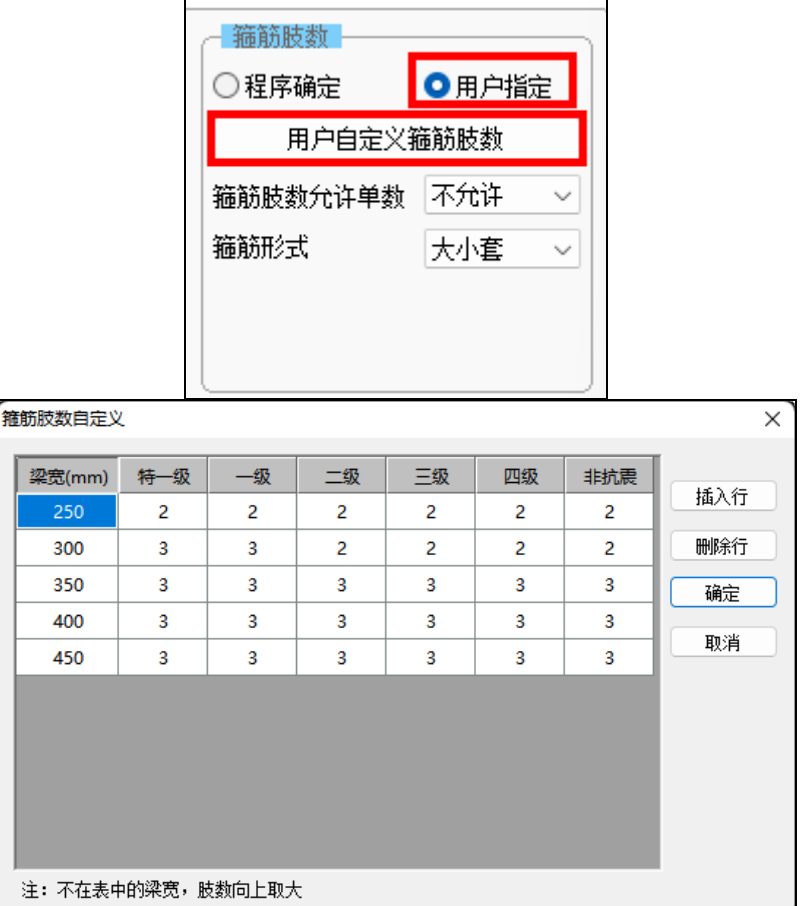

箍筋肢数除了可以根据规范中要求的最小箍筋肢距由程序确定最少箍筋肢数外,还支 持由用户指定。点击【用户自定义箍筋肢数】后弹出右图所示箍筋肢数自定义表格,在该 表格内可以执行插入行、删除行等操作,可以定义不同截面宽度下不同抗震等级对应的箍 筋肢数。

勾选使用用户自定义箍筋肢数后,对于截面宽度在定义表格内的,根据截面宽度及抗 震等级直接选择箍筋肢数;当截面宽度未在表格中定义,但是截面宽度在表格的某两个截 面宽度范围内时,肢数则按照截面宽度值向上取大,比如b=280mm时箍筋肢数按照300的 截面尺寸取值;当截面宽度小于表格中定义的最小值或大于表格中定义的最大值时,则认 为该情况下的箍筋肢数由程序确定。

#### 4.2.2 腰筋根数支持自定义

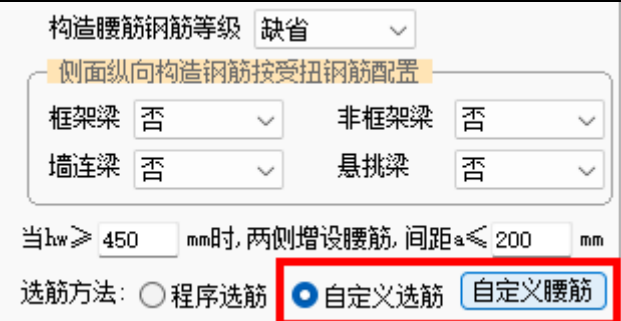

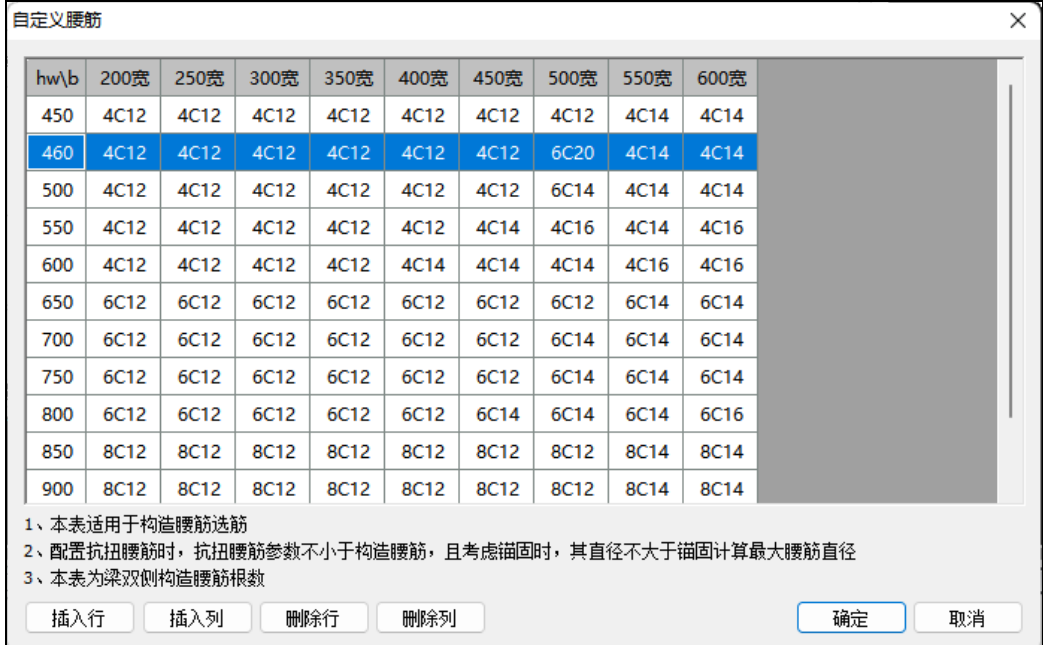

腰筋根数除了可以由程序根据规范要求自动确定外,还支持用户对腰筋根数的自定 义。自定义腰筋根数时表格中的hw即对应梁的腹板高度,梁腹板高度hw的计算方式由以 下参数控制。当截面尺寸未在表格中定义,但是截面尺寸是在表格的某两个截面尺寸范围 内时,腰筋按照截面尺寸值向上取大后确定;当截面尺寸小于表格中定义的最小值或大于 表格中定义的最大值时,则认为该截面下的腰筋由程序确定。

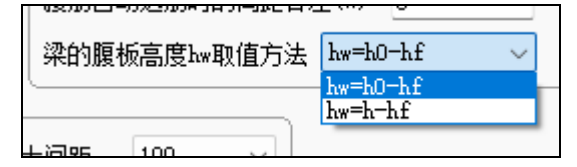

当勾选使用用户自定义腰筋时,对于构造腰筋直接按照表格中的定义取值;对于有计 算所需的抗扭纵筋时,(1)当抗扭纵筋分配方式选择"腰筋按构造配"时,构造腰筋按照 自定义表格取值,扣除构造腰筋面积后的剩余抗扭纵筋面积均分到顶、底纵筋上,(2)当 抗扭纵筋分配方式选择按截面高宽比分配或完全由腰筋承担时,仍先从自定义表格中确定 腰筋,当所定义的腰筋面积不满足抗扭腰筋面积要求时,则由程序根据腰筋选筋原则及抗 扭腰筋面积进行重选。

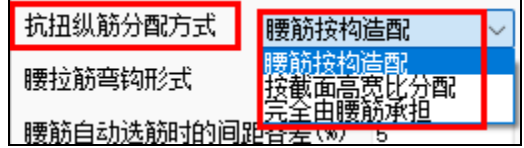

4.2.3 梁纵筋放大系数可以根据不同跨长分别设置

梁纵筋放大系数可以使用统一的放大系数设置,也支持按照不同的跨长范围对不同类 型的梁进行设置。当勾选"按跨长设置放大系数"时),可以点击【放大系数定义】按 钮,弹出下图所示对话框,在该对话框中可以分别设置不同梁属性下不同跨长构件的顶、 底筋放大系数。在属性列的对话框中可以通过下拉修改定义的梁属性,其中ZHL(转换 梁)包括KZL(框支梁)和TZL(托柱转换梁)两种。

当"最小跨长<梁跨长度≤最大跨长"时,则按照表格中定义的放大系数对纵筋的计算 面积进行放大,当梁跨长度不在定义的跨长范围内时,放大系数则从外部表格取值。该表 格中的跨长指的是梁的净跨长度。

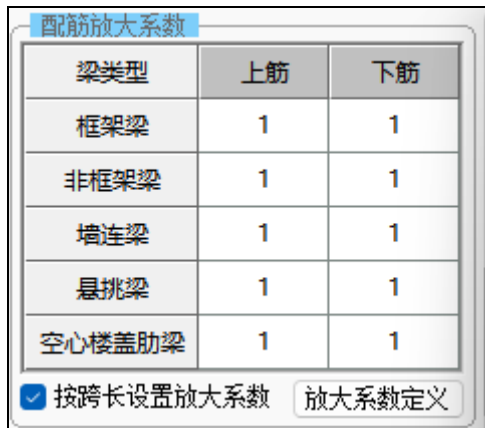

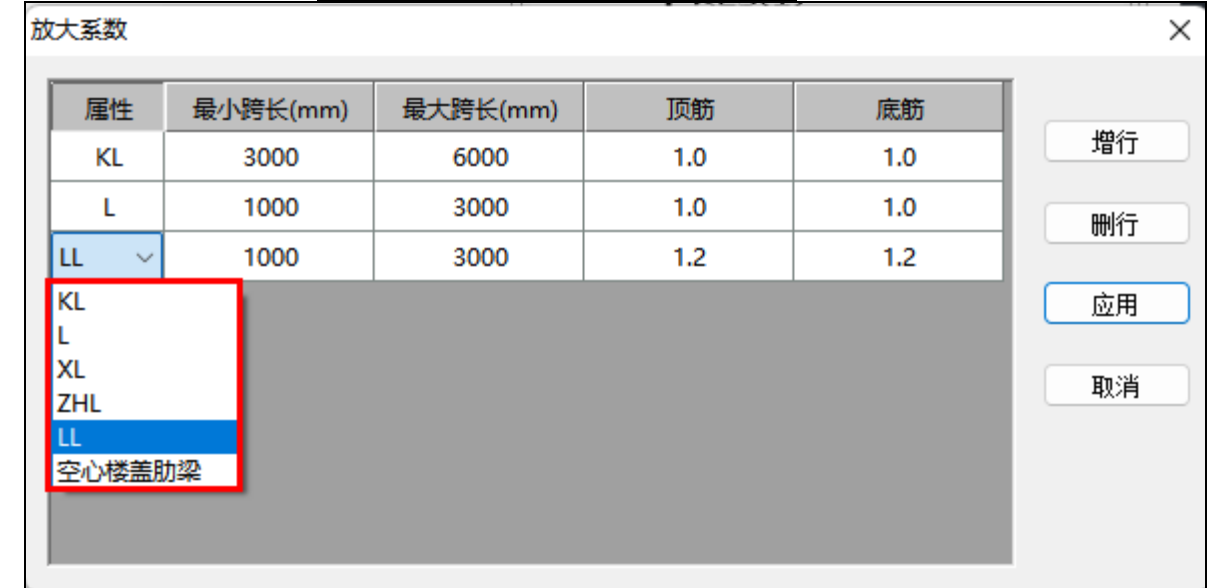

4.2.4 梁施工图中补充绘制铰接示意

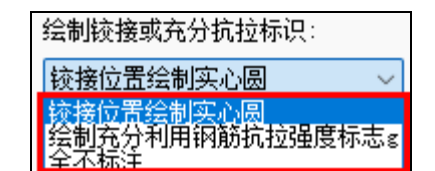

在梁施工图中可以通过实心圆标注出前处理中定义的梁端铰接位置。尤其是对于一端 铰接一端充分利用钢筋抗拉强度时,可以通过该参数来区分。

(1)铰接位置绘制实心圆

直接获取前处理中特殊梁定义的铰接信息,在施工图中进行表达。

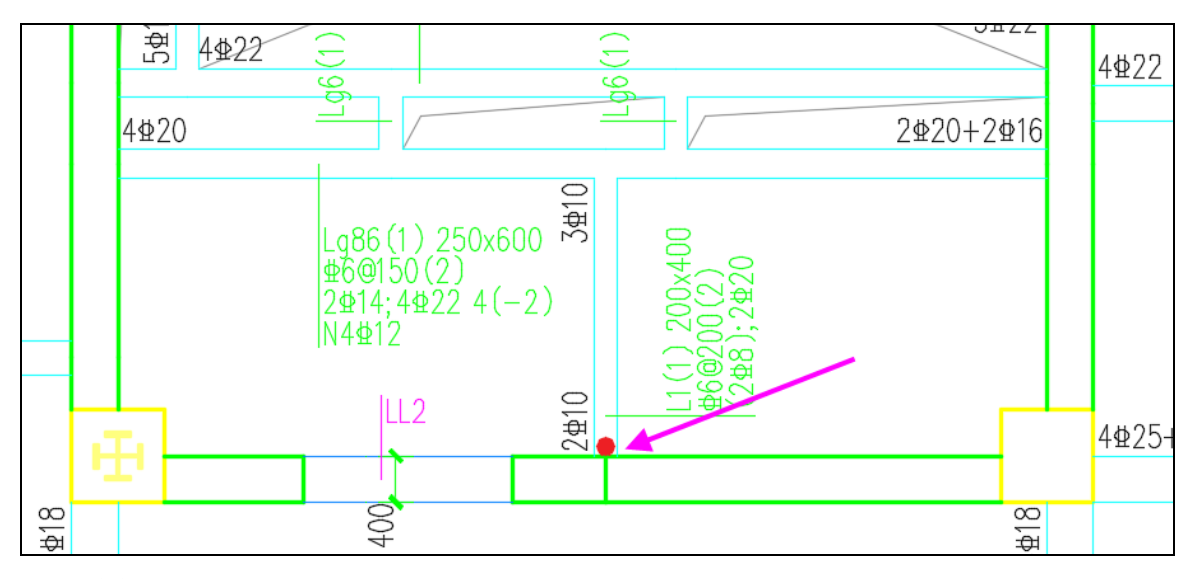

(2)绘制充分利用钢筋抗拉强度标志g

按照22G101-1图集,对于代号为L的非框架梁,当某一端支座上部纵筋为充分利用钢 筋的抗拉强度时;或对于一端与框架柱相连、另一端与梁相连的梁(代号为KL),当其与 梁相连的支座上部纵筋为充分利用钢筋的抗拉强度时,在梁平面布置图上原位标注,以符 号"g"表示。

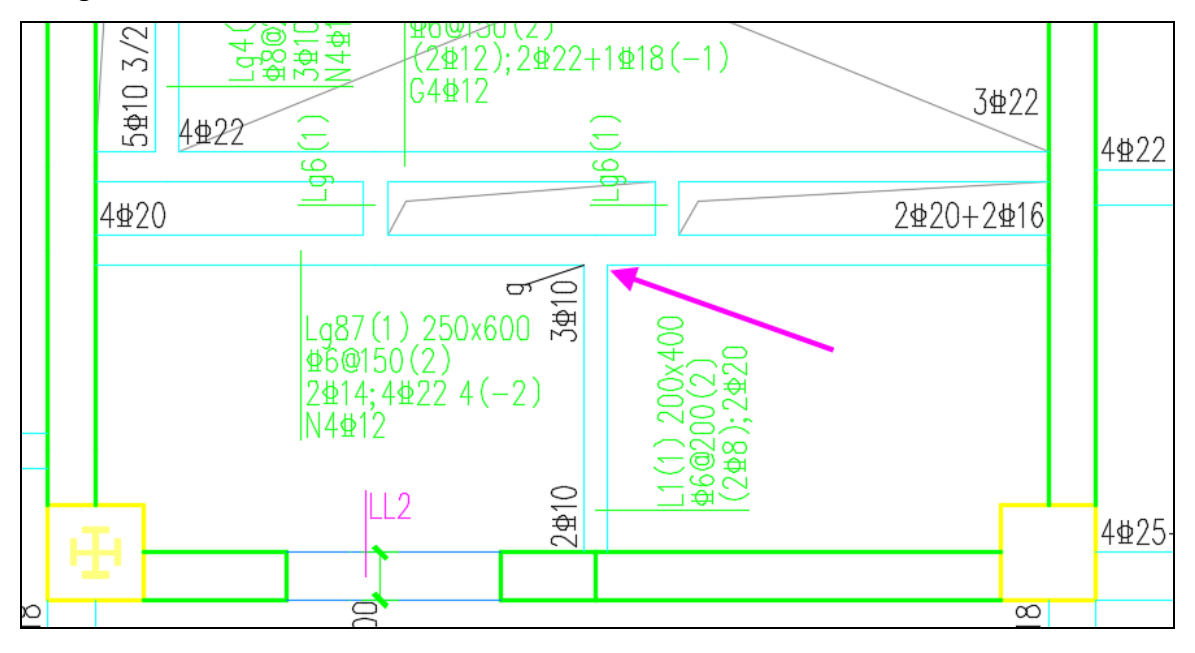

4.2.5 放开腰筋的选筋控制参数

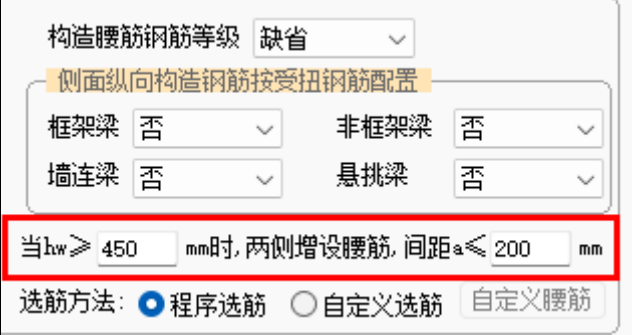

腰筋由程序自动选筋时,将腹板高度hw与腰筋间距的控制参数放开,由设计人员根据 实际设计需求进行调整,以适应不同地区的设计标准。参数的初始值取自《混规》的 9.2.13条。

4.2.6 其他优化

(1)完善计算书的输出内容

在内力抗力比的计算书中输出了计算内力对应的组合号,方便与构件信息中的结果进

行复核。

右支座负筋内力抗力比验算:

```
截面尺寸<u>: bxh = 400 </u>mmx800 mm, 保护层c = 20mm, 箍筋直径d = 12mm.
设计内力 组合号(9), M= -1821.8 kN·m, N= 0.0 kN, 普通工况构成的内力组合.
C35混凝土: fc= 16.7 N/mm2, α1 = 1.00, β1 = 0.80, εcu = 0.00330.
拉区(上皮)钢筋4C32/4C32/2C28: As = 7665.2 mm2, as = 95.1 mm, fy = 360 N/mm2.
压区(下皮)钢筋5C32/2C28: As' = 5252.6 mm2, as' = 62.5 mm, fy' = 360 N/mm2.
轴力可忽略, 按纯弯计算, 弯矩设计值MS = 1821.8 kN·m , ξb = 0.5176 .
矩形截面按混规式6.2.10-2确定受压区高度.
x = 129.9 mm.
矩形截面按混规式6.2.10-1计算承载力, MR = 1770.5 kN·m .
内力抗力比 r = S/R = 1821.8/1770.5 = 1.03 > 1.0, 不满足要求!
按纯弯构件计算混凝土受压区高度(混规式6.2.10-2):
 x = 129.9 mm <= 0.25*h0 = 176.2 mm (特一级抗震支座负筋, 混规11.3.1), 满足要求.
```
(2)自定义编号重排时增加图面标注控制参数

在对梁平法施工图进行自定义编号重排时,由于编号的变化导致原程序中判断的代表 构件发生变化,原来详标的位置在编号变化后可能会变成简标,导致原来已经调整好的图 面需要重新调整。为了减少图面标注重复调整带来的工作量,在自定义编号对话框中增加 控制参数,勾选参数后,可以保留原来详标和简标的位置不发生变化,仅编号发生变化。

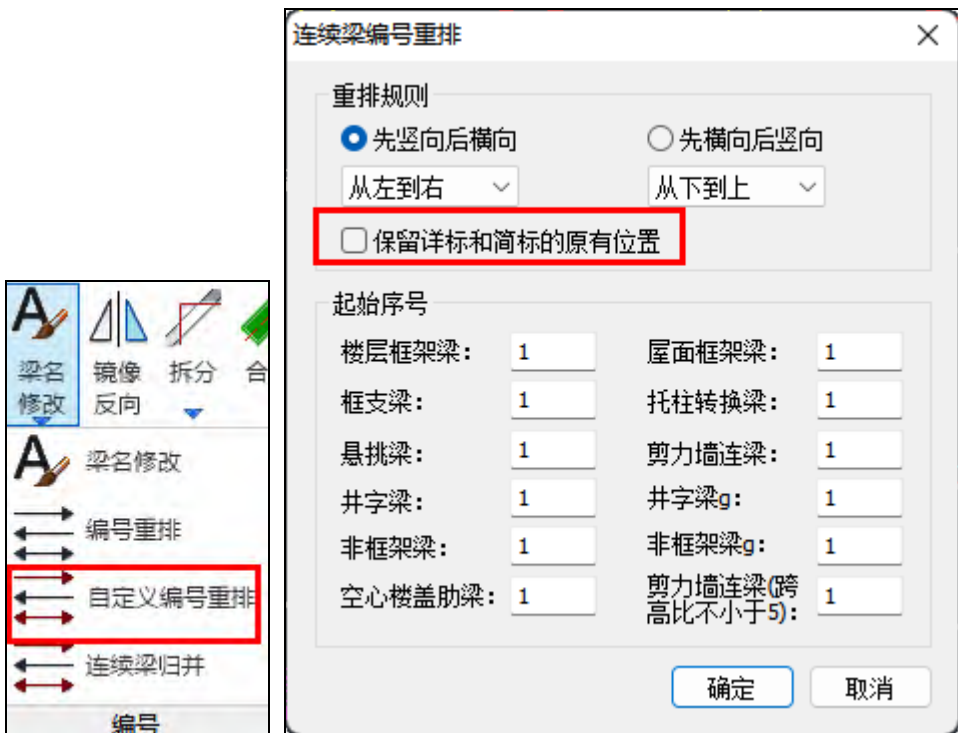

(3)对部分内悬挑梁的判断条件进行调整

旧版程序中对于梁截面尺寸一致,且梁属性相同时,会通过内力判断连续梁的支座条 件,导致部分情况下一端与竖向构件相连,一端与梁相连的梁判断成了悬挑梁。新程序中 对于平面内悬挑的情况进行了调整:

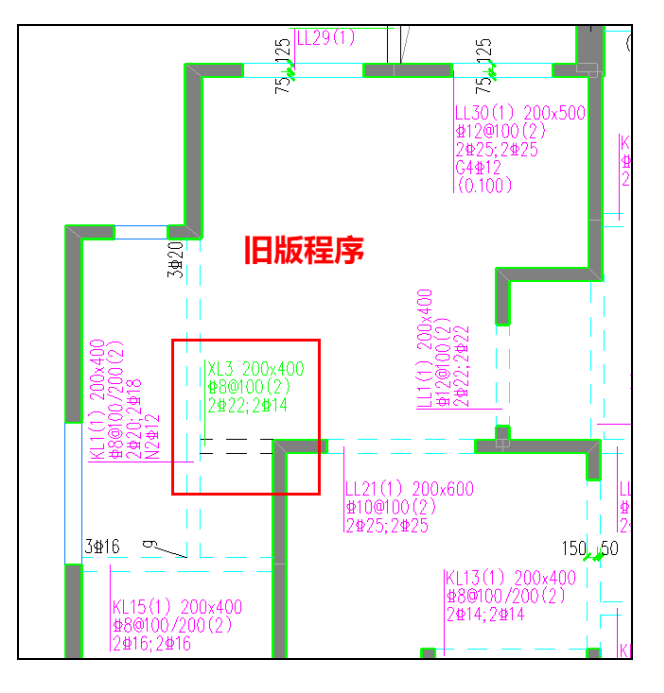

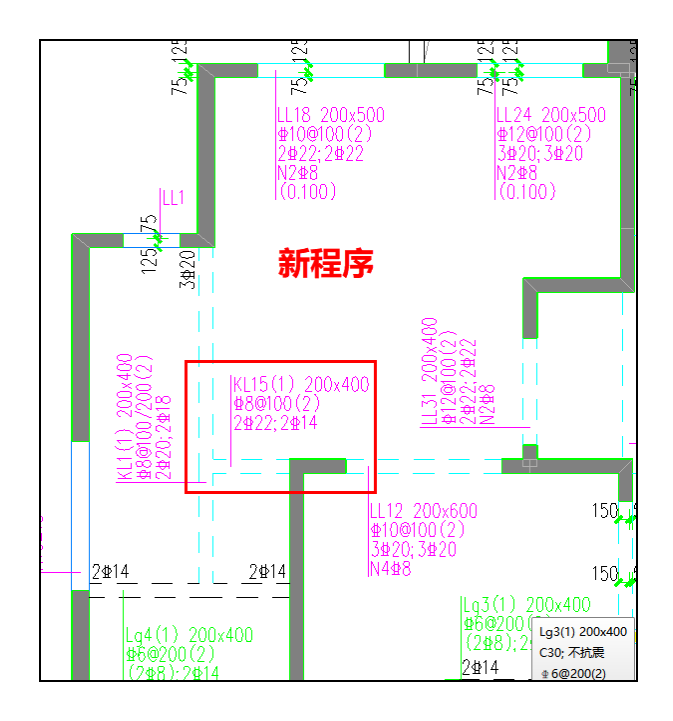

- 4.3 柱施工图
- 4.3.1 柱箍筋选筋支持内外箍采用不同的直径

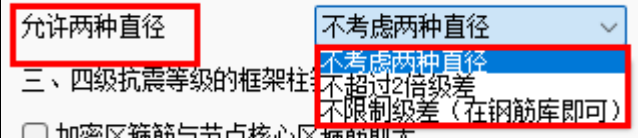

柱箍筋选筋参数中增加控制参数是否"允许两种直径": (1) 不考虑两种直径, 即内 外箍采用统一的箍筋直径; (2) 不超过2倍级差, 即内外箍可以选择两种不同的直径, 直 径级差控制在2个级差内; (3) 不限制级差, 即只要箍筋直径在定义的箍筋选筋库内即 可。

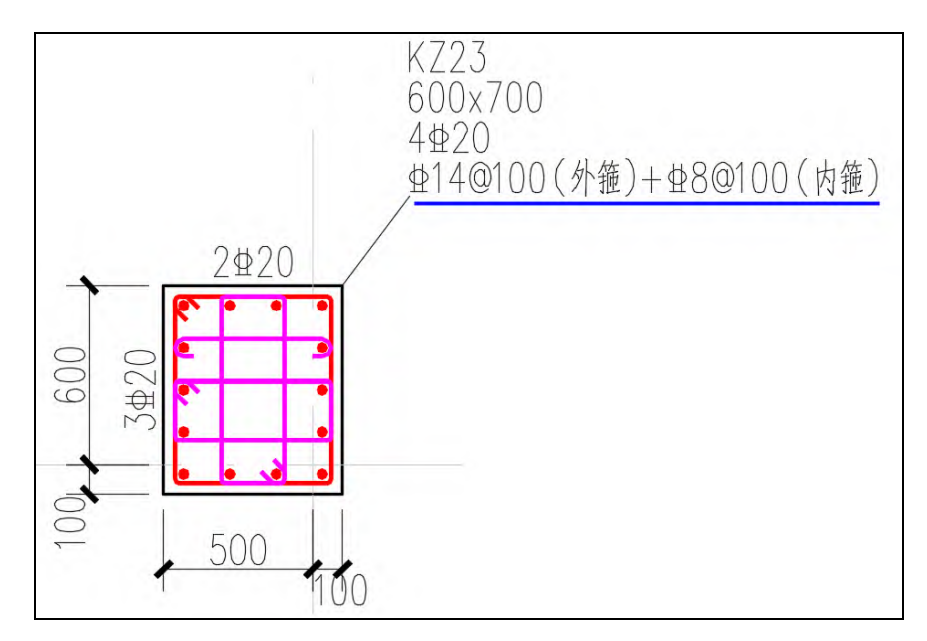

4.3.2 增加柱裂缝的计算

增加对柱的裂缝计算,目前程序仅支持矩形混凝土柱的裂缝计算。当点击裂缝图时, 程序在当前平法图的构件侧面标注B、H边的裂缝值,当裂缝值超出参数中设置的裂缝限值 时按照红色字体显示。

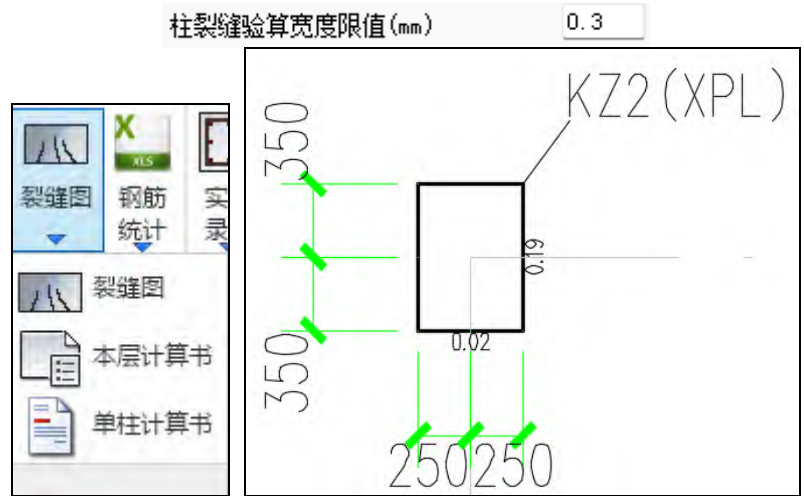

柱裂缝可以直接查看整层构件的计算书,也可以通过【单柱计算书】查看某根指定柱 的裂缝计算过程,如下图所示。裂缝计算依据《混凝土结构设计规范》7.1节的相关规定, 程序会分别计算柱顶B、H边及柱底B、H边的裂缝,并对同一方向裂缝结果取大输出到裂 缝简图上。

计算依据: 混凝土结构设计规范GB 50010-2010第7.1节 As: 配筋面积 Es: 钢筋的弹性模量 Cs: 最外层纵向受拉钢筋外边缘至受拉区底边的距离 h0: 梁截面有效高度 os: 按荷载准永久组合计算的钢筋混凝土构件纵向受拉钢筋应力 ftk: 混凝土轴心抗拉强度标准值 deg: 受拉区纵向钢筋的等效直径 pte: 按有效受拉混凝土截面面积计算的纵向受拉钢筋配筋率 ψ: 裂缝间纵向受拉钢筋应变不均匀系数 ω: 裂缝宽度 截面尺寸: bxh = 500 mmx700 mm 柱顶裂缝计算: 柱顶B边上下侧: 起控制作用的准永久组合: 1.00\*恒载+0.50\*活载 弯矩准永久组合Mq = -0.000kN·m . 轴力准永久组合Nq = 103.265 kN . 弯矩值可忽略, 按轴心受拉构件计算, αcr = 2.7. 实配受拉钢筋: 2C36+2C28, As = 3267.4 mm2. Es = 200000 N/mm2, Deq = 32.50 mm.  $Cs = 30$  mm,  $h0 = 653.5$  mm,  $b = 500$  mm,  $ftk = 2.01$ .  $\rho$ te = 0.019 , os = 31.6 N/mm2 ,  $\psi$  = 0.200 . 裂缝宽度ω = 0.017 mm <= 0.300 mm, 满足限值要求 . 柱顶H边左右侧: 起控制作用的准永久组合: 1.00\*恒载+0.50\*活载 弯矩准永久组合Mq = -330.306kN·m . 轴力准永久组合Ng = 103.265 kN . 按偏心受拉构件计算, αcr = 2.4. 实配受拉钢筋: 2C36+6C32, As = 6861.0 mm2. Es = 200000 N/mm2 , Deq = 33.09 mm .  $e' = -2892.6$  mm ,  $h0 - a' = 609.4$  mm .  $Cs = 30$  mm,  $h0 = 653.4$  mm,  $b = 500$  mm,  $ftk = 2.01$ .  $\rho$ te = 0.039 , os = 86.6 N/mm2 ,  $\psi$  = 0.716 . 裂缝宽度ω = 0.093 mm <= 0.300 mm, 满足限值要求 . 柱底裂缝计算:

柱底B边上下侧:

4.3.3 增加柱的自定义编号重排功能

柱施工图增加自定义编号重排功能,可以对各类柱的起始编号及编号排布规则进行调

整。

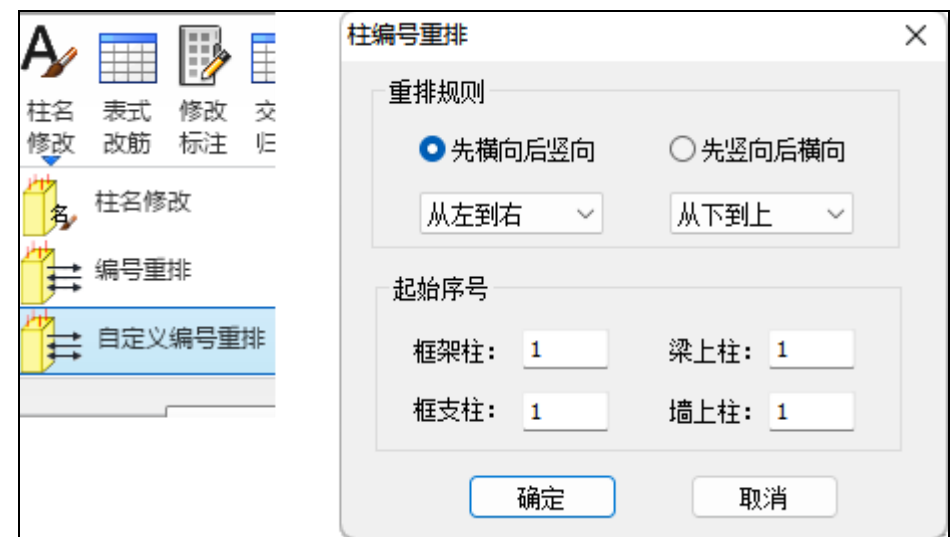

## 4.3.4 其他功能优化

(1)调整柱体积配箍率的构造取值

当前处理中勾选"自动根据层间受剪承载力比值调整配筋至非薄弱"时,会导致柱子

# 的构造体积配箍率较按照规范确定的值要大。

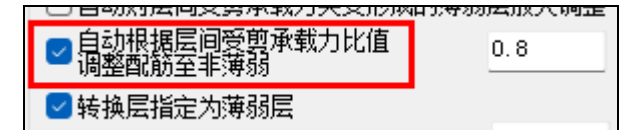

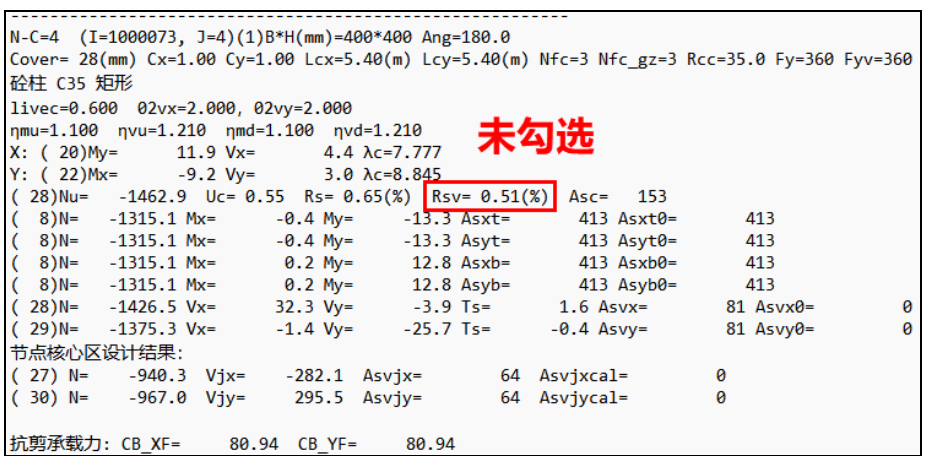

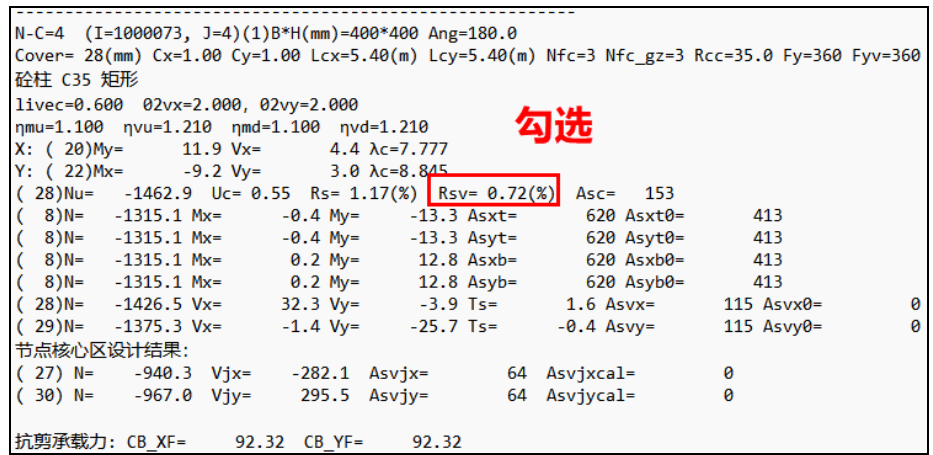

因此施工图中确定箍筋选筋时如果仍按照规范的构造体积配箍率确定会导致实配结果

与设计值不符,需要与上部结构输出的Rsv取大。

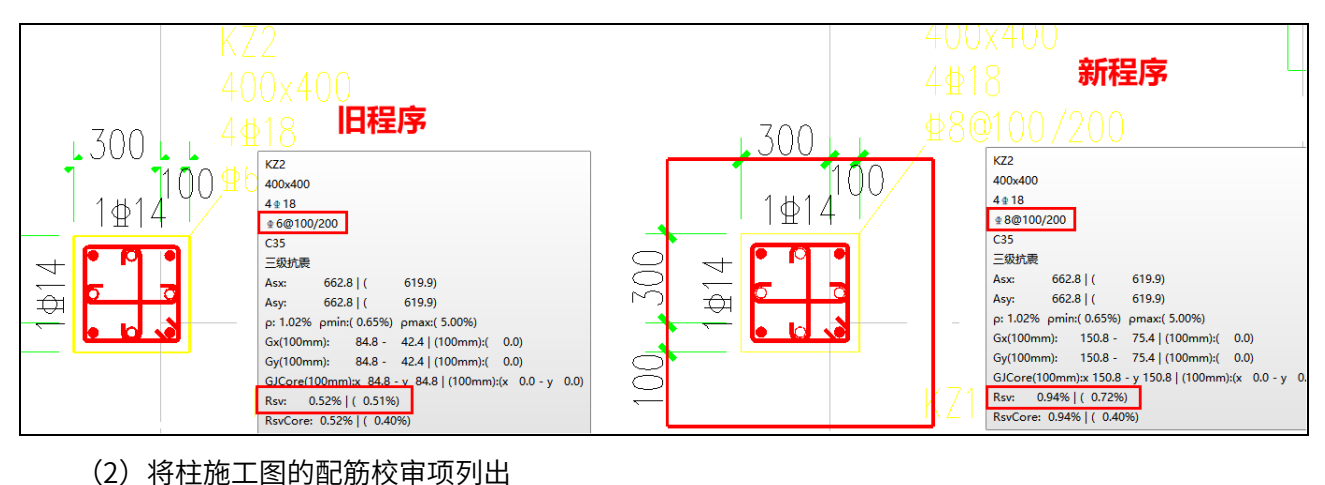

将柱施工图原配筋校审内容按照不同校审项进行罗列。

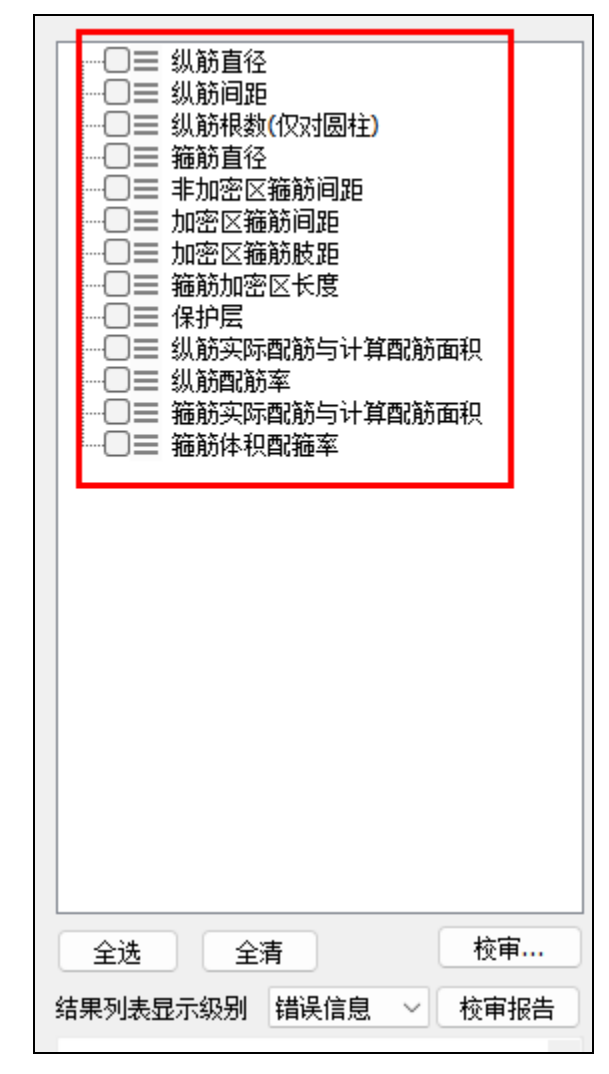

(3)完善柱施工图的双击编辑功能

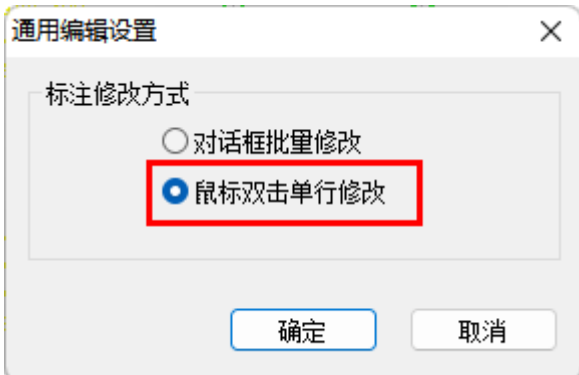

当标注的编辑修改方式选择"鼠标双击单行修改"时,即采用拟CAD的双击编辑修改 方式时,除了支持对截面画法下的平法标注文字修改外,也增加了对柱表绘图方式下表格 文字的编辑修改的支持。可以双击柱表中的纵筋、箍筋及截面大样上标注的单边配筋文字 进行修改。

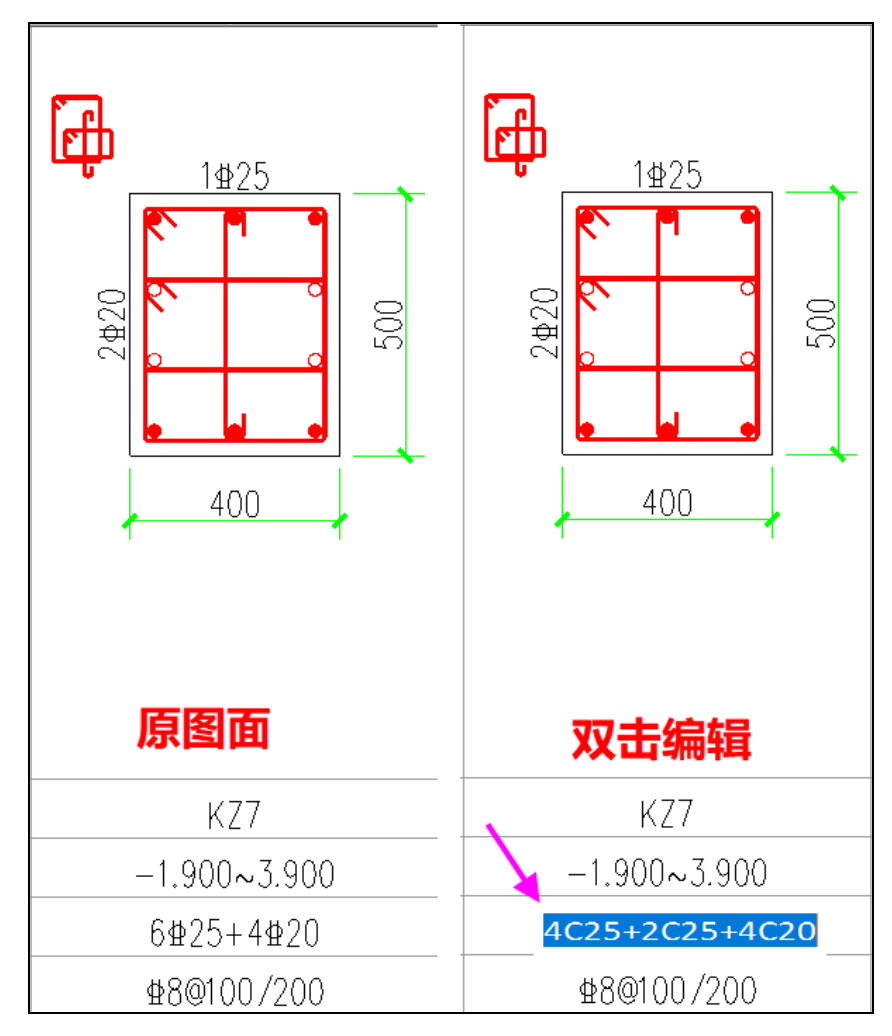

4.4 墙施工图

## 4.4.1 列出墙施工图的配筋校审项

将墙施工图中原配筋校审内容按照不同构件的不同校审项进行罗列,使程序支持的校 审内容更加直观。
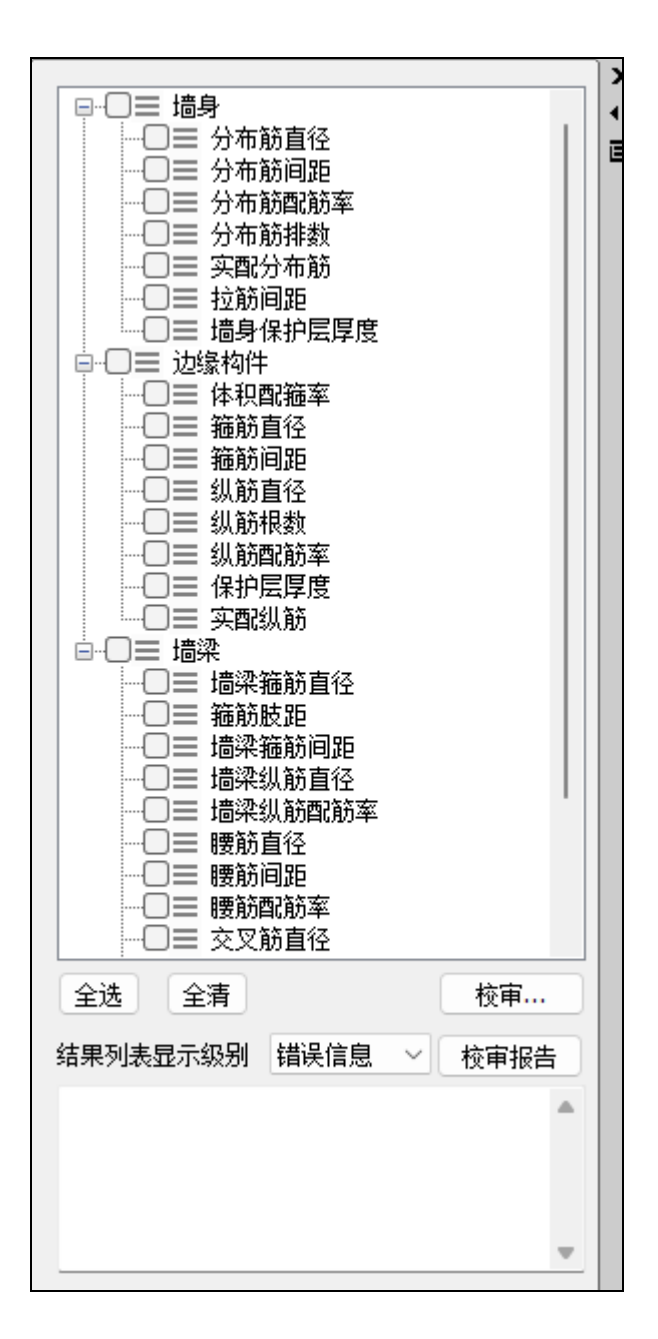

4.5 通用

4.5.1 新版参数界面增加搜索功能

在新版参数界面的左下角增加参数关键字搜索功能,可以在搜索框中输入需要查找的 参数的关键字,点击【搜索】按钮后,程序会将包含关键字的所有参数按照红色显示,可 以实现对不同参数切换页面下参数的一次性搜索(即切换参数页面后,不需要重复点击搜 索按钮)。若想结束搜索状态,点击旁边的【重置】按钮即可。

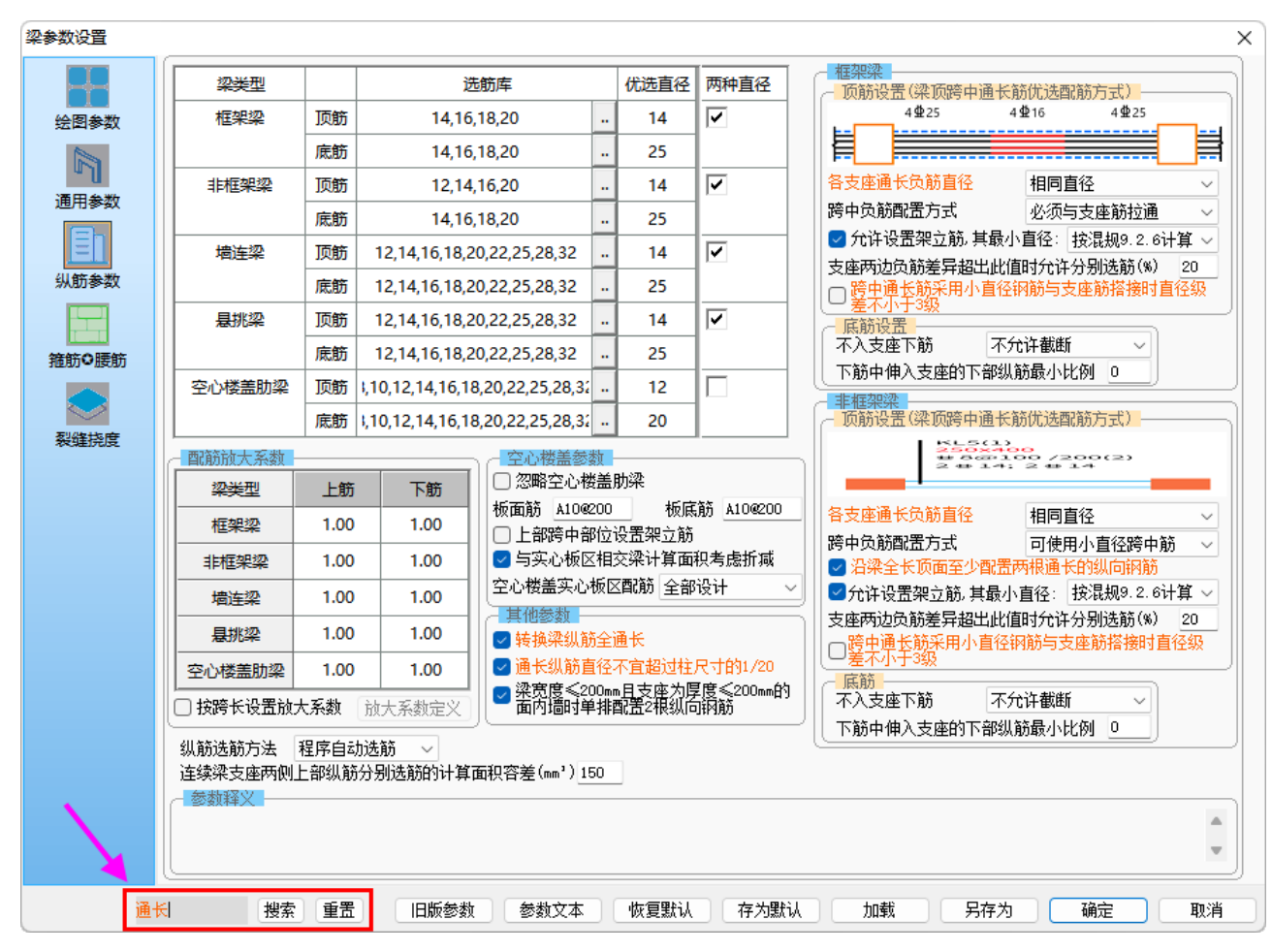

4.5.2 调整部分选筋参数的默认值

(1)调整各个构件下实配与计算的面积容差

为了保证最终选择的实配钢筋面积≥计算配筋面积,将原程序中各个模块下(梁、

柱、墙)默认的面积容差0.5%调整为0%。

- 计算面积精度 实配钢筋面积与计算面积的容差(%) 0

(2)调整梁选筋的精度控制参数

调整梁施工图中纵筋及箍筋的计算面积保留位数初始值,保证施工图选筋时使用的计 算面积与上部设计结果下的面积显示初始状态一致。

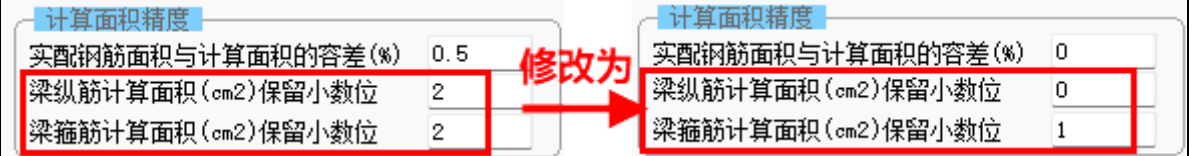

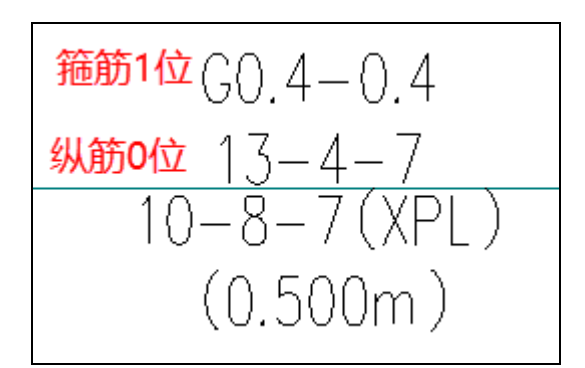

## 4.5.3 配筋分区功能的优化

(1)将旧版程序中的两个菜单功能进行整合

旧版程序中分区绘图时需要执行两步: 第一步先对配筋分区进行围区定义; 第二步,

在绘新图菜单下执行选择配筋分区绘制新图。

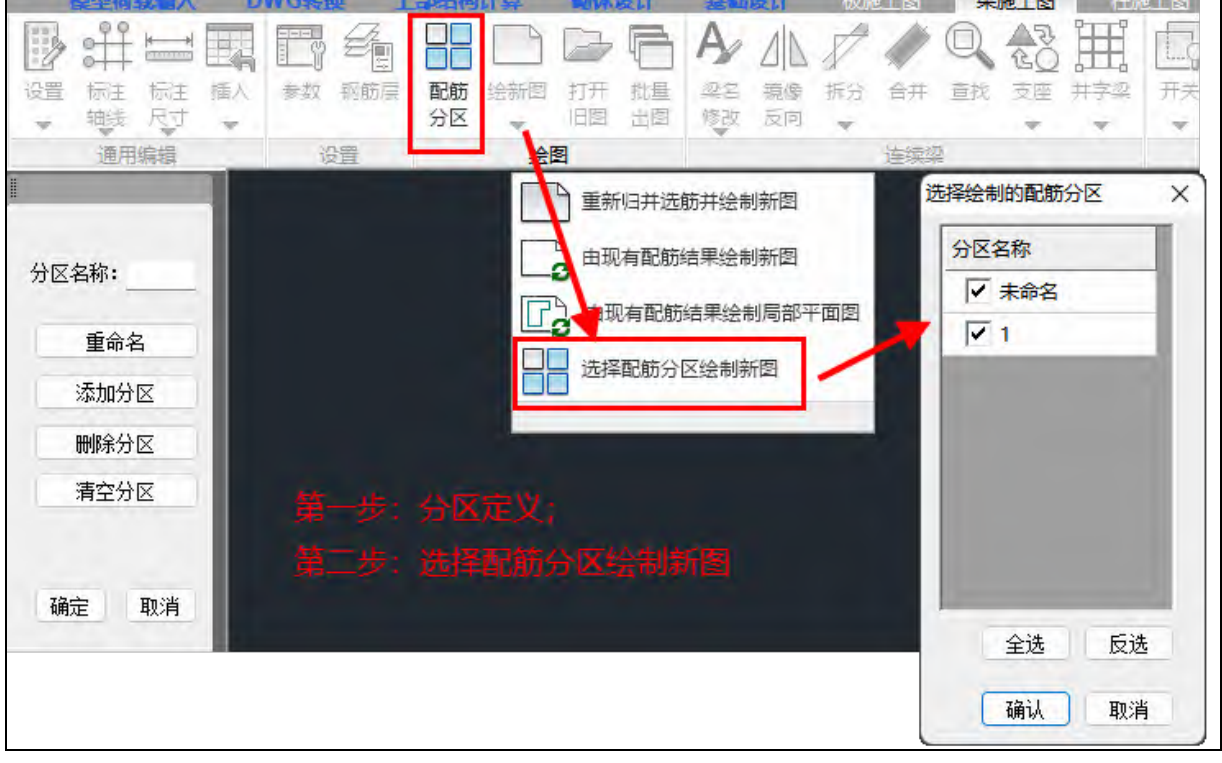

新版程序中将两个菜单功能进行了合并,只需要在一个界面上完成分区的定义及选择 即可完成分区平法图的绘制,如下图所示。

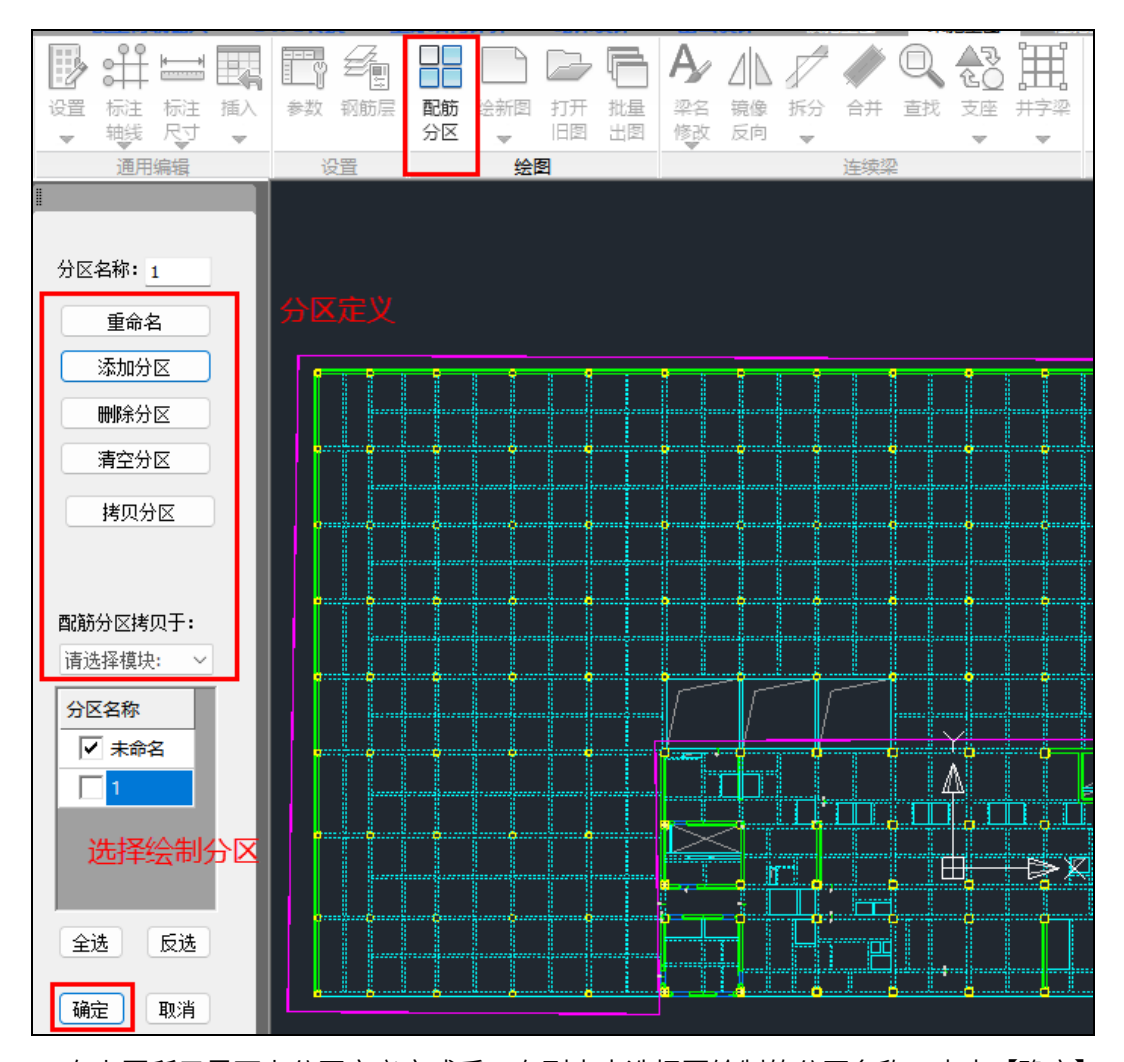

在上图所示界面上分区定义完成后,在列表中选择要绘制的分区名称,点击【确定】 按钮,会弹出下图所示图形文件保存对话框,可以设置生成的图纸名称及保存路径,点击 "打开"即可完成局部平法图的绘制。

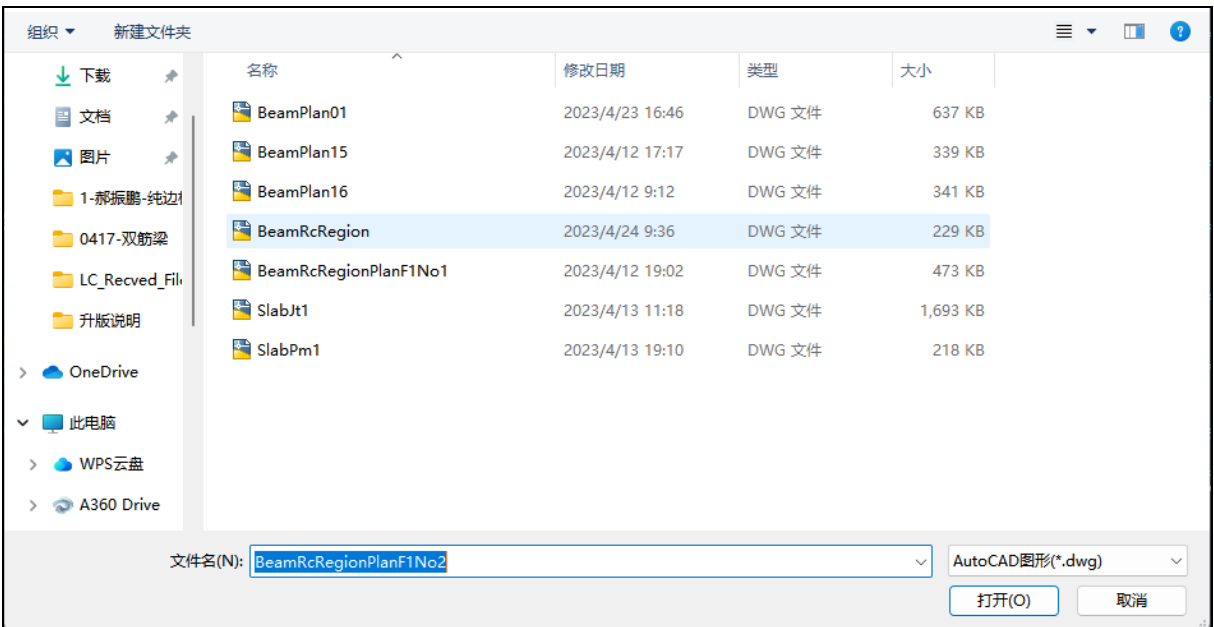

(2)配筋分区的定义支持不同钢筋层、不同构件间的相互拷贝

配筋分区的定义目前程序已支持梁、柱、墙三类构件,并且同类构件的不同钢筋层之 间,或者不同类构件的同一个自然层之间,配筋分区可以实现相互拷贝。

柱全楼归并方式下,所有层配筋分区使用同一个数据,用户在其中的某一层定义和编 辑分区即可。

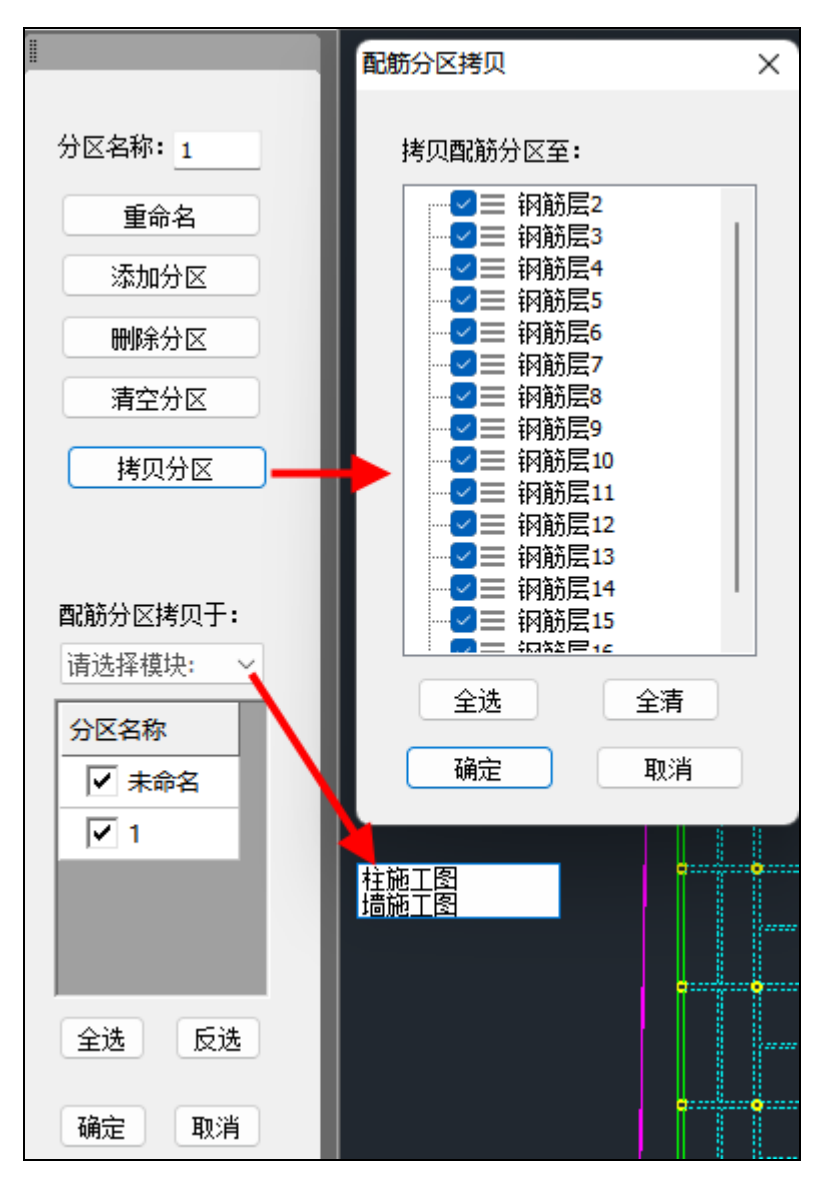

4.5.4 增加上下层竖向构件轮廓的表达

当竖向同一个位置的竖向构件(柱或墙)上下层截面尺寸不一致时,或者梁上托墙、 托柱、墙上托柱时,可在当前层平法图上表达上层的柱或墙的位置及轮廓,并且可采用与 当前层不同的填充样式来绘制,绘图控制参数如下图所示:

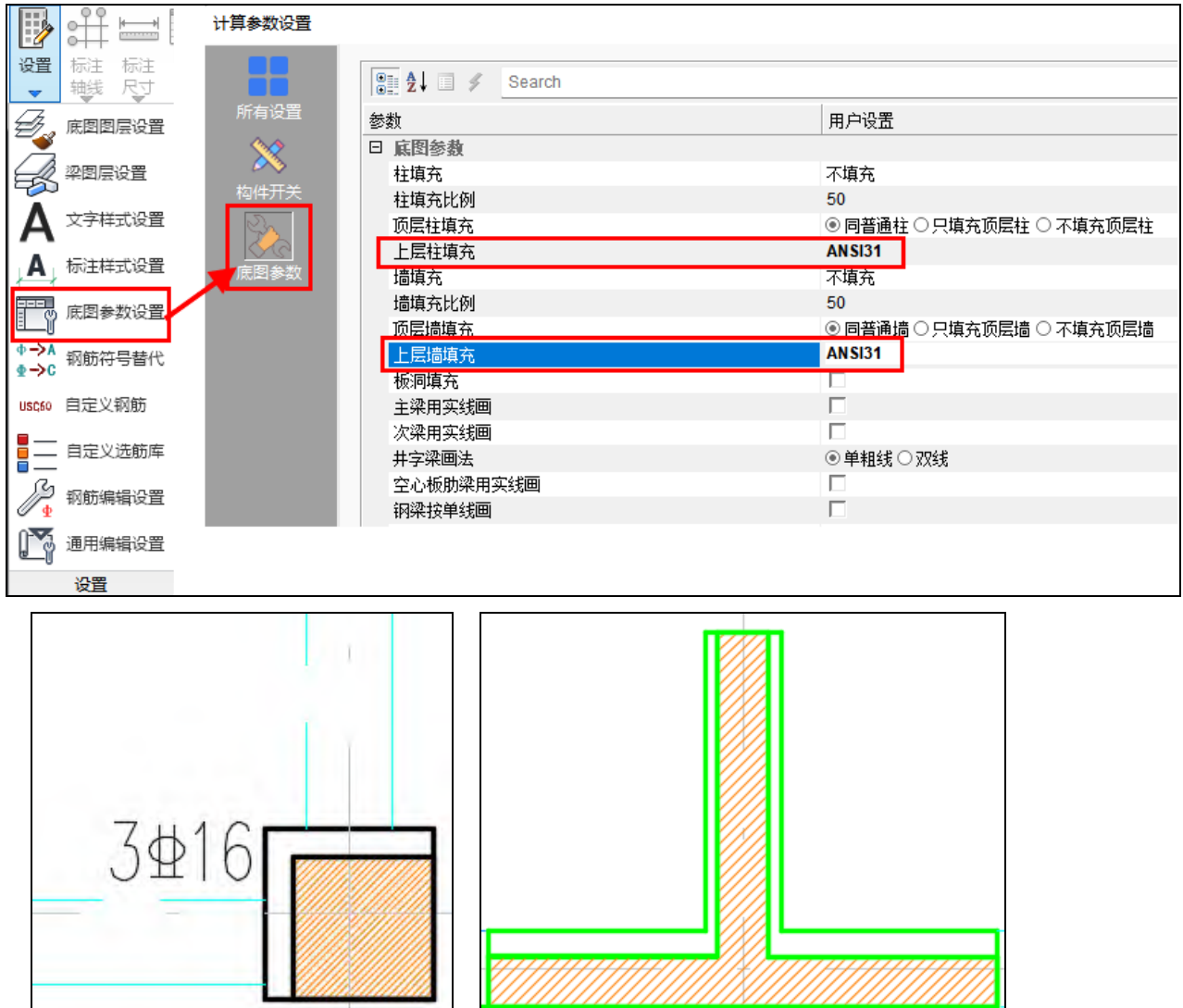

## 4.5.5 增加自定义图签功能

施工图右下角的底部工具条中增加"用户自定义图签"按钮,如下图所示。

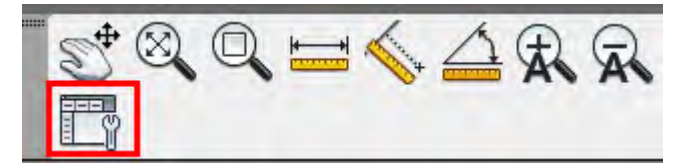

点击该按钮后弹出下图所示操作界面,可以选择不同的图框大小设置相应的图签,图 签保存格式为DWG图纸格式,自定义图签需要按照1:1的比例绘制,图签的右下角点需要 移至(0,0)点处,在添加图签时程序可以自动按照右下角点对齐的方式放置图签。 图签定义好后,在施工图各模块下插入图框时即可按照已定义的图签插入。

72

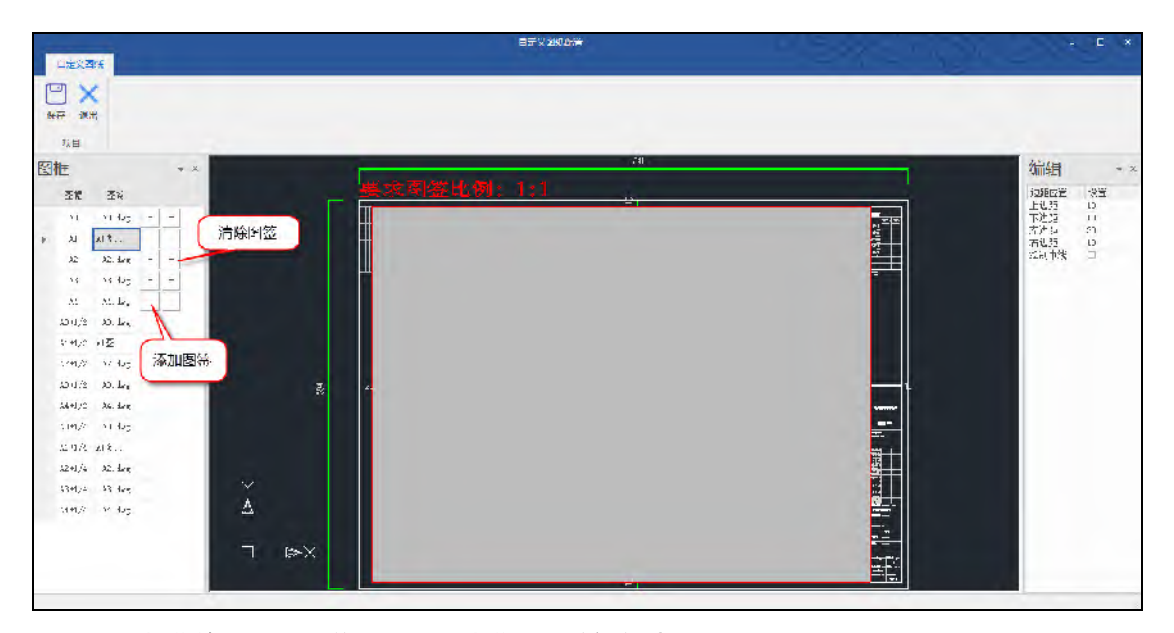

4.5.6 楼梯施工图下增加 ATc 型梯板配筋构造

在楼梯施工图的参数设置中增加控制参数"是否参与结构整体抗震计算"。当勾选该 参数时,如果建模中布置的楼梯类型为AT型,则楼梯配筋图绘制及梯板平法标注形式均按 照ATc型的梯板配筋构造要求表达,具体参考形式详见22G101-2图集P50页。

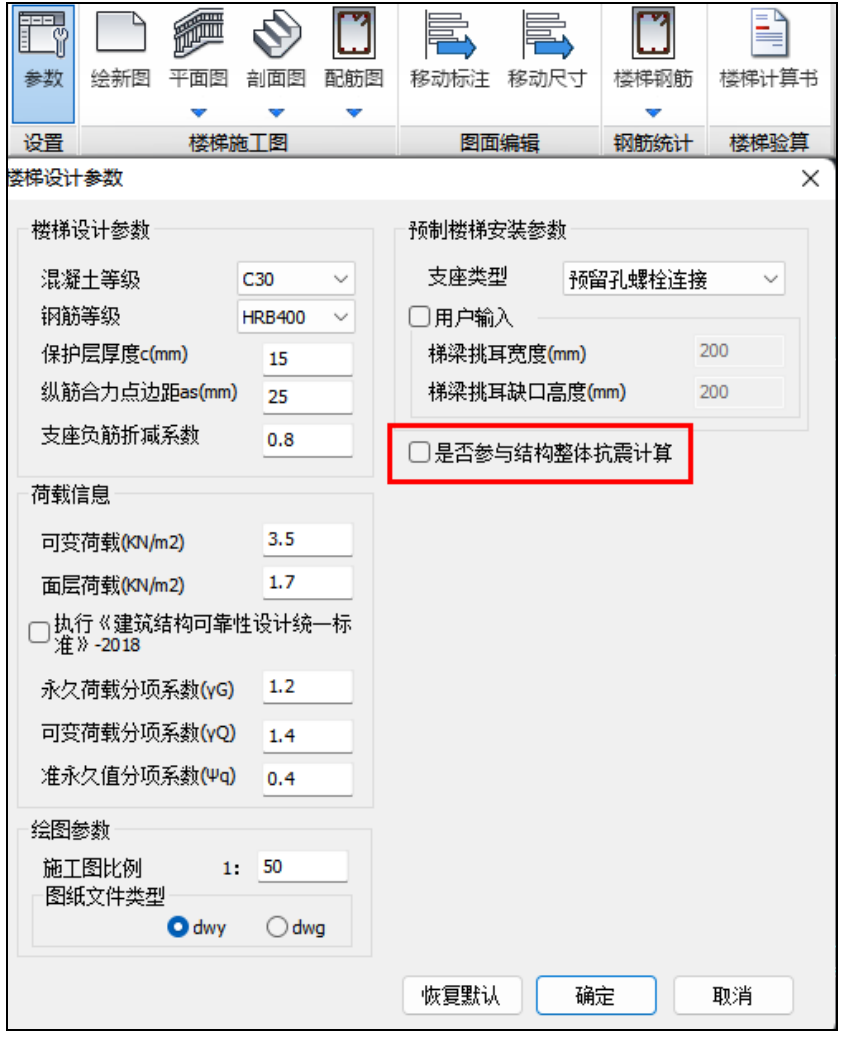

# 第五章 基础

### 5.1 工程量统计时自动扣减不同筏板(防水板)板块的重叠体积

以前版本基础工程量统计时,筏板(防水板)构件的工程量为所有板块体积之和,没有 扣减板块间重叠的部分。

V5.3 版本改进工程量统计方式,可自动扣减扣减板块间重叠的部分。

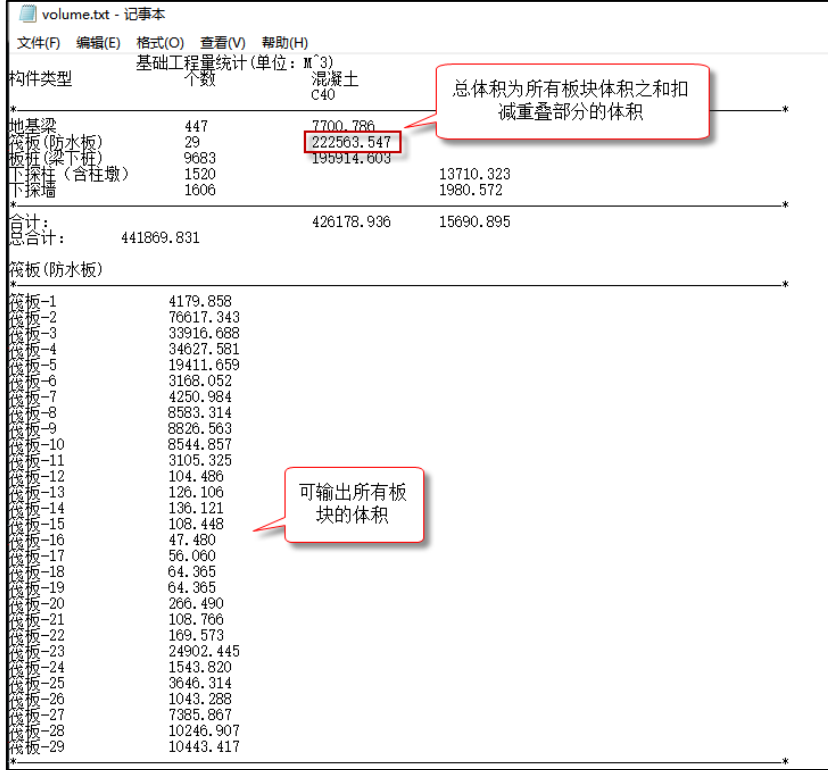

#### 5.2 围桩承台支持仅围到一个桩的情况

V5.3 版本"多边形围桩承台"功能支持仅围到一个桩生成单桩承台。形成的单桩承台高 度、底标高在对话框中进行设置,各承台边与桩中心的距离默认为 750mm。

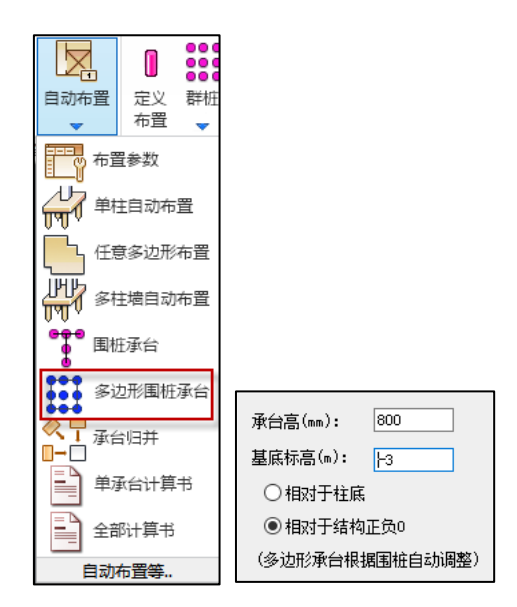

#### 5.3 承台归并增加承台高度的信息,方便区分要归并的承台

以前版本承台归并选择要替换的承台时,已有承台列表只显示承台底面尺寸(矩形承台) 或边数,对于底面尺寸或边数相同的承台,承台高度不同时会显示成同样的承台名称。为方 便区分和选择,V5.3 版本承台列表名称中增加承台高度显示项。如下图所示:

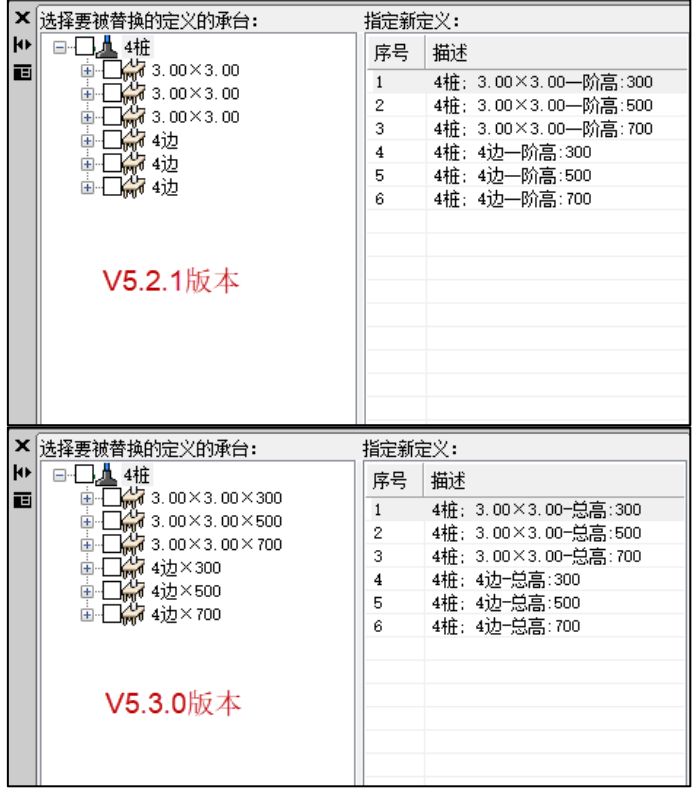

5.4 增加独基、承台、非承台桩布置角度统一修改功能 以前版本进行独基、承台、桩修改角度,只能通过双击构件,在构件属性对话框中进行

修改,如果需要修改的构件数量多时修改效率很低。为方便快速调整独基、承台、桩的角度, V5.3 版本在统一修改下拉菜单下增加了"布置角度"修改功能。点击"布置角度"菜单后, 建模中独基、承台、桩会显示当前的角度,在对话框中设置需要修改的构件类别和角度后, 单选或框选需要修改的构件即可完成角度修改。

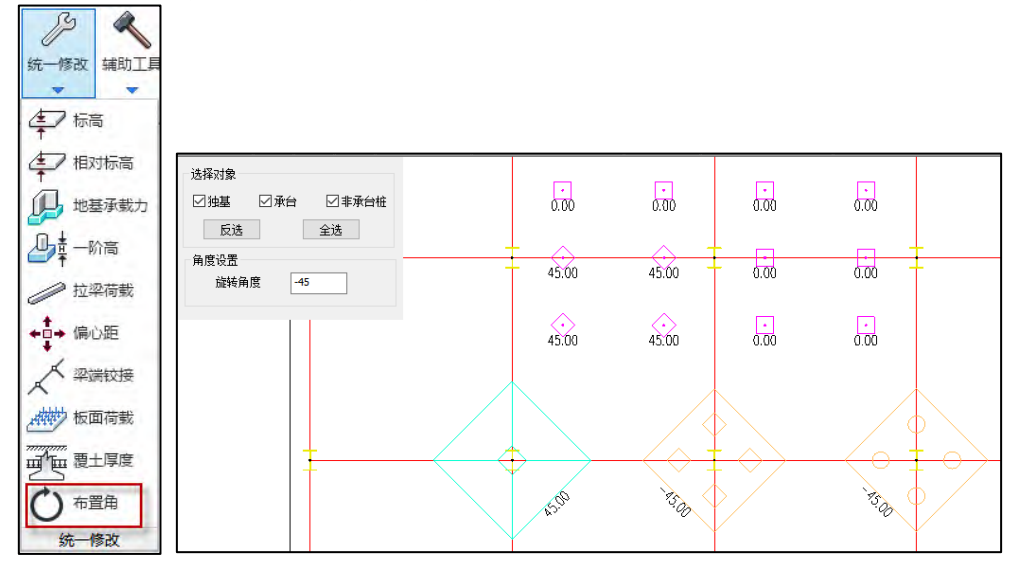

## 5.5 桩定义"显示"时,承台桩也会加亮显示

以前版本桩定义下加亮显示某类型桩时,承台中的所选类型桩不会加亮显示, V5.3 版 本改进加亮显示时承台桩也会加亮显示。

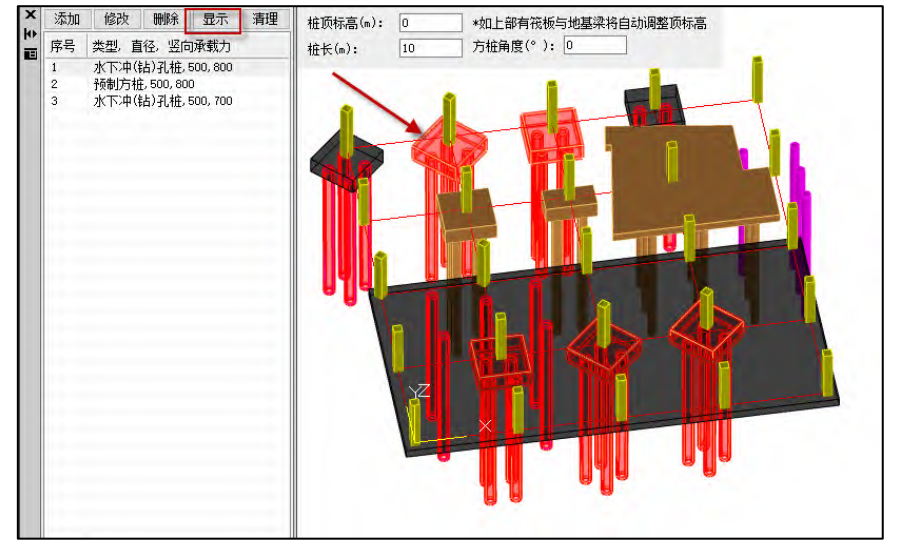

## 5.6 改进筏板三维显示,子筏板位置能体现开洞效果

大筏板套小筏板模型,当小筏板轮廓完全在大筏板之内,并且两块筏板在厚度方向没有 重叠时, V5.3 版本基础模型大筏板内小筏板区域自动体现开洞效果, 自动形成的洞口轮廓 为子筏板外轮廓向內缩一个大筏板厚度。需要注意的是此时的洞口为三维模型布尔运算的显 示效果,并不是实际布置的筏板洞口。

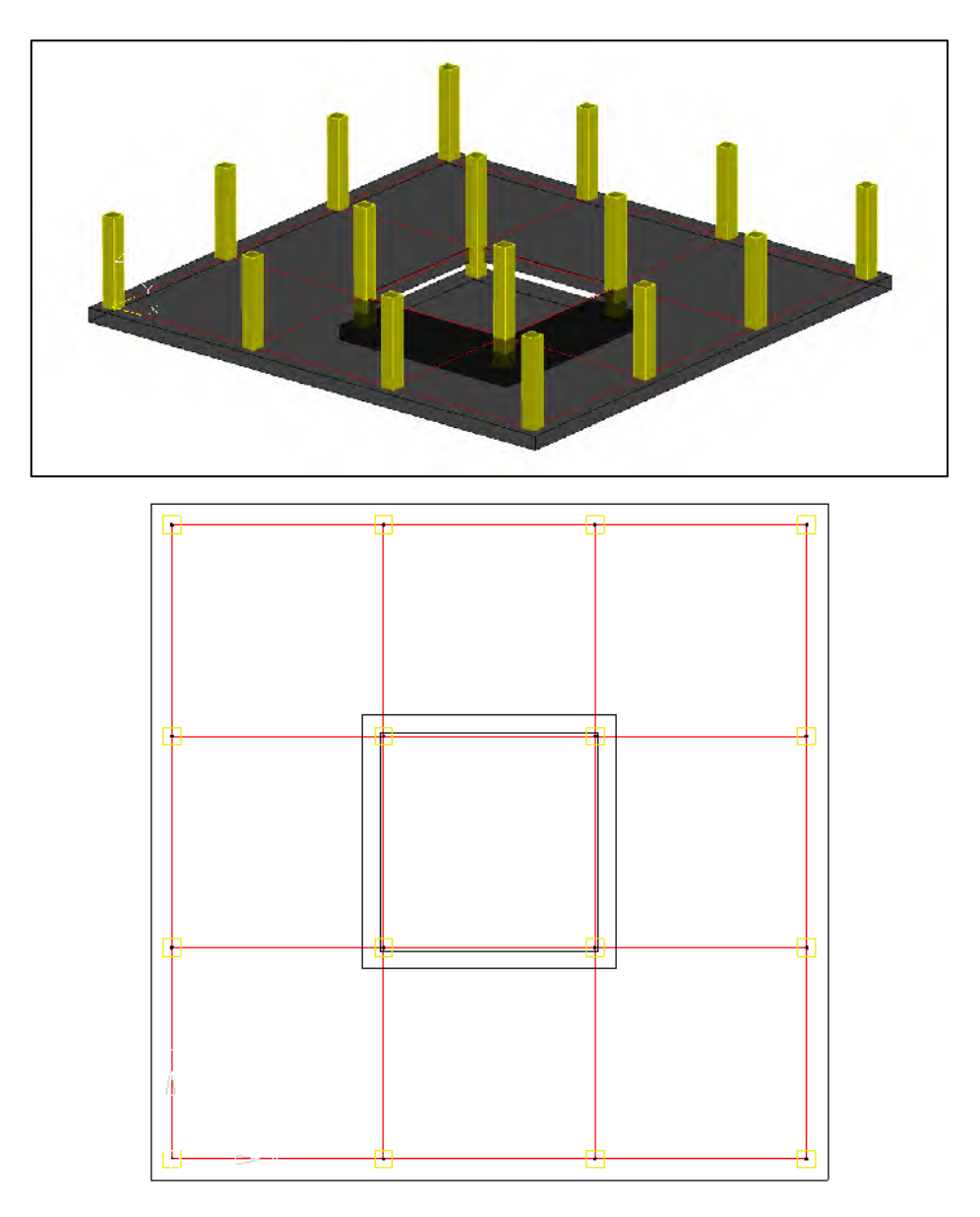

5.7 添加进恒、活工况的自定义荷载,荷载组合表将不支持修改分项系数 以前版本自定义恒、活工况添加到基本恒、活工况下时,荷载组合表中相关自定义工况 分项系数可以进行编辑,如下图所示。

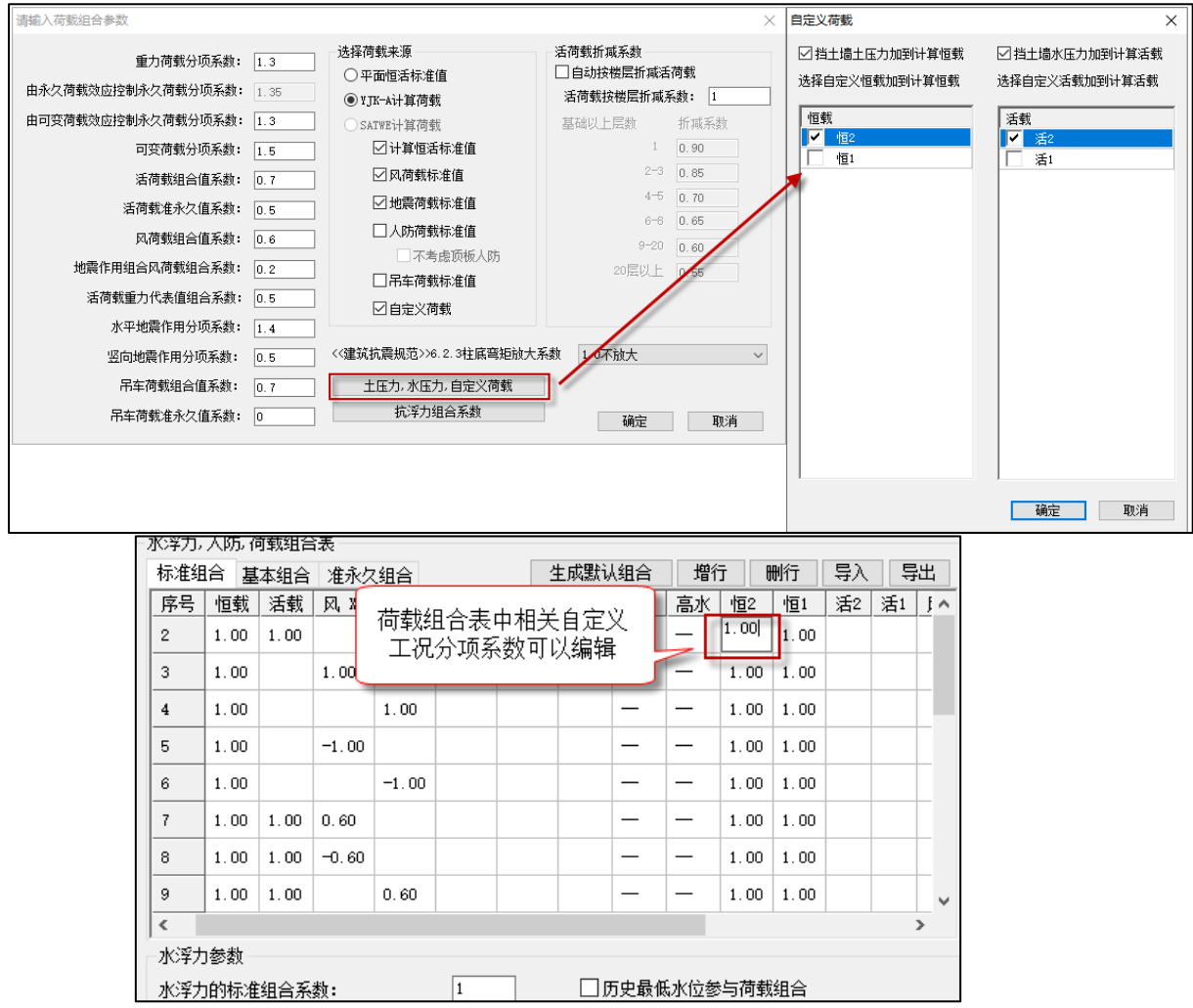

当自定义恒、活荷载添加到基本恒、活工况后,对应的自定义单工况单工况内力值均为 0,此时修改分项系数无实际意义。V5.3 版本如果自定义恒、活荷载添加到基本恒、活工况 后,荷载组合表中相关自定义工况分项系数不再支持编辑,表现为双击该自定义工况分项系 数框无法进入修改状态。

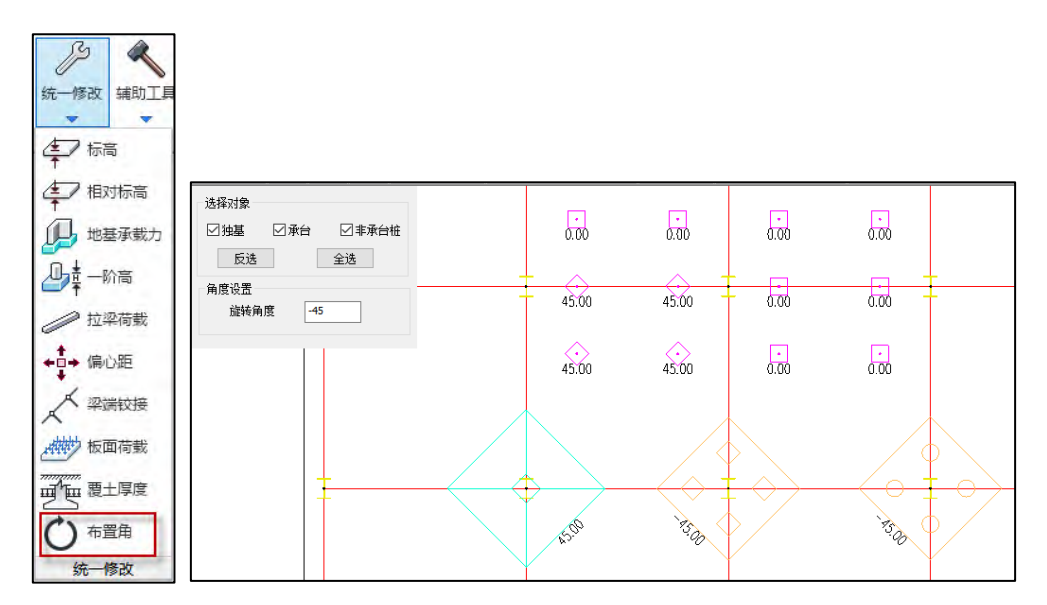

#### 5.8 荷载组合表增行时可任意修改系数,不再锁定其中若干工况

以前版本荷载组合表进行"增行"时,增加的新组合继承上一条组合的信息,由于高水、 低水工况为互斥工况,如果上一条组合为高水组合,新增的组合不允许修改低水组合分项系

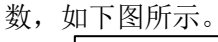

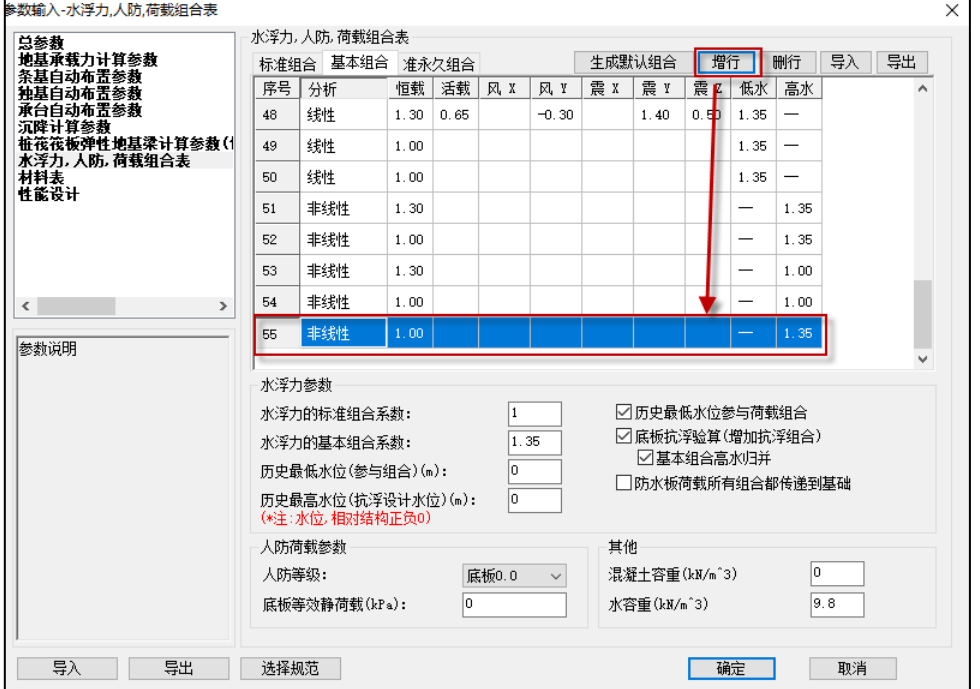

V5.3 版本改进组合表"增行"机制,增加新的组合时新增组合中各项系数均为空白项, 可以自由填写,如下图所示。

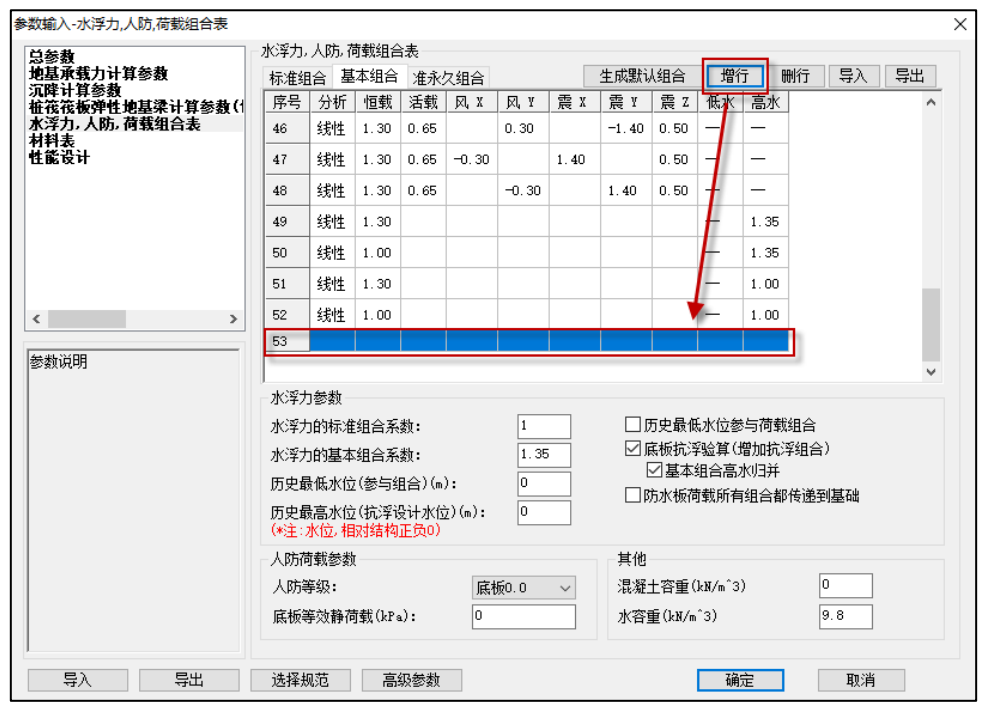

注意事项:新增组合高水、低水工况仍为互斥工况,如果新增组合中高水、低水同时填 写分项系数,保存时程序默认保留低水工况的分项系数。

#### 5.9 改进基础 YDB 导入功能, 增加追加导入模式

导入基础模型分为两种方式,一种是直接将"Jccad\_0.ydb"文件直接复制到目标模型文 件夹下,一种是通过基础模块提供的"导入 ydb"功能导入。

以前版本"导入 vdb"功能只支持替换导入, V5.3 版本增加了追加导入模式。导入 vdb 时如选择"合并"方式,会保留原有模型的基础构件,类似于工程拼装的效果。

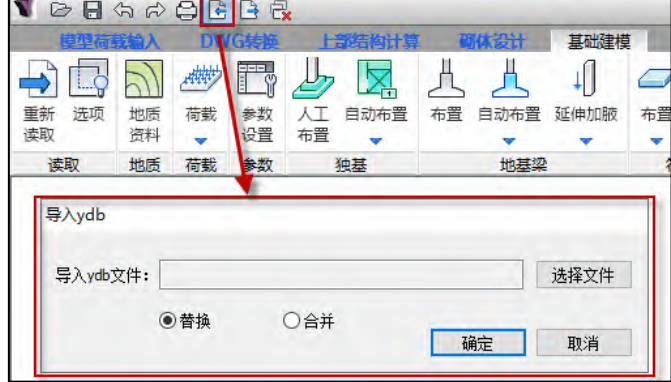

#### 5.10 板面荷载查看、修改增加"自动将板面荷载按颜色显示"功能

以前版本板面荷载按单元修改时支持"填充"显示修改方式。

V5.3 版本增加了"自动将板面荷载按颜色显示"功能,可自动将板面不同荷载按不同颜 色填充显示,该功能与原先的"填充"显示方式独立,显示颜色不继承荷载定义中的颜色, 并且显示颜色不固定,多次点击时会变换不同的颜色方案,但这种显示状态下也支持修改功 能。

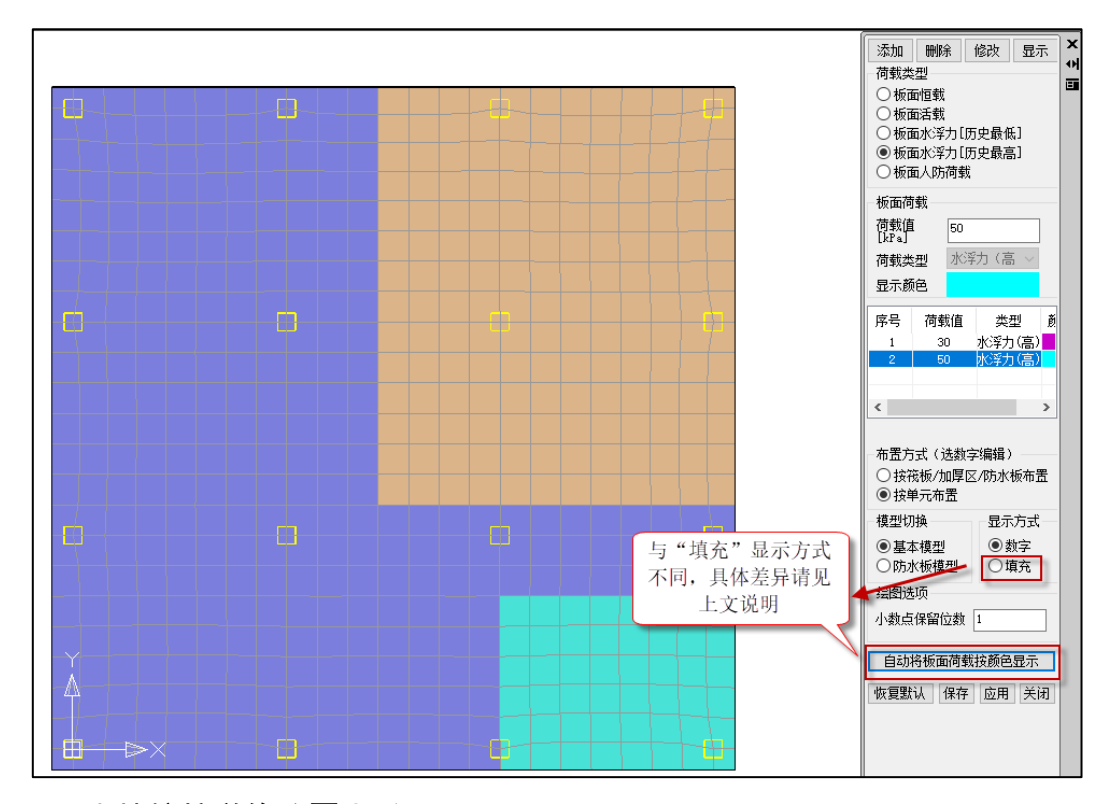

#### 5.11 支持按柱墩修改覆土重

以前版本"按构件布置"方式修改覆土重时,柱墩与筏板关联修改,按构件设置完筏板 覆土重后柱墩自动修改为相同的覆土重。对于上柱墩模型下筏板区域和柱墩区域具有不同的 覆土重情况,只能通过"按单元布置"方式修改柱墩区域的覆土重。

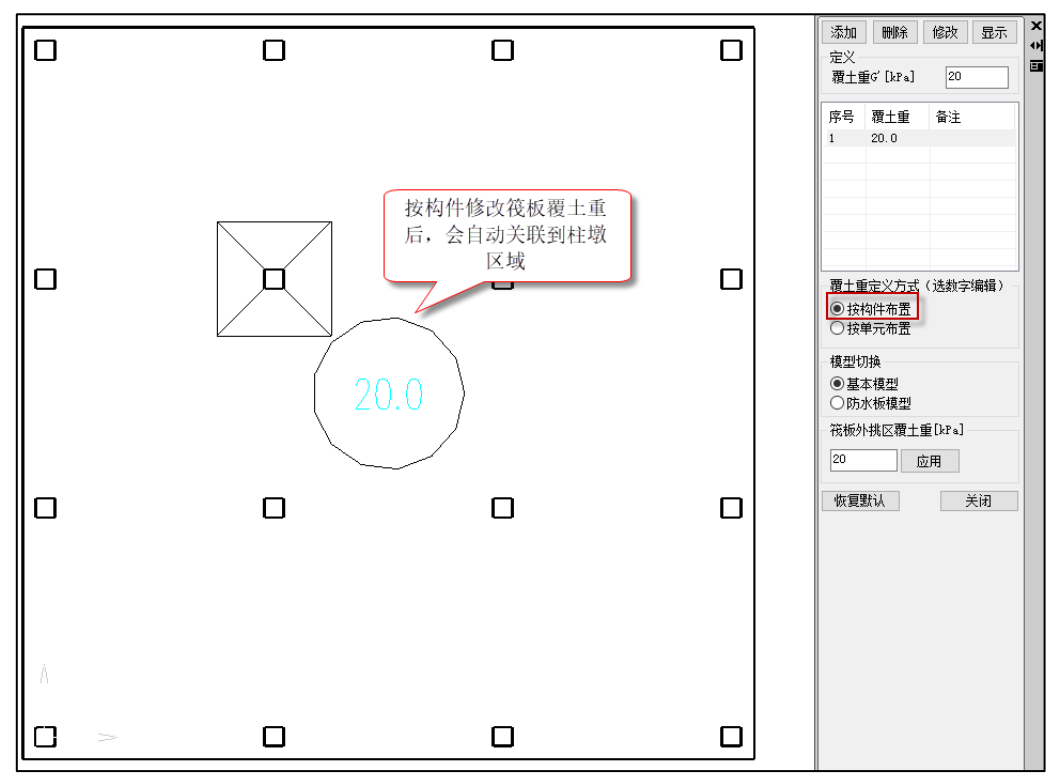

V5.3 版本"按构件布置"方式修改覆土重时,将柱墩与筏板构件分开独立布置,布置机 制同筏板内的独基和承台,柱墩覆土重初始值依然读取建模中定义的筏板覆土重,但此时按 构件修改筏板覆土重时不再联动修改柱墩的覆土重。

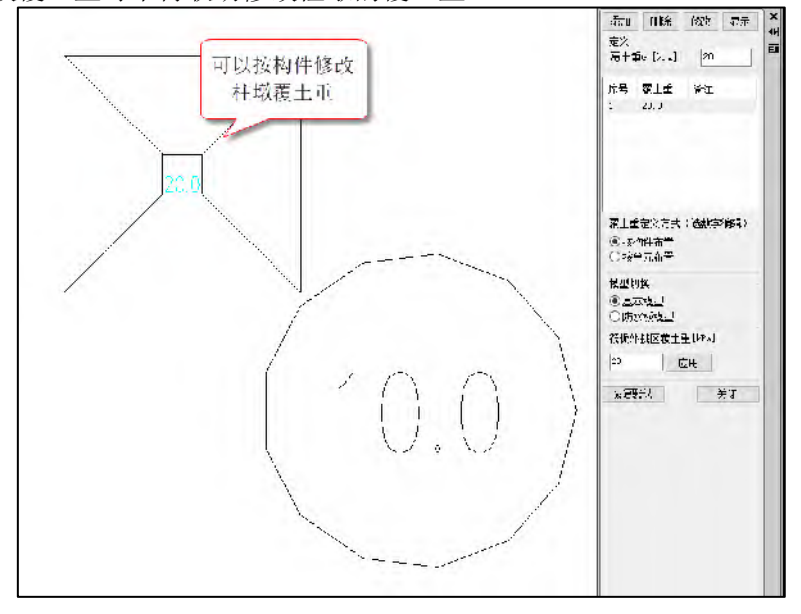

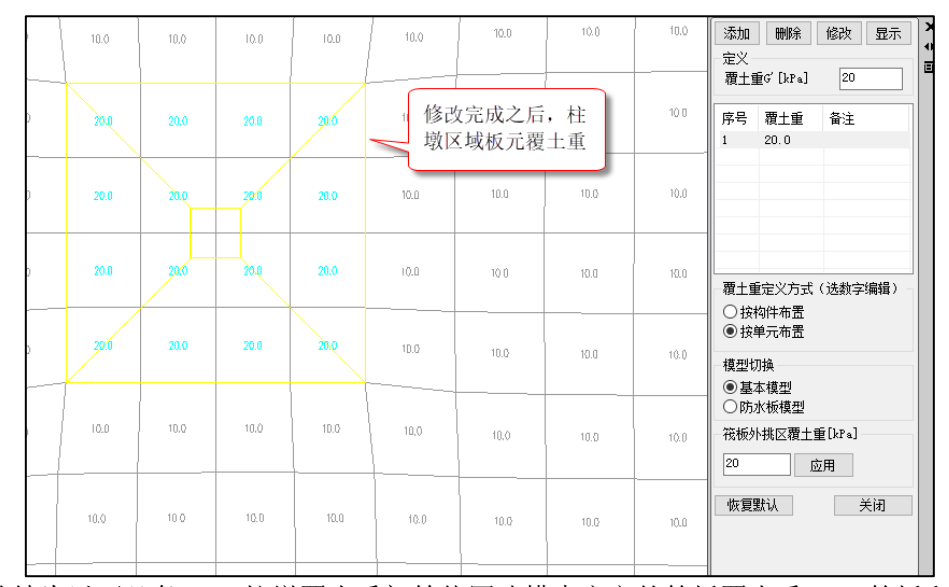

总结为以下几条:1、柱墩覆土重初始值同建模中定义的筏板覆土重;2、筏板和柱墩按 构件设置时分开独立布置,按构件修改筏板覆土重时不再修改柱墩覆土重;3、柱墩修改机 制同筏板内独基和承台,按构件修改完成后柱墩相关板元覆土重会跟着修改,此时如果执行 "生成数据",按构件布置下的柱墩覆土重显示数值会恢复成默认值,但柱墩板元中覆土重 依然会保留修改的数值。

## 5.12 增加自动判断高水组合分析方法

以前版本高水工况参与的基本组合默认为"非线性"分析方法,如下图所示。

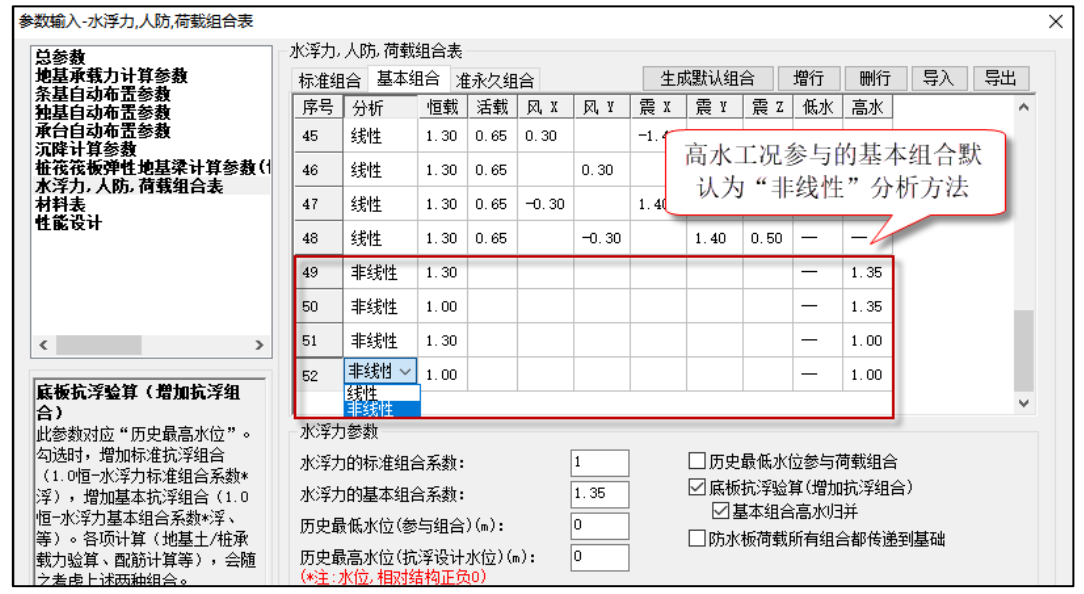

V5.3 版本高水工况参与的基本组合增加自动选择分析方法的方式,并且高水工况参与 的基本组合默认为"自动"分析方式,如下图所示。"自动"分析方式使用说明见下文。 注:"自动"分析方式仅对高水工况基本组合起作用,对标准组合和非高水工况基本组 合不支持"自动"分析方式。

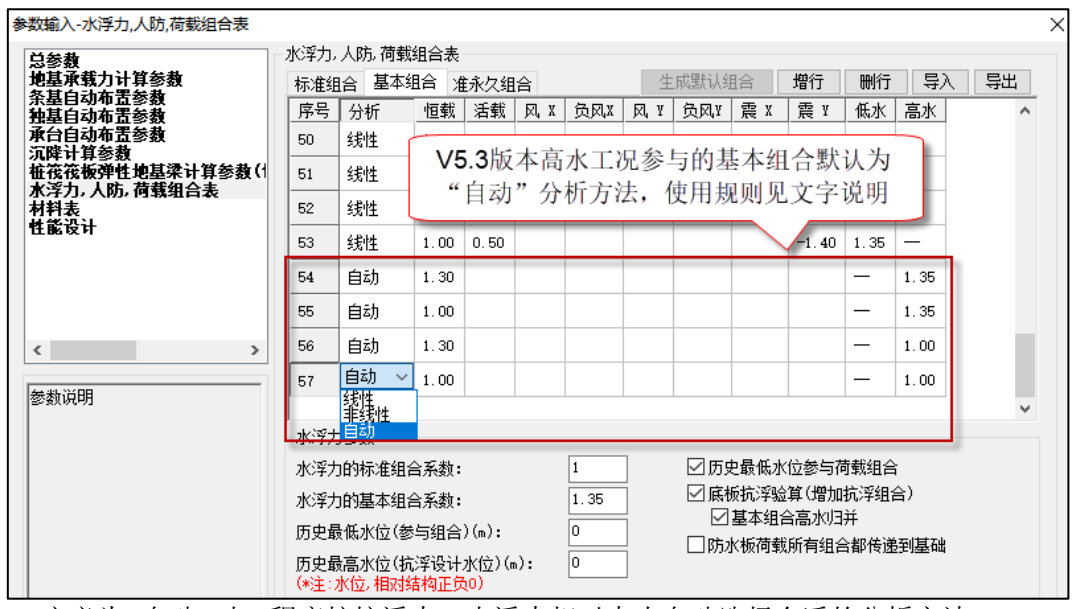

定义为<自动>时,程序按抗浮力、水浮力相对大小自动选择合适的分析方法。 以 1.0 恒-1.35 浮为例,当 1.0 恒 > 1.35 浮时,自动选择<非线性>分析方法; 当 1.0 恒 < 1.35 浮,自动选择<线性>分析方法。 补充说明两点:

(1) 有抗拔桩或锚杆时,抗浮力考虑桩、锚杆抗拔承载力,抗浮力取桩、锚杆抗拔承载 力的 4 倍。(4 倍抗拔承载力为程序内置的桩、锚杆屈服拔力)

(2) 为尽量保证非线性计算收敛,程序加强了<非线性>判断条件,实际按 1.0 恒 > 1.35 浮×110%判断。

下图为简单测试情况。随设防水位下降,判断结果从<线性>转变为<非线性>。

| 水位<br>(m) | 底板标高<br>$\mathfrak{m}$    | 水头高度<br>(m) | 水浮力<br>$(kN/m^2)$ | 水浮力<br>(kN) | 恒载<br>(kN) | 1.0恒-1.35浮      | 1.0恒>1.35浮<br>$*110%$ | 判断结果 |
|-----------|---------------------------|-------------|-------------------|-------------|------------|-----------------|-----------------------|------|
|           | $\overline{0}$<br>$-10.4$ | 10.4        | 101.92            | 141041      | 79867.7    | $-110537.65$  否 |                       | 线性   |
| $-1$      | $-10.4$                   | 9.4         | 92.12             | 127479.3    | 79867.7    | $-92229.355$  否 |                       | 线性   |
| $-2$      | $-10.4$                   | 8.4         | 82.32             | 113917.     | 79867.7    | -73921.195 否    |                       | 线性   |
| $-3$      | $-10.4$                   | 7.4         | 72.52             | 100356.2    | 79867.7    | $-55613.17$     | 香                     | 线性   |
| $-4$      | $-10.4$                   | 6.4         | 62.72             | 86794.4     | 79867.7    | $-37304.74$     | 香                     | 线性   |
| $-5$      | $-10.4$                   | 5.4         | 52.92             | 73232.9     | 79867.7    | $-18996.715$    | 香                     | 线性   |
| $-6$      | $-10.4$                   | 4.4         | 43.12             | 59671.2     | 79867.7    | $-688.42$       | 香                     | 线性   |
| $-7'$     | $-10.4$                   | 3.4         | 33.32             | 46109.5     | 79867.7    | 17619.875 是     |                       | 非线性  |
| $-8$      | $-10.4$                   | 2.4         | 23.52             | 32547.9     | 79867.7    | 35928.035 是     |                       | 非线性  |
|           | $-9$<br>$-10.4$           | 1. 4        | 13.72             | 18986.3     | 79867.7    | 54236. 195 是    |                       | 非线性  |

#### 5.13 改进桩筏、锚杆基础局部抗浮验算

以前版本进行局部抗浮稳定验算时,Nw 计算采用倒楼盖法计算,倒楼盖模型柱(墙) 下为固定支座,桩(锚杆)模拟为弹簧,弹簧刚度取抗拉刚度,此时高水工况下桩(锚杆)提 供的抗拔力为桩抗拔刚度\*桩位移,由于倒楼盖模型下桩所在位置位移有限,一般情况下桩 提供的抗拔承载力较小,分配到柱(墙)位置的支座反力也较小,导致部分位置局部抗浮不容 易满足。Nw 表示水浮力作用下柱(墙)位置的支座反力。

V5.3 版本为提高桩抗拔利用率,Nw 计算时将倒楼盖模型中的桩(锚杆)模拟由弹簧改进 为点荷载,点荷载大小为桩(锚杆)抗拔承载力×利用系数。

考虑到桩(锚杆)安全储备,防止渐次破坏,改进计算的同时新增了"抗拔承载力利用系

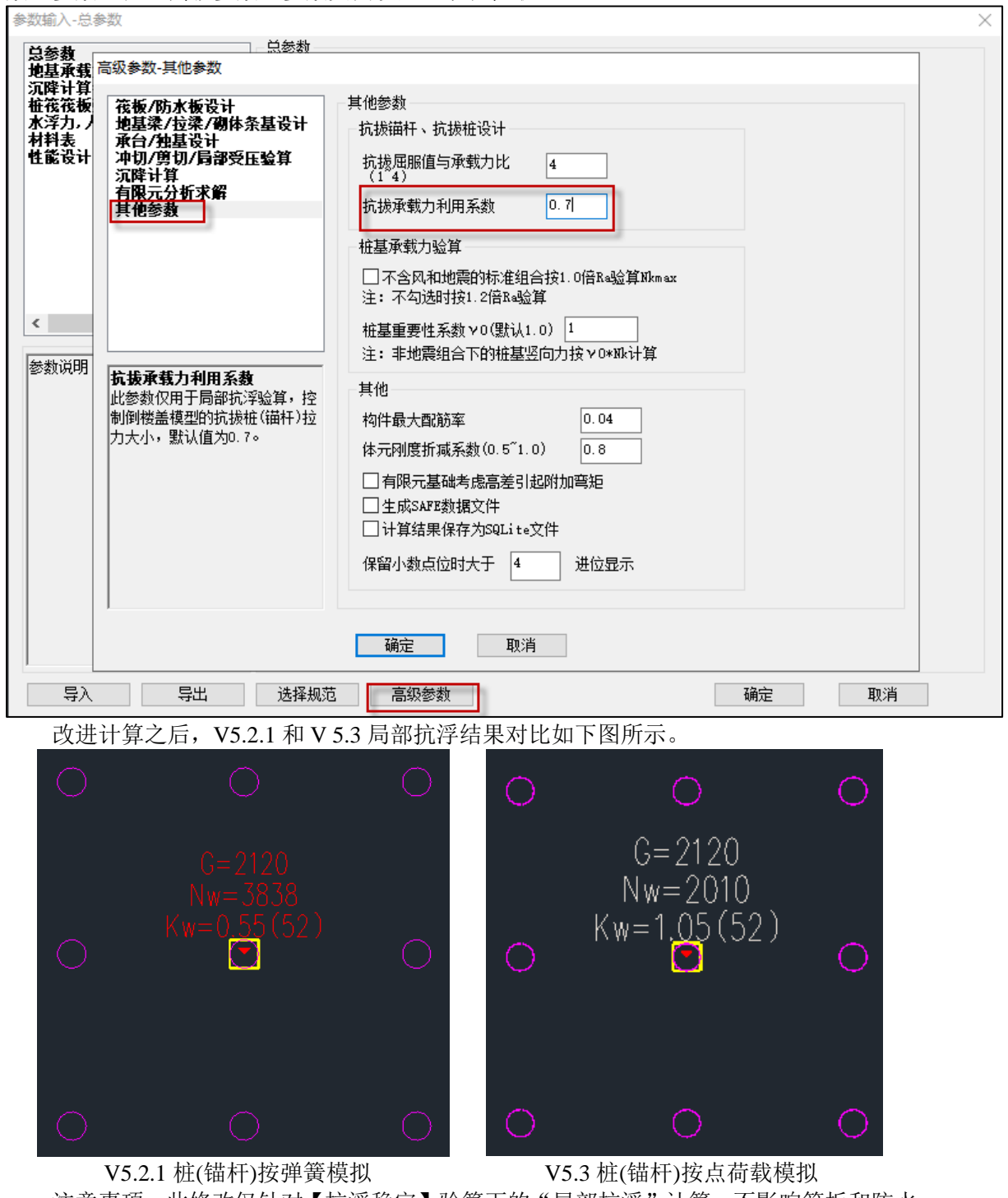

数"参数。在【高级参数】参数页面设置,默认值取 0.7。

注意事项: 此修改仅针对【抗浮稳定】验算下的"局部抗浮"计算,不影响筏板和防水 板的其他结果,如弯矩、剪力、位移、防水板设计等。

## 5.14 地基梁、拉梁构件信息中增加剪压比验算超限信息详细提示

以前版本地基梁、拉梁构件信息中会输出每个截面的剪压比验算信息,输出内容包括控

制组合号、剪力设计值、截面最大抗剪承载力、是否超限(超限输出 YES,不超限输出 NO), 如下图所示。

| 2599<br>V (kH)<br>1003<br>490<br>LoadCom<br>超限截面输出NO<br>没有<br>As |                  |      |      |      | 7094<br>14915<br>5092<br>11265<br>(26<br>P.<br>超限截面输出YES<br>220<br>46 |       |       |           | 21758<br>(29)<br>10252 |
|------------------------------------------------------------------|------------------|------|------|------|-----------------------------------------------------------------------|-------|-------|-----------|------------------------|
| $Rsv$ (%)                                                        | ುರ<br>U.         | u.uo | 1.00 | 3.6  | 0. UU                                                                 | 8.04  | 58    | 79<br>14. | 17.09                  |
| ж.                                                               |                  |      |      |      |                                                                       |       |       |           |                        |
| LoadComb                                                         | (30).            | (27) | (27) | (26) | (26)                                                                  | '29)  | '29)  | (29)      | (29)                   |
| V(kN)                                                            | 1003/            | 480  | 2589 | 5091 | 798h                                                                  | 11265 | 14915 | 18904     | 21758                  |
| Vmax (kN)                                                        | 247 <sub>b</sub> | 2475 | 2475 | 2475 | 2476                                                                  | 2475  | 2475  | 2475      | 2475                   |
| V>Vmax                                                           | NO               | NO   | YES  | YES  | YES                                                                   | YES   | YES   | YES       | YES                    |
|                                                                  |                  |      |      |      |                                                                       |       |       |           |                        |

V5.3 版本增加超限截面的详细信息输出,输出形式同上部结构梁的超限信息输出, 如 下图所示。

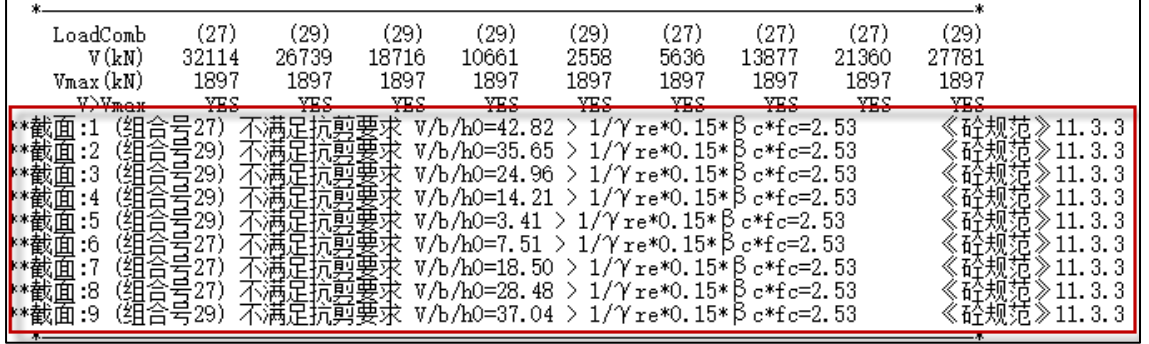

## 5.15 高水组合非线性计算不收敛提示文本中优化不收敛原因提示

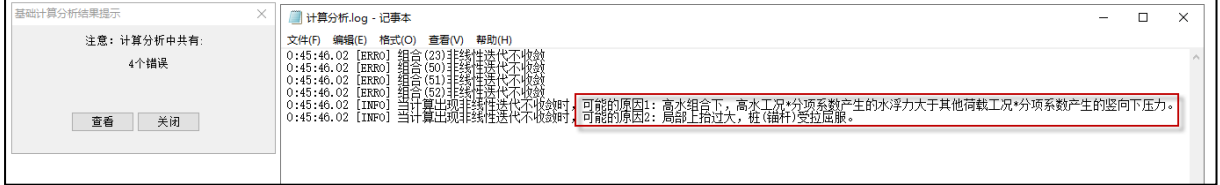

## 5.16 增加按照广东高规发行版验算地震组合下桩抗拔承载力的功能

广东高规(DBJ/T15-92-2021)第 13.1.9 条条文说明规定, "当地震作用组合下基桩承受 拔力时,桩抗拔承载力可取 2Rta, Rta 为由岩土条件决定的桩抗拔承载力"。

V5.3 版本当按广东高规进行桩基承载力验算时,增加按照"2Rt+桩自重"验算地震组合 下桩抗拔承载力的功能。

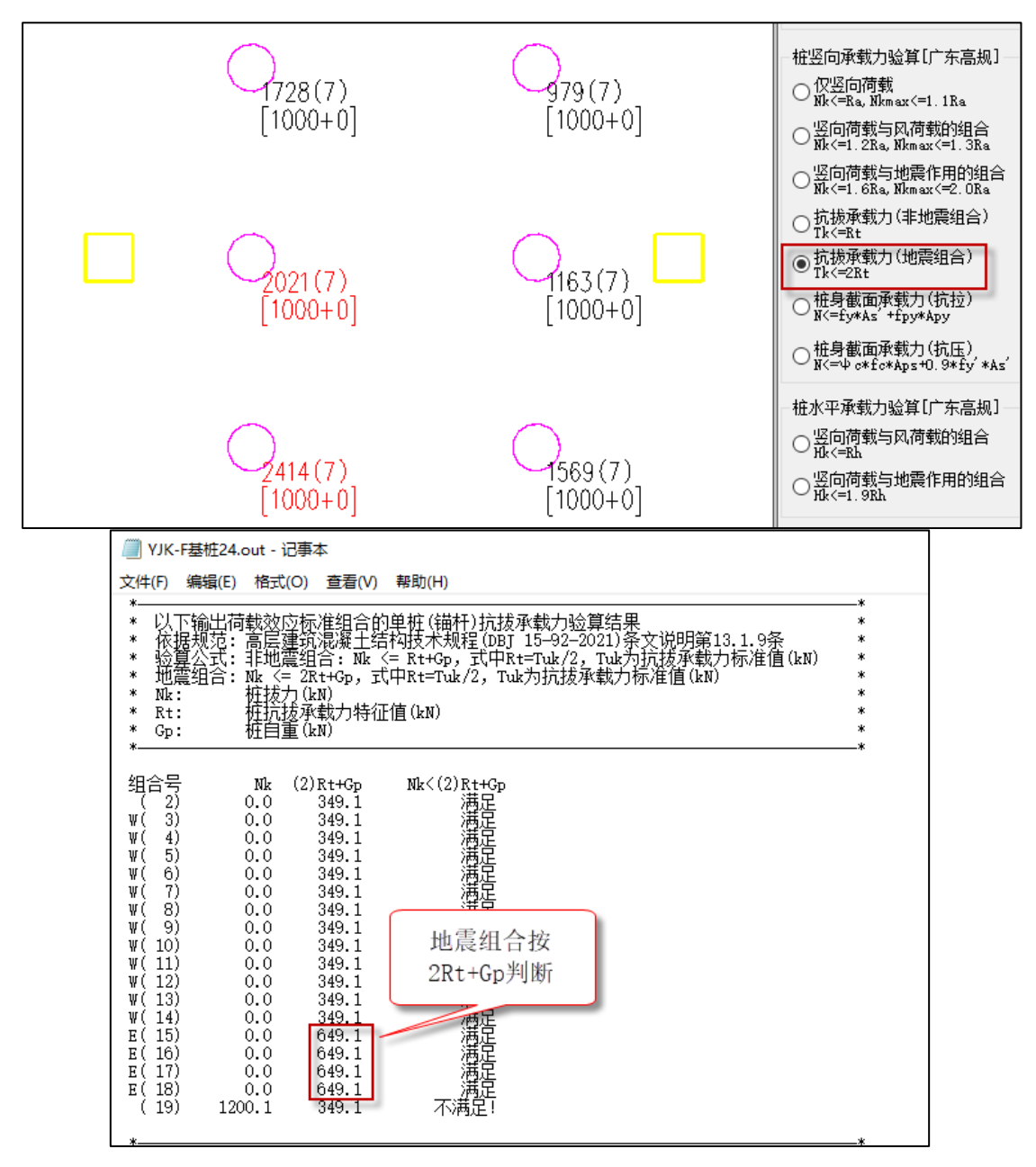

5.17 基础送审报告简图勾选项增加筏板、防水板板面恒、活荷载简图

V5.3 版本在"报告选项"下增加筏板、防水板板面恒、活荷载简图勾选项,如下图所 示。

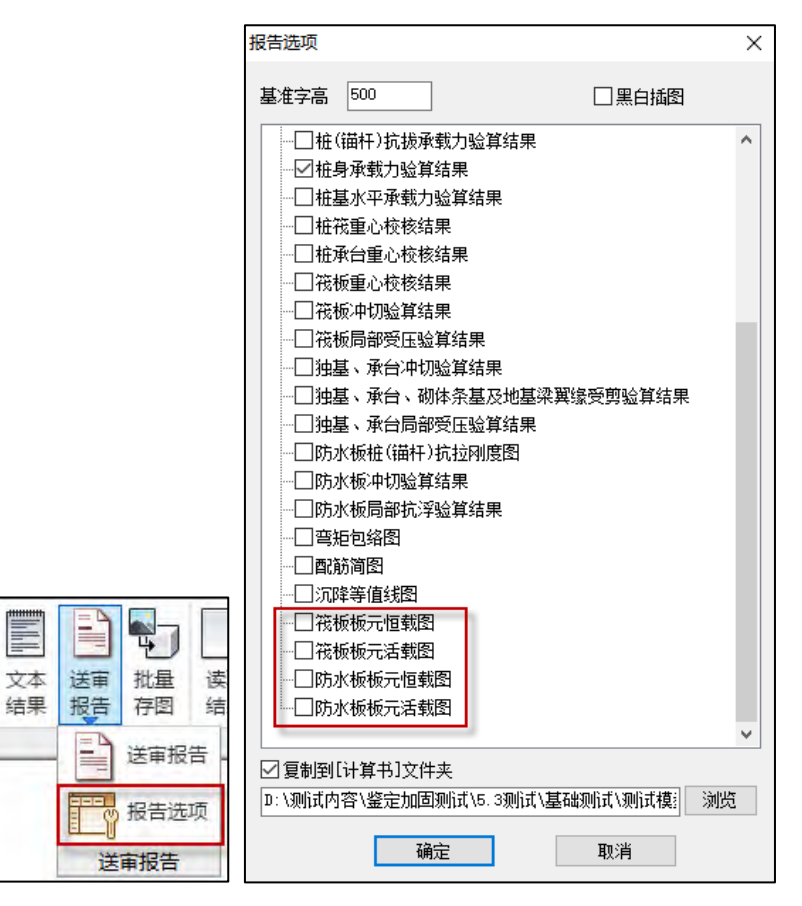

## 5.18 未进行桩身承载力验算时,基础送审报告不再输出桩身承载力验算结果

以前版本即使未进行桩身承载力验算,基础送审报告也会输出桩身承载力验算表格。 V5.3 版本如果未进行桩身承载力验算时,基础送审报告不再输出桩身承载力验算结果, 输出内容如下图所示。

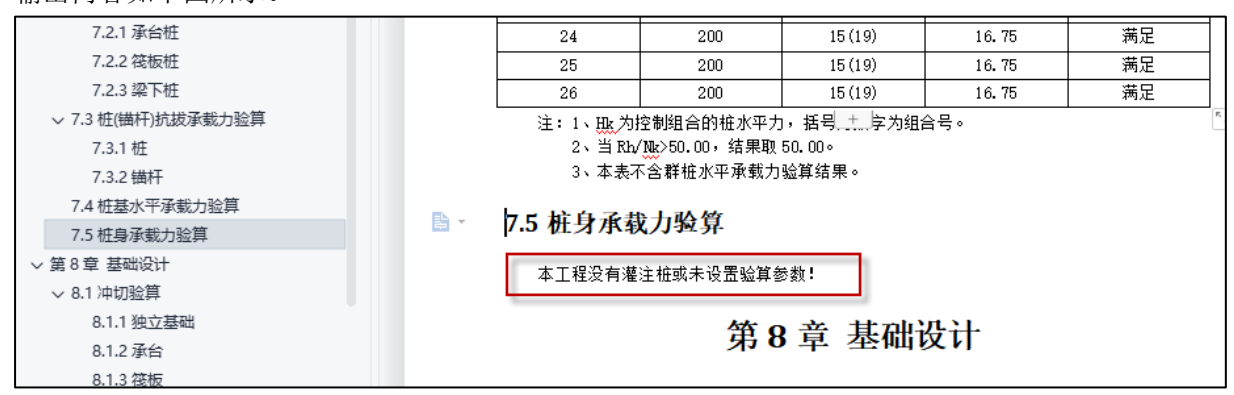

## 5.19 基础批量存图增加自动合并为一个 DWG 文件功能

V5.3 版本基础批量存图增加自动合并为一个 DWG 文件功能, 勾选"生成到一个 DWG 文件"后。批量存图时在生成单张简图的同时会生成一张包含所有简图的 CAD 图纸。 各简图排布规则包括"单行"、"单列"和"多行",选择多行时每一行排列 20 张简图。

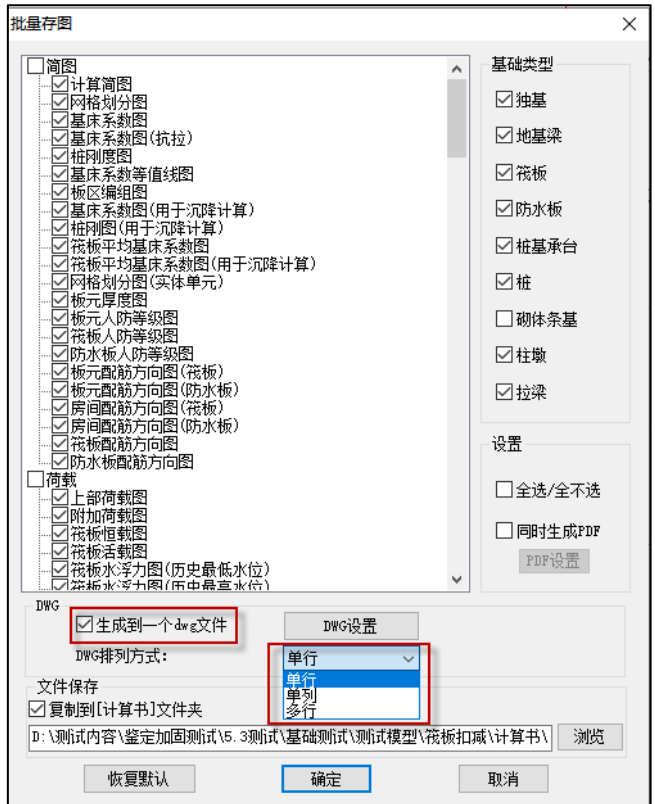

#### 5.20 基础增加计算菜单模块显会保护

V5.3 版本切到【基础计算及结果输出】模块时,两种情况下该模块下部分菜单会变灰, 此时无计算数据时可通过执行"生成数据"命令,有计算数据时可通过"生成数据"或"读 取结果"命令,使菜单变为可用状态,菜单显会状态如下图所示。

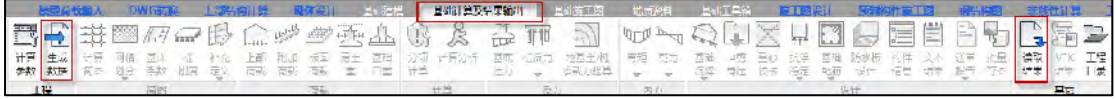

两种情况为:

1、没有基础计算结果数据,切到【基础计算及结果输出】模块时会显会。

2、检测到模型有变化,从其他模块重新进入到基础模块,切到【基础计算及结果输出】 模块时会显会。

## 5.21 当筏板配筋房间过小时,使用全房间板元结果作为房间跨中配筋结果

以前版本筏板房间中部配筋值是取跨中相关板元结果最大值作为配筋面积,当房间过小时 会存在跨中区板元数量为 0 的情况, 以前版本此时房间跨中内力为 0, 配筋面积取构造, V5.3 版本此时取全房间板元结果进行跨中区配筋。此修改不影响施工图绘图结果。

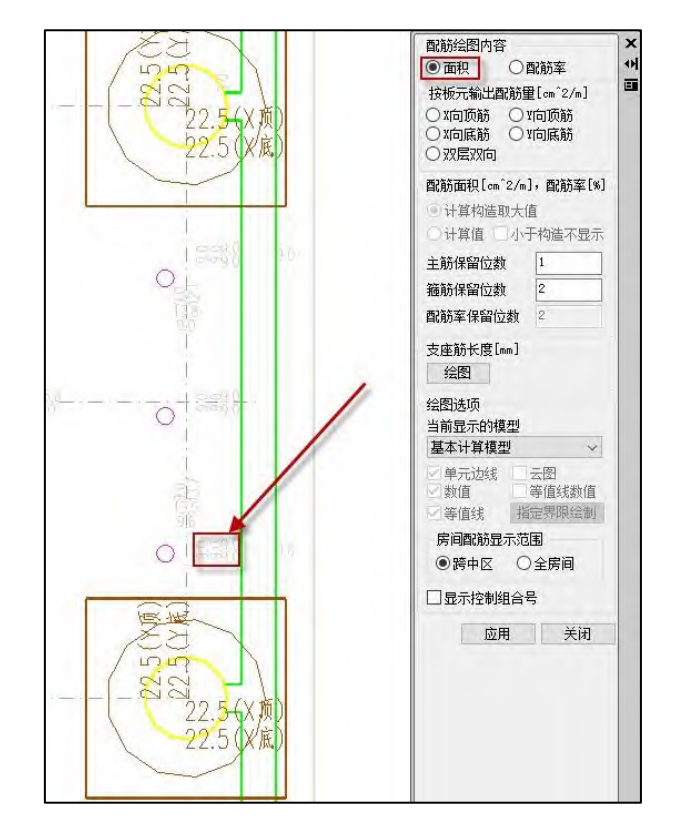

## 5.22 地基梁、拉梁裂缝计算增加:左/右支座下表面、跨中上表面

以前版本地基梁裂缝计算包括跨中上表面和支座下表面,拉梁裂缝计算包括跨中下表面 和支座上表面,但地基梁和拉梁实际内力较复杂,支座和跨中均可能出现正、负弯矩,因此 V5.3 版本地基梁和拉梁裂缝计算包含所有的验算部位,跨中和支座均会验算上、下表面。

#### 5.23 新建地质资料时自动定位到工程路径

V5.3 版本新建地质资料时会自动定位到工程路径。

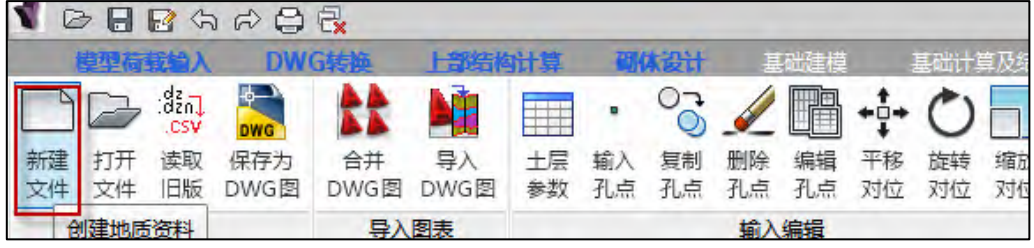

#### 5.24 地质资料导图支持追加模式

之前版本在土层参数编辑中,仅能保留最新导入的参数信息,上一次导入项不能保留, 使用户针对个别位置的孔点补充不太便利;

5.3 版本程序支持地质资料追加模式,在土层参数表中已有土层信息的情况下,可以再 度通过转图的方式追加新土层信息,若新添的土层有与已有土层主亚层号相同项,可以通过 导入时, 在提示【是否保留现有土层参数表】中选择【是】, 原有的同土层号(主、亚层号 均相同)土层将会被保留:

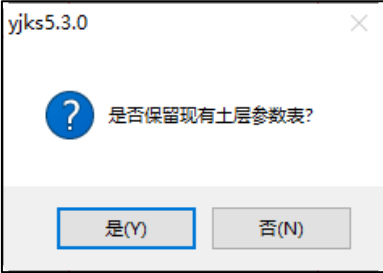

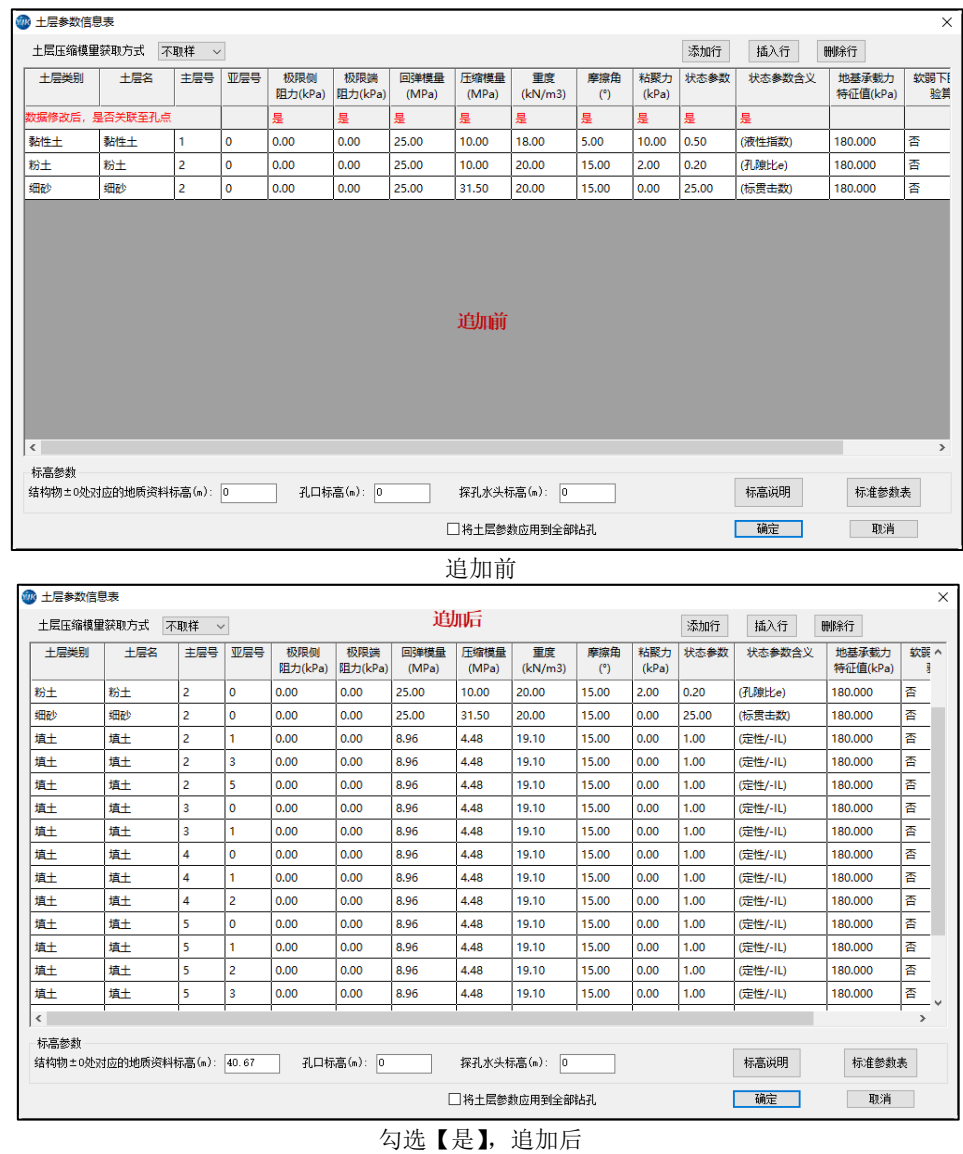

注意:

1. 若在【是否保留现有土层参数表】中选择【否】后,新追加的信息若有与已有土层 主亚层号相同项,该项会被新土层信息覆盖,与新追加的信息主亚层号不同项,无论勾选【是】 或【否】,均会被保留;

2. 土层参数表更新,但是之前布置的孔点会被清除,不再保留;

## 5.25 地质资料允许亚层号从任意数字开始

之前版本在土层参数表中,必须要求亚层号从小到大连续输入,否则会弹出土层不连续 提示,不允许设置;

5.3 版本允许亚层号从任意数字开始,且允许亚层号不连续或者倒序的形式设置,满足 用户的实际使用需求,不在因亚层号不连续弹出提示窗口:

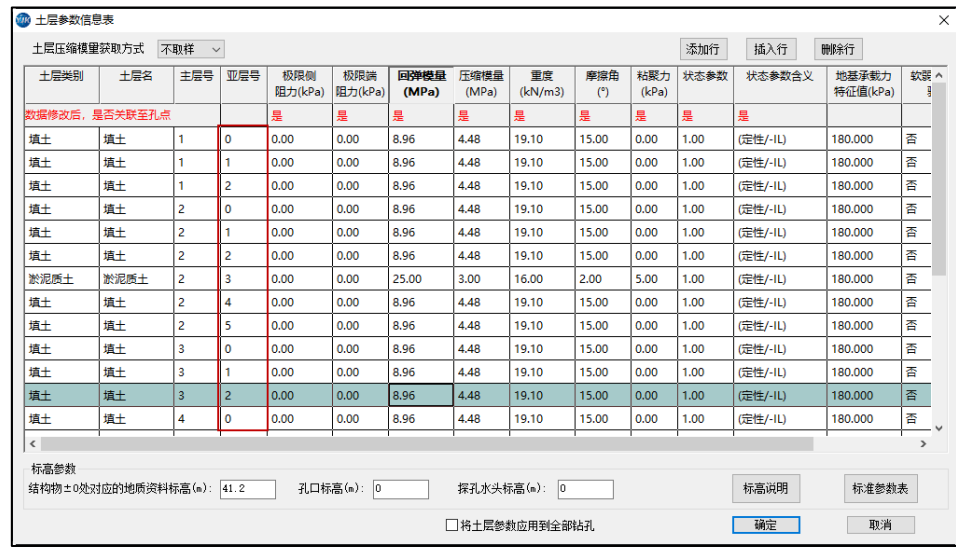

注意: 主层号仍需按照升序方式设置, 否则仍有弹窗提示, 不允许设置;

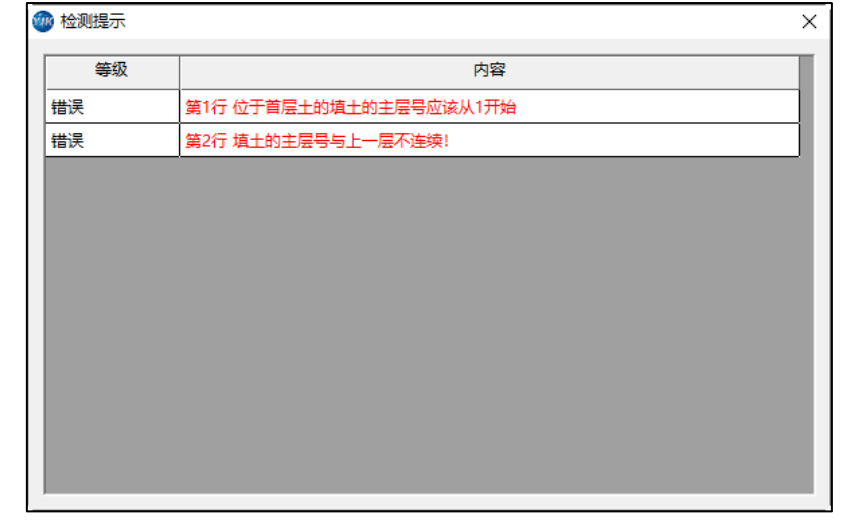

# 5.26 基础工具箱新增多种计算功能

V5.3 版本基础工具箱新增桩承载力、桩基承台、筏板冲切、单墙地基梁、浅基础沉降、 深基础沉降计算功能。

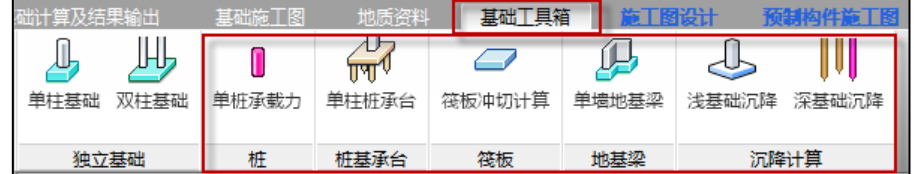

#### 5.27 改进基础前处理文件打包逻辑

基础打包时涉及的前处理文件包括 jccad.pre、jcdlg.pre、jcfea.pre 3 个.pre 文件。基础设 计时这 3 个文件位于"基础计算及结果输出"文件夹下。

以前版本基础工程打包时程序会在"基础计算及结果输出"文件夹下寻找这 3 个文件, 并将其打包到压缩包的根目录下,对压缩包解压并进行基础设计时,会自动将根目录下的这 3个文件拷到"基础计算及结果输出"文件夹下。

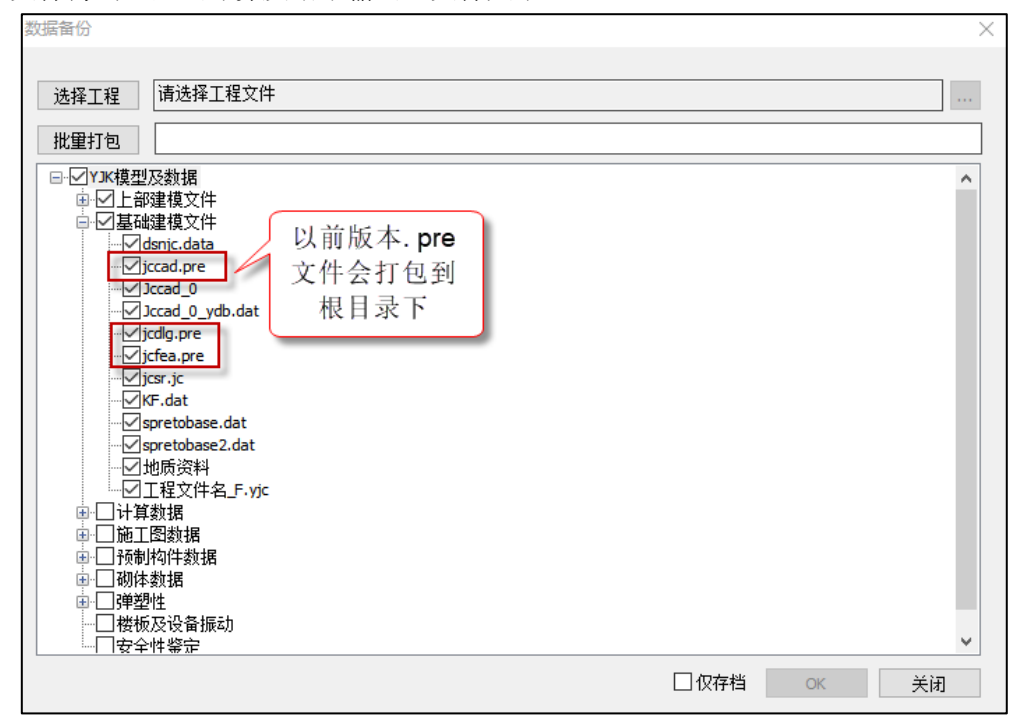

V5.3 版本基础工程打包时会将"基础计算及结果输出"文件夹同时打包,并将 3 个.pre 前处理文件放到该文件夹下。

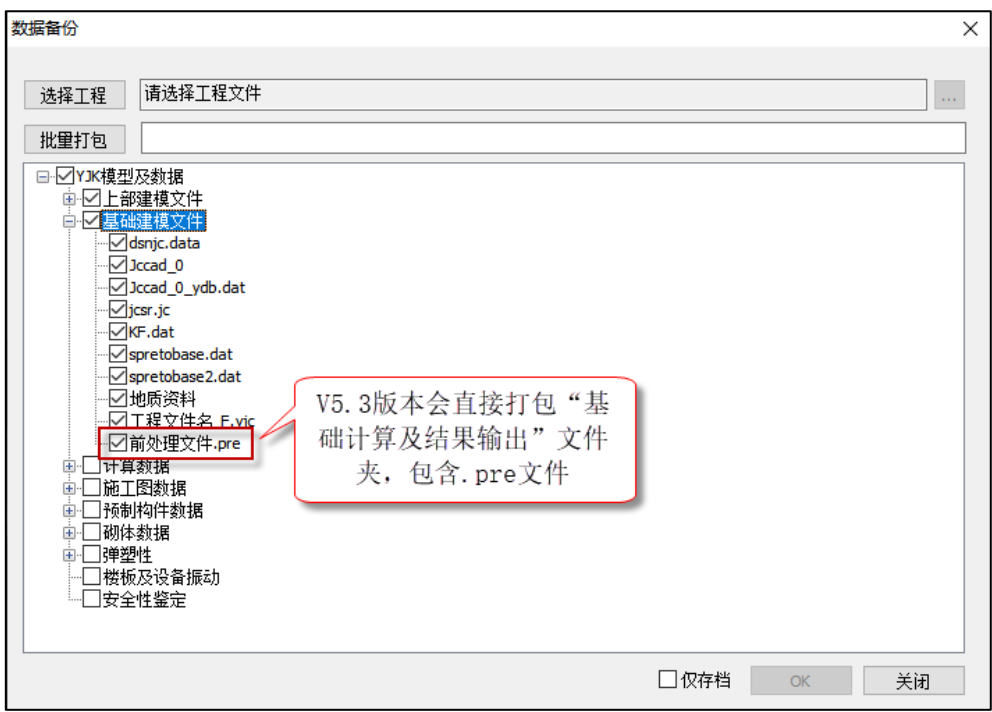

## 5.28 增加基础模型替换小工具

V5.3 版本在软件安装目录增加了基础模型拷贝的小工具 MergerFondation.exe。

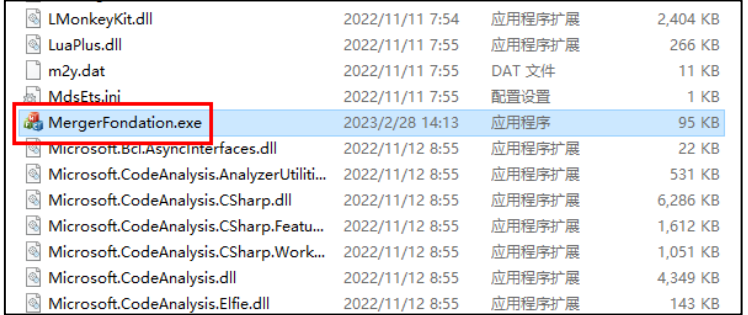

双击启动,填入源工程路径、目标工程路径,点<替换>按钮,即可将源工程中的基础模 型复制到目标工程,完成替换。

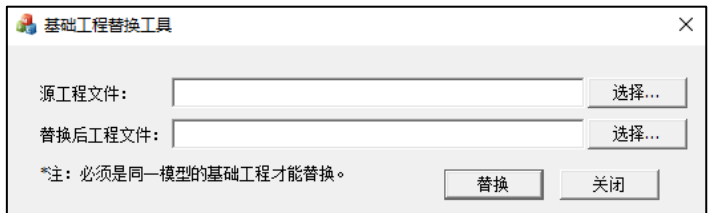

使用时注意两点:1、替换后,目标工程中的基础模型被覆盖、且不可撤销,替换前注 意备份目标工程;2、源工程、目标工程的上部结构模型需保持一致。

## 5.29 其他改进功能与修正

1、当筏板某些房间过小,导致房间跨中区板元数为 0,则使用全房间板元结果作为房 间跨中配筋结果。

2、基础打开低版本模型进入基础计算及结果输出模块菜单灰变灰,可执行生成数据 或执行读取结果命令。

# 第六章 钢结构部分

## 6.1 改进钢构件截面显示效果

5.3.0 版本针对钢构件截面尺寸显示进行规范化输出显示,分别体现在模型输入显示截 面功能、设计结果构件信息和构件详细计算书输出,如下图所示:

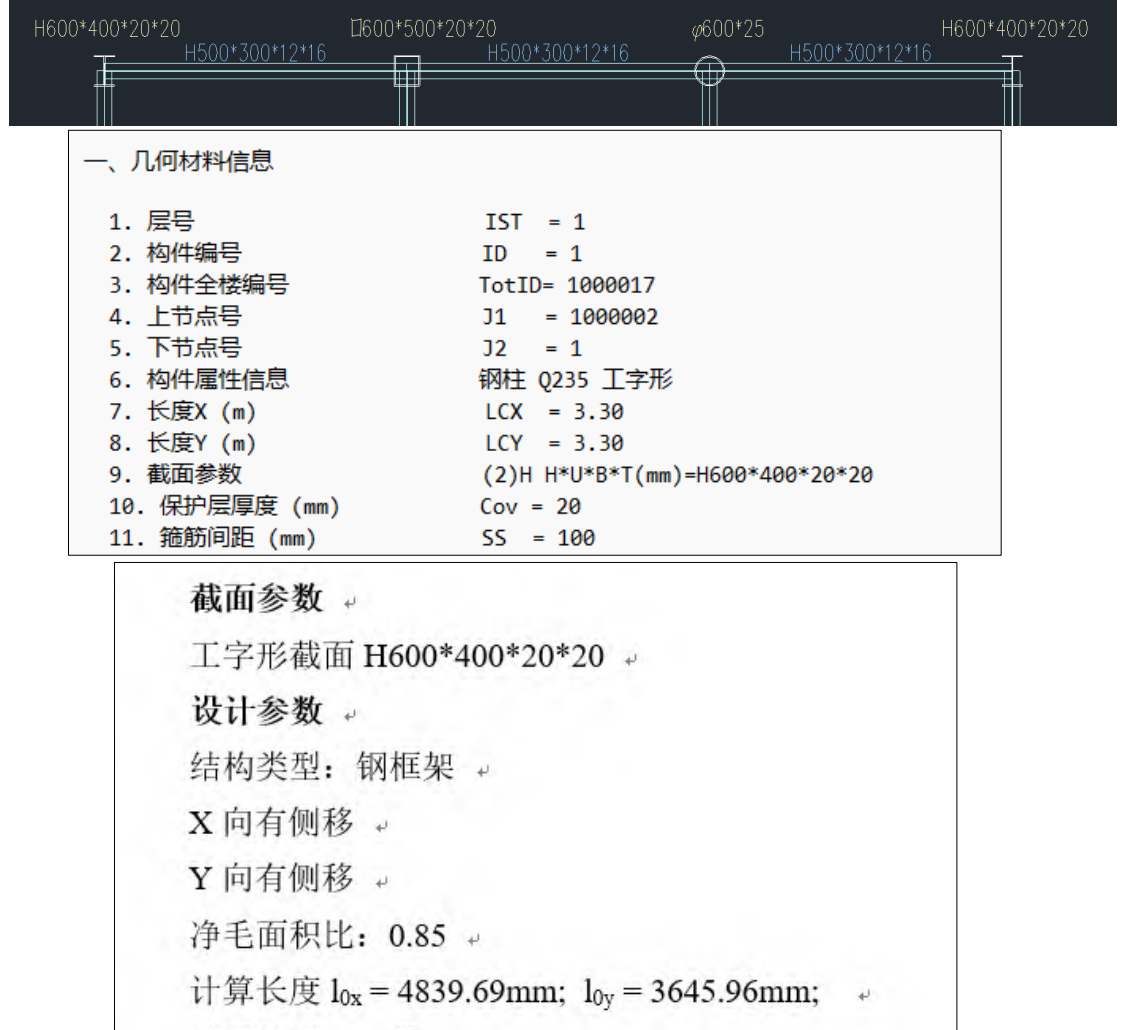

## 6.2 计算参数-高级选项-前处理增加抗风柱承担竖向荷载

针对门刚抗风柱,特殊柱中指定了门刚抗风柱此时抗风柱不承受上部刚架传递的竖向 荷载,只承受自身的重量和风荷载。530 版本在计算参数-高级选项中增加了"抗风柱承担 竖向荷载",勾选此选项,同时定义了门刚抗风柱,此时抗风柱承受竖向荷载也承受风荷载 作用。

## YJK5.3.0 版本升版说明

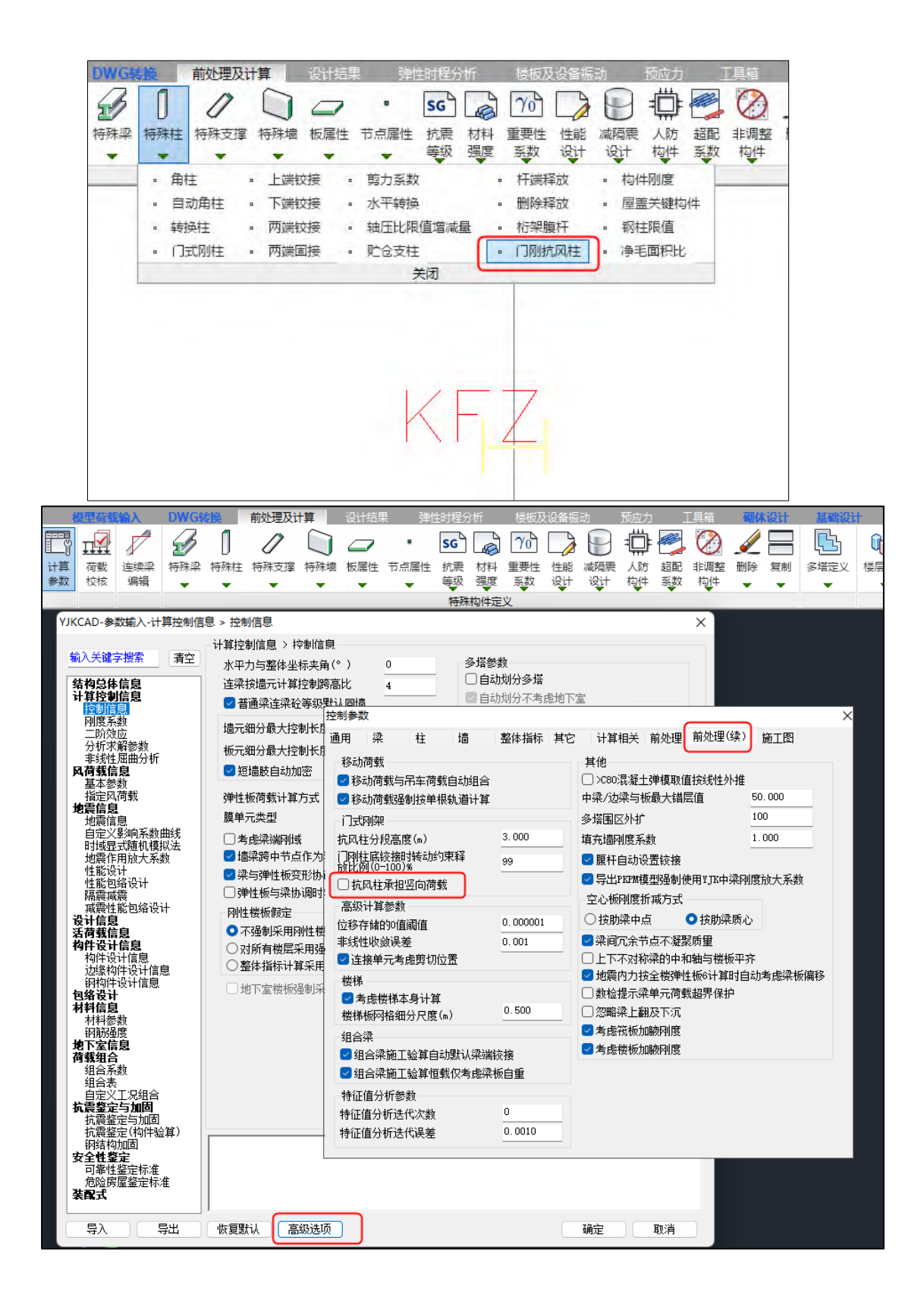

#### 6.3 改进柱长系数文字方向

 前处理-计算长度-柱长系数文字显示方向,530 版本程序改进为绕 X 和 Y 轴计算长度系 数标记为 X:文字和 Y:文字并分别以 XY 轴向摆放。

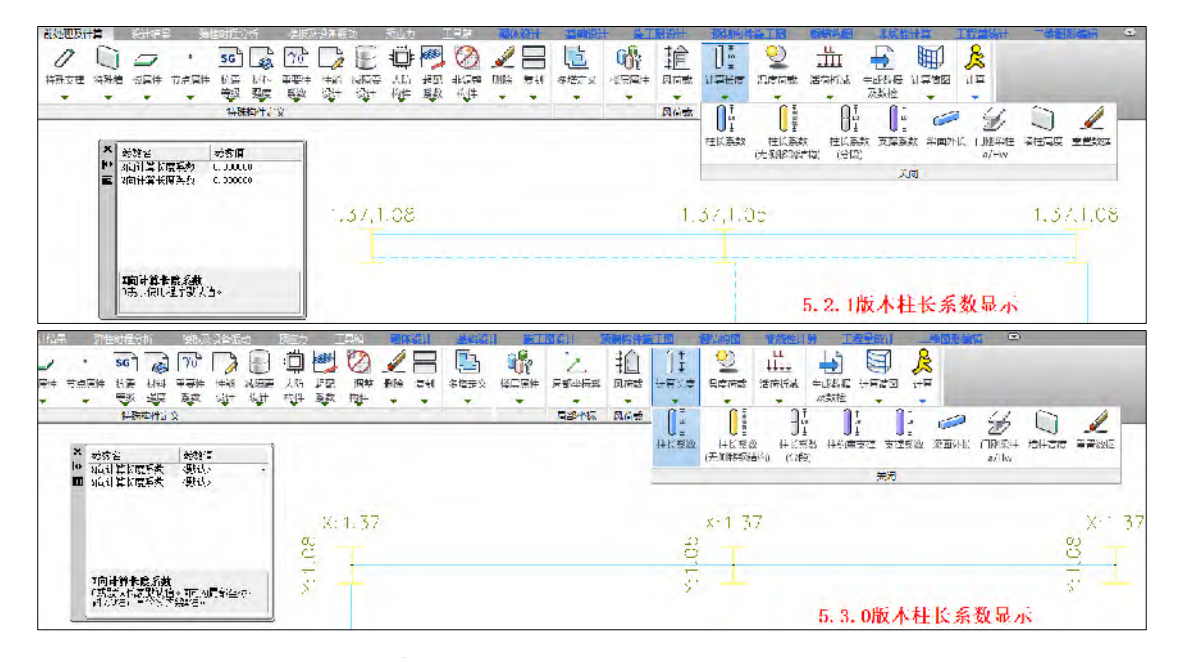

#### 6.4 增加柱约束支撑分段修改柱长系数

前处理-计算长度菜单下增加"柱约束支撑"当支撑与柱相连时。定义支撑为"柱约束 支撑"属性,此时通过"柱长系数分段"可分别修改柱上下两段柱长系数。

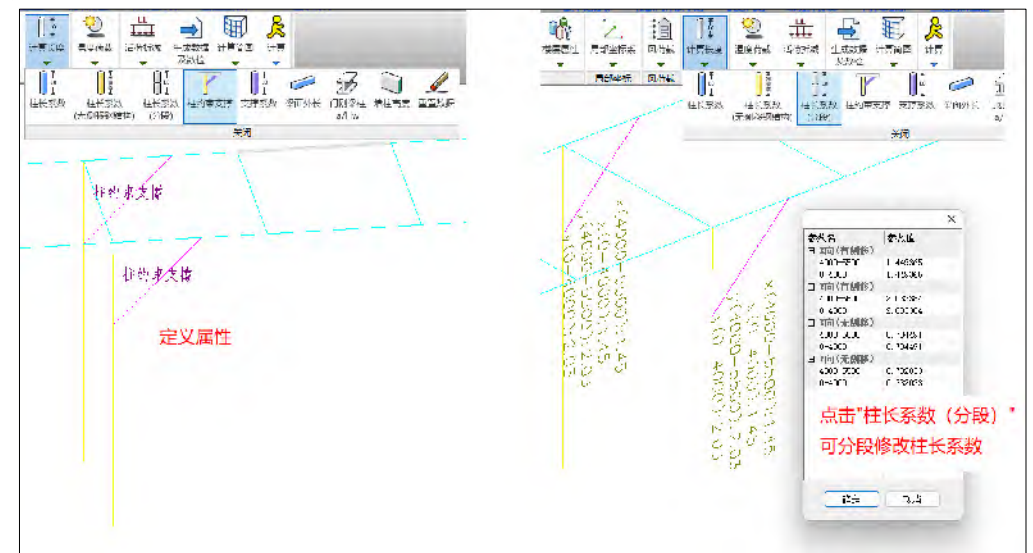

#### 6.5 增加钢梁受弯考虑剪力过大

前处理-计算参数-钢构件设计信息增加"钢梁受弯考虑剪力过大影响(钢标 6.4.1)",当 勾选此参数,程序自动判断当剪力设计值 V 大于 0.5Vu 时, 对工字形截面梁受弯承载力按照 钢标 6.4.1 条考虑,同时构件详细计算书输出计算过程。

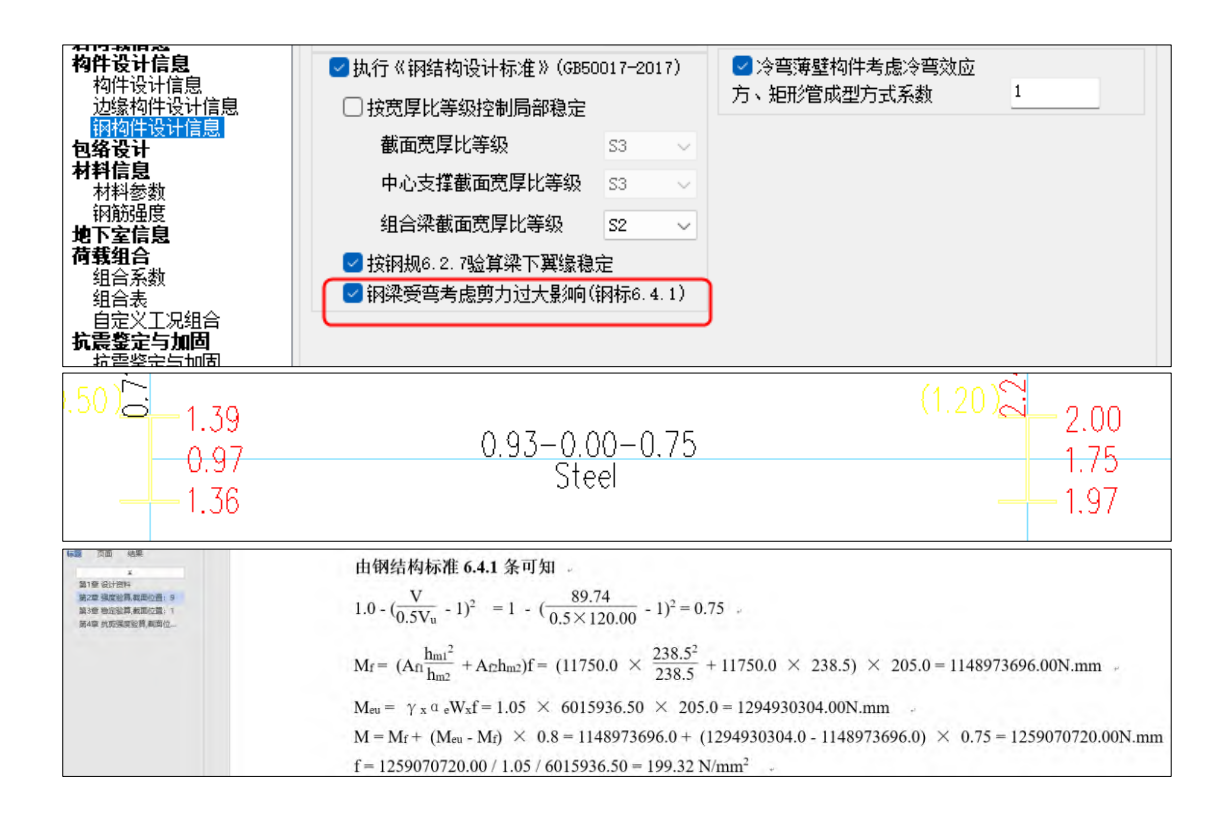

#### 6.6 针对冷弯薄壁构件增加方、矩形管成型方式系数

530 版本前处理-计算参数-钢构件设计信息增加"方、矩形管成型方式系数", 主要用 于冷弯薄壁构件考虑《冷弯薄壁规范》附录 C 的冷弯效应时,成型方式系数η可以交互修改, 之前版本默认1取值,530版本放开此系数。

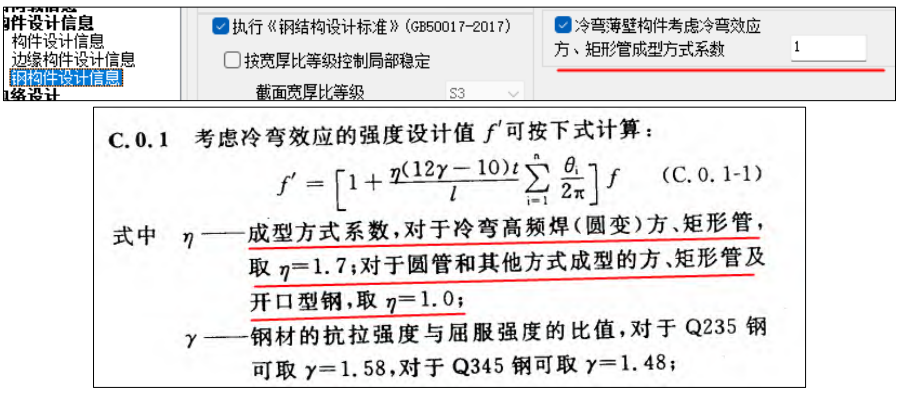

#### 6.7 工具箱增加抗风柱计算和出图

530 版本工具箱增加了抗风柱构件计算和出图,点击设计计算,弹出抗风柱计算参数对 话框,修改截面尺寸、设计参数、风荷载等参数信息后,点击"计算",程序输出 Wod 格式 计算书。点击"施工图",填写抗风柱施工图需要的柱截面、材料、墙梁信息、抗风柱与梁 连接方式等,点击"确定"程序自动绘制抗风柱施工图和连接节点详图及材料表。

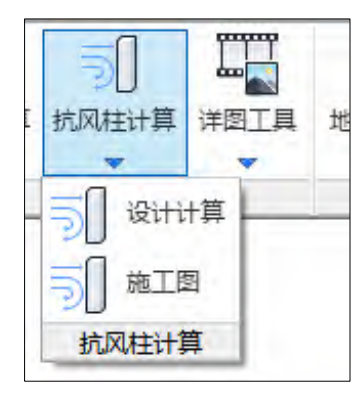

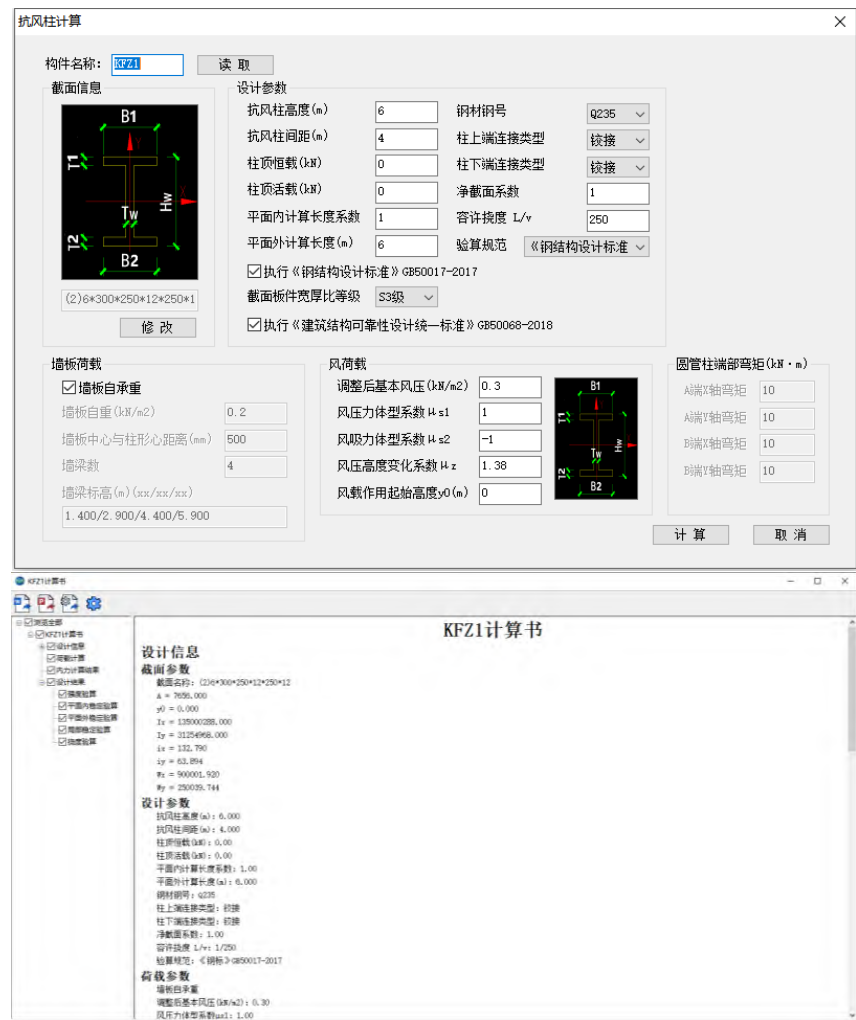
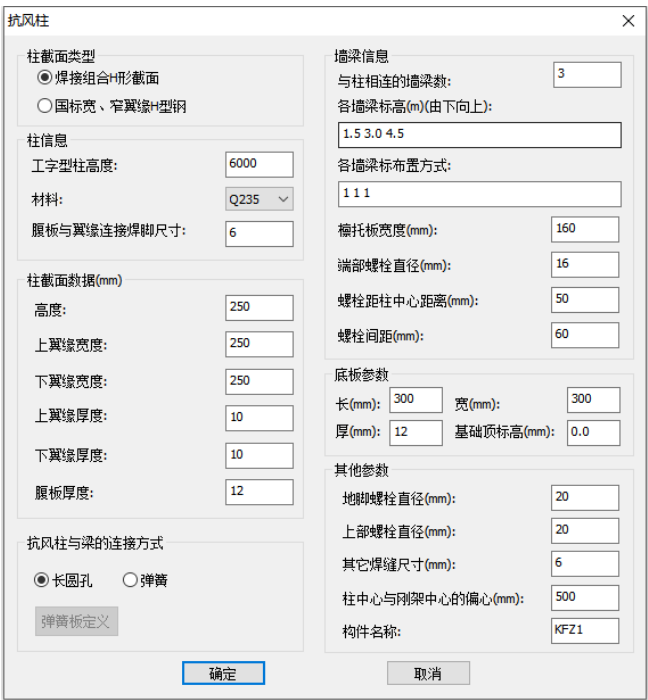

## 6.8 工具箱增加钢结构相关节点的详图工具

530 版本工具箱增加了"详图工具",主要用于门刚节点、檩条节点、支撑节点、钢楼梯 详图的参数化自动绘制,之前版本"详图工具"在钢结构施工图模块,为了设计师使用方便, 530 版本将"详图工具"功能同时复制到"工具箱"模块。

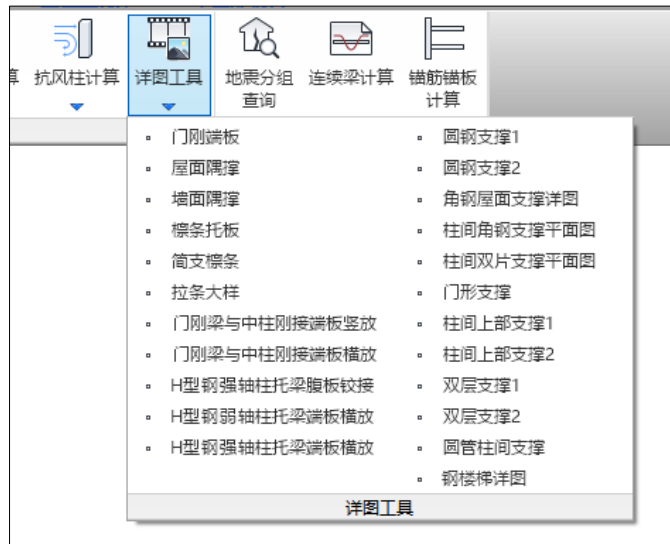

## 6.9 钢结构施工图模块增加"导入内力"参数

530 版本钢结构施工图模块,导入参数增加了"导入内力"参数,程序默认勾选,默认 勾选所有施工图菜单功能和流程操作同之前版本。当不勾选"导入内力"时,不能进行节点 设计,但可以进行"平立面图"的绘制,以方便设计师只绘制平立面图不进行节点设计的操

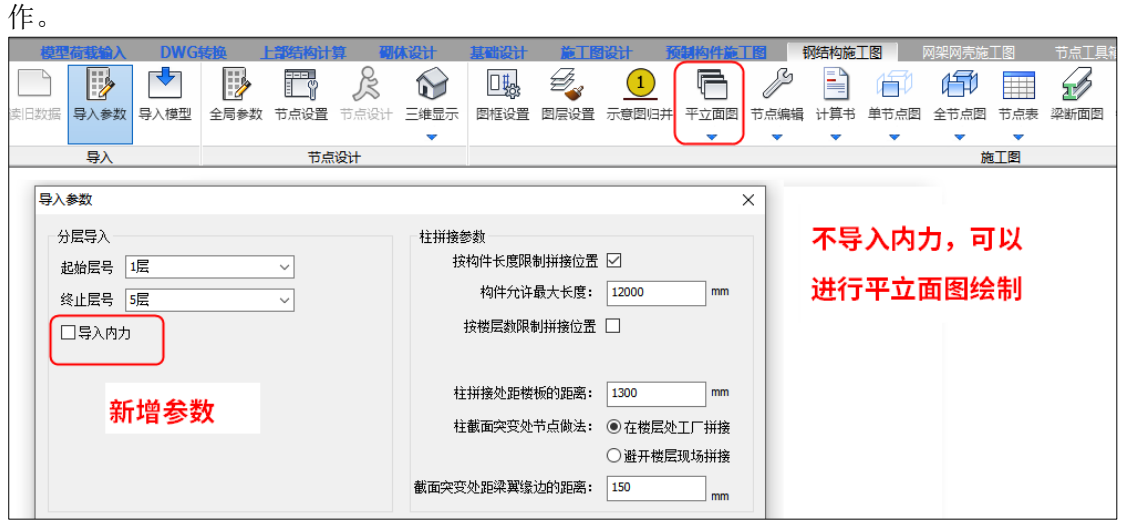

## 6.10 钢结构施工图针对门刚节点增加三种类型、五组参数

530 版本针对门刚节点,增加梁柱节点端板斜放和端板垂直于梁上翼缘两种形式,梁梁 拼接节点增加端板连接单伸臂形式。

 530 版本针对门刚节点,门刚参数页增加 5 组参数。分别是柱顶盖板平放、进行构件横 向加劲肋设计、按照门刚规范 2015 第 10.2.6 条进行节点设计、门刚梁柱节点域加强方式、 验算节点刚度。

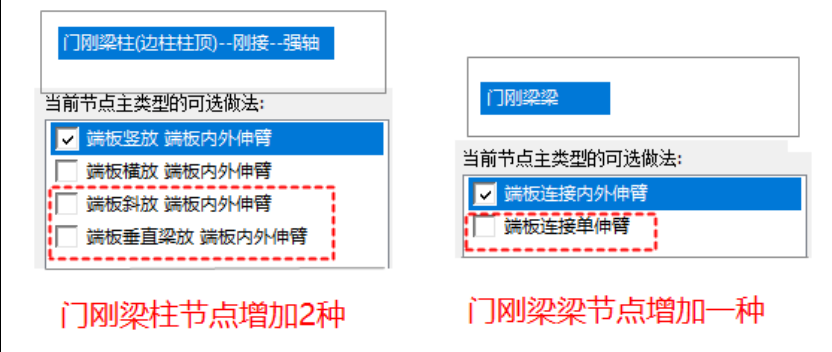

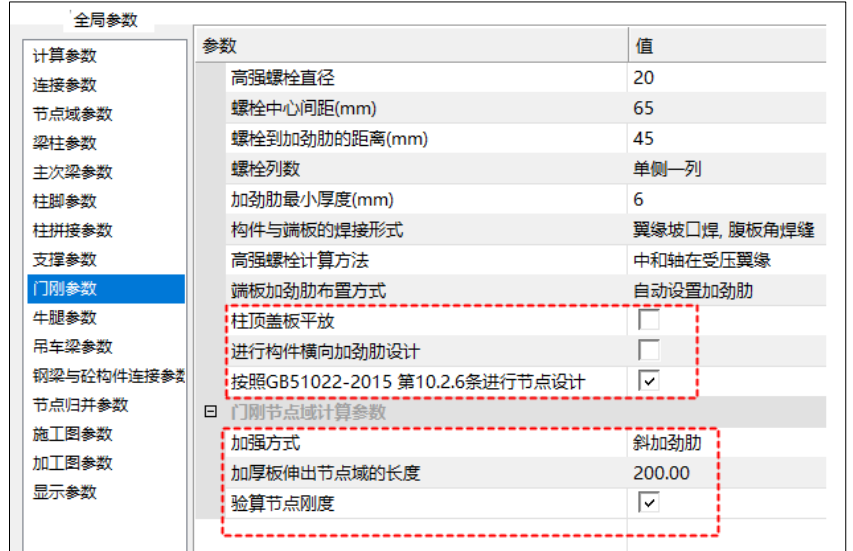

1.门刚节点增加三种连接节点如下图:

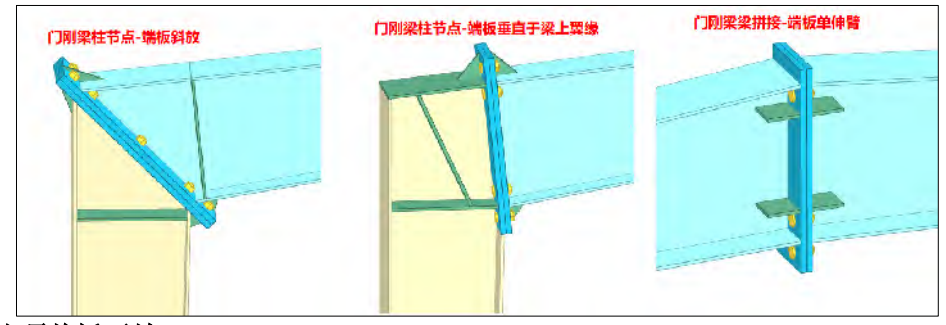

## 2. 柱顶盖板平放

用于门刚梁柱端板斜放节点柱顶板平放或斜放的造型,勾选为平放,不勾选为斜放。

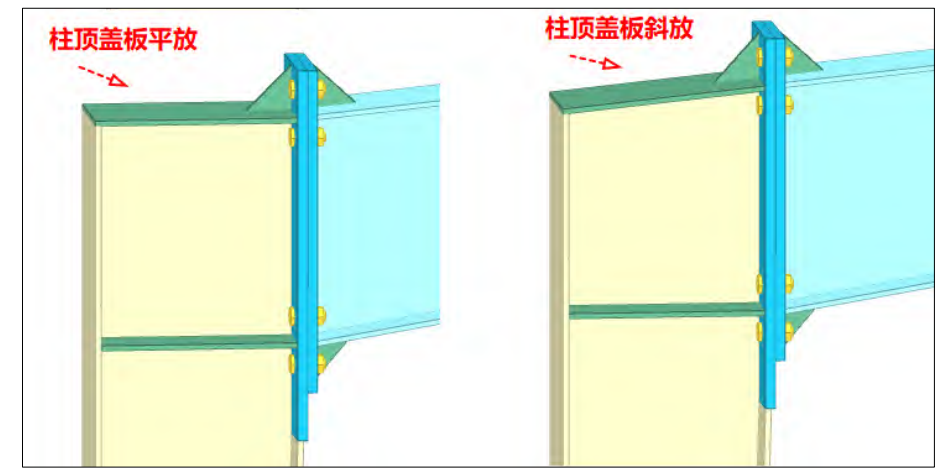

## 3. 进行构件横向加劲肋设计

当上部结构门刚梁柱构件设置横向加劲肋后,进入施工图勾选构件横向加劲肋设计,此 时三维模型会对门刚梁柱设置横向加劲肋。

## 4.按照门刚规范 **2015** 第 **10.2.6** 条进行节点设计

勾选此参数后,门刚梁柱节点、门刚梁梁拼接节点执行门刚规范 GB51022-2015 第 10.2.6

条:弯矩按连接截面承载力一半取值。

#### **5.**门刚梁柱节点域加强方式

门刚梁柱节点-节点域加强方式可以选择三种方式分别为斜加劲肋、厚板替换、贴焊补 强板三种方式。

## **6.**验算节点刚度

验算节点刚度,程序执行门刚规范 GB51022-2015 第 10.2.7-5 条端板连接刚度验算公式 进行门刚梁柱节点刚度的验算。

## 第七章装配式

#### 7.1 预制构件编号设计功能优化升级

5.3 版本对预制构件编号设计做了优化升级,推出了全新的交互界面。"构件类型名称 定义"可通过复选框设置编号设计范围,同时可以修改每类构件的前缀编号。

"编号规则"可方便用户对编号做进一步设计,"通用"中的各编号项可增加到编号规 则中的任意位置。添加"自定义"后可双击修改其内容。针对带洞口的预制墙还可以添加 "洞口长度"、"洞口高度"的编号项。编号规则的编辑效果可在"效果预览"中实时查 看。

"序号"可以对预制构件编号进行归并设计,在"预制构件拆分"菜单,归并依据只 有轮廓尺寸,在"预制构件深化设计"菜单,归并依据会增加预留洞口、预埋件、钢筋。

"编号顺序"以图标形式显示,用于构件在平面图中的编号排布。

"叠合板施工图编号读入"功能可将【预制构件施工图】-【叠合板施工图】菜单下的 叠合板编号读入到当前模型中。"编号设计"功能对叠合板编号不做设计和修改,叠合板编 号的设计和修改均在【叠合板施工图】菜单下完成。

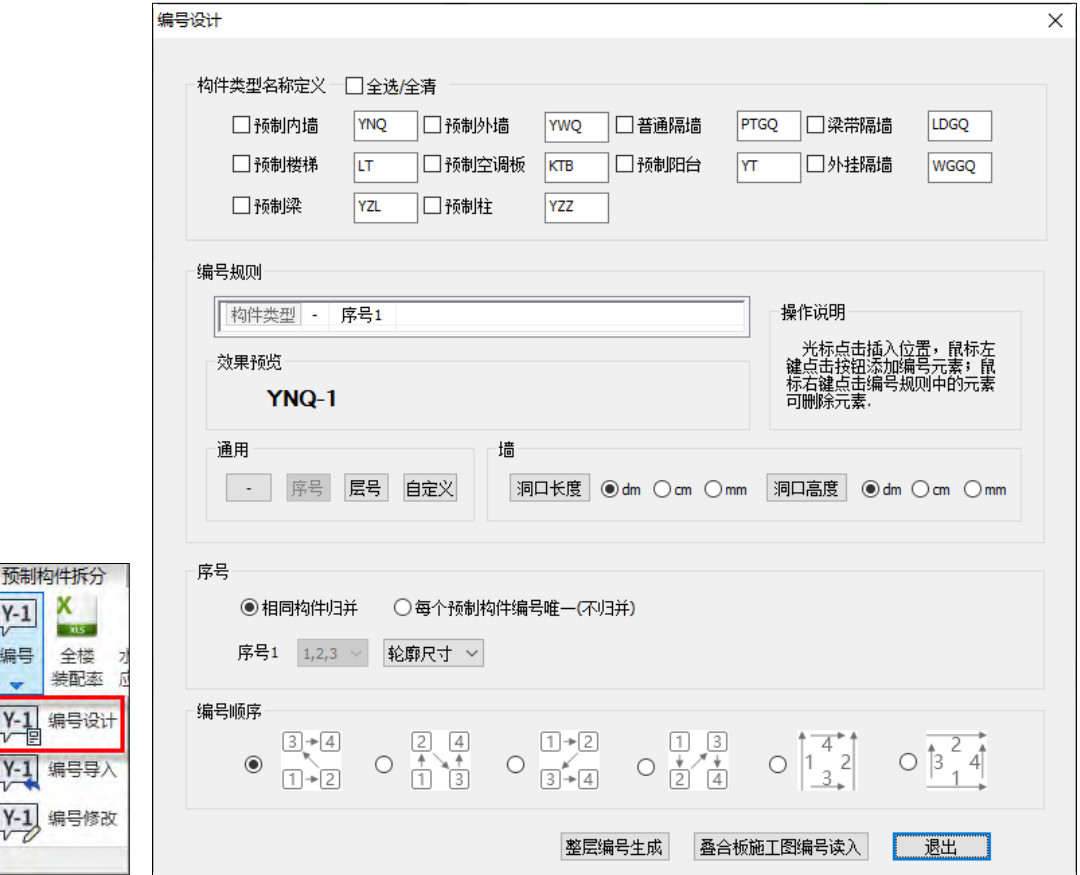

#### 7.2 DWG 导入预制构件编号功能

5.3 版本新增了编号导入功能。编号类型识别方式有两种。

方式一:根据编号图层区分构件类型,这种方式适用于设计师在预制构件拆分时, DWG 文件中构件编号根据构件类型已经区分了图层。

## YJK5.3.0 版本升版说明

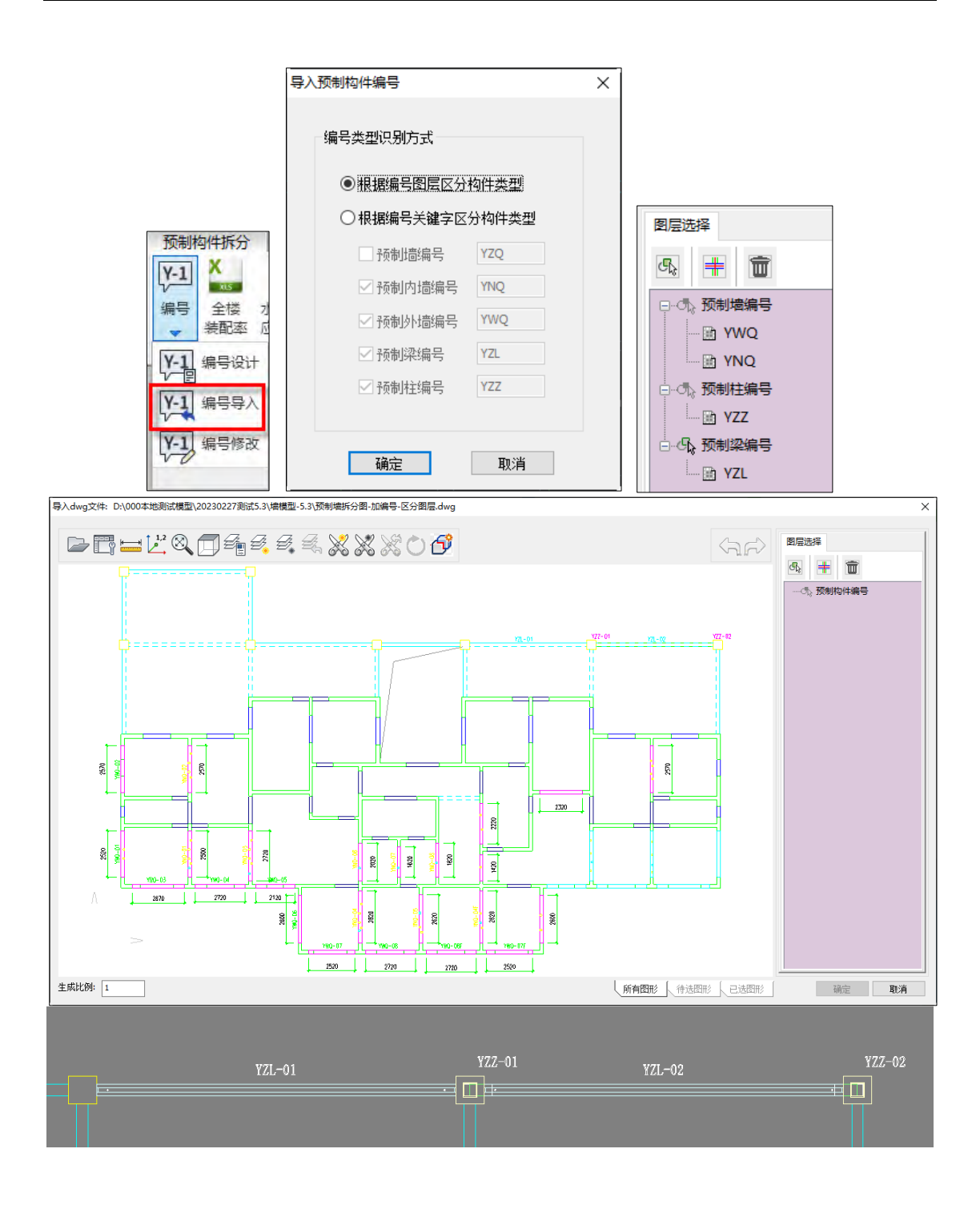

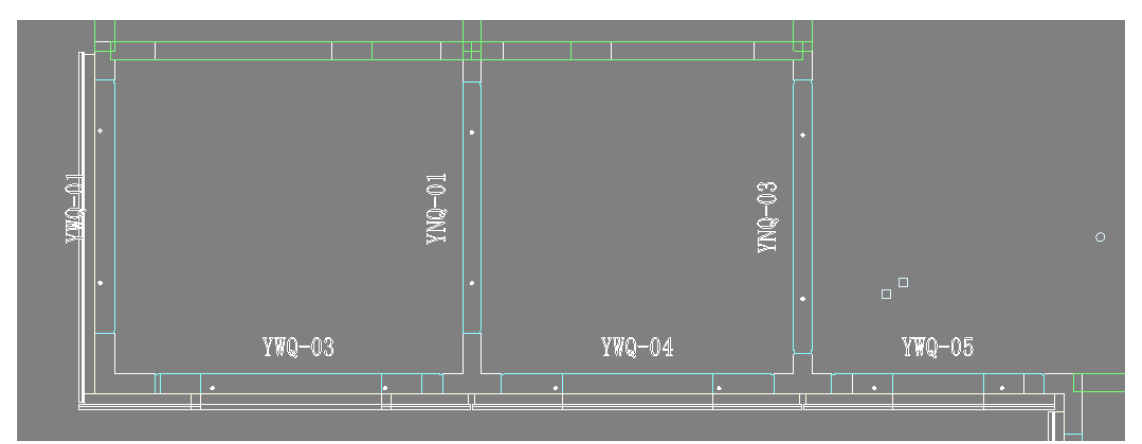

方式二:根据编号关键字区分构件类型,这种方式适用于设计师在预制构件拆分时, DWG 文件中所有类型预制构件的编号放在同一个图层,并且每类预制构件编号有单独的关 键字。

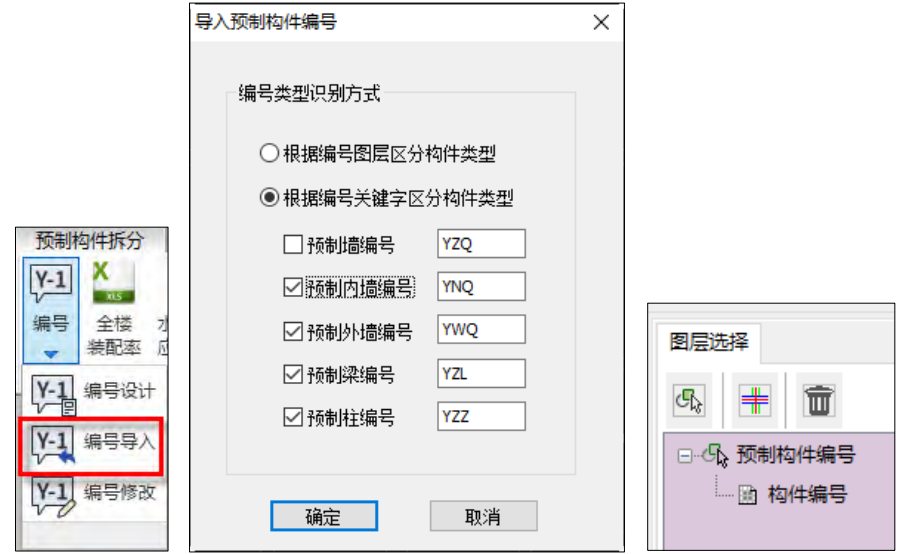

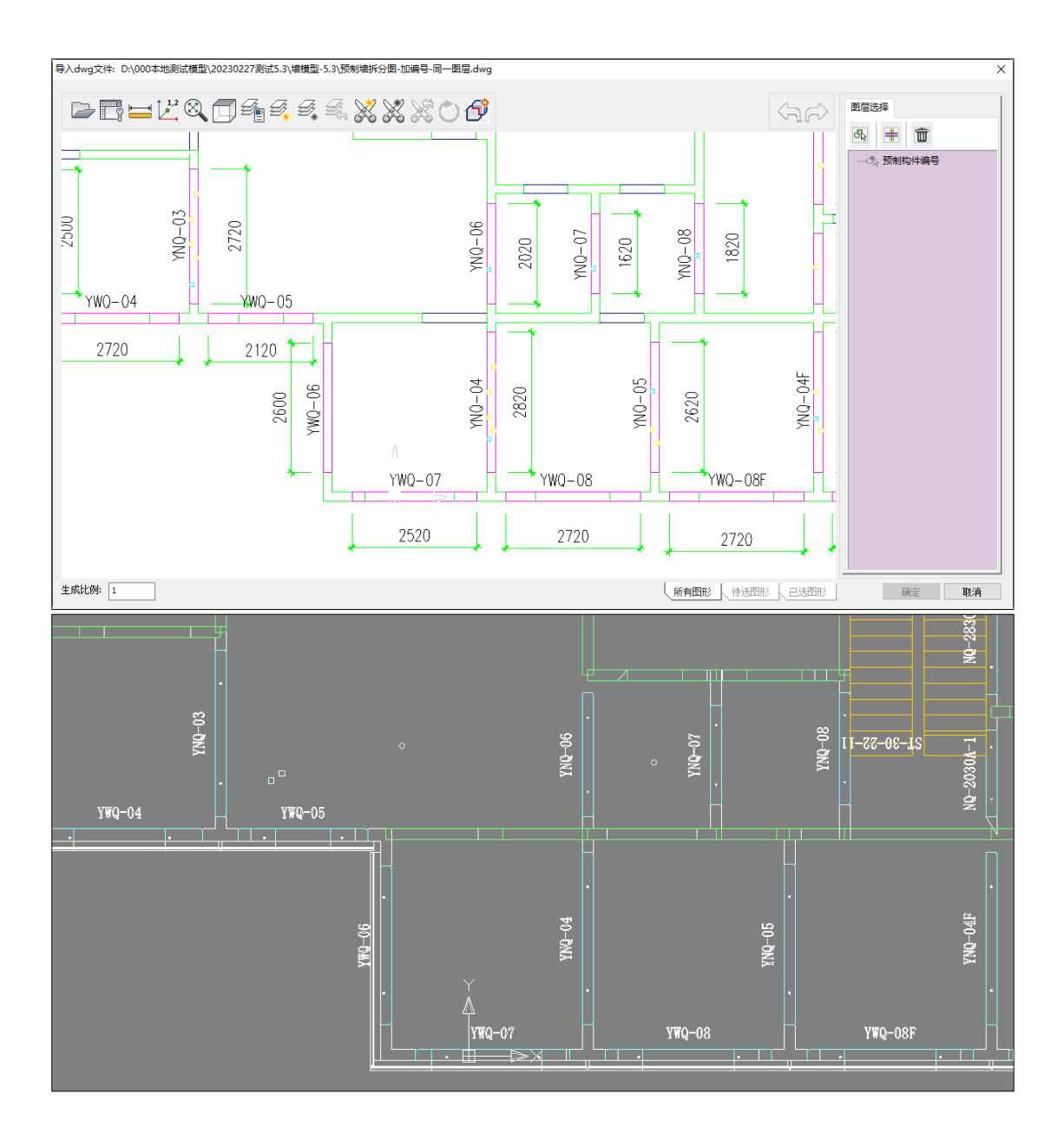

#### 7.3 预制构件编号修改功能优化升级

F

5.3 版本对预制构件编号修改做了优化升级。推出了全新的交互界面。用户可以通过复 选框选择预制构件的修改类型。

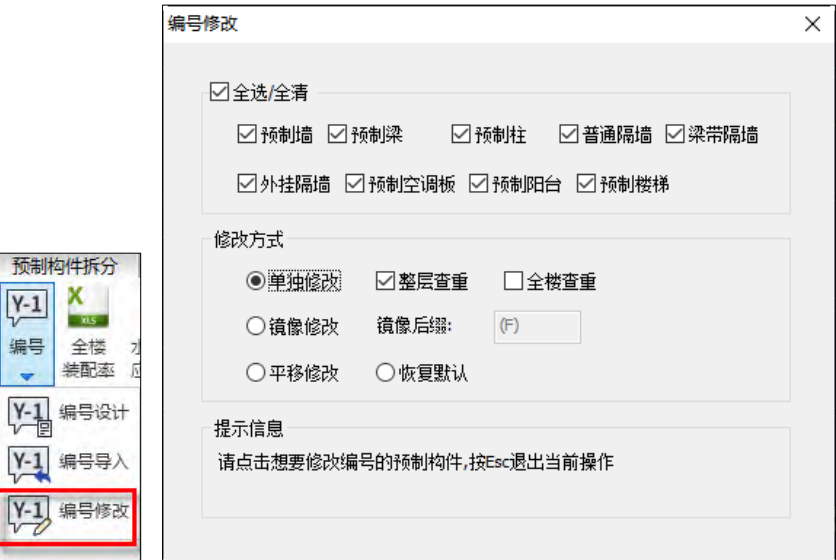

"修改方式"分别为单独修改、镜像修改、平移修改和恢复默认。

"单独修改"可修改某个已选编号,同时具有整层查重、全楼查重的功能。当需要修 改的"己选"编号不唯一,或"修改为"的编号不唯一时,软件均会弹出提示信息。

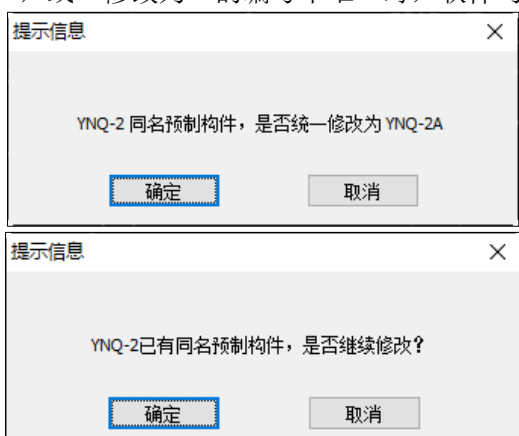

"镜像修改"可对已选编号进行镜像复制,操作方式与预制构件镜像复制相同。同时 可对镜像编号的后缀进行自定义。

"平移修改"可对已选编号进行平移复制,操作方式与预制构件平移复制相同。 "恢复默认"可对已选编号进行编号恢复,恢复为构件拆分后的初始编号。

#### 7.4 增加"预制构件吊重图"及吊重超限提示

软件增加"预制构件吊重图"及吊重超限提示功能。【平面钢筋编辑】——【平面图】 ——【预制构件吊重图】显示各类预制构件吊重限值交互对话框,设置完成之后确定,平 面图中显示预制构件的吊重数据,单位为吨(t),超出设置限值以红色字体显示,未超出 设置限值以黄色字体显示。

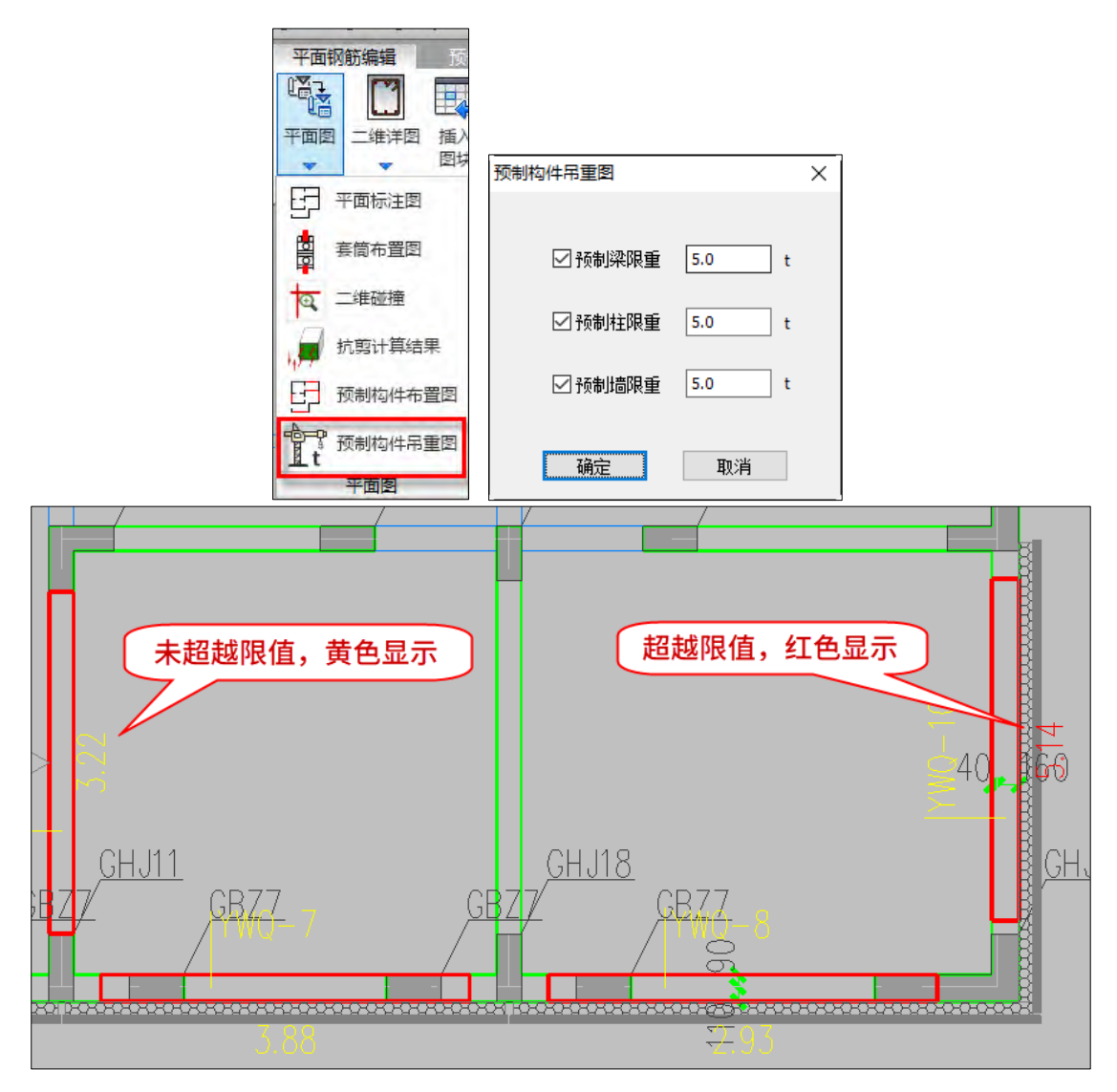

## 7.5 q1b 指标平面图中增加数据显示精度设置 5.3 版本 q1b 水平构件应用比例功能面积交互对话框增加面积输出的数据精度控制。

## YJK5.3.0 版本升版说明

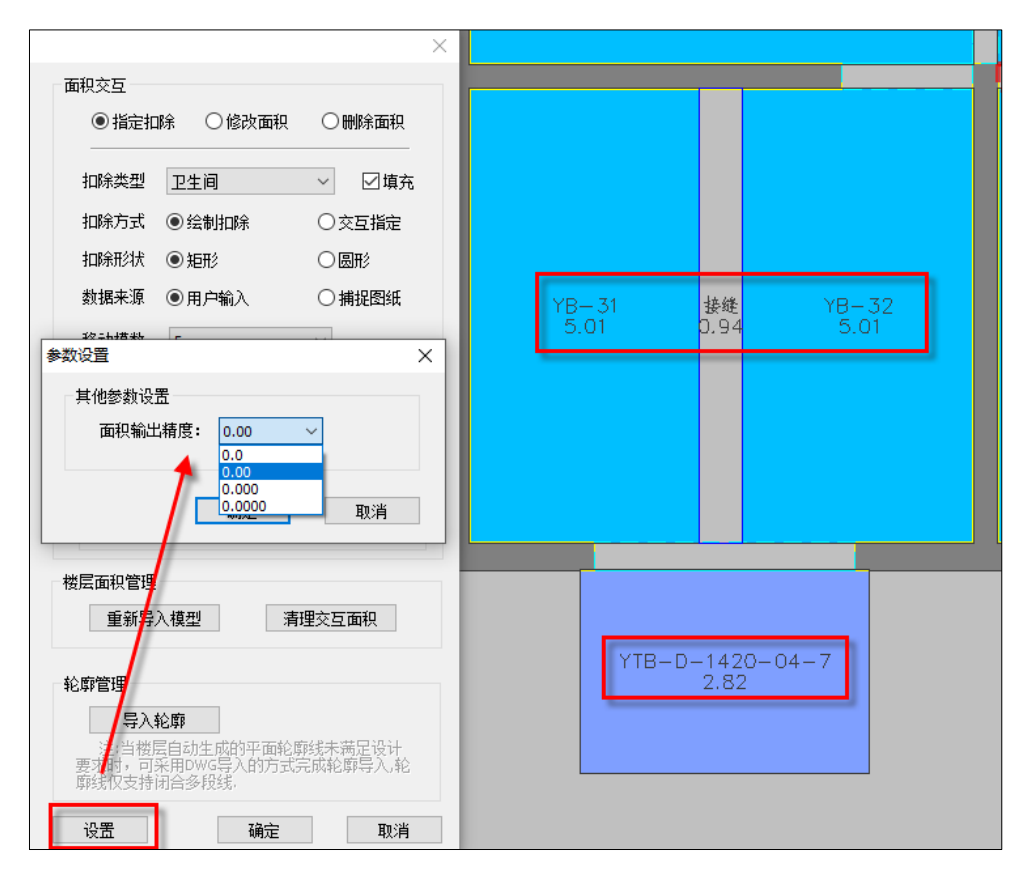

## 7.6 q1b 水平构件应用比例中各项交互面积均支持 DWG 导入

q1b 水平构件应用比例中各项交互面积均支持 DWG 导入。

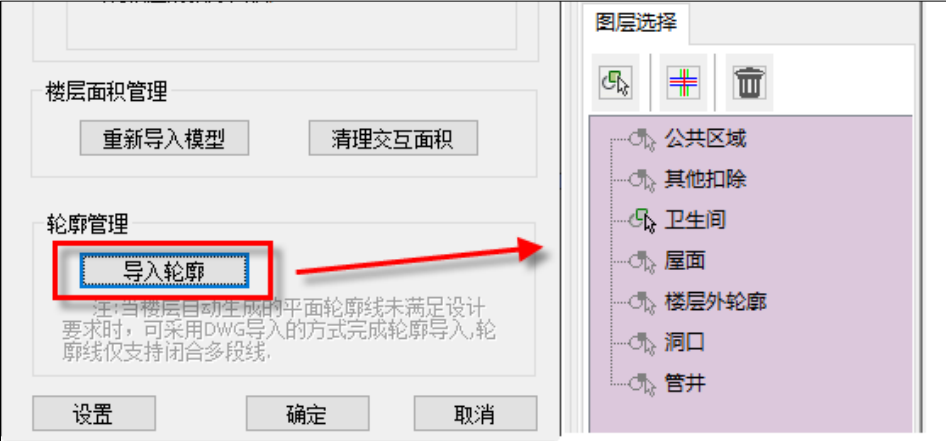

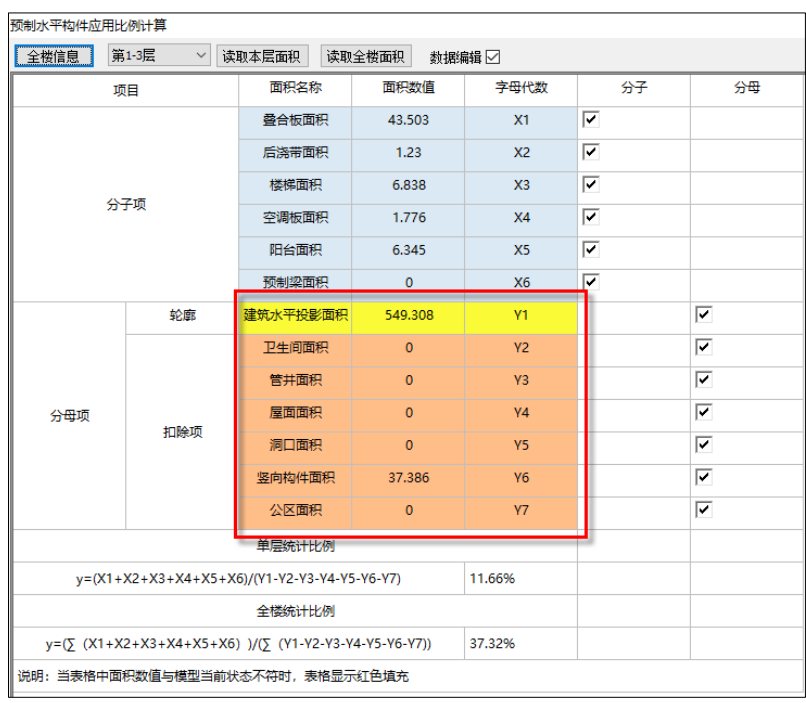

# 7.7 q1b 指标平面图增加批量导出功能

q1b 指标平面图增加批量导出功能,可选择一次导出多个平面图,导出图形可单独生 成 DWG 文件, 也可输出到一个 DWG 文件。

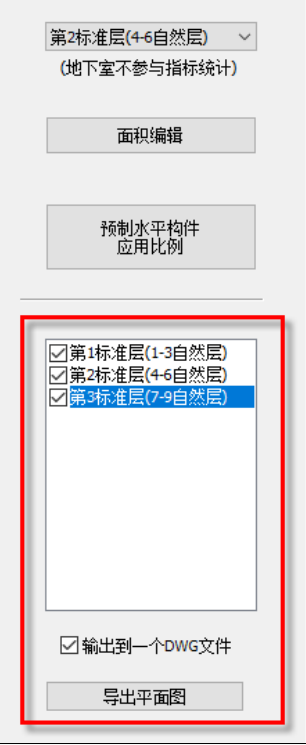

7.8 增加北京地标《装配式剪力墙结构设计规程》DB11 1003-2022 的支持

5.3 版本上部计算增加对北京地标《装配式剪力墙结构设计规程》DB11 1003-2022 的支 持,同时保留对《装配式剪力墙结构设计规程》DB11 1003-2013 的支持,方便用户在过渡 期就项目对地标版本的要求进行选择。

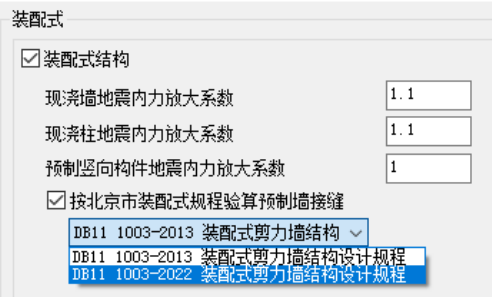

7.9 全楼装配率增加对《湖南省装配式建筑评价标准》DBJ43T542-2022 的支持

5.3 版本增加对《湖南省装配式建筑评价标准》DBJ43T542-2022 的全楼装配率统计支 持。

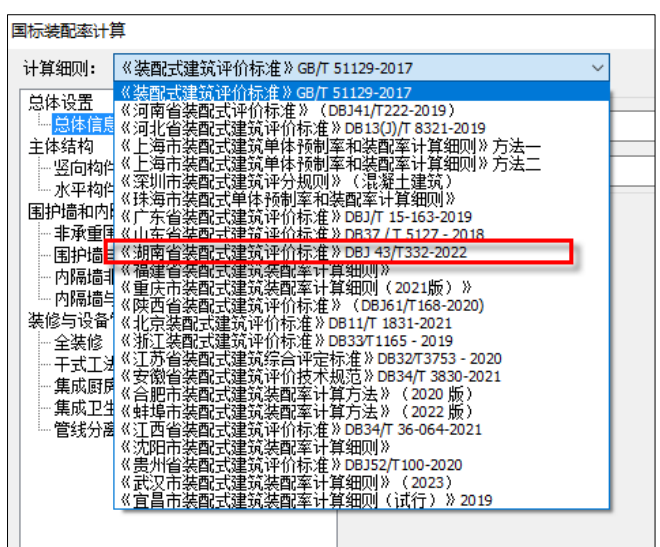

7.10 全楼装配率增加对"武汉市"、"宜昌市"装配率计算细则的支持

5.3 版本增加对《武汉市装配式建筑装配率计算细则(2023)》、《宜昌市装配式建筑装 配率计算细则(试行)》2019、"关于对《宜昌市装配式建筑装配率计算细则(试行)》的补 充说明"的全楼装配率统计支持。

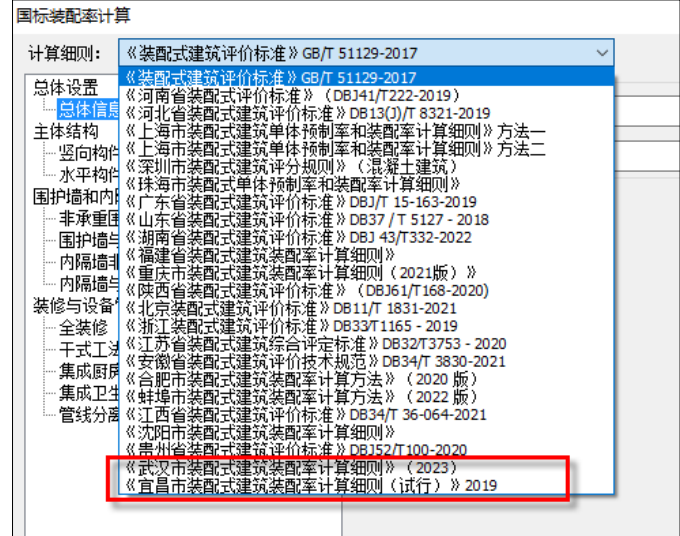

## 7.11 叠合板平面布置图接缝增加填充功能

在【叠合板施工图】菜单下,【叠合板参数】对话框中,【叠合板图面设计参数】项内 增加了【平面布置图叠合板接缝填充】功能。该功能可方便用户控制是否在叠合板平面布 置图的叠合板接缝中显示填充。

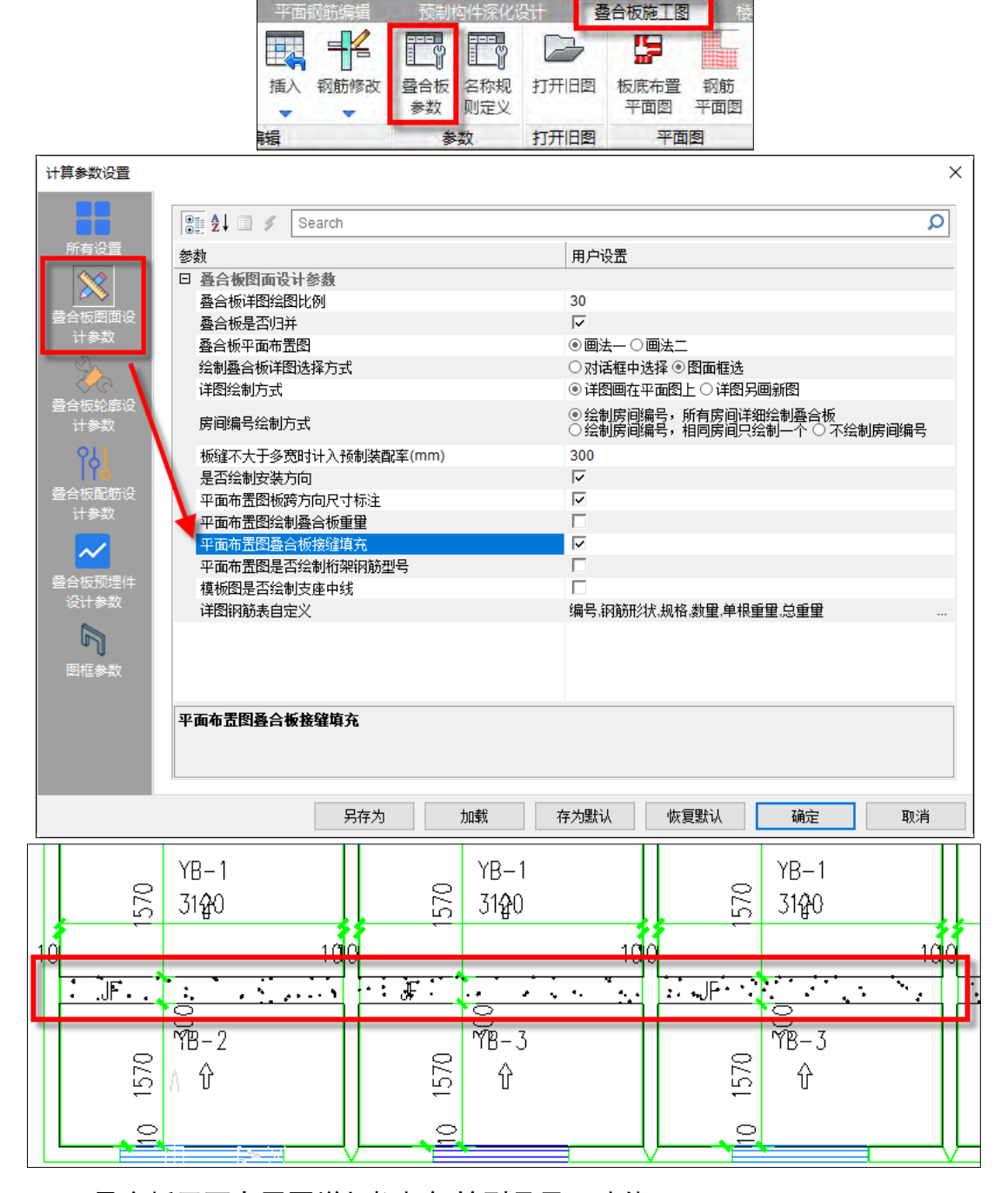

## 7.12 叠合板平面布置图增加桁架钢筋型号显示功能

【叠合板参数】对话框中,【叠合板图面设计参数】项内增加了【平面布置图是否绘制 桁架钢筋型号】控制项。该功能方便用户控制是否在叠合板平面布置图中显示桁架钢筋型

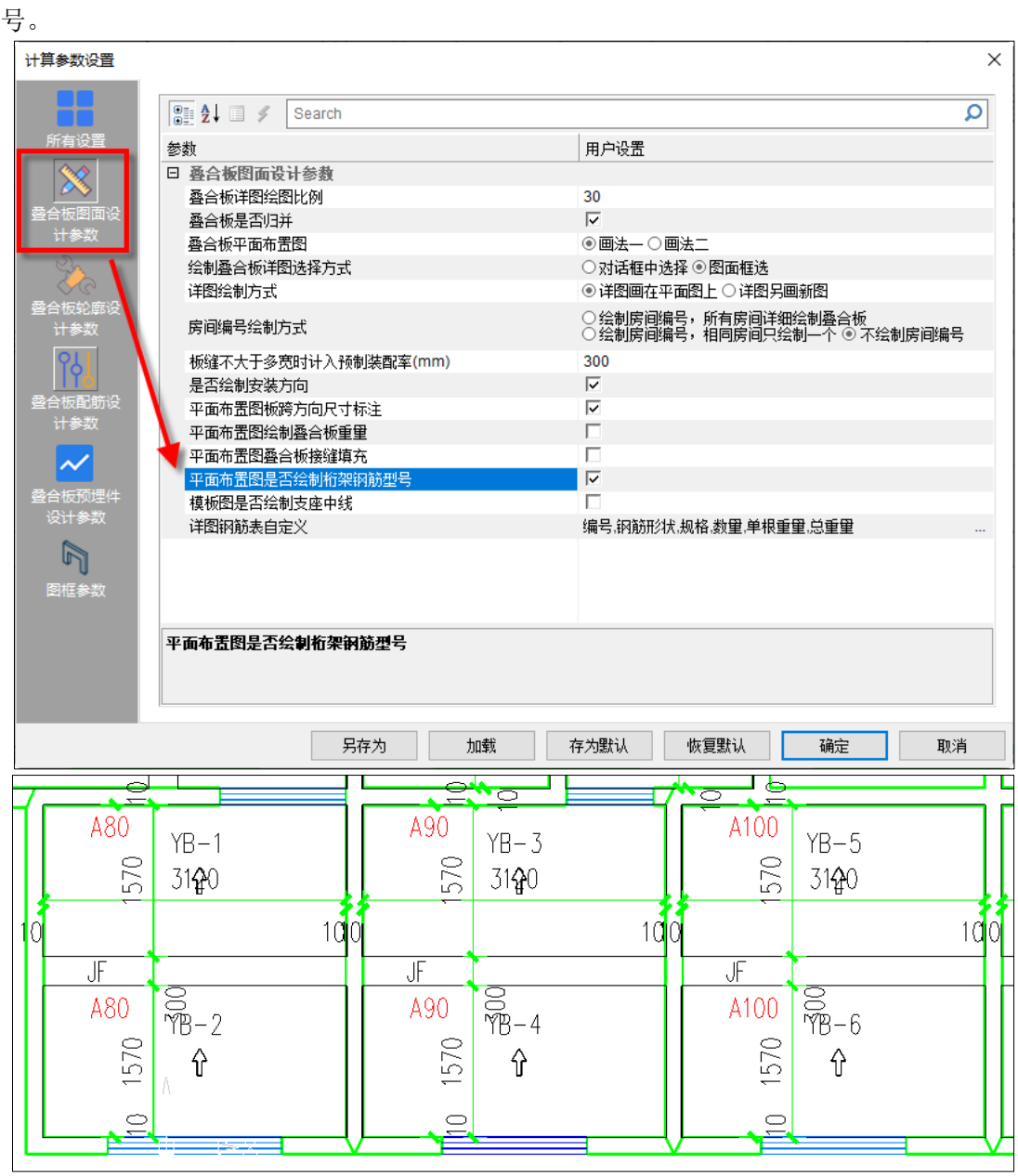

## 7.13 叠合板详图中增加支座中线绘图方式控制项

【叠合板参数】对话框中,【叠合板图面设计参数】项内增加了【模板图是否绘制支座 中线】控制项。该功能用于叠合板详图中模板图的绘制和标注方式。

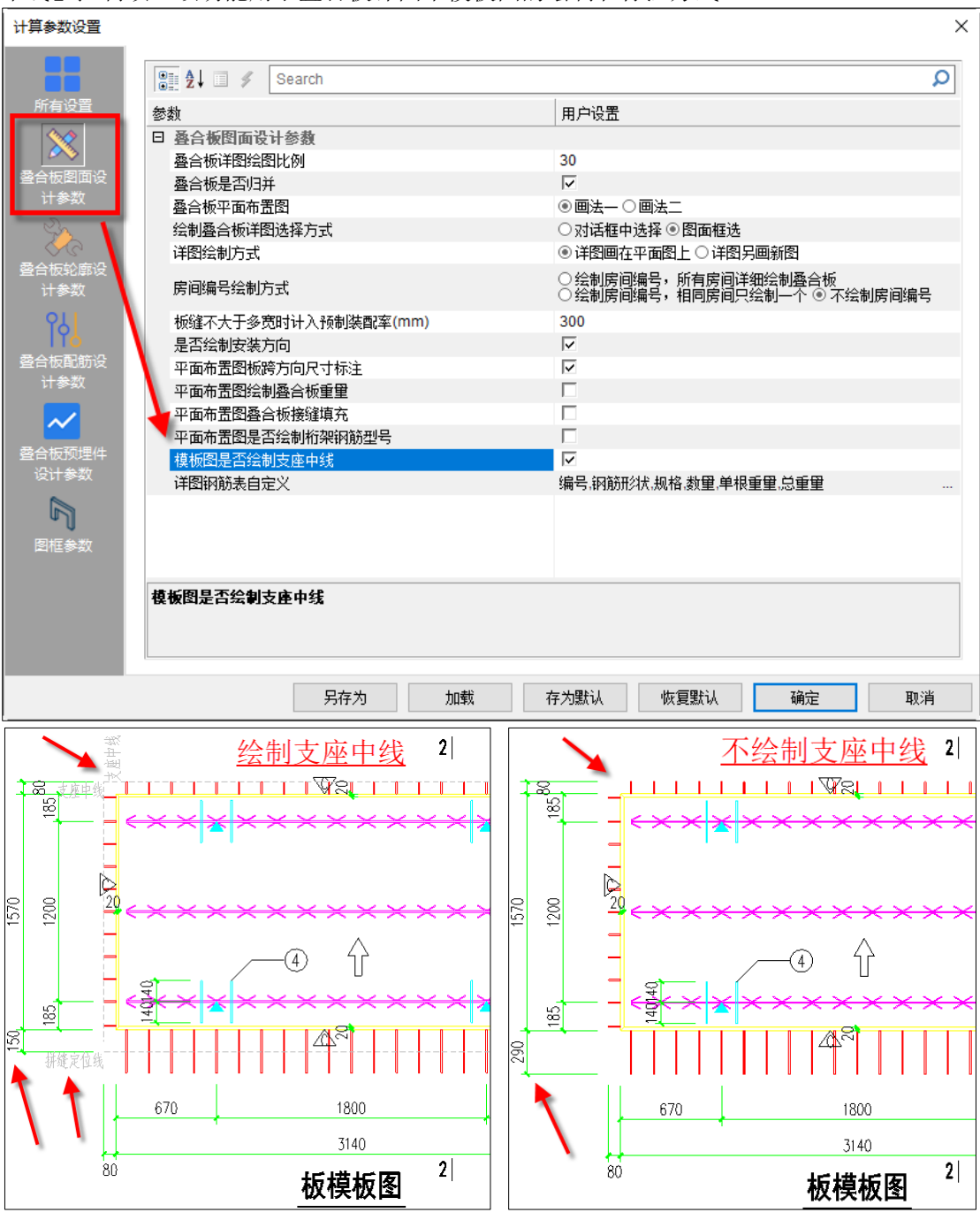

## 7.14 叠合板详图中钢筋统计清单显示内容增加控制项

【叠合板图面设计参数】项内增加了【详图钢筋表自定义】功能。该功能可以用于控 制钢筋统计清单的输出内容。

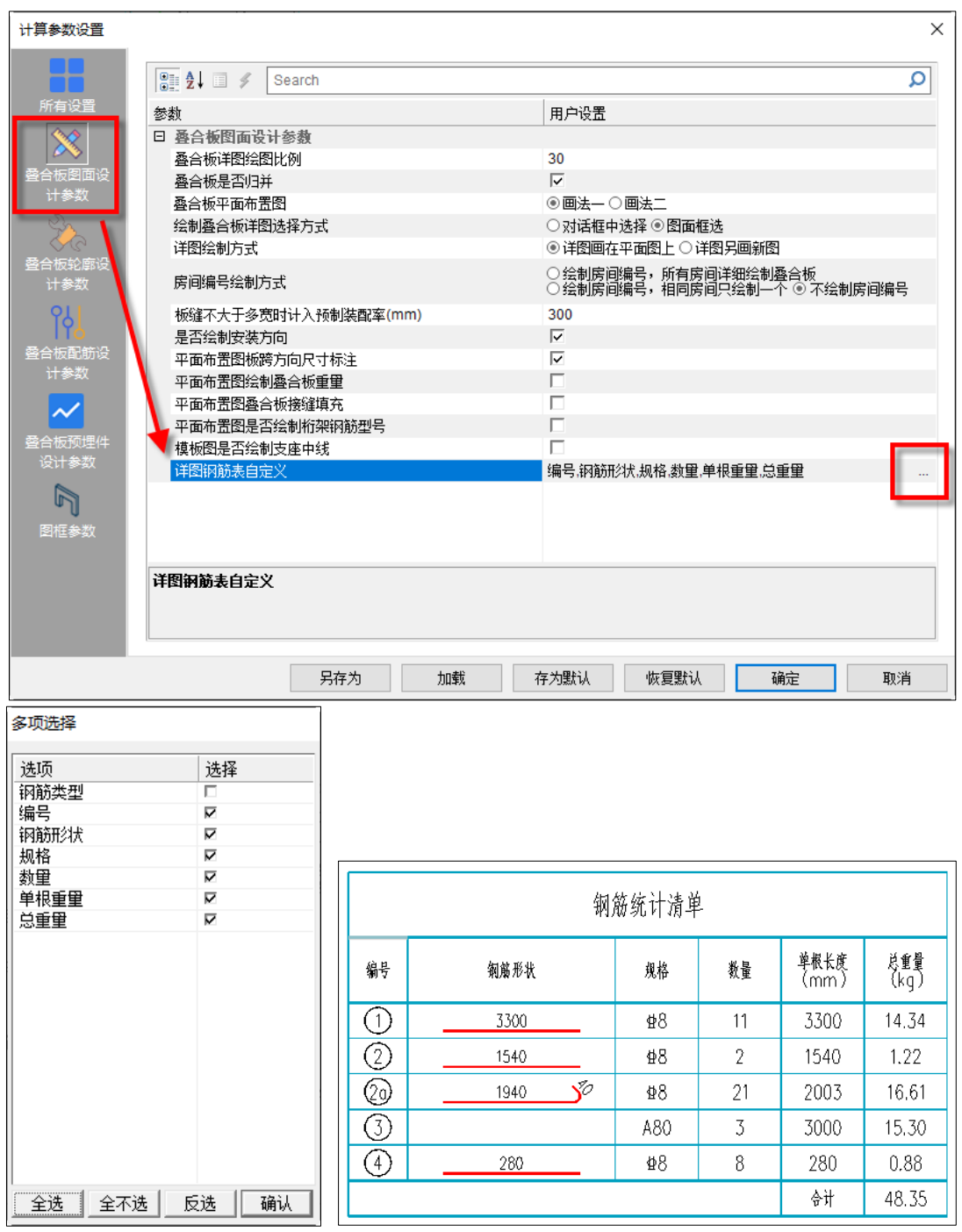

# 7.15 叠合板三维编辑功能增加钢筋弯折锚固自定义设置

【叠合板三维编辑】功能增加了钢筋弯折锚固的自定义设置。弯折钢筋的伸出长度、 弯折角度、平直段长度等参数均可根据设计要求自定义设置。

## YJK5.3.0 版本升版说明

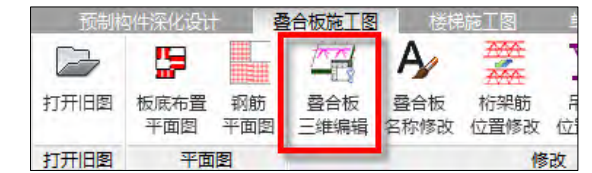

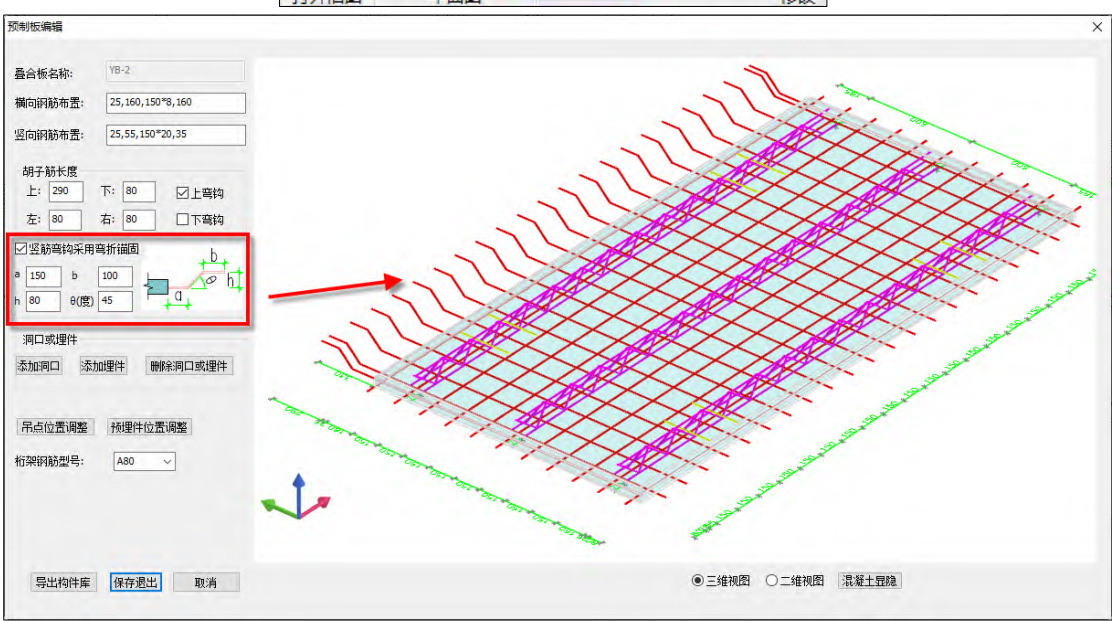

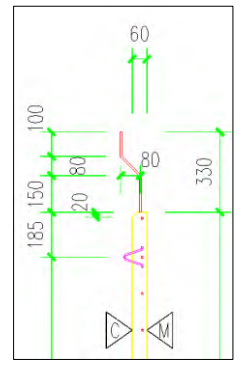

## 7.16 预制墙纵筋位置修改功能

5.3 版本增加预制墙纵筋位置修改功能。【预制构件深化设计】——【钢筋编辑】—— 【预制墙纵筋编辑】可执行该功能,通过修改尺寸标注修改钢筋位置,移动的钢筋为尺寸 标注右侧或上侧的"单根纵筋"。钢筋位置修改后,修改结果会同步到预制墙详图和三维编 辑模型。该功能便于用户对预制墙纵筋位置微调,避让点位和埋件。

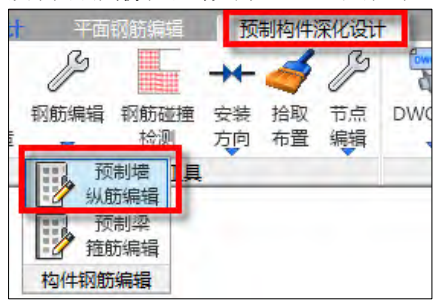

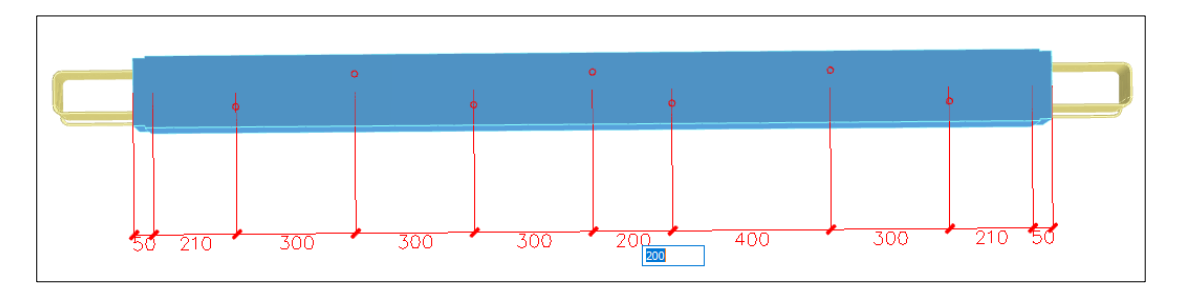

#### 7.17 预制梁箍筋位置修改功能

5.3 版本增加预制梁箍筋位置修改功能。【预制构件深化设计】——【钢筋编辑】-【预制梁箍筋编辑】可执行该功能,通过修改尺寸标注修改钢筋位置,移动的钢筋为尺寸 标注右侧或上侧的"全部箍筋"。钢筋位置修改后,修改结果会同步到预制梁详图和三维编 辑模型。该功能便于用户对预制梁箍筋位置调整,避让洞口和埋件。

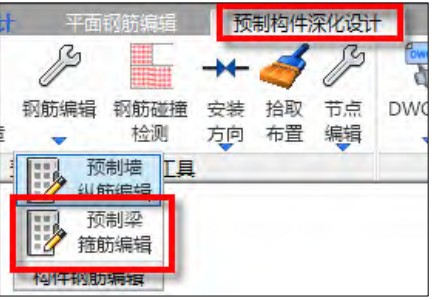

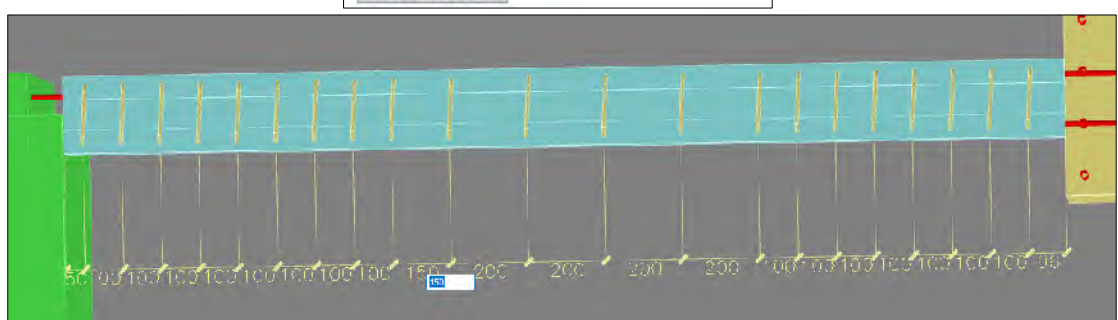

7.18 预制柱详图增加排气孔、防雷接地引线、构件吊重显示 5.3 版本预制柱详图中增加键槽排气孔的虚线显示和定位。

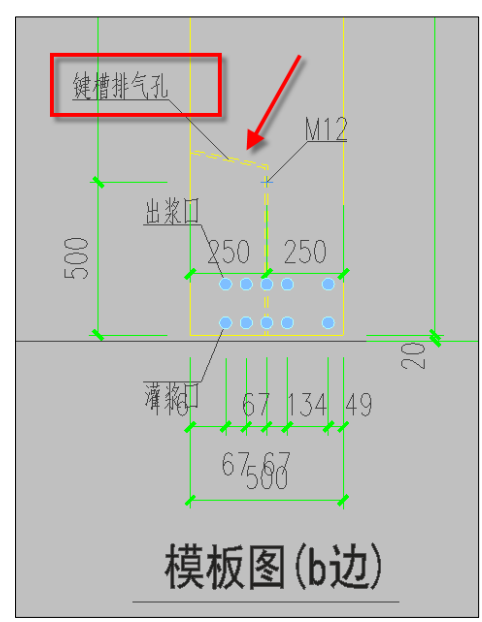

5.3 版本预制柱详图中增加防雷接地引线的显示。可通过【深化细节批量编辑】—— 【预制柱】——【附件】中"防雷接地构造"进行设置。

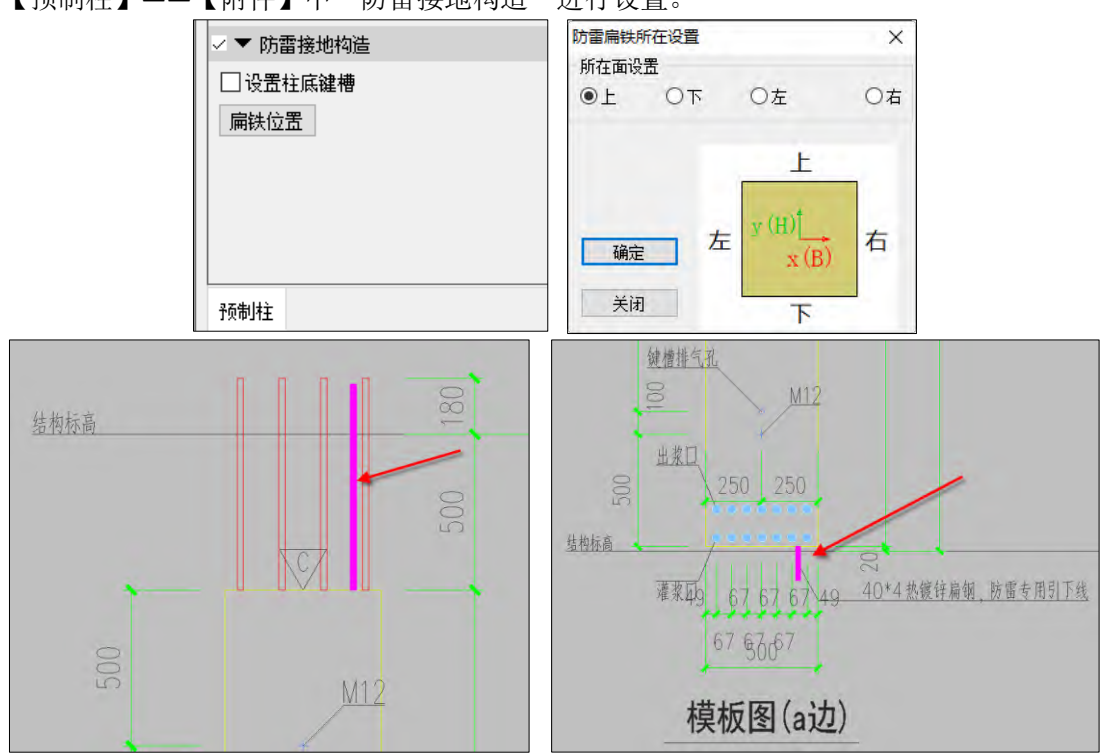

5.3 版本预制柱详图中增加构件重量显示,重量单位为吨(t),该数值为混凝土与钢 筋的总重。

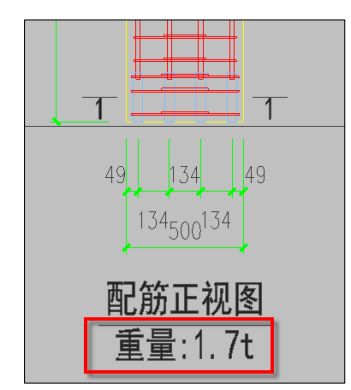

## 7.19 预制柱增加纵筋定位模数控制

5.3 版本预制柱增加纵筋定位模数控制。通过【参数】对话框中【预制柱参数】可以设 置"纵筋间距模数",该模数需要与"纵筋位置定位方式"配合使用。

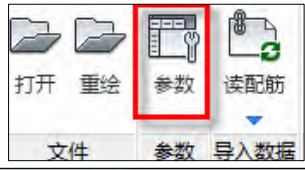

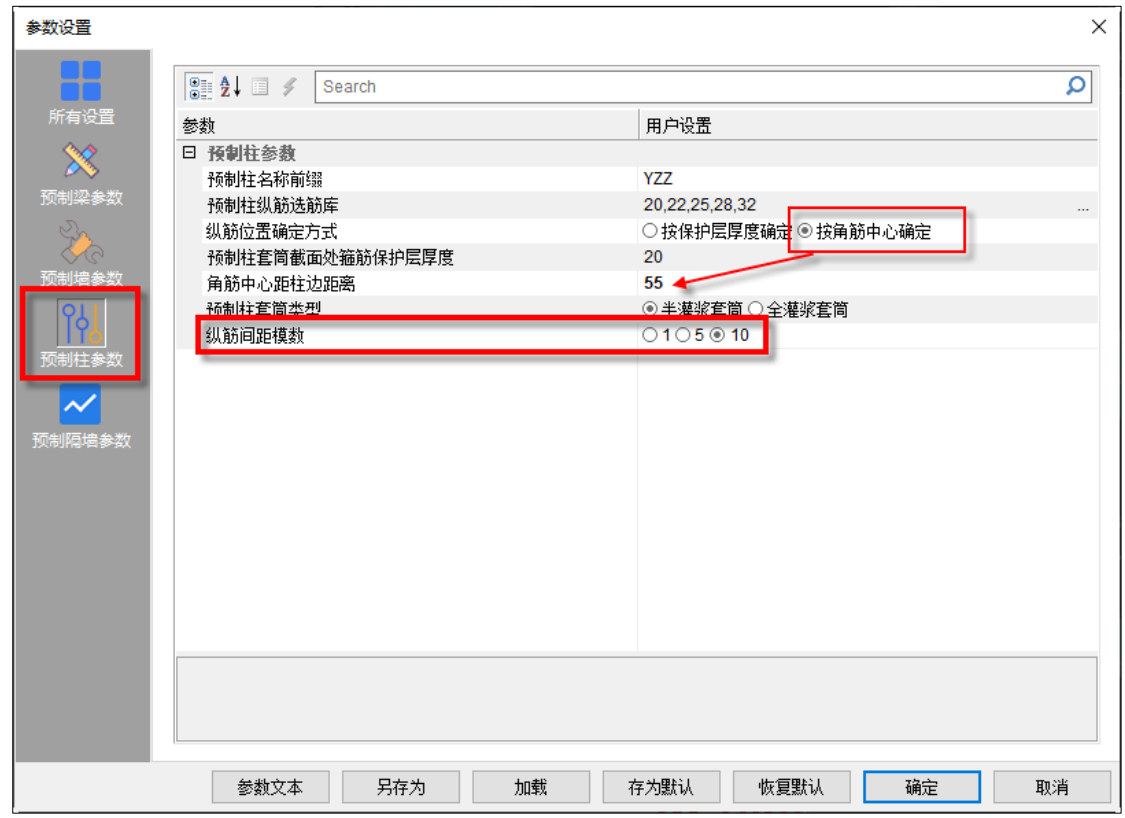

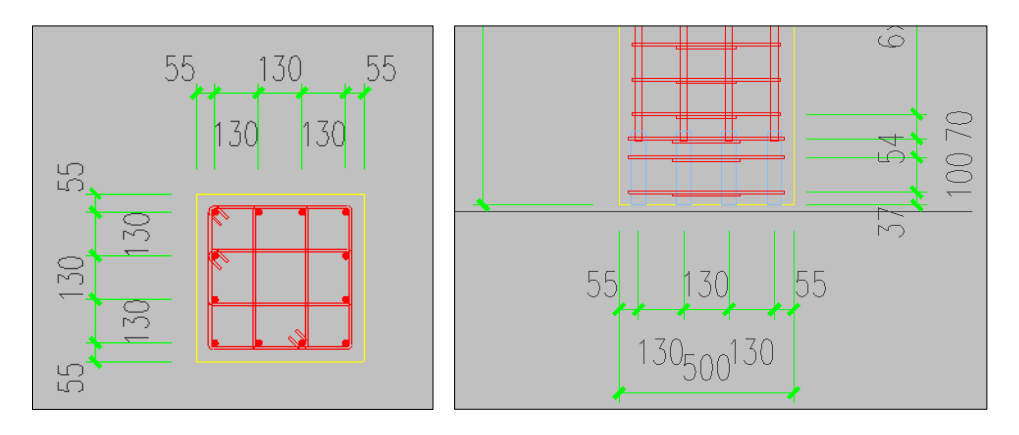

# 7.20 预制梁钢筋增加单根避让功能

预制梁【梁钢筋避让】在"整体避让"的基础上增加了"单根避让",操作方式与"整 体避让"相同,设置好避让信息后选择参与避让的钢筋。

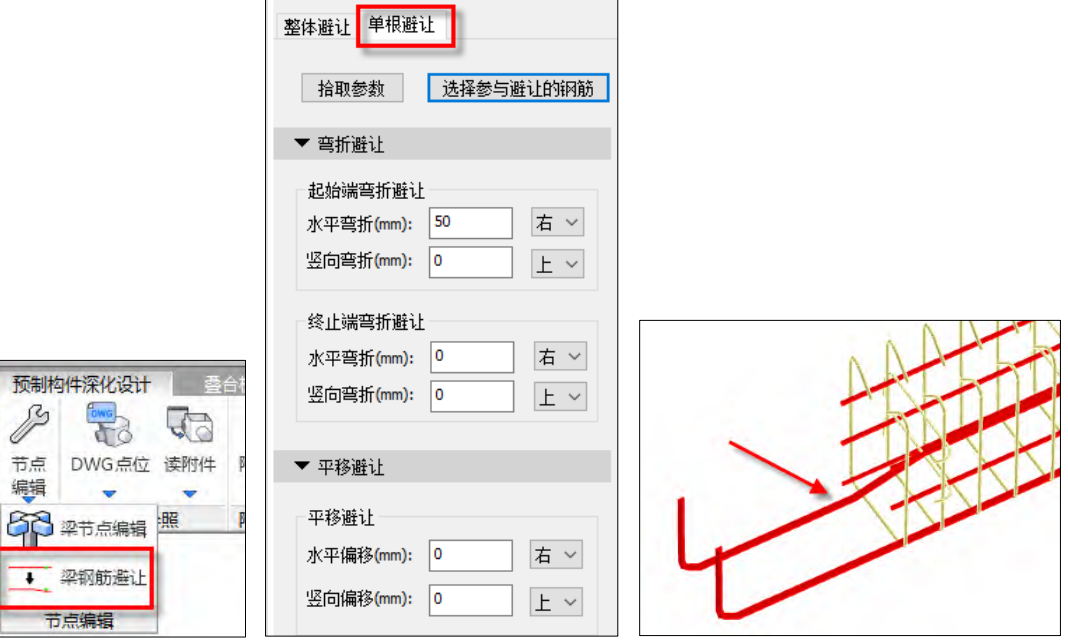

# 第八章 减震隔震

# 8.1 增加减震性能包络设计

增加减震性能包络设计,当减震结构设计方法中选择抗规或北京地标时可用。

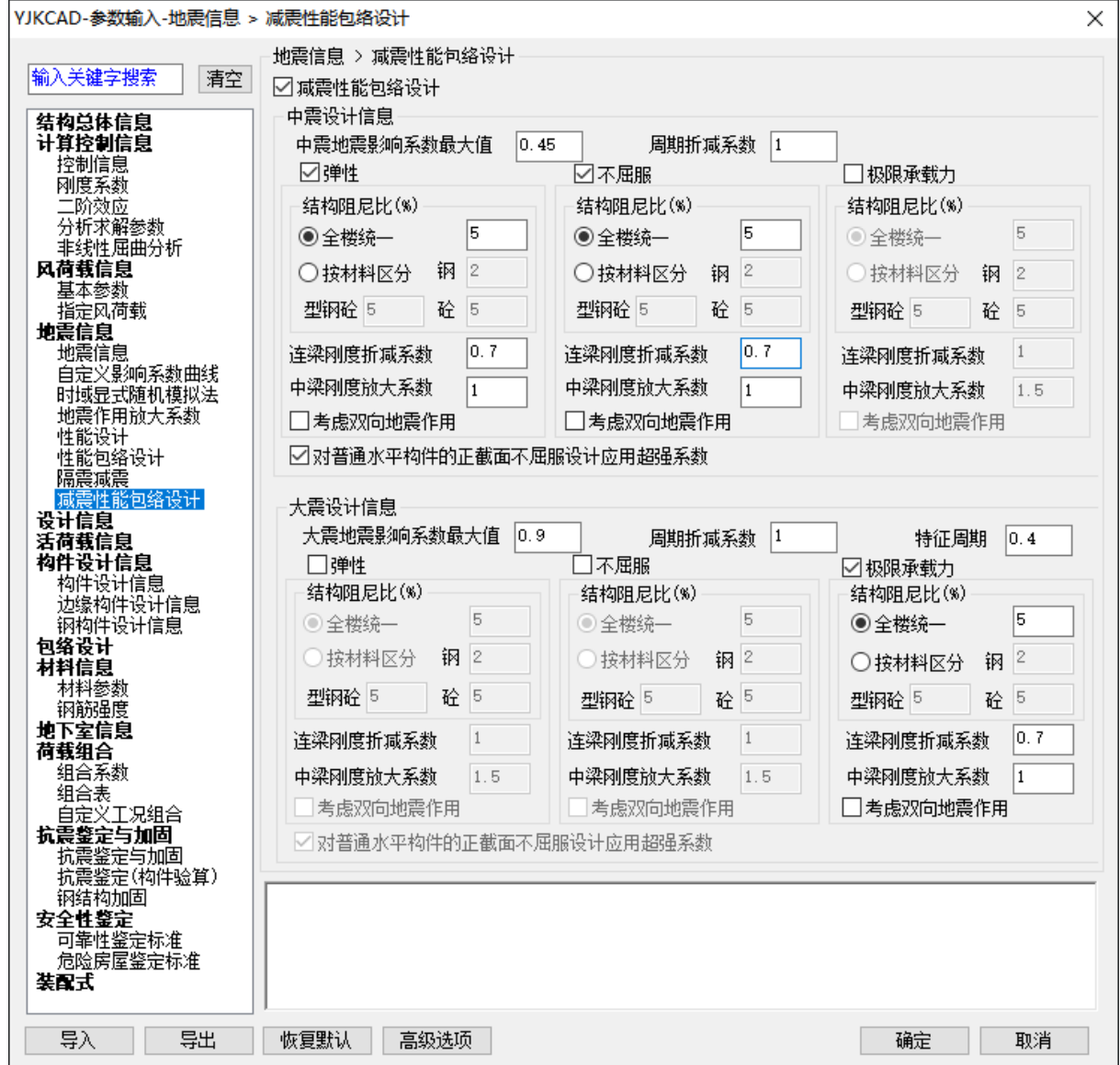

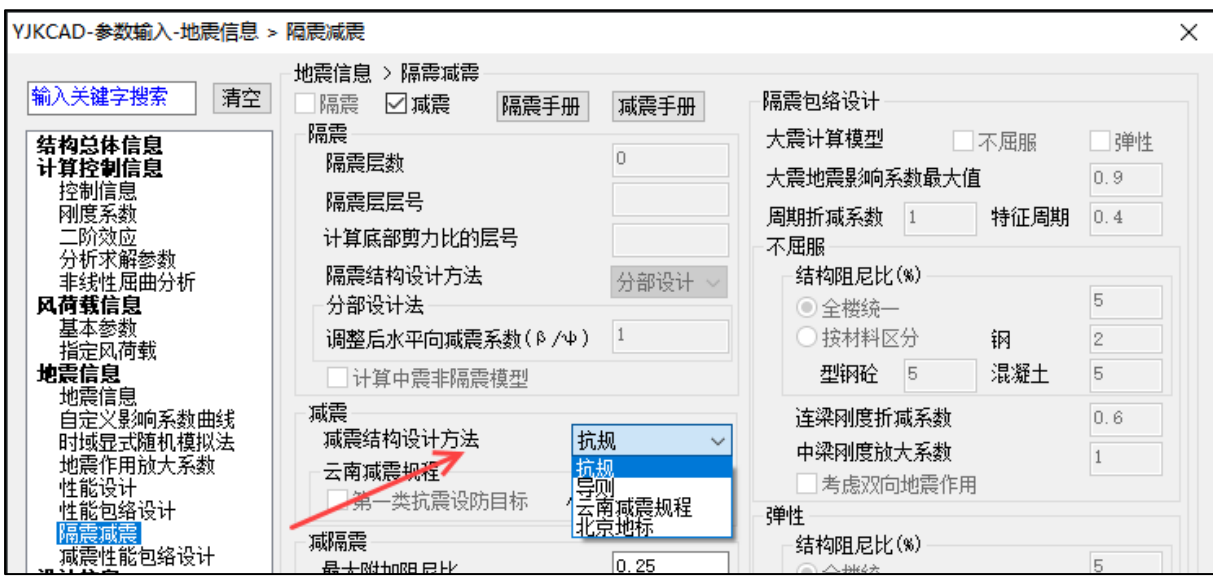

(1)子模型设计规则:

中震下内力调整系数:

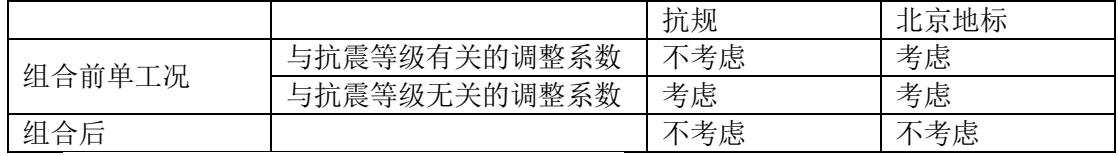

大震下均不考虑与抗震等级有关的调整系数;

荷载效应组合:弹性采用基本组合,考虑构件承载力调整系数;不屈服采用标准组合, 不考虑构件承载力调整系数;极限承载力采用标准组合,不考虑构件承载力调整系数;

材料强度取值:弹性取设计值;不屈服取标准值,可选择对普通水平构件的正截面不屈 服设计应用超强系数;极限承载力取极限值;

(2)构件设计包络:

在前处理特殊构件定义-减隔震设计中,设置构件类型,程序默认生成,用户可进行修 改;程序自动按照各构件的构件类型依据所选规范生成相应的性能设计水准,用于各构件的 包络设计,共有 4 类:0 不考虑、1 弹性、2 不屈服、3 极限承载力,用户可对性能设计水准 进行修改,中震下默认的构件类型与性能设计水准的对应关系如下,大震下所有构件的性能 水准均默认为不考虑,需要用户自己定义。

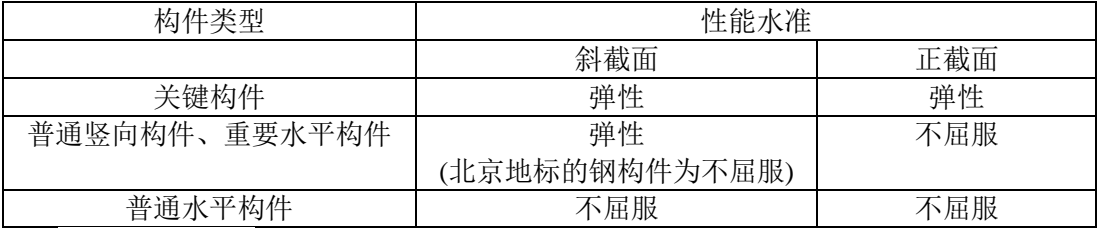

构件类型指定:

| ♪       |                                                                           | 나국   | 咻    |           | 詯        | 【☆↓       |               | ட<br>ΙŪΙ |             |                          | 尽       |      |
|---------|---------------------------------------------------------------------------|------|------|-----------|----------|-----------|---------------|----------|-------------|--------------------------|---------|------|
| 能<br>ìt | 非调整<br>删除<br>减隔震<br>超配<br>复制<br>人防<br>设计                                  | 多塔定义 | 楼层属性 | 局部坐标系     | 风荷载      | 计算长度      | 温度荷载          | 活荷折减     | 生成数据<br>及数检 | 计算简图                     | 计算      |      |
|         | 构件<br>冤数<br>构件<br>÷<br>▼                                                  | ▼    | ▼    | ÷<br>局部坐标 | ▼<br>风荷载 | ▼<br>计算长度 | ▼             | ÷        |             | $\overline{\phantom{a}}$ | v<br>计算 |      |
|         | □ 支墩及相连构件《GB/T 51408-2021》                                                |      |      |           |          |           | 温度荷载<br>活荷折减  |          | 生成数据        |                          |         |      |
|         | - 梁<br>• 柱                                                                |      | 普通水平 |           |          |           | 普通水平 1.1 普通水平 |          | 与通水平        |                          |         |      |
|         | □ 构件类型 隔标/抗规/北京地标/导则                                                      |      |      |           |          |           |               |          |             |                          |         |      |
|         | 梁<br>墙梁 √ 删除本层<br>$\mathbf{a}$                                            |      |      |           |          |           |               |          |             |                          |         |      |
|         | • 墙柱 √ 删除全楼<br>• 柱                                                        |      |      |           |          |           |               |          |             |                          |         |      |
|         | - 支撑                                                                      | 计通水子 |      | 植水子       |          |           | ト通水子          |          | 化液水平        |                          |         | 计道水平 |
|         | ■性能设计 隔标/抗规/北京地标                                                          |      |      |           |          |           |               |          |             |                          |         |      |
|         | • 墙梁 √ 删除本层<br>。梁                                                         |      |      |           |          |           |               |          |             |                          |         |      |
|         | • 墙柱 √ 删除全楼<br>• 柱                                                        |      | 普通水平 |           |          | 普通水平      |               | 普通水平     |             | 普通水平                     |         |      |
|         | • 支撑                                                                      |      |      |           |          |           |               |          |             |                          |         |      |
|         | 关闭                                                                        |      |      |           |          |           |               |          |             |                          |         |      |
|         |                                                                           |      |      |           |          |           |               |          |             |                          |         |      |
|         | ×<br>参数值<br>参数名                                                           |      |      | 新通本子      |          |           | 商水平           |          | 音通水平        |                          |         |      |
|         | k⊧<br>构件设计类型<br>3<br>画                                                    |      |      |           |          |           |               |          |             |                          |         |      |
|         |                                                                           |      |      |           |          |           |               |          |             |                          |         |      |
|         |                                                                           |      | 普通水平 |           |          | 等通水平      |               | 著地水平     |             | 普通水平                     |         |      |
|         |                                                                           |      |      |           |          |           |               |          |             |                          |         |      |
|         |                                                                           |      |      |           |          |           |               |          |             |                          |         |      |
|         |                                                                           |      |      |           |          |           |               |          |             |                          |         |      |
|         | 构件设计类型                                                                    | 背通术子 |      | 计通水子      |          |           | 千木干           |          | 普通水平        |                          |         | 白水平  |
|         | 1:关键构件 2:普通竖向构件 3:重要水<br>平构件 4:普通水平构件 见《建筑隔震<br>设计标准(GB_T 51408—2021)》或导则 |      |      |           |          |           |               |          |             |                          |         |      |
|         |                                                                           |      |      |           |          |           |               |          |             |                          |         |      |
|         |                                                                           |      | 普通水平 |           |          | 普通水平      | 普通水平          |          |             | 普通水平                     |         |      |

性能设计水准指定:

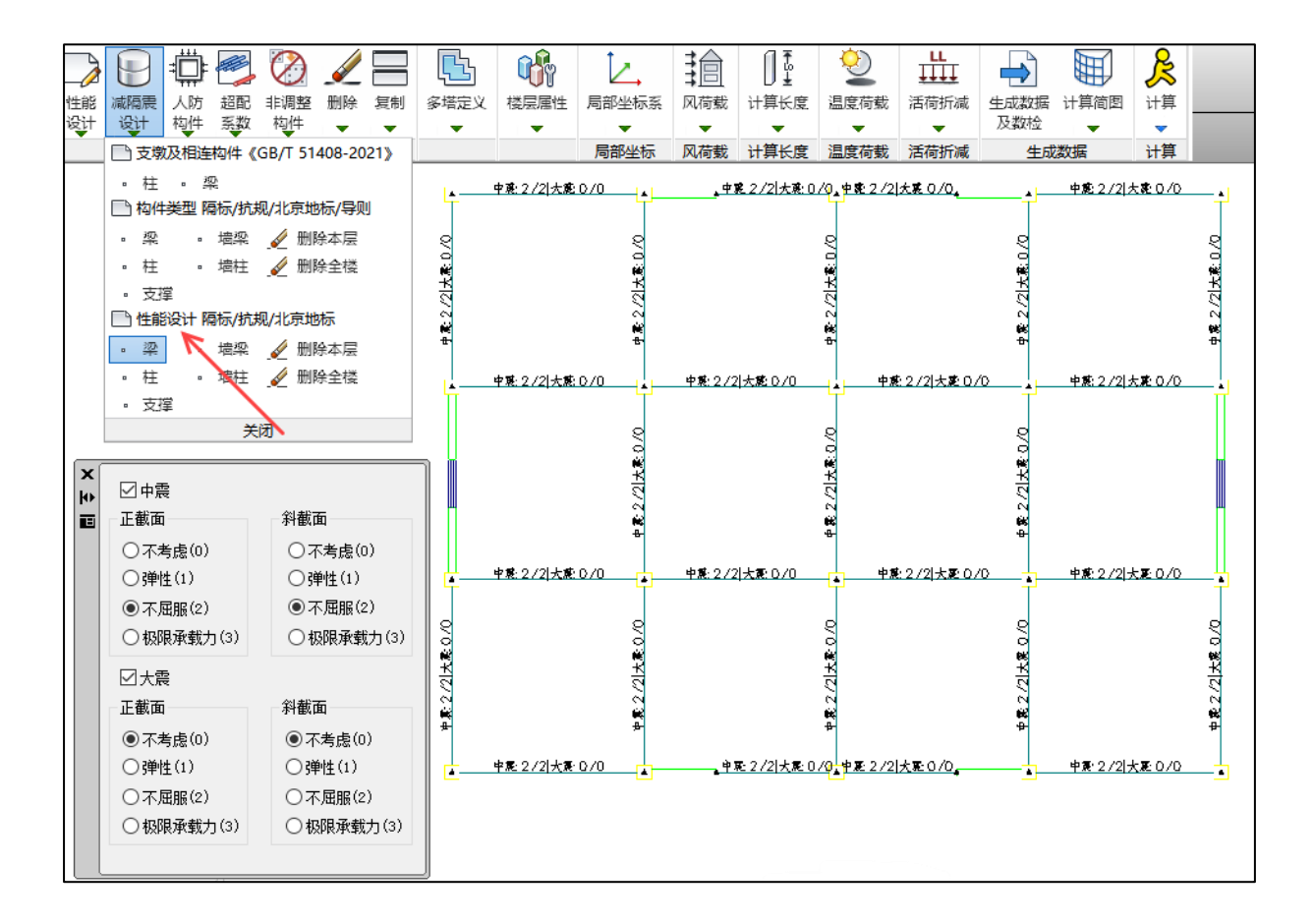

#### 8.2 弹性时程模块直接积分法增加振型阻尼

弹性时程模块, 直接积分法, 增加振型阻尼; 振型阻尼采用 M-K 形式, 即瑞利阻尼刚 度项叠加模态阻尼构成,该阻尼模型可在用户设定的振型数内提供指定的振型阻尼比,并在 设定振型数以外的高阶振型上提供刚度比例阻尼,从而抑制可能存在的高频反应,采用用户 指定的最高阶振型频率及振型阻尼比确定刚度比例阻尼系数,理论依据详见 R.克拉夫所著 《结构动力学》第二版 12-5 节中的"另一种列式"。

振型取自模态分析,振型数默认同模态分析中用户定义的振型数;阻尼比为主体结构振 型阻尼比,不包括减隔震单元的附加阻尼比,程序自动读取反应谱结果,用户可进行修改。 一般情况下,以上参数采用默认即可。

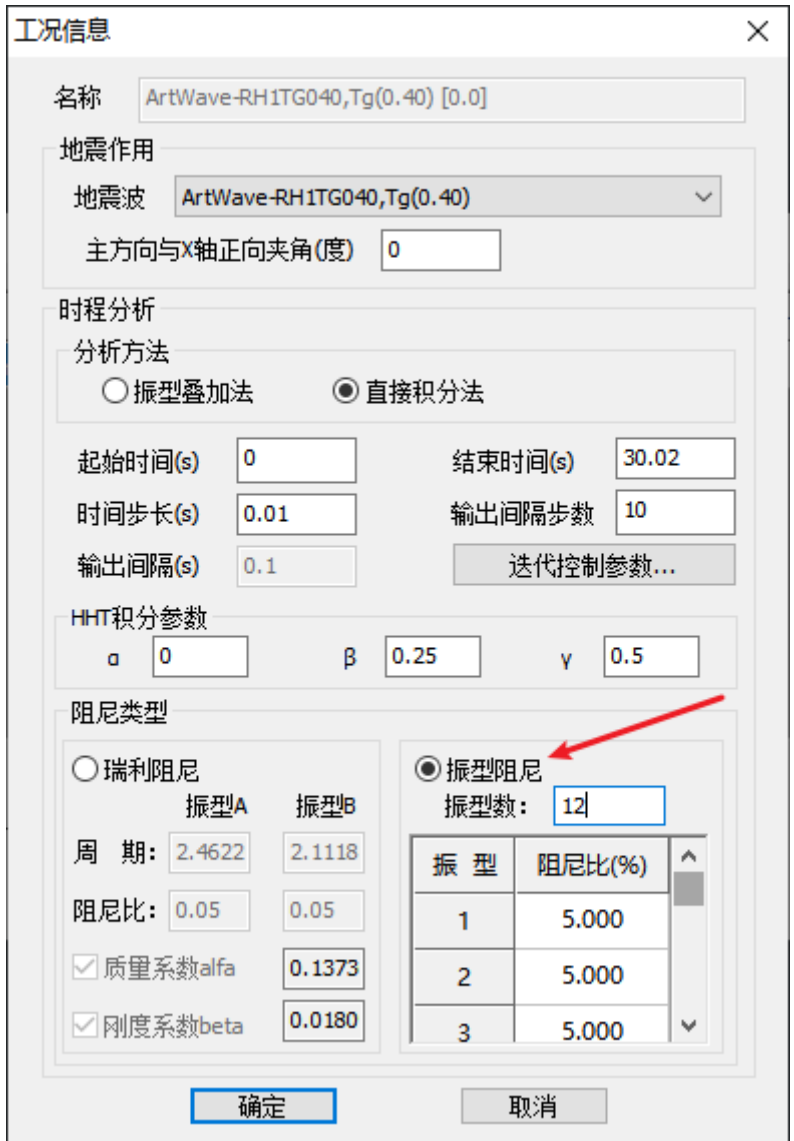

## 8.3 减震器建模优化

减震器定义、布置参数优化:将始端偏移距离、终端偏移距离参数从减震组定义对话框 移到布置对话框,以减少需要定义的减震器种类;同时设置顶部偏移距离、底部偏移距离, 以适应错层布置要求,其中顶部偏移距离相对于层顶标高,向上为正,底部偏移距离相对于 层底标高,向上为正;

减震器支持层间复制;减震器类型列表中增加显示阻尼器参数;

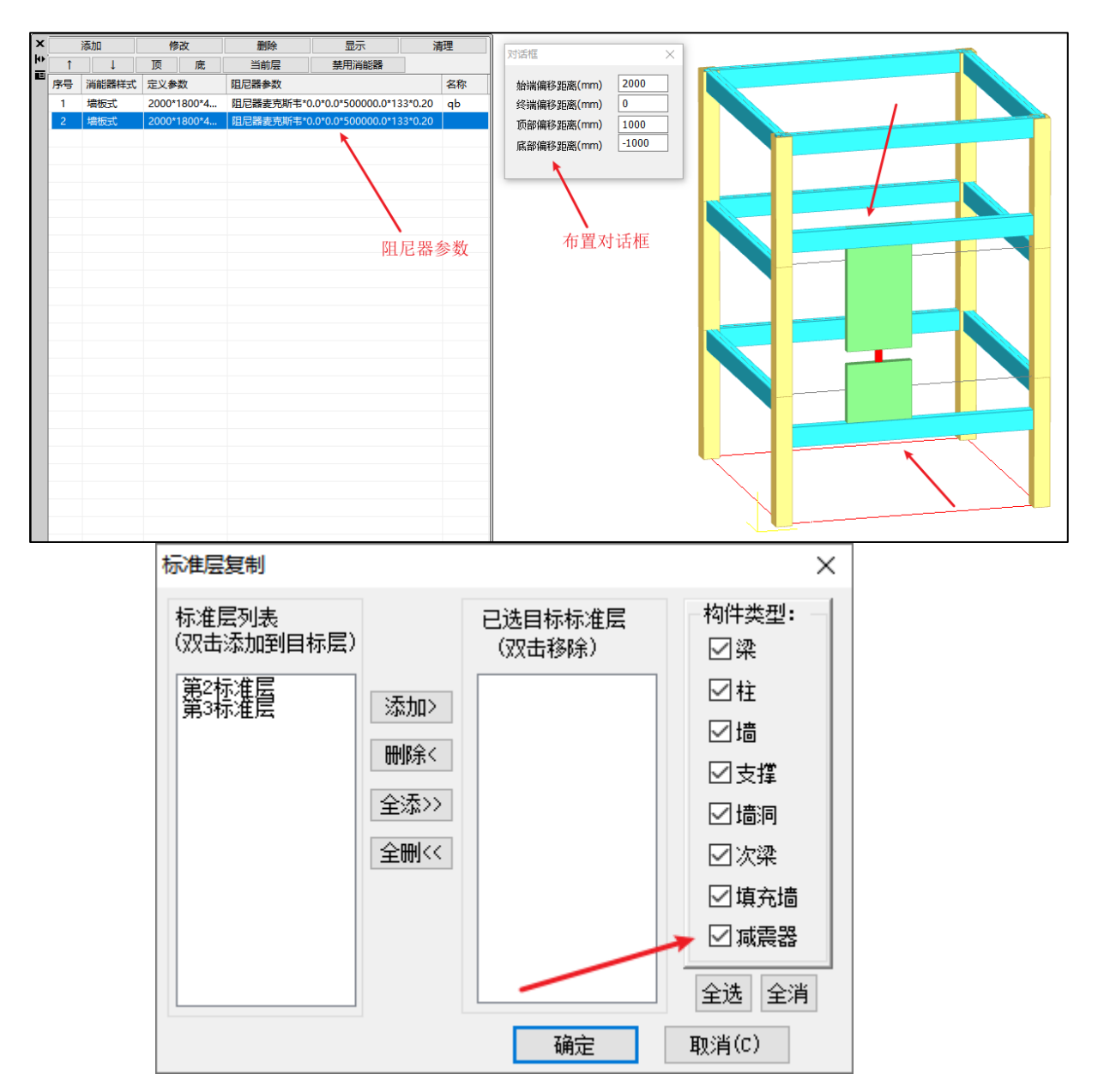

## 8.4 减震器中阻尼器增加施工次序参数

减震器定义对话框给出施工次序参数,用于考虑减震组中阻尼器的施工次序;可选择随 层或者置于最后。

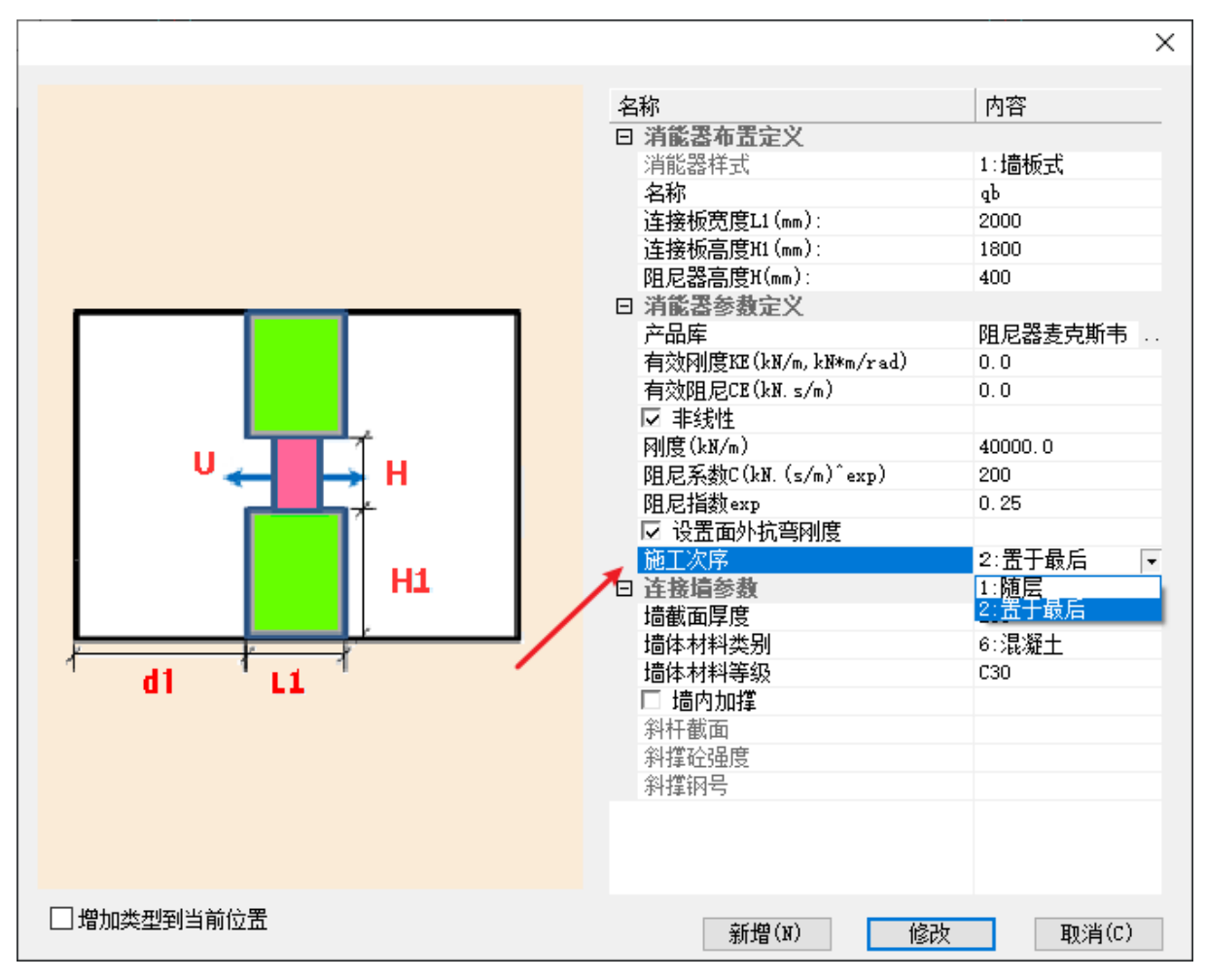

## 8.5 超强系数改为只对梁端起作用

之前版本超强系数对梁跨所有截面均应用;5.3 版修改为只对梁端截面起作用。

#### 8.6 修改关键构件类型的默认构件规则

之前版本嵌固层的柱及底部加强区的墙体默认为关键构件,5.3 版将其默认类型改为普 通竖向构件。

# 第九章 鉴定加固

#### 9.1 建模中增加构件实配钢筋录入菜单

混凝土构件进行鉴定加固时需录入实配钢筋,程序无需计算便可在施工图模块录入实配 钢筋。为方便用户快速进入对用模块录入实配钢筋,V5.3 版本在建模中增加梁、板、柱、墙 施工图模块快速进入菜单,点击对应的构件菜单即可一键进入对应的施工图模块。

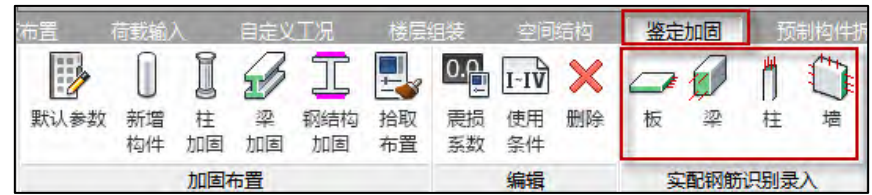

9.2 加固方法新增定义增加"连续增加"功能、修改定义增加"新增"功能

以前版本定义梁、柱加固做法时没有连续增加功能,定义完一种加固做法后点击确定会 关闭对话框, 定义另一种加固做法还需在打开定义对话框。V5.3 版本在加固做法定义对话 框中增加"连续增加"按钮,可以在不关闭定义对话框的同时实现加固做法的连续定义,并 且连续增加时不改变对话框中已设置的加固参数。

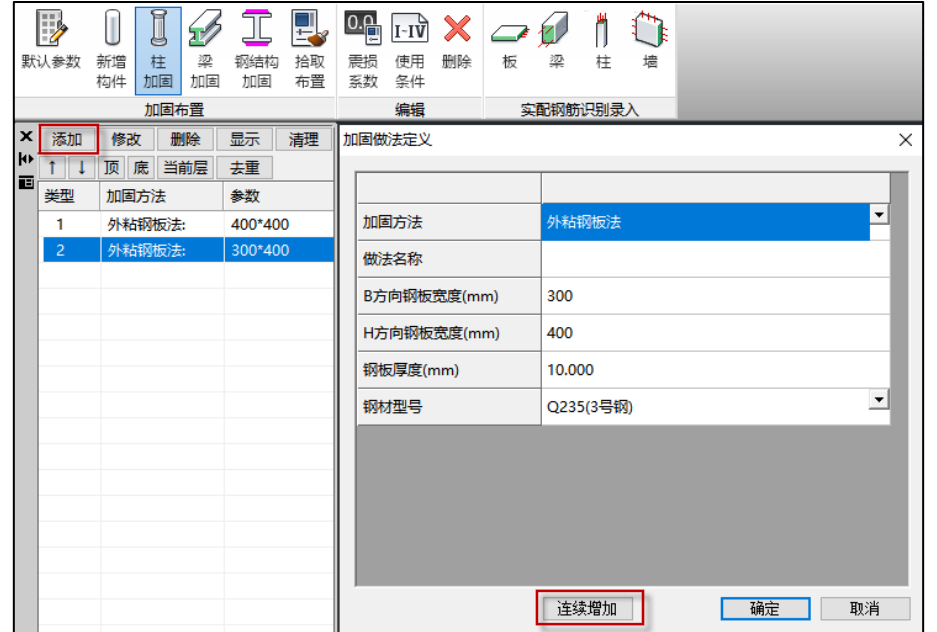

在修改定义对话框中增加"新增"按钮,点击该按钮会以对话框中参数新建一种加固做 法。

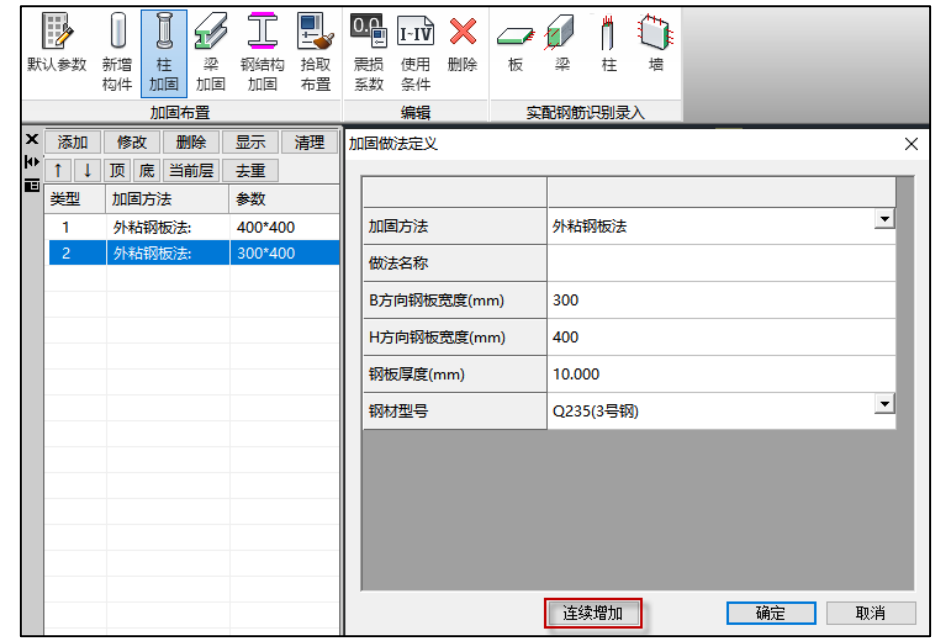

"连续新增"不会关闭对话框,"新增"会关闭对话框。

## 9.3 加固布置增加拾取布置功能

V5.3 版本进行加固布置时增加拾取布置功能, 执行"拾取布置", 选择已布置加固做法 的构件,即可拾取该构件加固做法定义信息,之后便可布置到其他构件上。

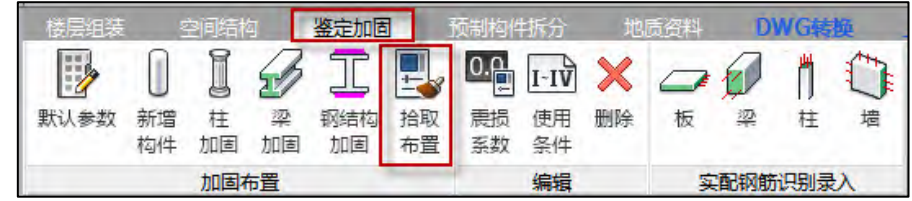

#### 9.4 建模中加固柱增加加固做法文字示意

以前版本建模中柱布置加固做法后,只显示图形示意,不显示文字信息。

为快速获取柱布置的加固做法定义信息,V5.3 版本建模中加固柱增加加固做法文字示 意,文字信息为加固定义时的"做法名称"项。

注:为尽量避免平面显示下柱与梁加固做法提示文字碰撞,将加固信息文字显示默认高 度由 500 改为 300。

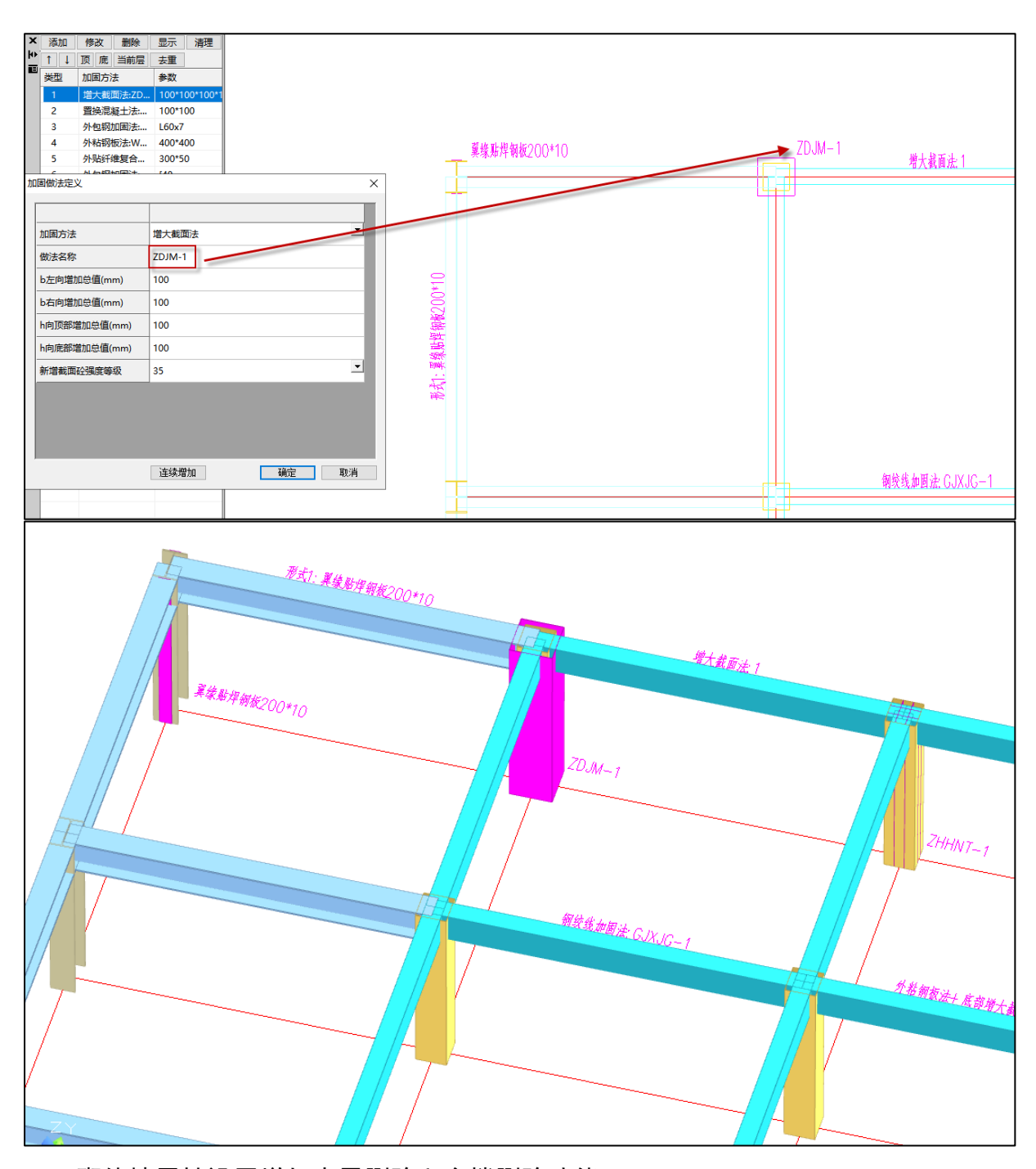

# 9.5 砌体墙属性设置增加本层删除和全楼删除功能

V5.3 版本砌体墙属性设置增加本层删除和全楼删除功能。可一键删除本层或全楼砌体 墙交互定义的承重墙、纵横墙、柱配筋、砌体强度、局部影响系数、构件类别、是否参与鉴 定评级、评定项设置、承载力折减系数属性。

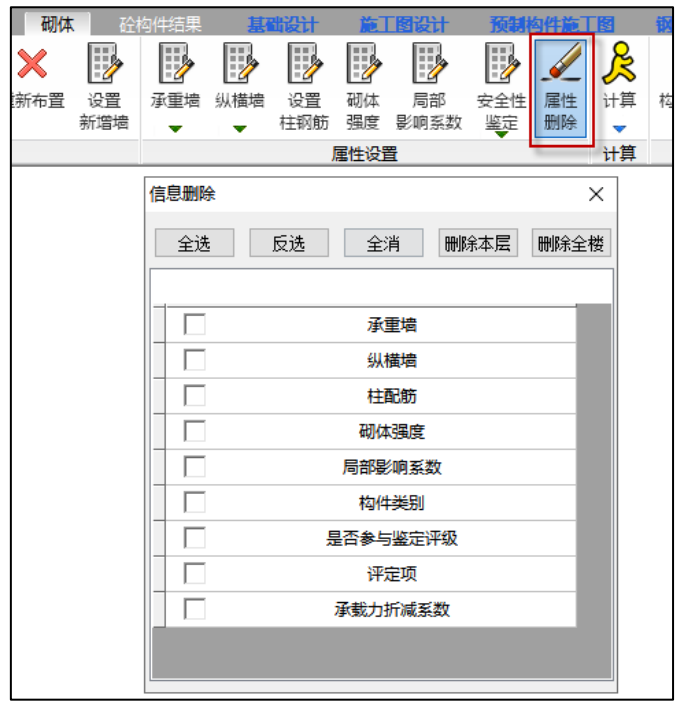

## 9.6 楼板实配钢筋录入菜单放到 Ribbon 三级菜单中

为突出显示和反映鉴定、加固流程,V5.3 版本将楼板鉴定和加固设计时实配钢筋录入 相关菜单移到三级菜单中,如下图所指示。

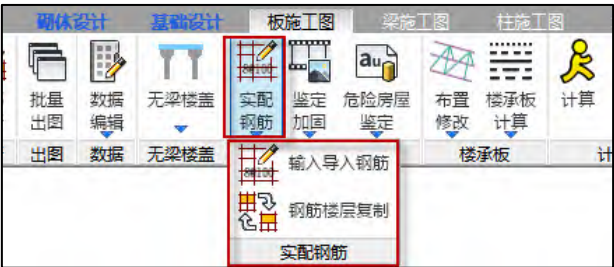

## 9.7 改进楼板鉴定和加固设计时实配钢筋录入和使用机制

楼板进行鉴定和加固设计时可以使用手工录入的实配钢筋,也可使用楼板平法图中的实 配钢筋数据。以前版本手工录入的实配钢筋数据和平法图中的实配钢筋数据存在同一个数据 库中,会出现如下使用现象:1、手工录入实配钢筋后,点击楼板计算会冲掉手工录入的配 筋信息;2、有了平法图数据后再进行手工录入的钢筋将不起作用。

为使楼板钢筋录入和使用逻辑更清晰,V5.3 版本改进楼板鉴定和加固设计时实配钢筋 录入和使用机制,将手工录入方式的钢筋和平法图中的实配钢筋分来数据库存储,进行鉴定 和加固设计时可任意选择其中一种实配钢筋数据来源进行计算。

点击【输入导入钢筋】菜单即可弹出实配钢筋设置对话框,实配钢筋来源有 2 种, 分别 为"使用平法钢筋"和"使用输入钢筋",鉴定和加固设计时钢筋来源二选一,两种方式下 实配钢筋分别录入和存储、互不影响,使用过程中可自由切换。

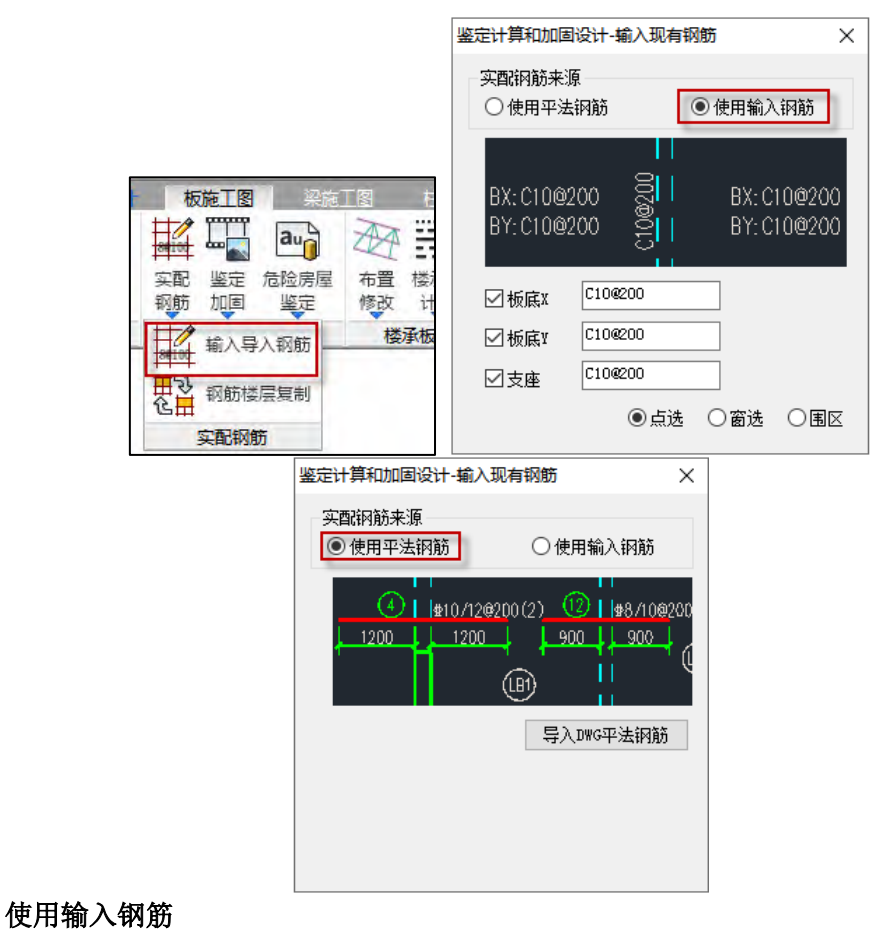

该方式可手工指定楼板的支座和跨中实配钢筋。

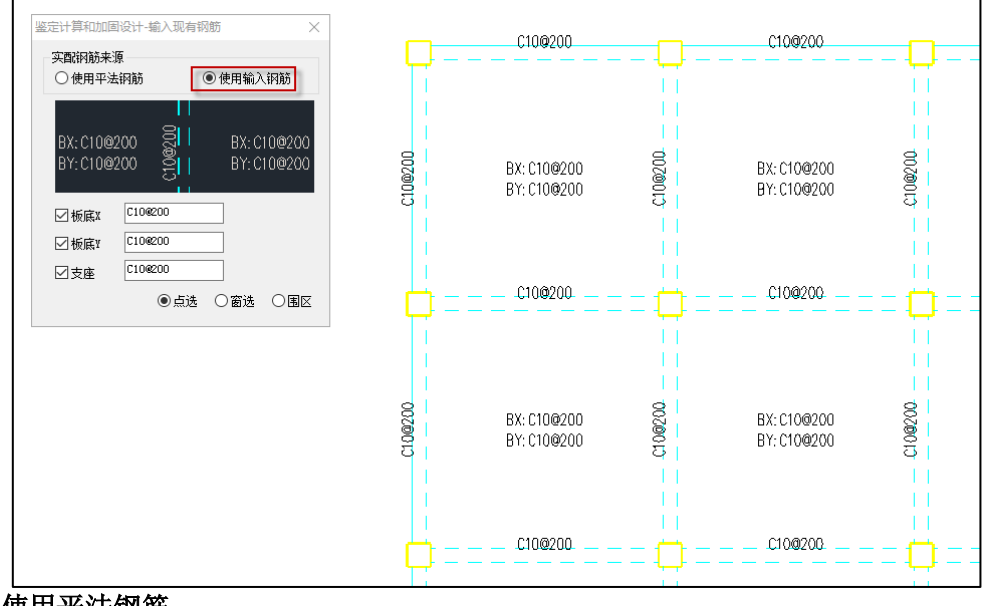

## 使用平法钢筋

形成平法钢筋有两种方式,一种是通过 CAD 图纸导入实配钢筋,一种是根据程序自动

绘制的平法图通过钢筋编辑功能来设置。

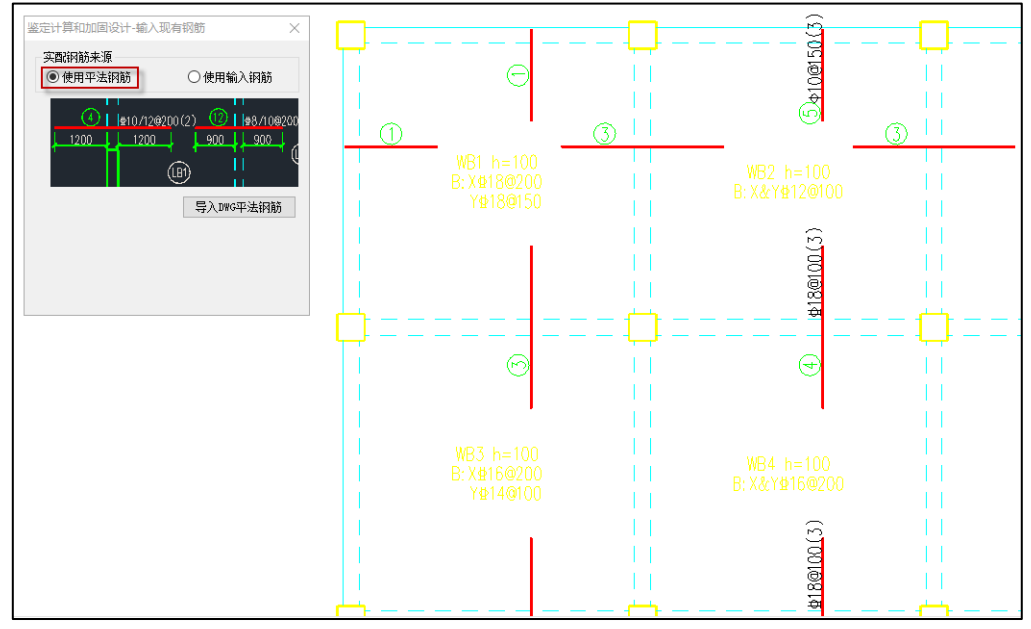

#### 9.8 进行楼板鉴定加固计算和安全性鉴定时,均重新进行计算

以前版本如果执行过板施工图提供的计算菜单(图一菜单),鉴定和加固设计时会使用 此处计算得到的内力数据,后面即使再次点击鉴定或加固计算(图二菜单),内力数据不会 变化。如果不执行板施工图提供的计算菜单(图一菜单),每次点击鉴定或加固计算(图二 菜单)均会重新计算内力。

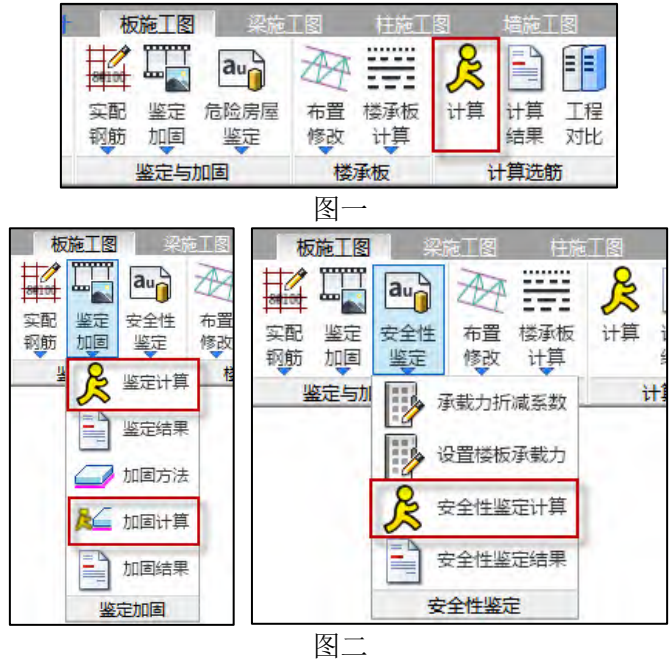

V5.3 版本改进了规则,任何条件下点击鉴定或加固计算(图二菜单)均会重新进行计 算。
## 9.9 柱粘贴钢筋法加固,增加轴压比计算时不考虑钢板贡献参数

V5.3 版本在计算参数的高级选项下增加"粘钢法加固, 柱轴压比计算时不考虑钢板贡 献"参数,可以混凝土柱粘贴钢板法加固时,柱轴压比计算是否考虑钢板贡献。

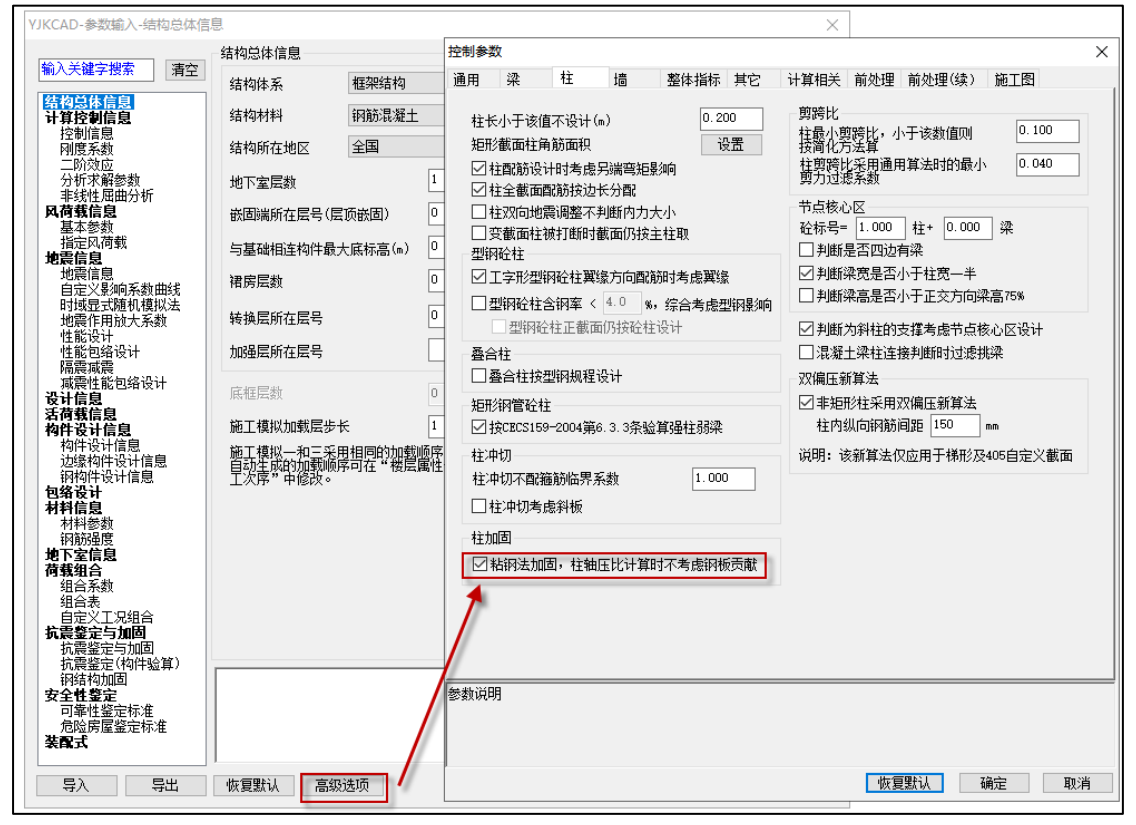

## 9.10 加固相关简图增加实配/计算钢筋面积比值简图

V5.3 版本加固相关简图增加"实配/计算钢筋面积"简图,可显示非加固混凝土梁、柱 实配/计算钢筋面积比值简图,并提供设置参数,控制比值小于某一限值时显红。

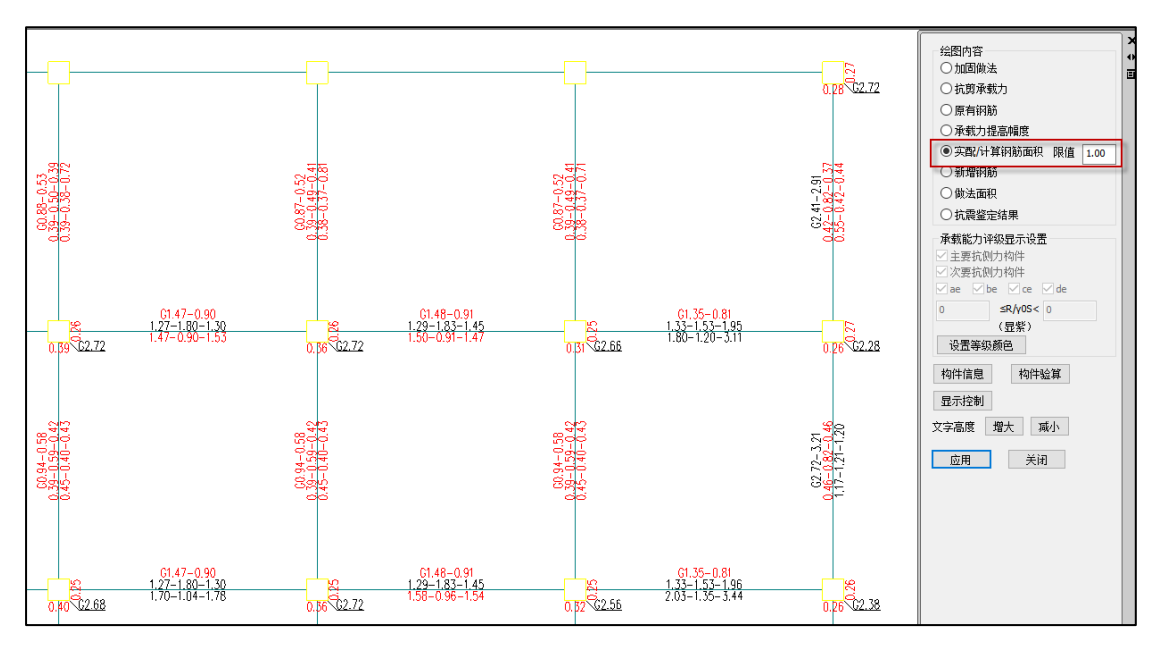

### 9.11 增加承载力提高幅度简图(混凝土梁粘贴钢板、粘贴碳纤维加固法)

V5.3 版本增加承载力提高幅度简图,对于采用粘贴钢板、粘贴碳纤维加固法的混凝土 梁构件可显示承载力提高幅度。梁正弯矩和负弯矩提高幅度分别进行输出,当提高幅度大于 40%时会显红。

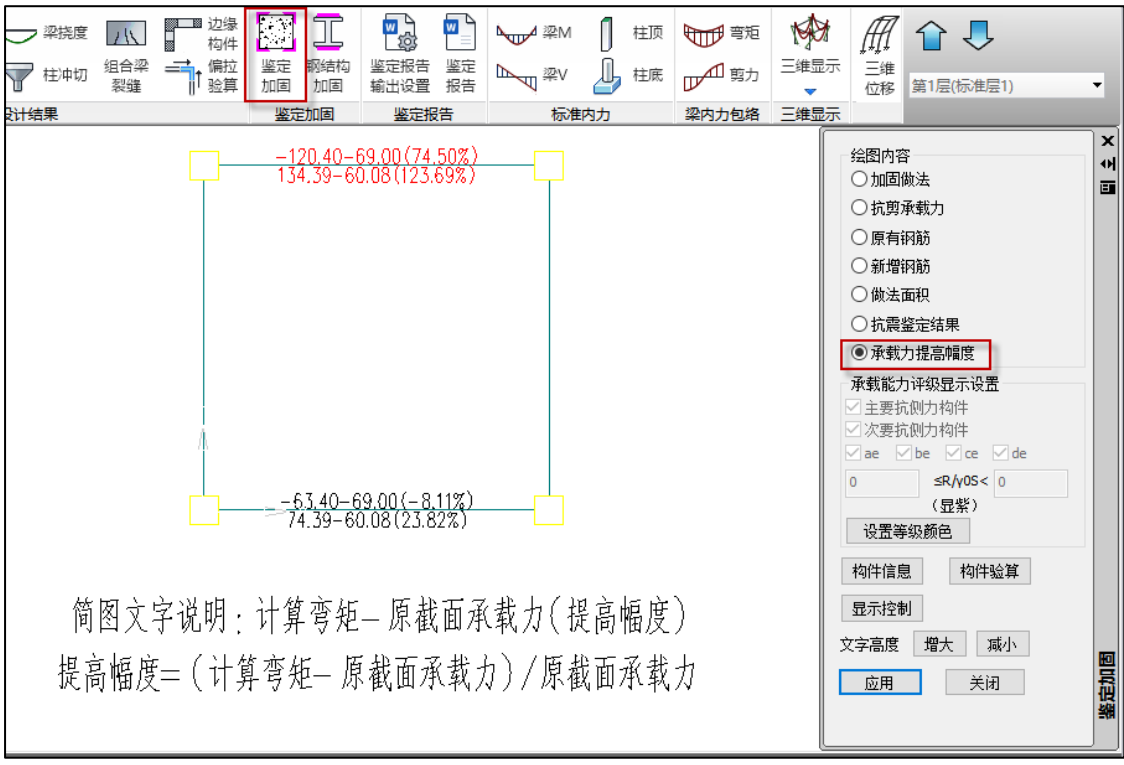

## 9.12 增加安全性鉴定结果配筋简图输出

V5.3 版本在安全性鉴定结果显示中增加安全性鉴定计算配筋简图输出。混凝土构件和 钢构件均会按照安全性鉴定勾选的组合类型和规范进行配筋和应力比输出,该简图不影响原 有的配筋简图。

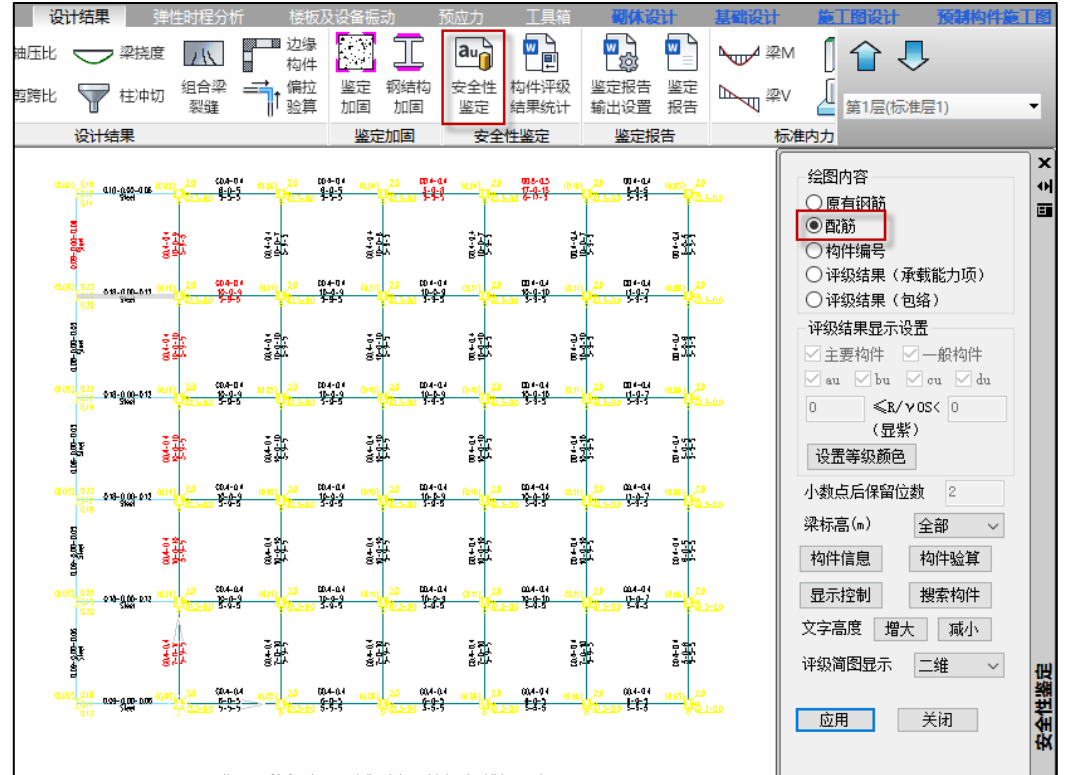

## 9.13 部分加固结果简图中增加简图说明

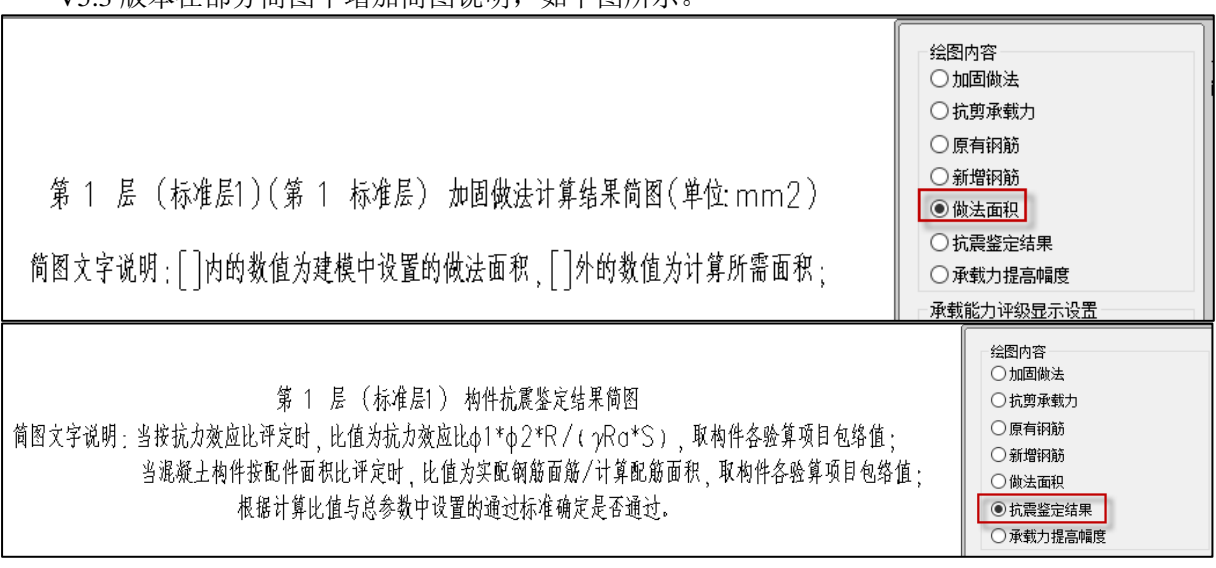

V5.3 版本在部分简图中增加简图说明,如下图所示。

## 9.14 改进 10 规范下普通砖砌体抗震抗剪强度设计值正应力影响系数取值

10 规范下普通砖砌体沿阶梯形截面破坏的砌体抗震抗剪强度设计值正应力影响系数根 据《建筑抗震设计规范》GB50011-2010 第 7.2.6 条条文说明中公式计算, 但手核规范中认出 的表格数据与公式结果不一致,原因为表格结果所用的公式考虑了不同的材料性能分项系 数。

V5.3 版本对影响系数公式进行了改进,计算过程中会考虑不同的施工质量对应的材料 性能分项系数。

# 第十章 楼板舒适度

### 10.1 优化 TMD 迭代计算

TMD 迭代计算中, 在不收敛的时候, 程序能够自动缩小步长, 继续后面的迭代计算。

10.2 "连廊和室内天桥"时程激励,增加自动计算"等效人群密度"菜单

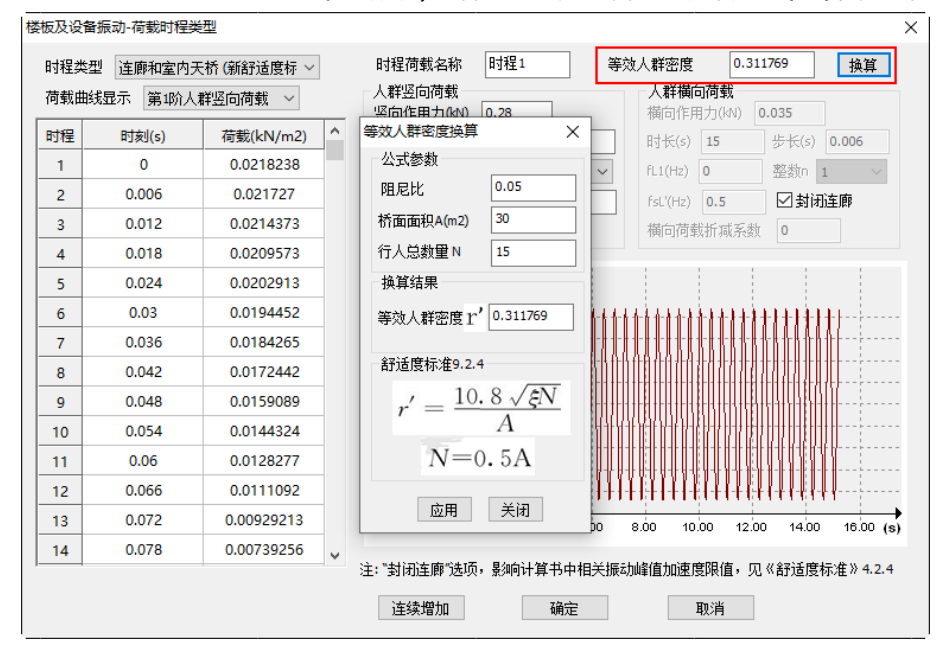

10.3 时程激励、工况定义及 TMD 定义菜单中,增加"连续增加"菜单

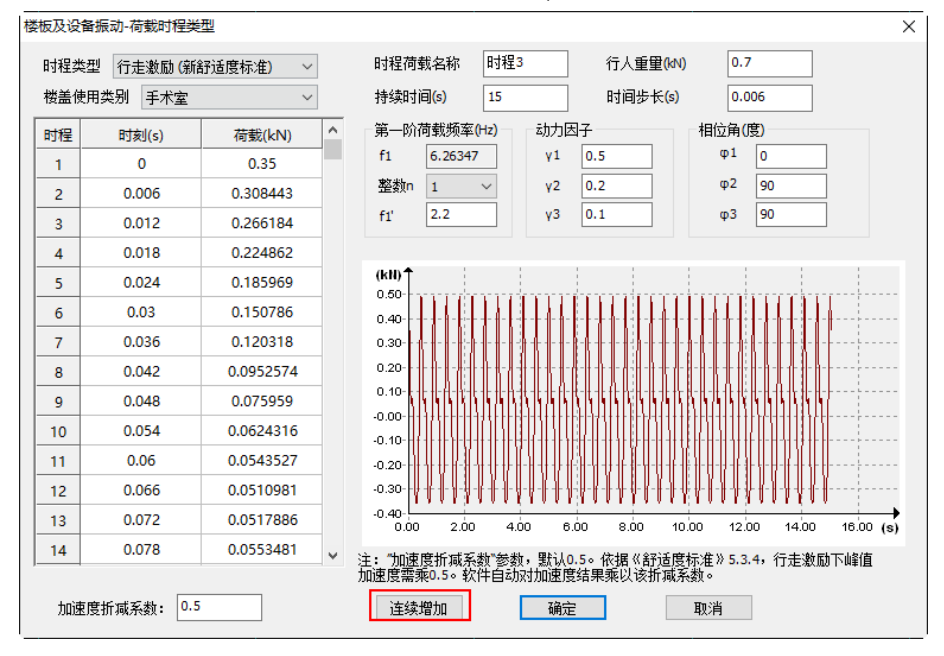

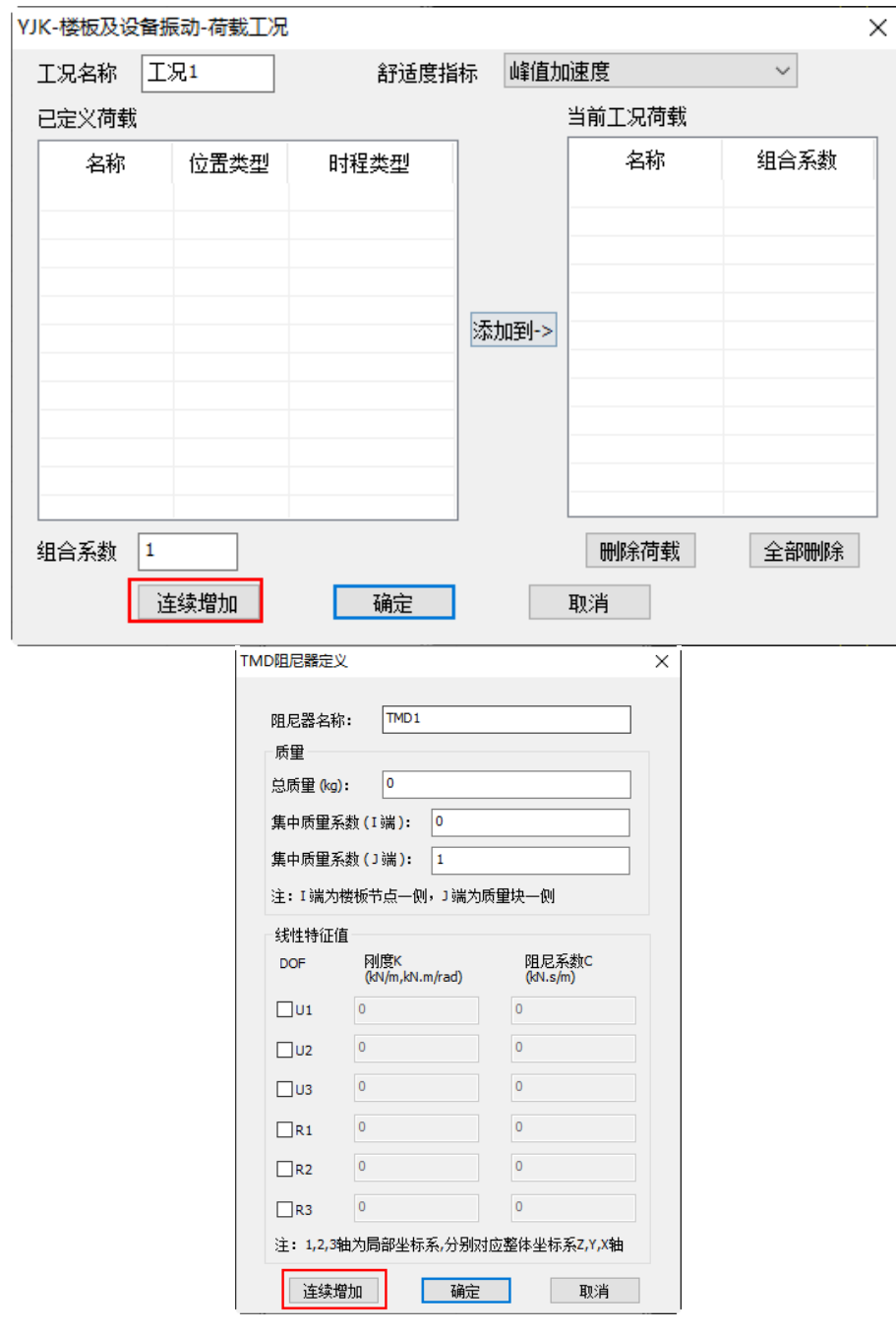

## 第十一章 动力弹塑性**(EP)**

### 11.1 增加对钢筋牌号 HTRB600/HRB635/CRB550/CRB600H 及钢材牌号 Q355

的支持

之前版本对建模中的 HTRB600/HRB635/CRB550/CRB600H 钢筋及 Q355 钢材不支持, 5.3 予以支持。

11.2 滞回曲线增加 F-T D-T F-V V-T 类型

之前版本对于减隔震单元的滞回曲线,只有 F-D(力-位移)类型,5.3 版增加 F-T(力-时 间)、D-T(位移-时间)、F-V(力-速度)、V-T(速度-时间)类型,丰富滞回曲线结果查看。

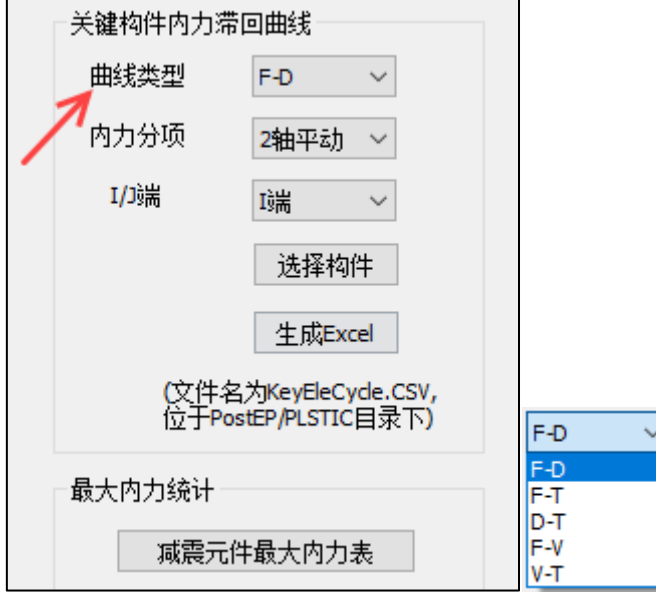

### 11.3 改进周期计算时连接单元的刚度取值

对 ep 周期计算时连接单元的刚度取值进行改进: 如果计算参数-隔震减震中"减隔震元 件有效刚度和有效阻尼"选择"采用输入的等效线性属性",则 ep 周期计算时采用线性刚度; 如果"减隔震元件有效刚度和有效阻尼"选择"迭代确定",则采用反应谱迭代得到的刚度; 如果"减隔震元件有效刚度和有效阻尼"选择"自动采用弹性时程计算结果",则采用弹性 时程计算的刚度。

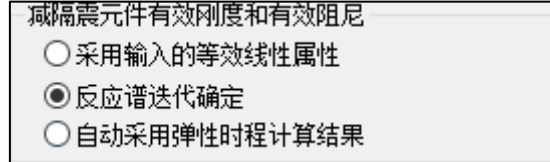

对于隔震结构, 存在中震主模型和大震子模型, 如果 ep 地震波选择中地震水准选择设 防地震,则采用中震主模型的刚度,如果地震水准选择罕遇地震,则采用大震弹性子模型的 刚度。

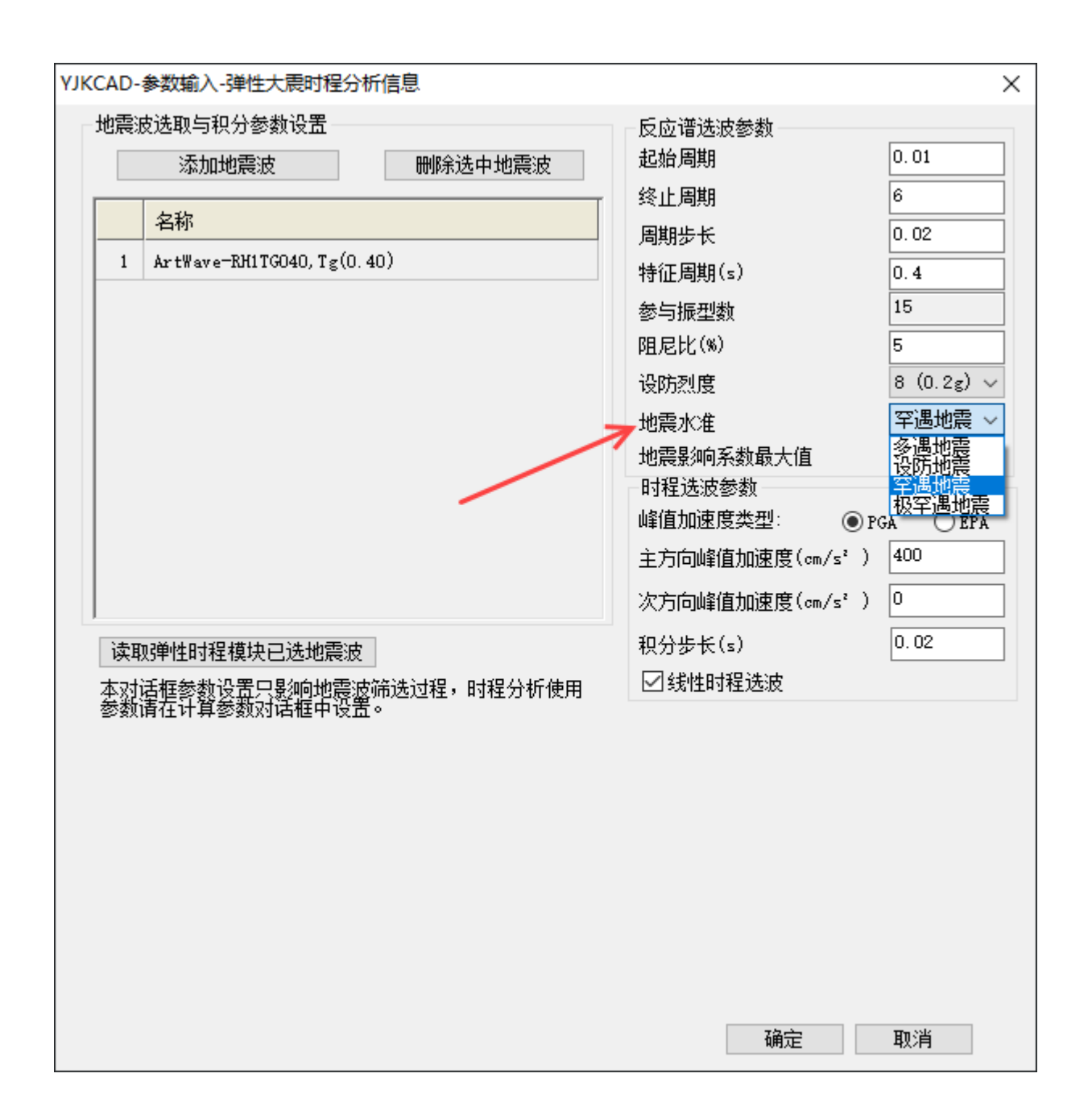

## 第十二章 上部结构修改影响到计算及设计结果

#### 12.1 优化弹性板剖分

优化弹性板的剖分,特别是针对一些不规则楼板。该优化会导致个别弹性板的剖分变 化,进而影响到计算及设计结果。

### 12.2 优化梁支座判断

梁梁相交支座自动判断避免出现内悬挑(另一侧有非悬挑板),会改变个别梁的跨度及 对柱支撑作用的判断,进而影响到梁的刚度系数(由软件根据砼规 5.2.4 自动计算时)以 及柱长。

#### 12.3 矩形钢管混凝土构件考虑净毛截面比

矩形钢管混凝土构件,按矩形钢管混凝土规程验算时,之前版本强度验算没有考虑净 毛截面比,新版本对此进行了修改,会影响到矩形钢管混凝土构件的强度结果。

#### 12.4 优化型钢混凝土节点核心区验算

型钢混凝土节点核心区验算,增加对与柱相连的梁的类型的判断,当为混凝土梁或型 钢混凝土梁时,按照《组合规范》公式 6.6.1-11 和 6.6.1-12 来计算设计剪力。会影响到 框架结构二级抗震时的结果。

### 12.5 优化连梁分缝数大于 1 时的连梁高度

之前版本连梁分缝后的连梁高度按照分缝中心在等分中心的原则,导致分缝数大于 1 时,顶底连梁的高度和中间连梁的高度不等。新版本改为分缝后,所有连梁的高度都相 等。

### 12.6 修正主梁上自定义活载及消防车工况的活载折减系数

之前版本自定义活载及消防车工况中设置的楼面梁活荷载折减,当选择手动输入折减 系数时,程序对所有梁都按照次梁的折减系数来折减。新版本对梁的主次梁属性进行判 断,会影响到判断为主梁的活荷载折减系数。

## 第十三章 常用接口**-Bentley** 接口

本次更新主要针对 BentleyOBD 端,新增并优化了系统配置、轴网布置、楼层管理、模 型整理等功能; 当前版本的 YJK 接口的菜单界面如下:

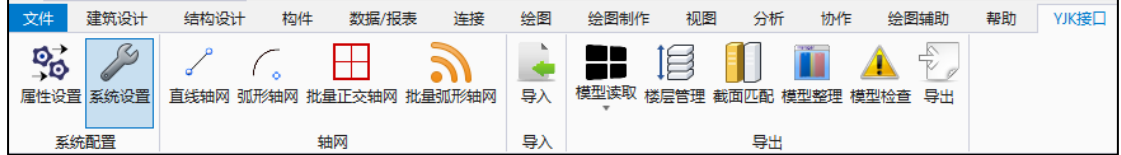

## 13.1 新增属性配置功能

"属性设置"是为了设置 YJK 内构件与 OBD 内构件属性匹配的功能。 点击构件属性设置按钮,会弹出属性设置对话框。

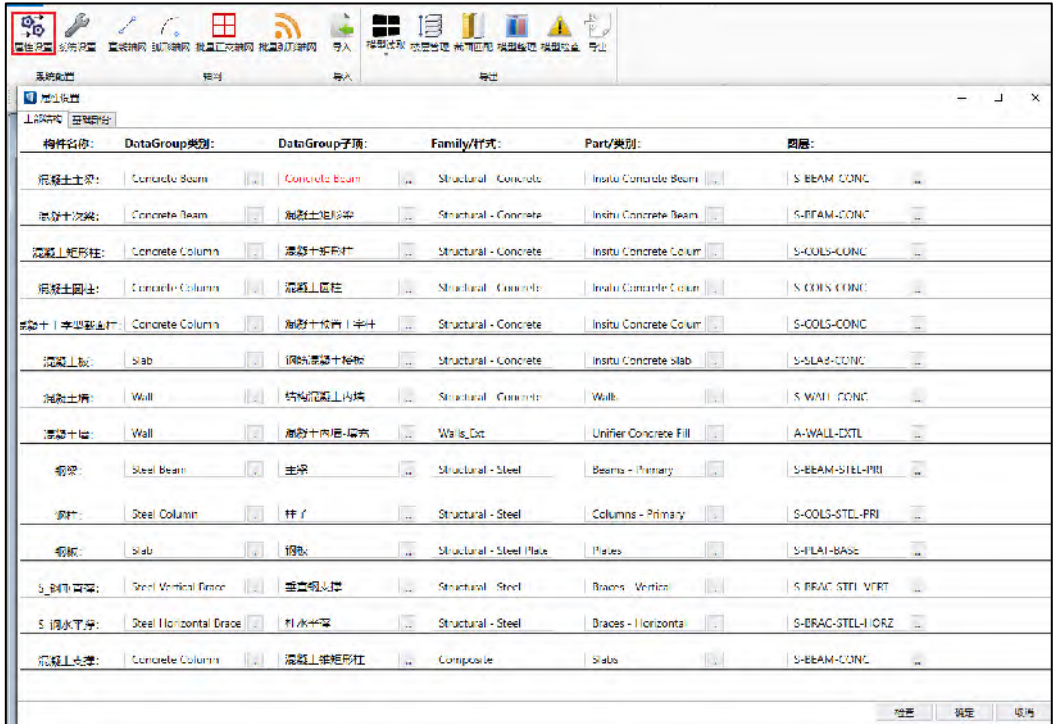

构件属性设置包含上部结构部分和基础部分。

打开本窗口后会自动匹配检查 OBD 软件内是否具有默认属性对应。

未匹配的数据均会标红显示。可手动输入更改或点击"…"按钮进行选择。

点击检查可重新检测,更改后匹配的数据会变为黑色。

### 13.2 工作空间配置功能

此功能可设置 YJK-Bentley 接口的工作目录,工作目录中储存包括楼层信息文件,荷 载数据文件,截面数据文件等。

点击系统设置按钮,弹出系统设置对话框。在系统对话框内直接选择路径并保存即可。

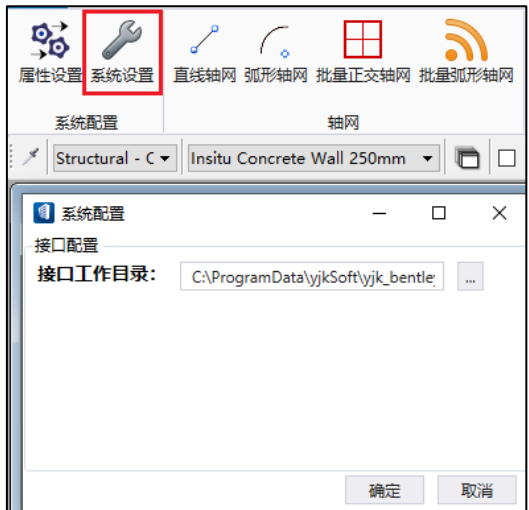

13.3 轴网功能

13.3.1 普通轴线工具

轴线在 OBD 建模中具有重要作用,目前支持绘制直线轴线和圆弧轴线功能。

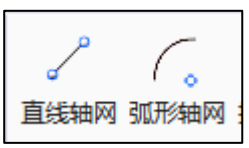

其中直线轴线采用两点式绘制方法,圆弧轴线可选择下图所示四种绘制方式。

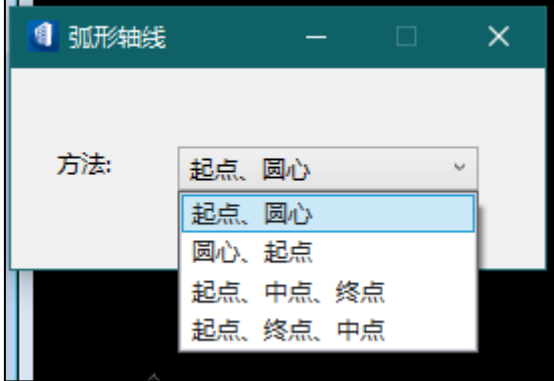

绘制轴线主要是为了从 OBD 导出模型到 YJK 时增加节点识别的准确性。程序所生成 的节点均为轴线的交点。

绘制轴线时,Z 坐标自动锁定在 OBD 的 ACS 坐标系的 Z 值平面内。

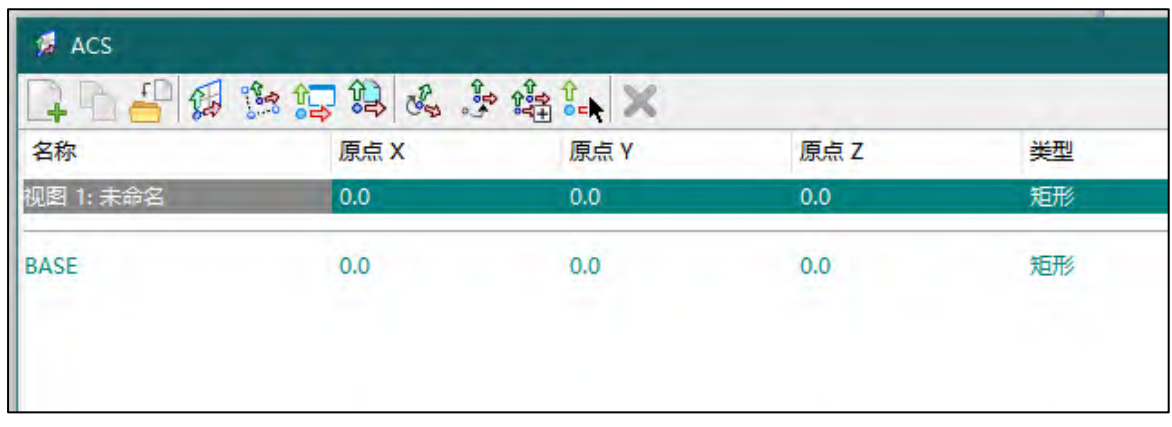

若遇到 OBD 模型转出到 YJK 时节点不准确,可在节点缺失处补充轴线。

## 13.3.2 参数化轴网输入工具

本软件在 OBD 中提供了与 YJK 轴网定义功能相同的轴网输入工具。

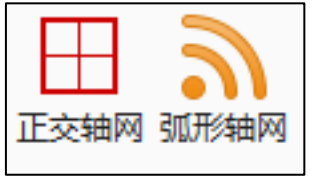

(1) 正交轴网

点击正交轴网可编辑轴网数据,可手动输入也可通过双击常用值输入开间/进深数据。 支持设置旋转角度、输入轴号、改变基点和数据全清的功能。

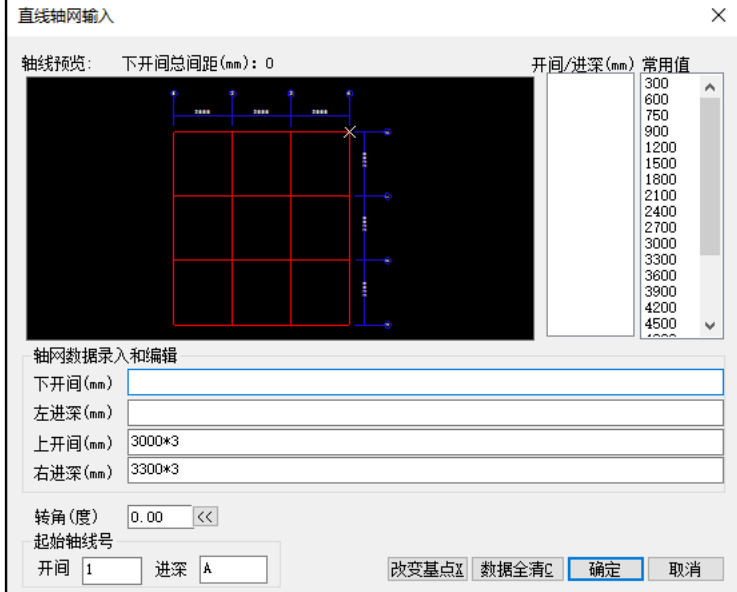

点击确定后会保存轴网数据。点击 OBD 软件后在相应位置创建轴网。

(2)弧形轴网

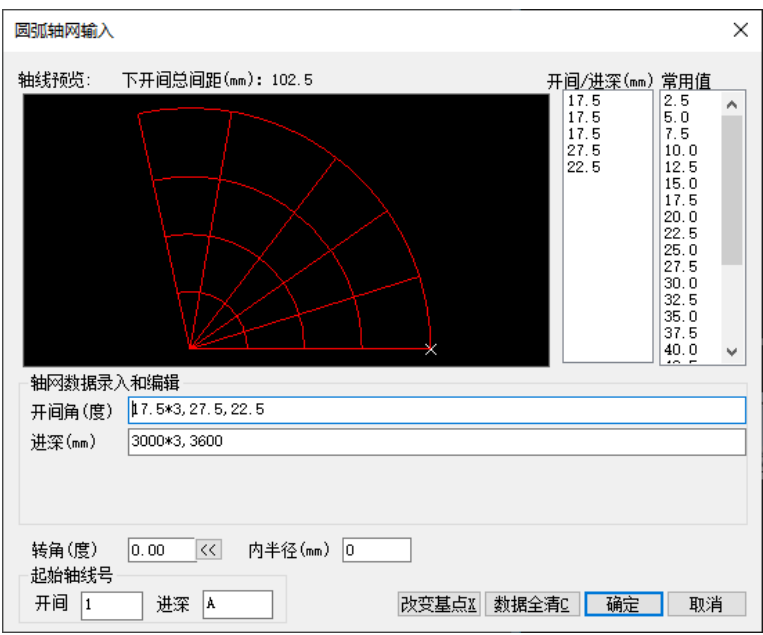

操作方法与批量创建正交轴网类似,可手动输入也可通过双击常用值输入开间/进深数 据。可调整轴网的转角及内半径。点击确定后会保存轴网数据。在 OBD 软件选择基点导入 位置,就会在相应位置创建弧形轴网。

### 13.4 简单荷载转换功能

增加简单荷载转换功能, 在 YJK 中的荷载数据, 可跟随转换到 OBD 软件中但不显示出 来。在 OBD 软件中对构件进行微调后,荷载数据仍可转换回 YJK 到软件,不会导致原荷载数 据丢失。

### 13.5 导入时可指定模型名称

YJK 模型导入 OBD 软件时,可在导入界面指定 OBD 软件内要导入的模型的名称。

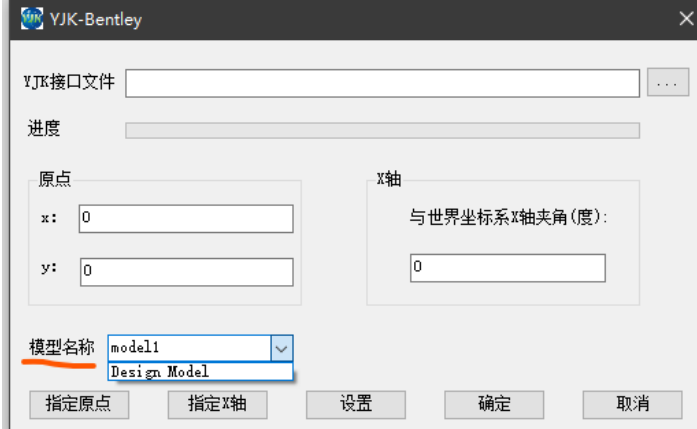

如填写新的名称则会创建新的模型,若指定旧的模型则导入的模型会与旧模型进行合并, 若不想合并,可通过修改基点的位置与旧模型不一致即可。

## 13.6 导入时转换坐标及方位

导入时可设置在 OBD 中的原点坐标,以及 YJK 模型与 OBD 世界坐标的转化关系。点击 [指定原点]按钮可在 OBD 中手动交互指定原点,也可以直接在 x,y 输入框中输入坐标值。 指定 X 轴操作同上。

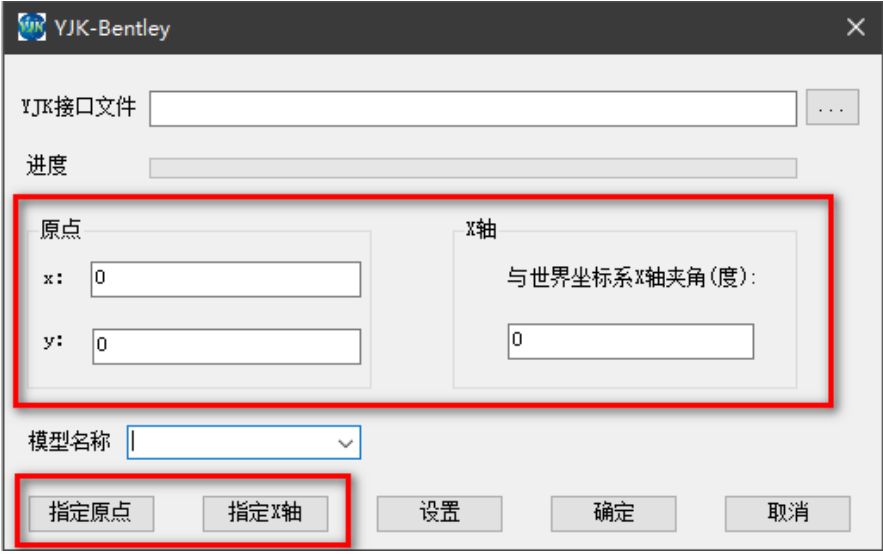

## 13.7 导出时转换坐标及方位

### 在导出对话框中

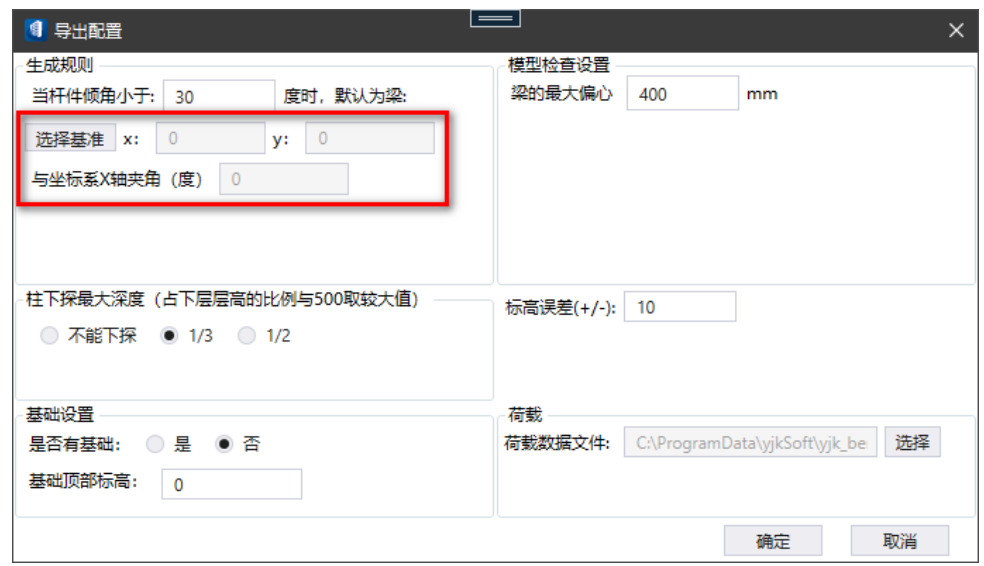

可点击选择基准按钮,弹出选择基准对话框。

## YJK5.3.0 版本升版说明

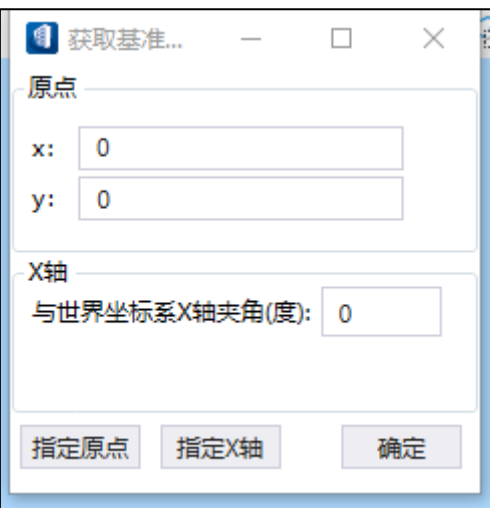

基准值由 x,y 坐标值和与 X 轴转角组成,可手动输入, 也可点击对应按钮, 在 OBD 模型 中选取。

## 13.8 柱的最大下探深度设置

对于存在柱向下跨层的模型,可设置柱的最大下探深度,设置后,在最大下探深度内的 柱不会被分层打断。

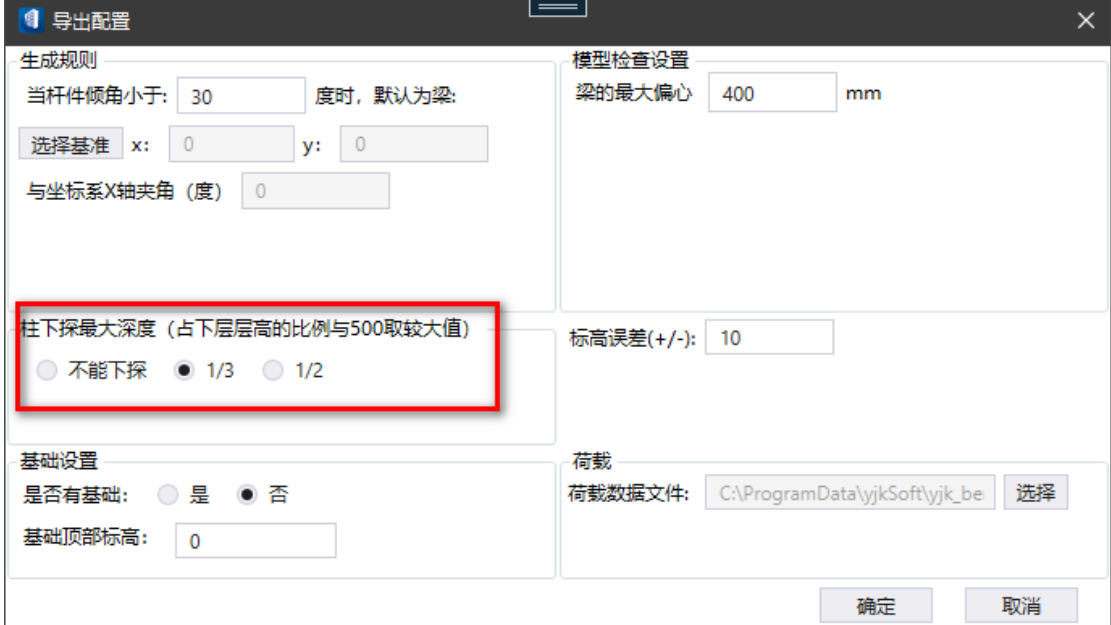

## 13.9 楼层管理新增功能

单击楼层管理按钮,弹出楼层管理窗口。

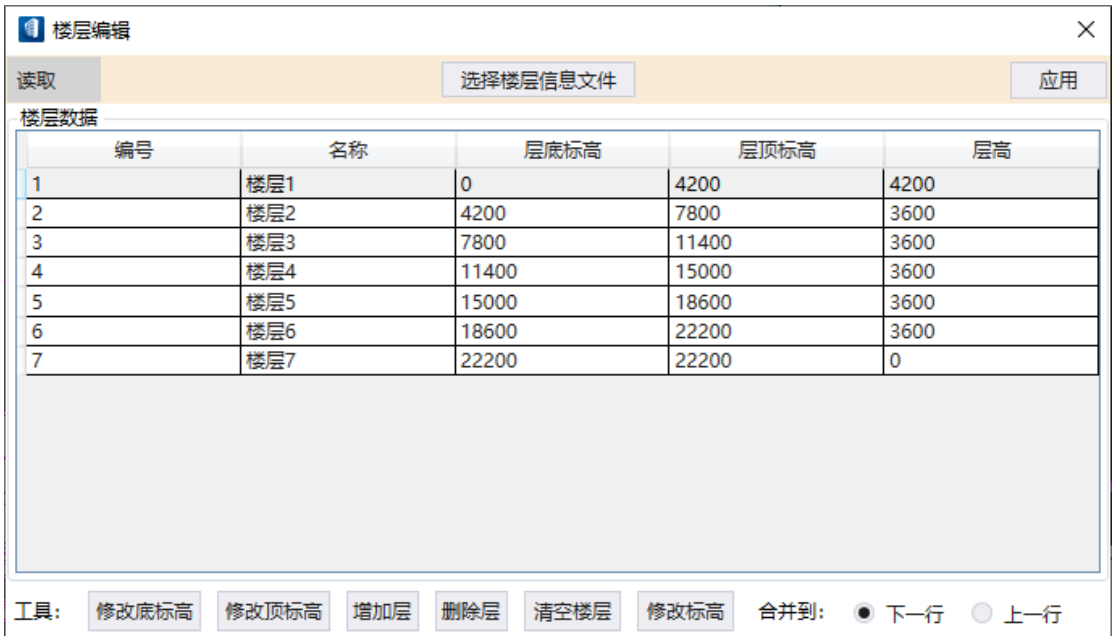

点击操作按钮,会选择楼层数据的数据源,其中,由 YJK 导入到 OBD 的模型可选择从 YJK 导入, 由 OBD 自建的模型可选择从 OBD 读取。

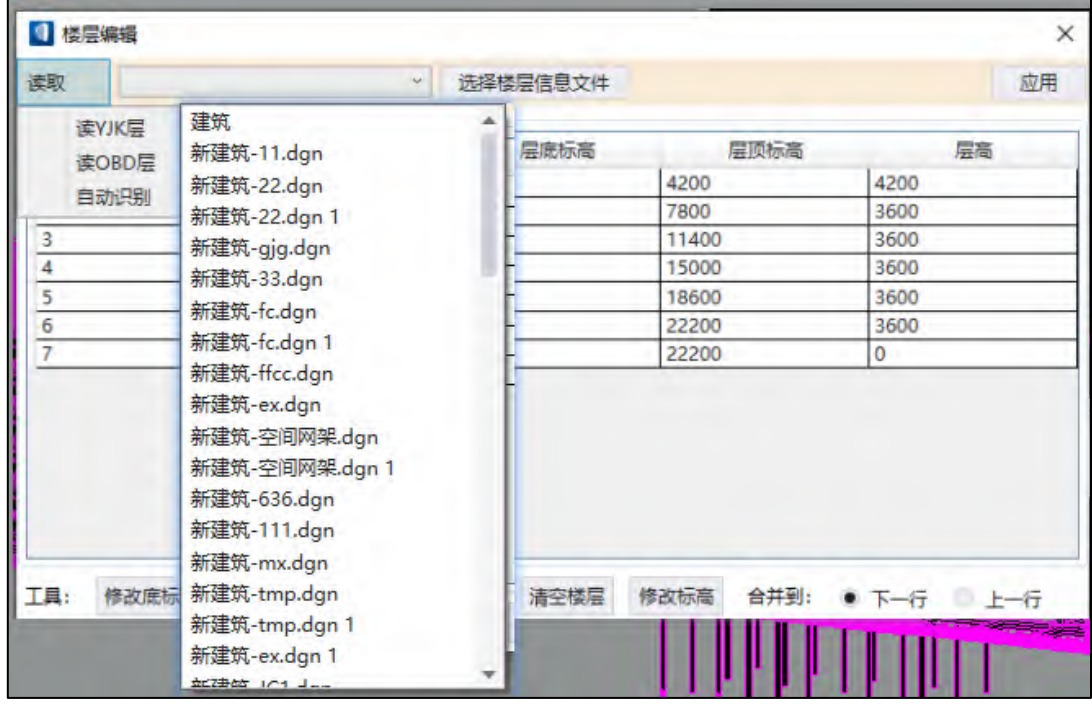

从 OBD 读取时, 会出现模型下拉框, 选择对应的模型文件即可。

同时楼层支持自动生成楼层信息。

点击自动识别,楼层信息自动生成。

识别规则为:根据模型中板,柱,梁的标高生成默认楼层信息,层高在 500mm 范围之内自 动归并。

选取一行楼层数据,然后点击"选取层底标高"或"选取层顶标高"按钮弹出修改对话框以 修改对应数据。

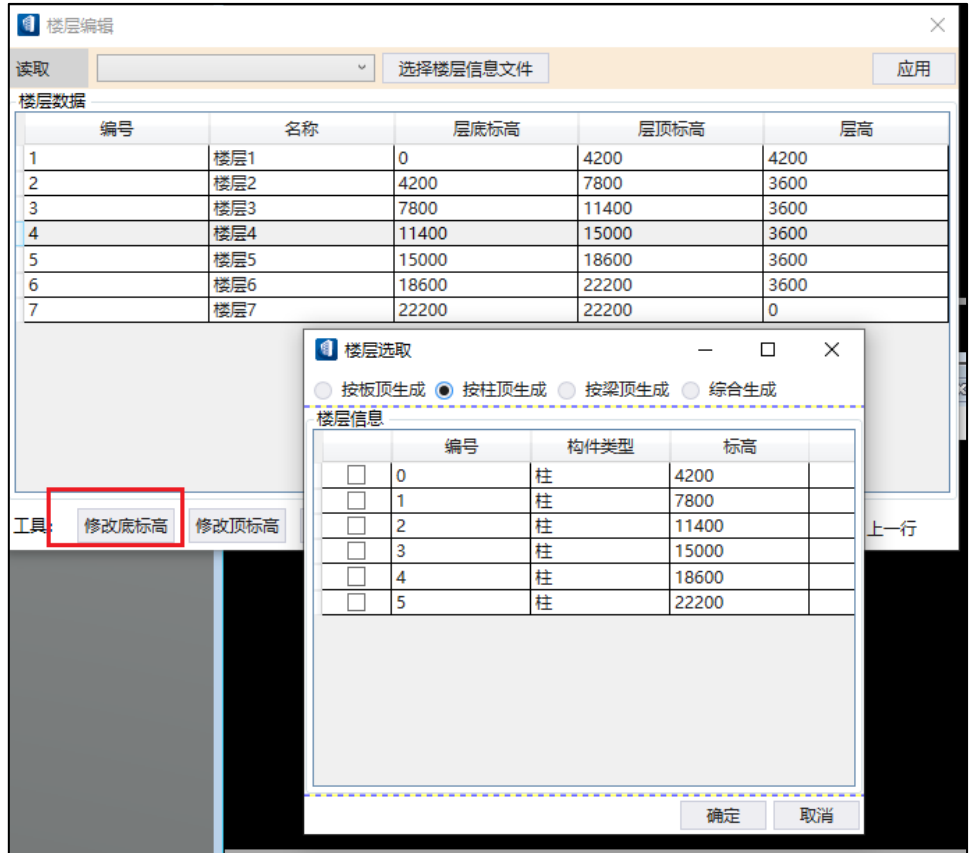

此窗口会弹出标高信息数据。数据生成方式提供板顶生成、柱顶生成、梁顶生成、综合 生成(综合生成包括梁板柱的所有标高信息)。

勾选对应的标高,点击确认后即可将标高数据更新到楼层管理器的楼层信息中。 点击增加层,删除层或双击层数据可修改对应楼层信息。 点击清空楼层,可将当前列表的楼层清空,可重新读取模型。

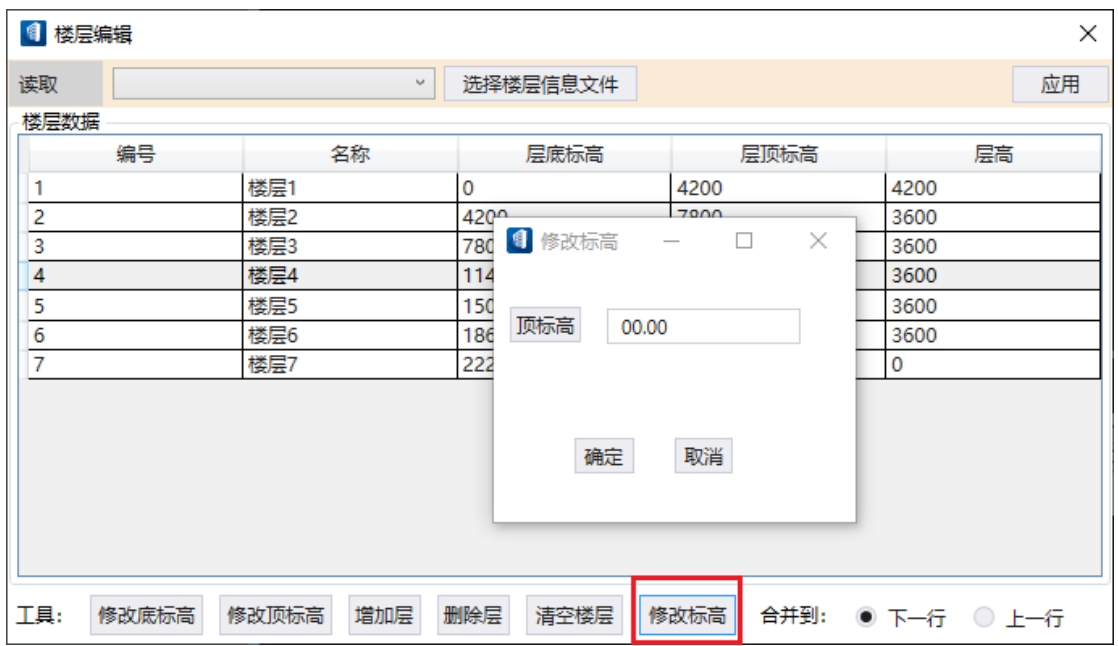

选取某一行楼层数据,然后点击"修改标高"按钮弹出修改标高对话框以修改对应标高 数据。

可手动输入,也可点击对应按钮,在 OBD 模型中选取。

选取第一层可修改顶标高和底标高。其他楼层只可修改顶标高,底标高自动计算。

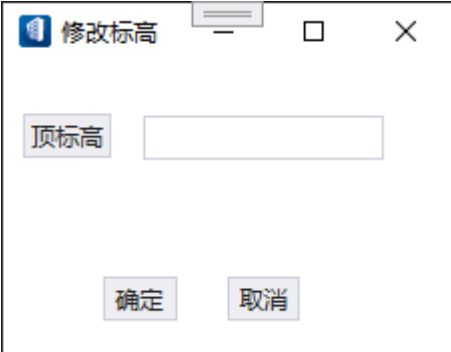

点击某一楼层时,顶标高与底标高会以面的形式体现在模型上。

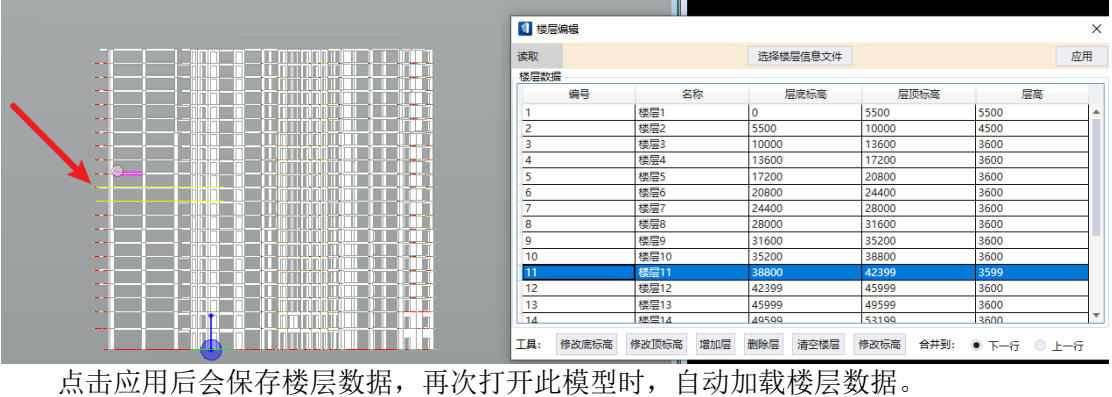

## 13.10 截面匹配新增功能

点击截面匹配按钮,会弹出截面匹配对话框,如下图所示:

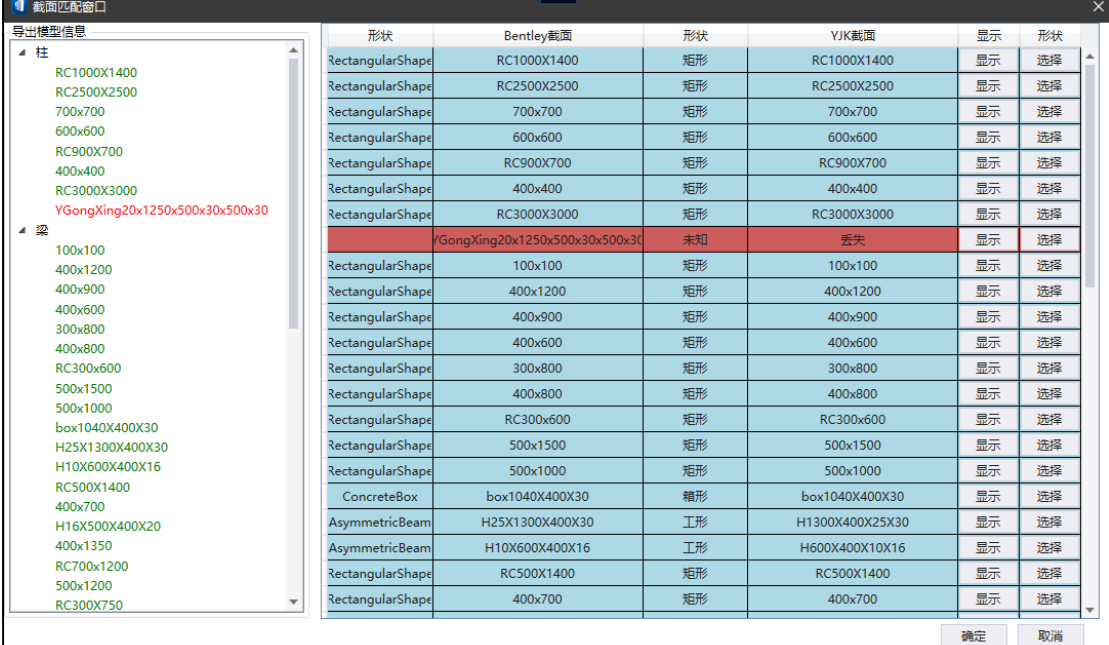

未满足匹配需求的截面,均会标红显示,一般需要在 OBD 软件截面系统中补充此构件。 点击每一行的显示按钮,会在模型中高亮具有此截面的所有构件。 点击每一行的选择按钮,可设置每种截面匹配的截面信息。

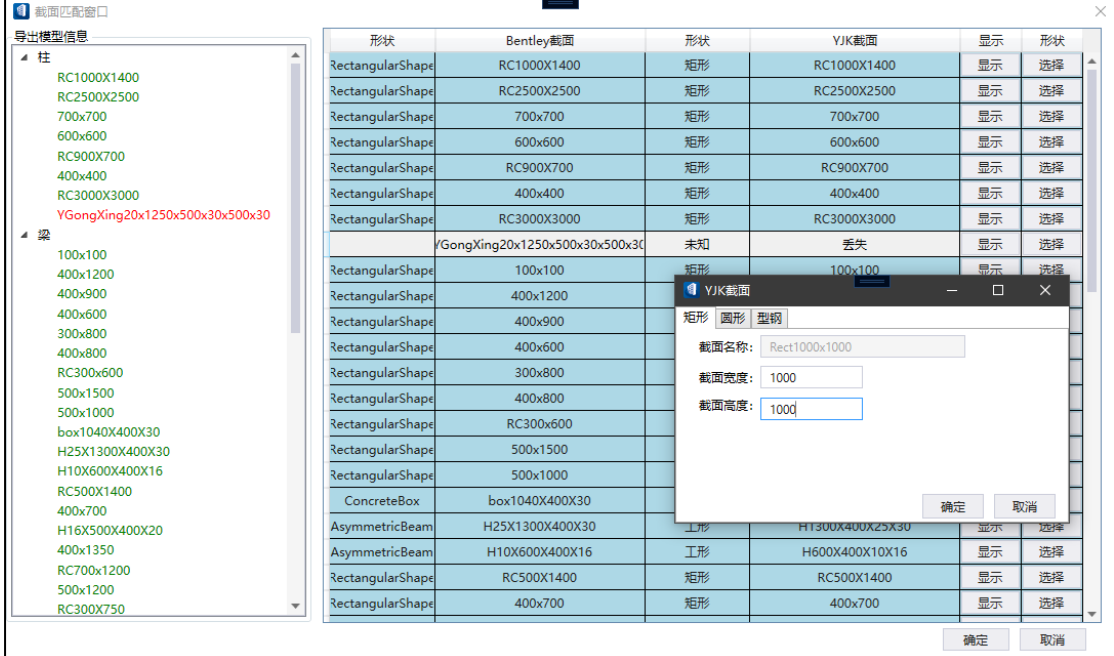

对于模型中的墙,可在此对话框中设置转换的墙类型,同时可勾选是否导出墙类型。

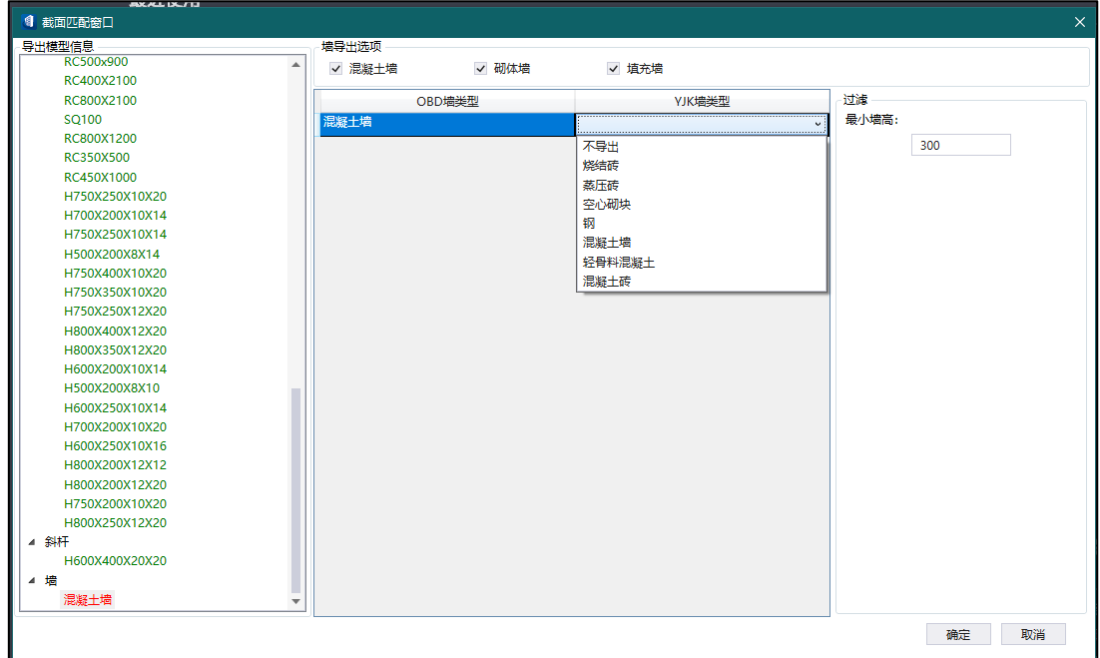

指定最小墙高可过滤小于此高度的墙。

如果左侧截面列表均为绿色,可点击确定完成截面匹配,否则需先操作截面以满足需求。

### 13.11 模型自动整理功能

针对不符合结构特点的模型提供模型整理功能(注:此功能为可选功能,模型导出过程 可不执行此步骤)。主要实现为将梁修正到构件中心处,从而形成节点,可供结构计算使用。

### 13.12 格构式构件转换功能

新增格构式构件转换功能, 在 YJK 模型中创建的格构柱可转换到 OBD 模型中, 且可再 次转回到 YJK 模型中。

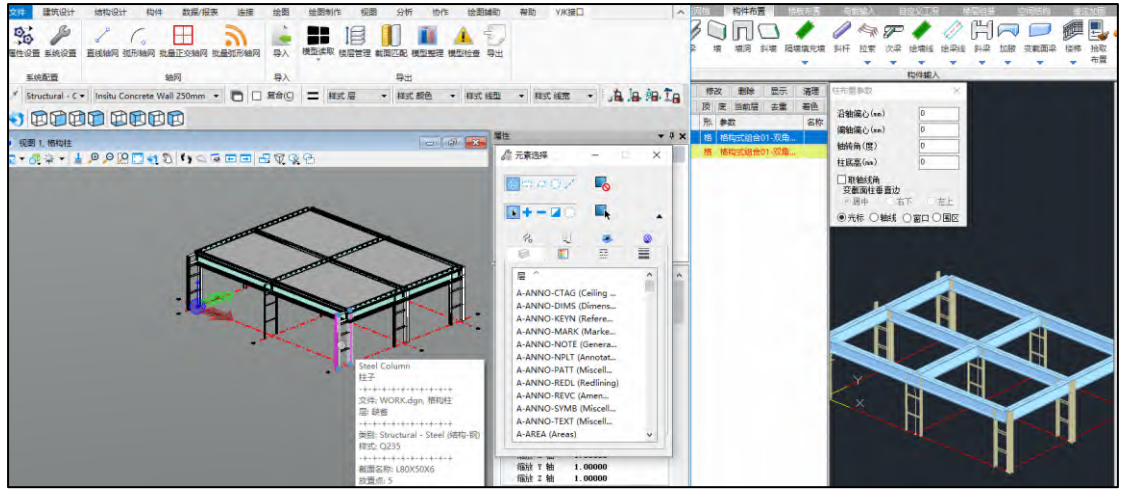